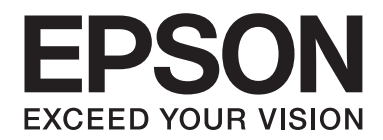

# **EPSON Aculaser CX16 Series Guía del usuario de la Impresora/Copiadora/ Digitalizador**

NPD4210-00 ES

# <span id="page-1-0"></span>**Aviso sobre derechos de autor**

No se permite la reproducción, el almacenamiento en un sistema de datos, ni la transmisión en ninguna de sus formas, ni por cualquier medio, ya sea electrónico, mecánico, fotocopiado, grabación, o cualquier otro, de ninguna parte de esta publicación sin permiso por escrito de Seiko Epson Corporation. No se asume ninguna responsabilidad por patentes con respecto a la utilización de la información contenida aquí. Tampoco se asume ninguna responsabilidad por daños resultantes de la utilización de la información contenida aquí.

Tampoco Seiko Epson Corporation ni sus afiliados serán responsables ante el comprador de este producto ni ante terceras partes por los daños, pérdidas, costes, o gastos que incurran en el comprador o terceras partes como resultado de: accidente, mal uso, o abuso de este producto, o modificaciones, reparaciones, o alteraciones no autorizadas en este producto, o (excluyendo los EE.UU.) el fallo en cumplir estrictamente las instrucciones de operación y mantenimiento de Seiko Epson Corporation.

Tampoco Seiko Epson Corporation ni sus afiliados serán responsables por los daños y problemas que surjan de la utilización de cualquier opción o producto de consumo que no sean los designados como Productos originales de Epson o Productos aprobados por Seiko Epson Corporation.

EPSON es marca comercial registrada y EPSON AcuLaser es marca comercial de Seiko Epson Corporation.

# **Acuerdo de licencia de software**

Este paquete contiene los materiales siguientes proporcionados por Seiko Epson Corporation (Epson): software incluido como parte del sistema de impresión ("Software de impresión"), los datos de perfil legibles por máquina codificados digitalmente en formato especial y cifrados ("Programas de fuentes"), y demás software que se ejecuta en un sistema de ordenador para utilizar en conjunción con el Software de impresión ("Software host"), y los materiales escritos explicativos relacionados ("Documentación"). El término "Software" se utilizará para describir el Software de impresión, los Programas de fuentes y/o el Software host, e incluye también cualquier actualización, versión modificada, adición, y copia del Software.

Usted obtiene la licencia del Software bajo los térmicos de este acuerdo.

Toshiba le concede una licencia no exclusiva para utilizar el Software y la Documentación, suponiendo que esté de acuerdo con lo siguiente:

- 1. Podrá utilizar el Software y los Programas de fuentes que lo acompañan para gestión de imágenes con el (los) dispositivo(s) de salida con licencia, únicamente para sus propios fines empresariales internos.
- 2. Además de la licencia para los Programas de fuentes expuestos en la Sección 1 anterior, podrá utilizar Programas de fuentes Roman para reproducir pesos, estilos y versiones de letras, números caracteres, y símbolos ("Tipos de letra") en la pantalla o monitor para sus propios fines empresariales internos.
- 3. Usted podrá hacer una copia de seguridad del Software host, mientras esta copia no se instale ni utilice en ningún otro ordenador. A pasar de todas las restricciones anteriores, podrá instalar el Software host en cualquier número de ordenadores únicamente para utilizarlo con uno o más sistemas de impresión que ejecuten el Software de impresión.
- 4. Podrá asignar sus derechos bajo este Acuerdo a un cesionario ("Beneficiario") de todos los derechos e intereses de la Licencia relacionados con el Software y la Documentación siempre y cuando transfiera al Beneficiario todas las copias de tal Software y Documentación. El Beneficiario estará obligado a cumplir todos los términos y condiciones de este Acuerdo.
- 5. Acuerda no modificar, adaptar, ni traducir el Software y la Documentación.
- 6. Está de acuerdo en no intentar alterar, desensamblar, descifrar, invertir la ingeniería, ni descompilar el Software.
- 7. El titular y propietario del Software y la Documentación, y de cualquier reproducción posterior, permanecerá siendo Epson y su concedente de licencia.
- 8. Las marcas comerciales se utilizarán de acuerdo con la práctica de marcas comerciales aceptada, incluyendo la identificación del nombre del propietario de la marca comercial. Las marcas comerciales solamente podrán utilizarse para identificar documentos impresos producidos por el Software. Tal uso de cualquier marca registrada no le da ningún derecho a la propiedad de tales marcas comerciales.
- 9. No podrá alquilar, arrendar, sublicenciar, prestar, ni transferir versiones ni copias del Licenciatario del Software que no utilice, ni del Software contenido en ningún medio no utilizado, excepto como parte de la transferencia permanente de todo el Software y Documentación como se ha descrito arriba.
- 10. Epson o su concedente de licencia no se harán responsables por ningún daño resultante, incidental, indirecto, punitivo, ni especial, incluyendo cualquier pérdida de beneficios o ahorros, incluso aunque Epson haya avisado sobre la posibilidad de tales daños, ni por ninguna queja de terceros. Epson o su concedente de licencia no ofrece ningún tipo de garantía con respecto al Software, ya sea explícita o implícita, sin limitación de garantías relacionadas con la comerciabilidad, posibilidades mercantiles, idoneidad para un fin particular, título y no contravención de los derechos de terceros. Algunos estados o jurisdicciones no permiten la exclusión o limitación de daños incidentales, resultantes, o especiales, por lo que las limitaciones de arriba pueden no ser aplicables en su caso.
- <span id="page-3-0"></span>11. Aviso a los usuarios finales del Gobierno: El software es un "artículo comercial," como este término se identifica en 48 C.F.R.2.101, compuesto por "software comercial para ordenadores" y "documentación de software comercial para ordenadores", como tales términos se utilizan en 48 C.F.R. 12.212. De acuerdo con 48 C.F.R. 12.212 y 48 C.F.R. 227.7202-1 a 227.7202-4, todos los usuarios finales del Gobierno de los EE.UU. adquieren el Software con los únicos derechos aquí establecidos.
- 12. Está de acuerdo en no exportar el Software en ninguna forma que pueda violar las leyes y regulaciones aplicables en relación con el control de exportación a cualquier país.

# **Restricciones legales sobre la copia**

Ciertos tipos de documentos no deberán copiarse nunca con el fin o el propósito de hacer pasar las copias de tales documentos por originales.

La lista siguiente no es completa, sino que tiene como fin servir de guía para realizar copias responsables.

#### **Instrumentos financieros**

- ❏ Cheques personales
- ❏ Cheques de viajero
- ❏ Giros postales
- ❏ Certificados de depósito
- ❏ Bonos u otros certificados de endeudamiento
- ❏ Certificado de acción

#### **Documentos legales**

- ❏ Cupones alimenticios
- ❏ Sellos de correo (con o sin matasello)
- ❏ Cheques o bosquejos trazados por agencias gubernamentales
- ❏ Timbres fiscales internos (con o sin matasello)
- ❏ Pasaportes
- ❏ Papeles de inmigración
- ❏ Licencias y títulos de vehículos motorizados
- ❏ Títulos y escrituras de casas y propiedades

#### **General**

- ❏ Tarjetas, placas de identidad, o insignias de identificación
- ❏ Trabajos con derechos de autor sin permiso del propietario de los mismos

Además, **está prohibido en cualquier circunstancia** copiar moneda nacional o extranjera, u obras de arte sin permiso del propietario de los derechos de autor.

En caso de duda sobre la naturaleza de un documento, consulte a un asesor legal.

# **Índice**

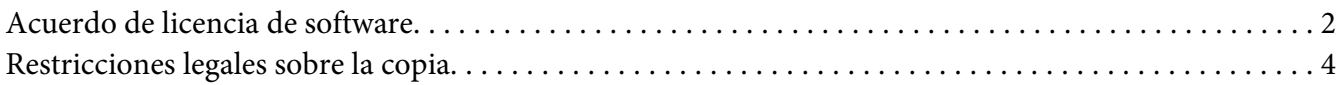

#### Capítulo 1 **[Introducción](#page-9-0)**

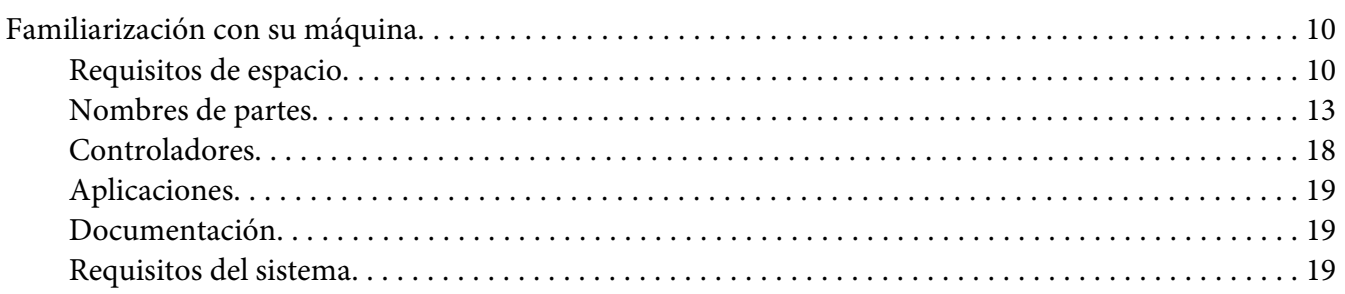

### Capítulo 2 **[Panel de control y menú de configuración](#page-20-0)**

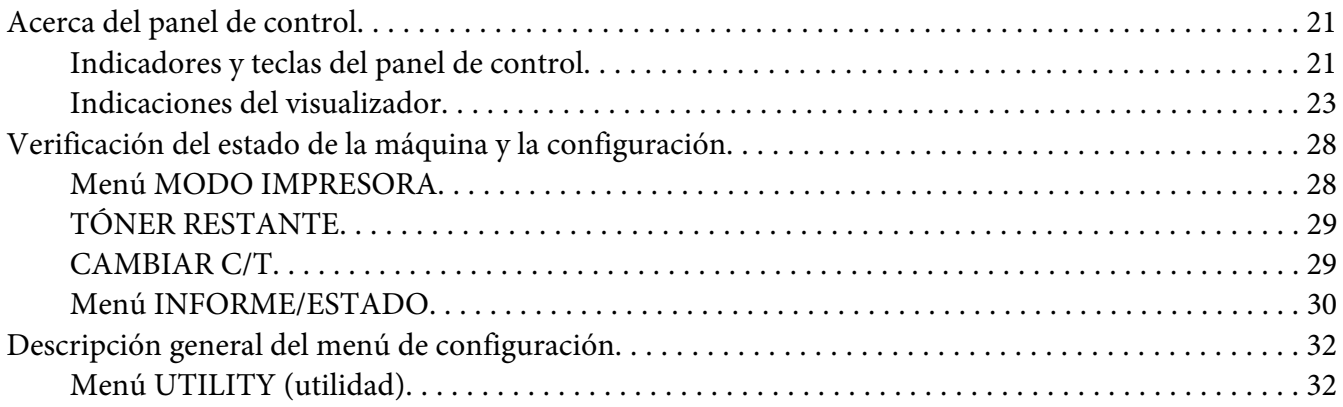

### Capítulo 3 **[Manipulación del papel](#page-53-0)**

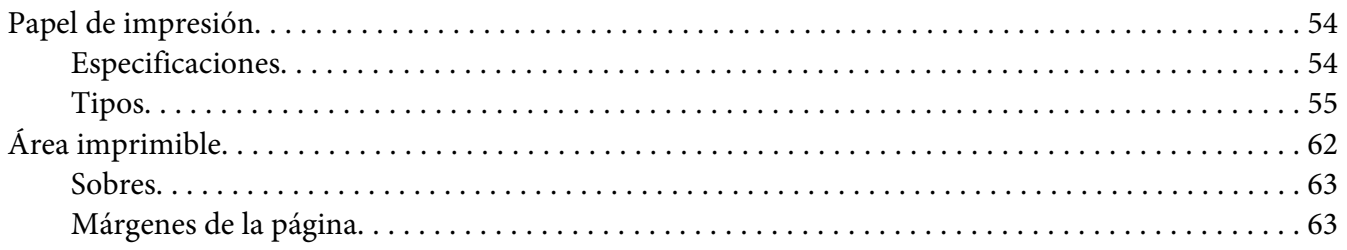

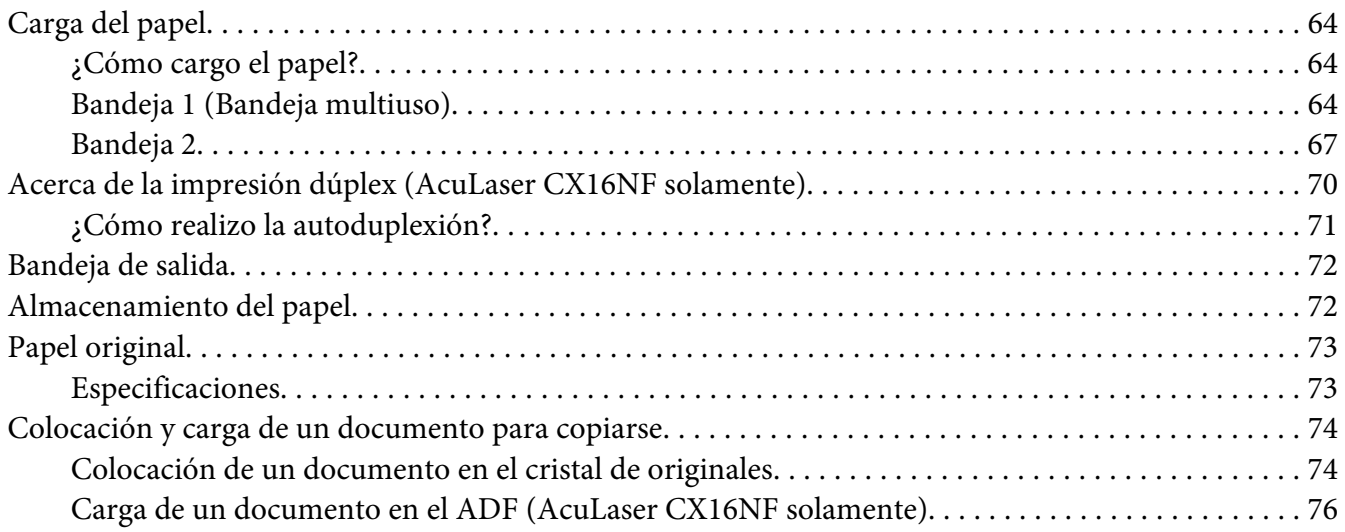

### Capítulo 4 **[Utilización del controlador de la impresora](#page-76-0)**

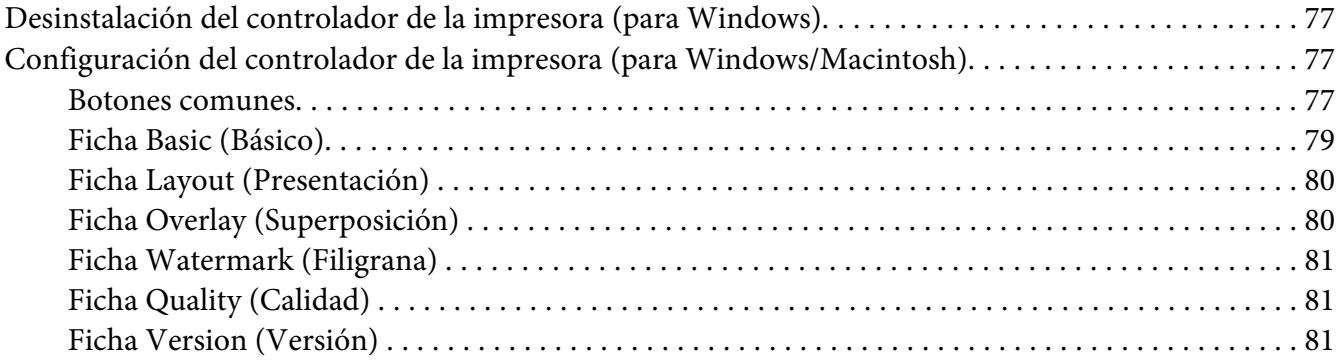

# Capítulo 5 **[Utilización de la copiadora](#page-81-0)**

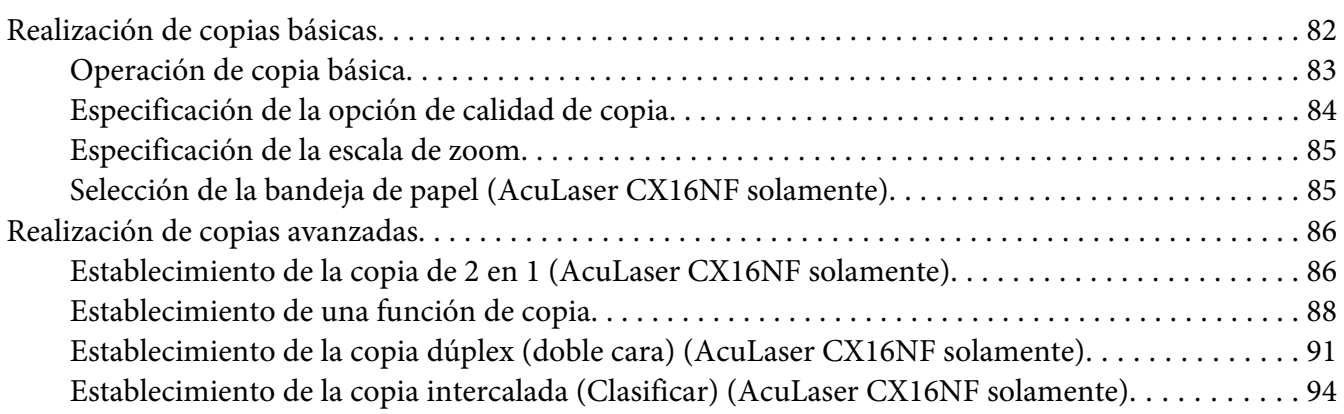

### Capítulo 6 **[Utilización del digitalizador](#page-94-0)**

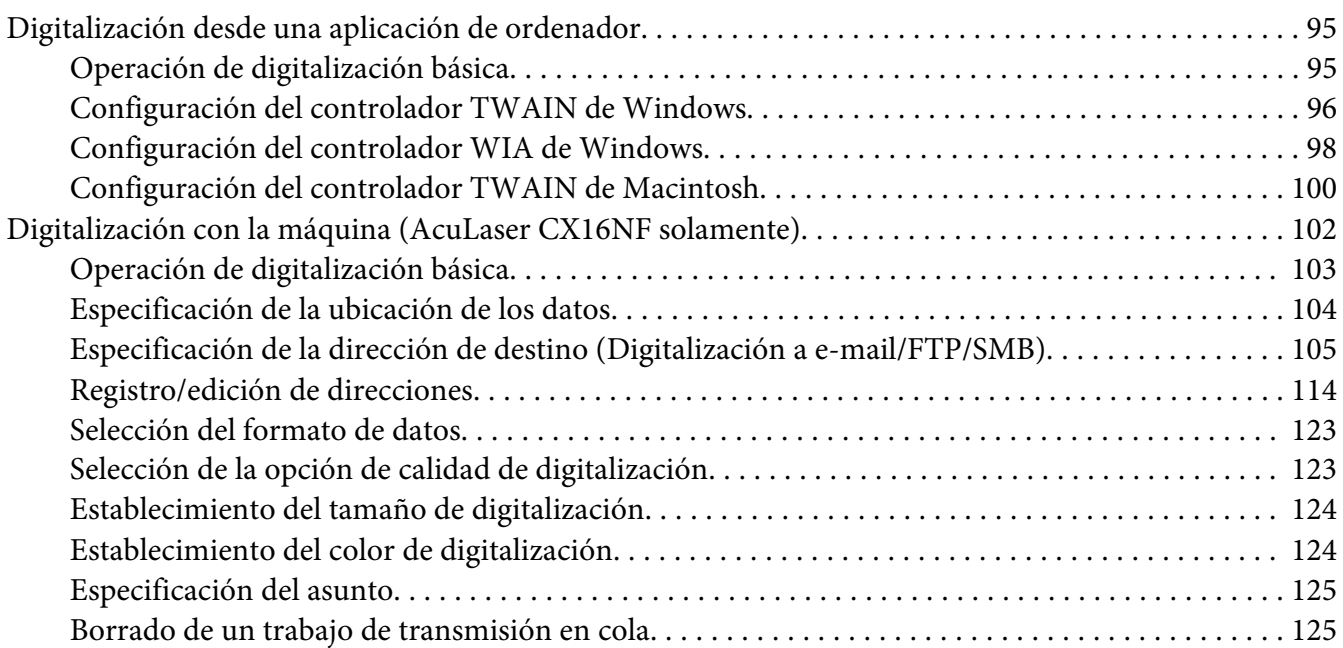

#### Capítulo 7 **[Sustitución de productos consumibles](#page-126-0)**

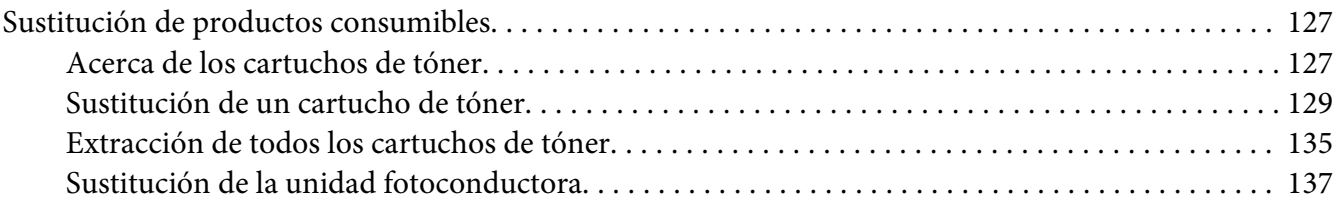

### Capítulo 8 **[Mantenimiento](#page-141-0)**

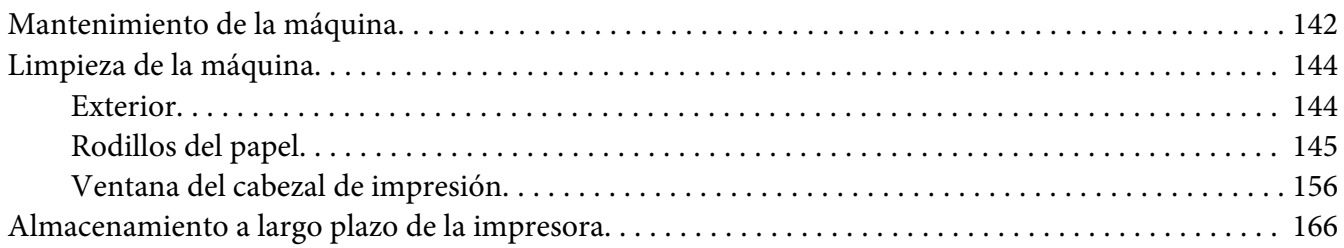

### Capítulo 9 **[Solución de problemas](#page-166-0)**

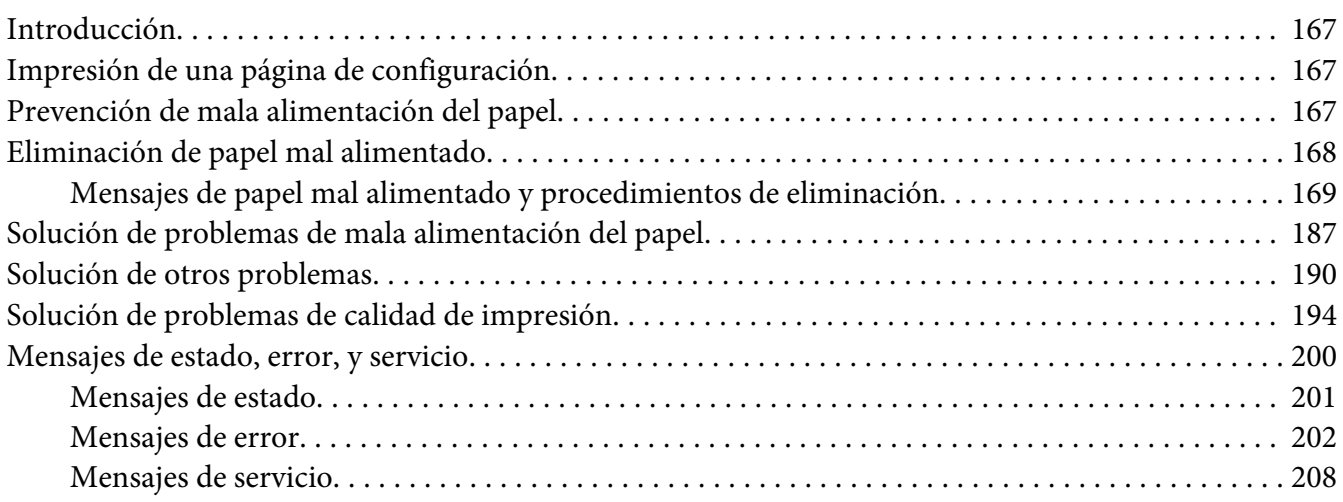

### Capítulo 10 **[Instalación de accesorios \(AcuLaser CX16NF solamente\)](#page-208-0)**

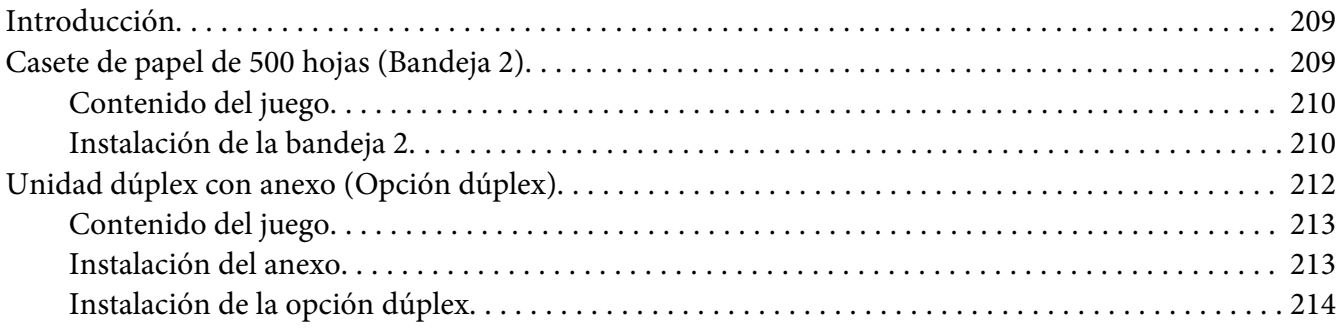

### [Apéndice A](#page-217-0) **Apéndice**

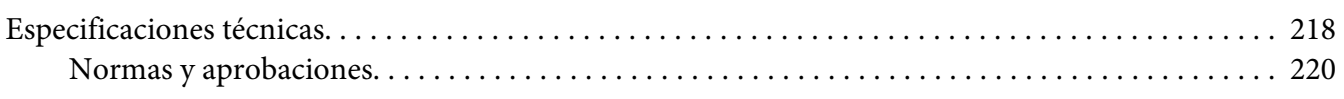

### **[Índice](#page-221-0)**

# <span id="page-9-0"></span>Capítulo 1

# **Introducción**

# **Familiarización con su máquina**

# **Requisitos de espacio**

Para facilitar la operación, la sustitución de artículos de consumo, y el mantenimiento, observe los requisitos de espacio recomendados, que a continuación se detallan.

### **AcuLaser CX16NF**

Vista frontal

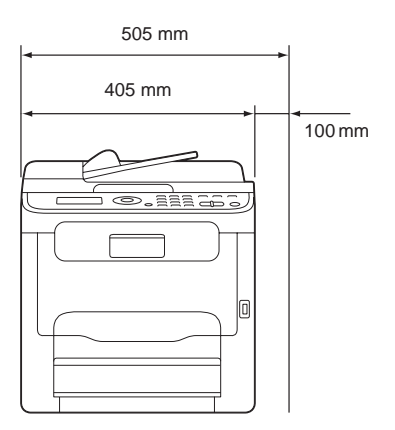

vista lateral

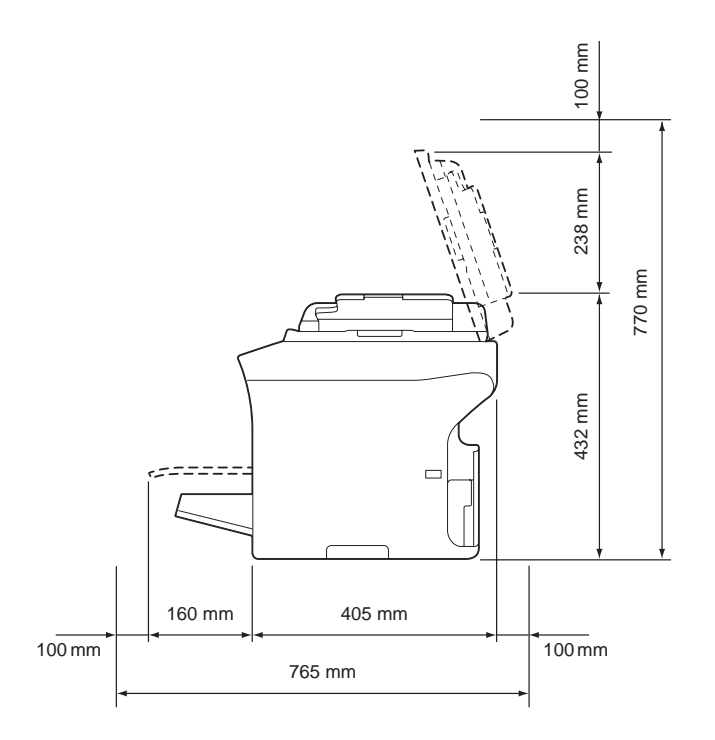

vista lateral con opciones (cuando se hayan instalado la bandeja 2 y la opción dúplex)

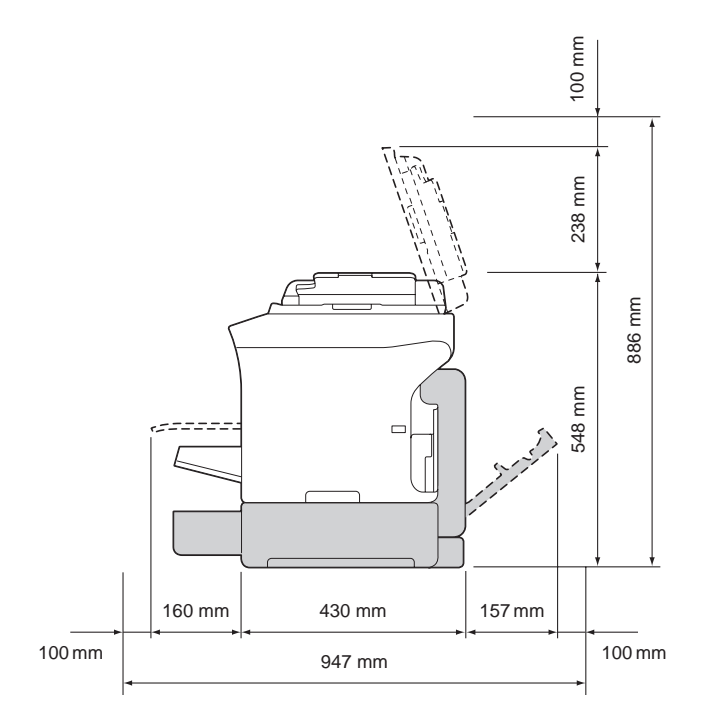

#### *Nota:*

*La opción aparece sombreada en las ilustraciones de arriba.*

vista lateral con opciones

(cuando se hayan instalado el anexo y la opción dúplex)

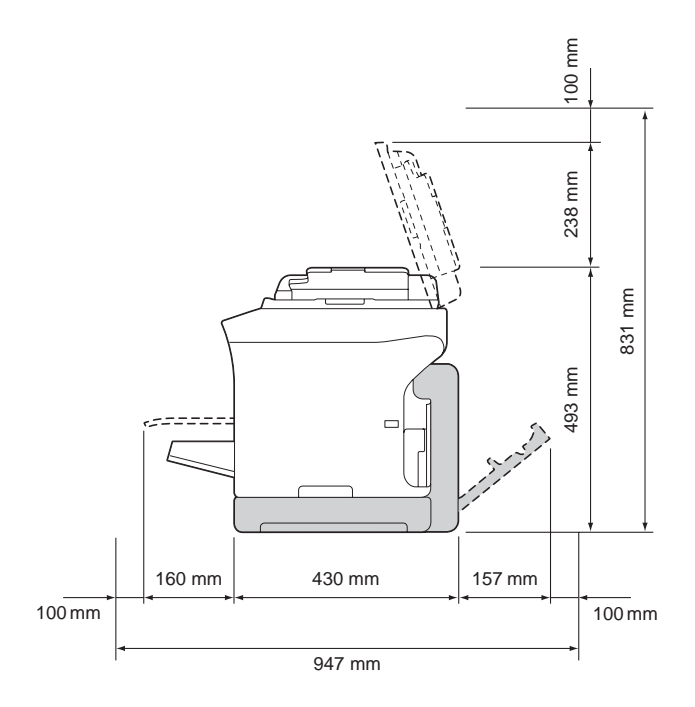

#### *Nota:*

*La opción aparece sombreada en las ilustraciones de arriba.*

### **AcuLaser CX16**

Vista frontal

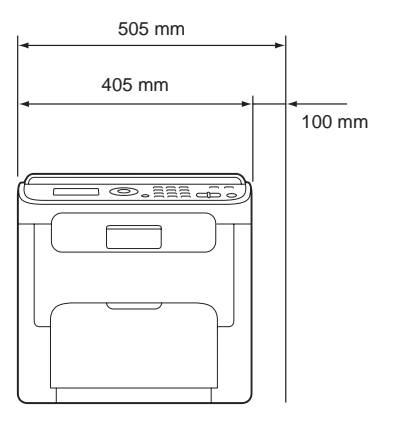

<span id="page-12-0"></span>vista lateral

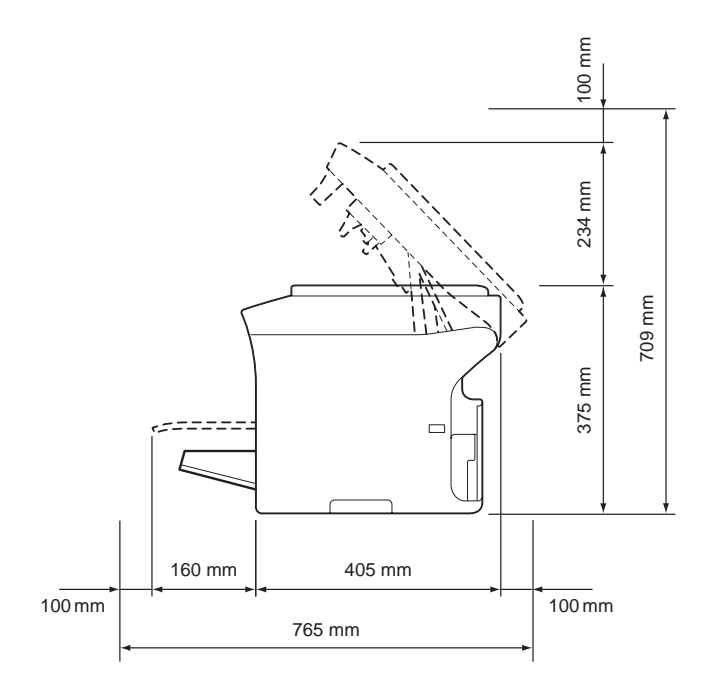

# **Nombres de partes**

En las ilustraciones siguientes se muestran las partes de su máquina a las que se hará referencia a lo largo de esta guía, por lo que se aconseja emplear cierto tiempo para familiarizarse con ellas.

Las ilustraciones utilizadas en este manual muestra el modelo AcuLaser CX16NF como ejemplo.

### **Vista frontal**

AcuLaser CX16NF

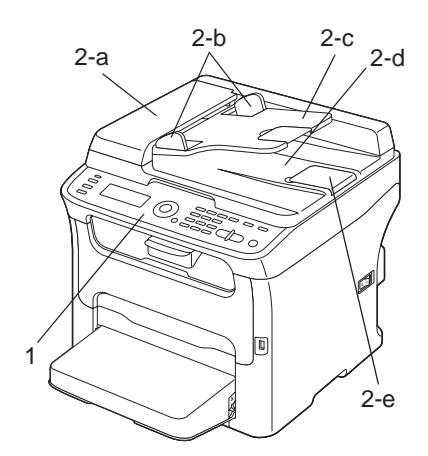

### AcuLaser CX16

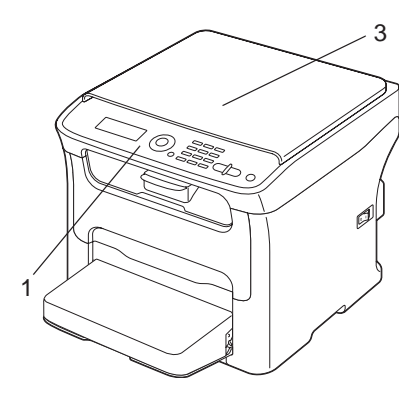

1–Panel de control

- 2–Alimentador automático de documentos (ADF) (AcuLaser CX16NF solamente)
	- 2–a: Cubierta de alimentación del ADF
	- 2–b: Guía de documentos
	- 2–c: Bandeja de alimentación de documentos
	- 2–d: Bandeja de salida de documentos
	- 2–e: Retenedor de documentos

#### *Nota:*

- ❏ *El ADF puede aparecer como "cubierta de documentos" en algunos mensajes de estado y error.*
- ❏ *Baje el retenedor de documentos cuando lea papel de tamaño Legal con el ADF.*
- 3–Cubierta de originales (AcuLaser CX16 solamente)

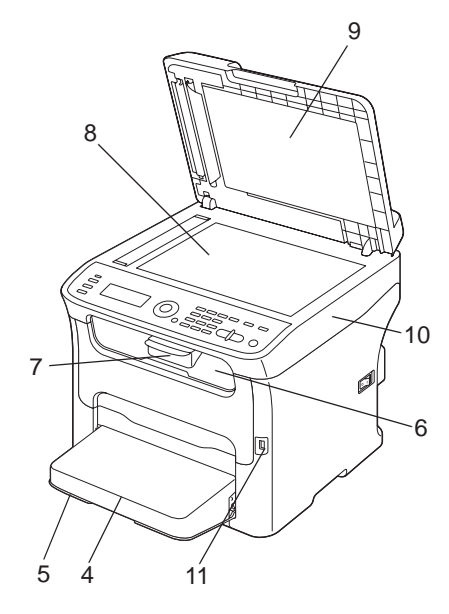

- 4–Cubierta guardapolvo
- 5–Bandeja 1 (Bandeja multiuso)
- 6–Bandeja de salida
- 7–Bandeja de extensión
- 8–Cristal de originales
- 9–Almohadilla de la cubierta de originales
- 10–Unidad del digitalizador

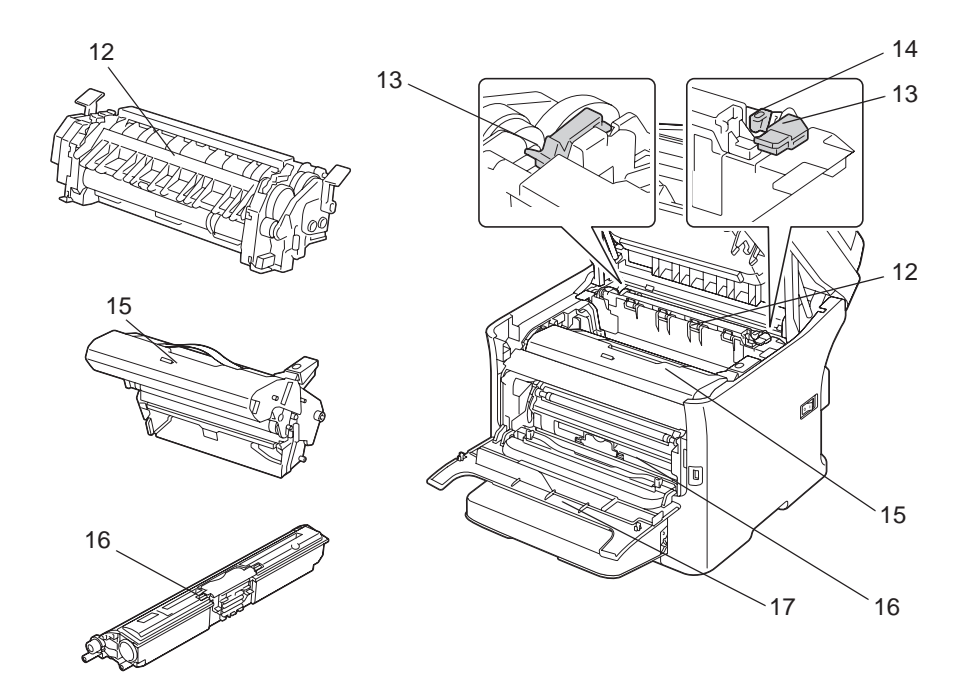

11–Puerto de memoria USB (AcuLaser CX16NF solamente)

- 12–Unidad de fijación
- 13–Palancas separadoras de la unidad de fijación
- 14–Palanca de la cubierta de la unidad de fijación
- 15–Unidad fotoconductora
- 16–Cartucho de tóner
- 17–Cubierta frontal

### **Vista posterior**

AcuLaser CX16NF

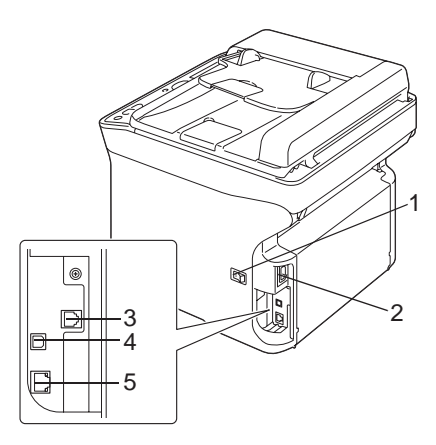

### AcuLaser CX16

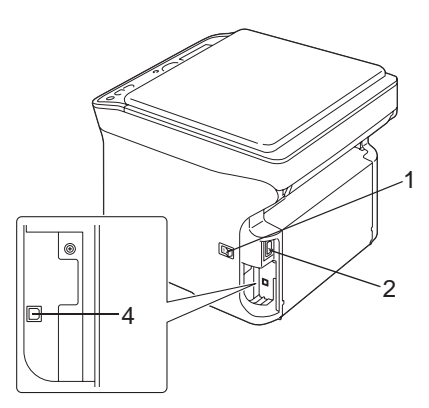

- 1–Interruptor de alimentación
- 2–Conexión de la alimentación
- 3–Toma LINE (línea telefónica) (AcuLaser CX16NF solamente)
- 4–Puerto USB
- 5–Puerto de interfaz 10Base-T/100Base-TX Ethernet (AcuLaser CX16NF solamente)

# <span id="page-17-0"></span>**Controladores**

### **Controladores de la impresora**

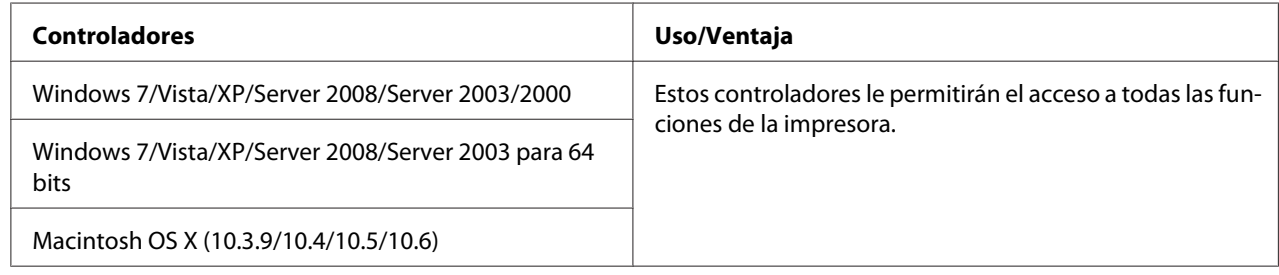

### **Controladores del digitalizador**

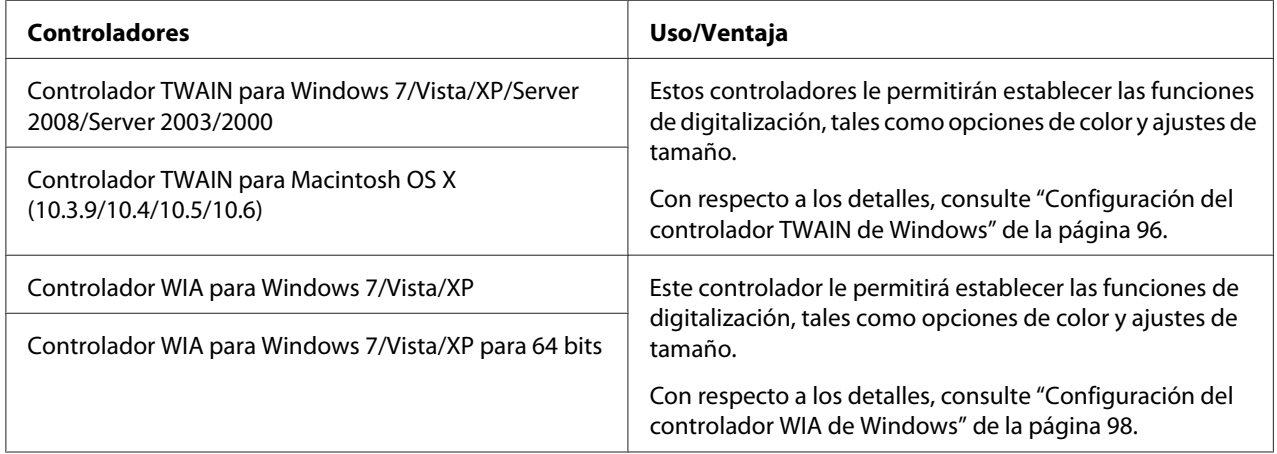

### **Controladores de fax PC (AcuLaser CX16NF solamente)**

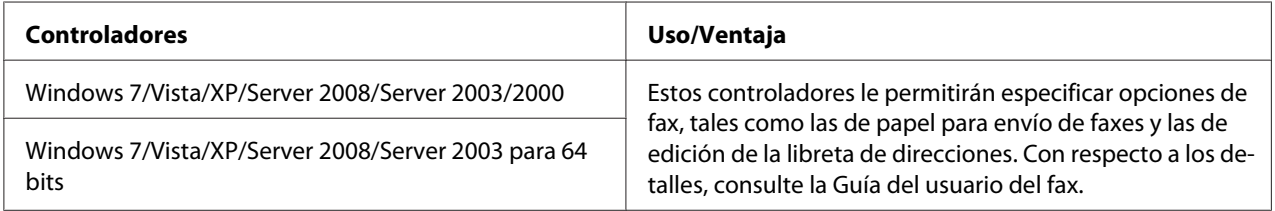

#### *Nota:*

*El controlador TWAIN de Windows no corresponde a las aplicaciones de 64 bits sino a las aplicaciones de 32 bits en un sistema operativo de 64 bits.*

# <span id="page-18-0"></span>**Aplicaciones**

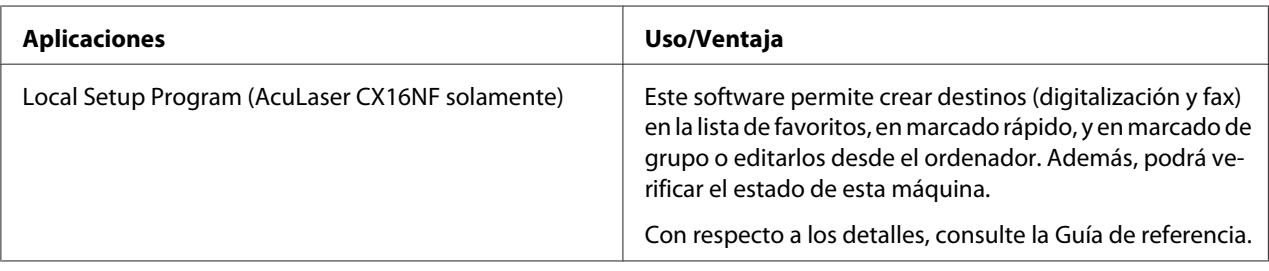

# **Documentación**

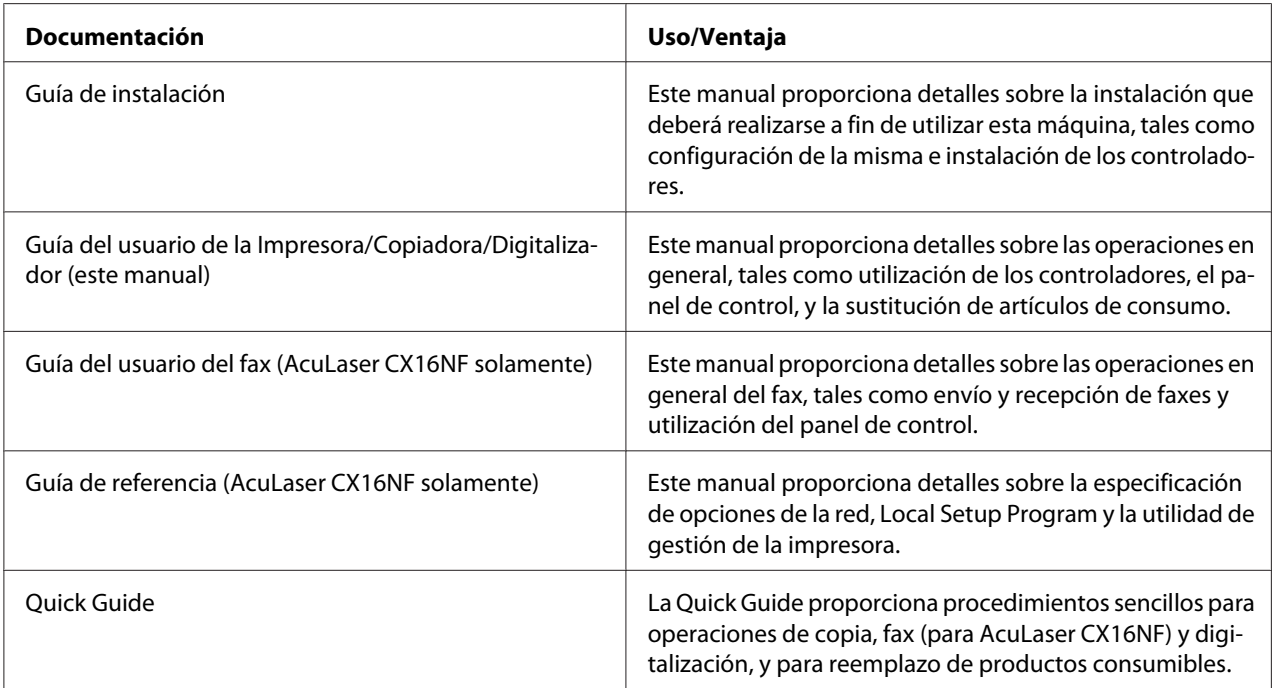

# **Requisitos del sistema**

❏ Ordenador personal

Para Windows

❏ Pentium II: 400 MHz o superior (Pentium 3: Se recomiendan 500 MHz o más)

Para Macintosh

- ❏ PowerPC G3 o posterior (se recomienda G4 o posterior)
- ❏ Procesador Intel
- ❏ Sistema operativo
	- ❏ Microsoft Windows 7 Home Basic/Home Premium/Home Professional/Home Ultimate, Windows 7 Home Basic/Home Premium/Home Professional/Home Ultimate x64 Edition, Windows Vista Home Basic/Home Premium/Ultimate/Business/Enterprise, Windows Vista Home Basic/Home Premium/ Ultimate/Business/Enterprise x64 Edition, Windows XP Home Edition/Professional (Service Pack 2 o posterior), Windows XP Professional x64 Edition, Windows Server 2008 Standard/Enterprise, Windows Server 2008 Standard/ Enterprise x64 Edition, Windows Server 2003, Windows Server 2003 x64 Edition, Windows 2000 (Service Pack 4 o posterior)
	- ❏ Mac OS X (10.3.9 o posterior; Recomendamos instalar el último parche)
- ❏ Espacio libre en el disco duro

256 MB o más

❏ RAM

128 MB o más

- ❏ Unidad de CD/DVD
- ❏ Interfaz de entrada/salida
	- ❏ Puerto de interfaz 10Base-T/100Base-TX Ethernet (AcuLaser CX16NF solamente)
	- ❏ Puerto compatible con USB de revisión 2.0 High Speed

#### *Nota:*

*El cable Ethernet (para AcuLaser CX16NF) y el cable USB no se incluyen con la máquina.*

# <span id="page-20-0"></span>Capítulo 2 **Panel de control y menú de configuración**

# **Acerca del panel de control**

AcuLaser CX16NF

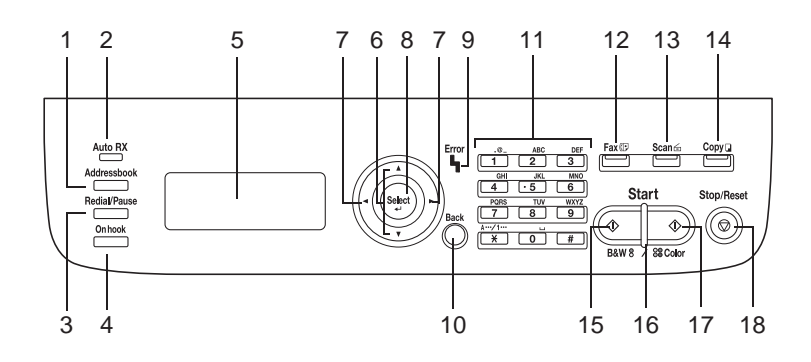

AcuLaser CX16

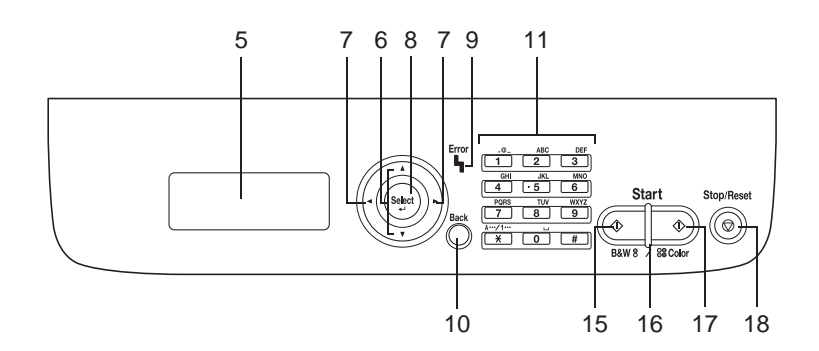

# **Indicadores y teclas del panel de control**

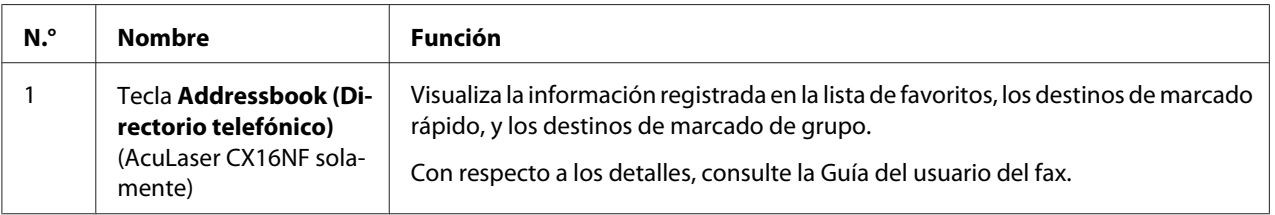

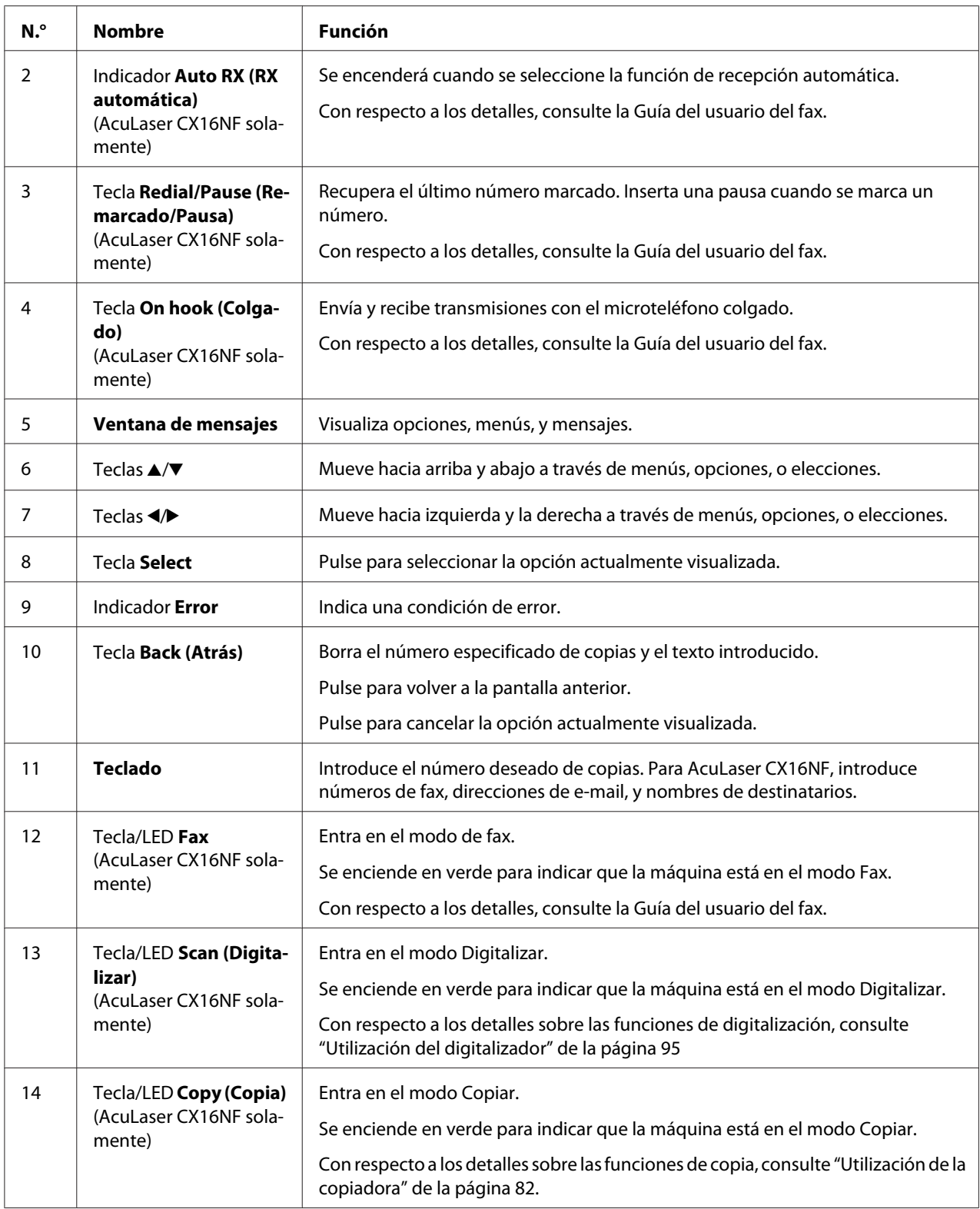

<span id="page-22-0"></span>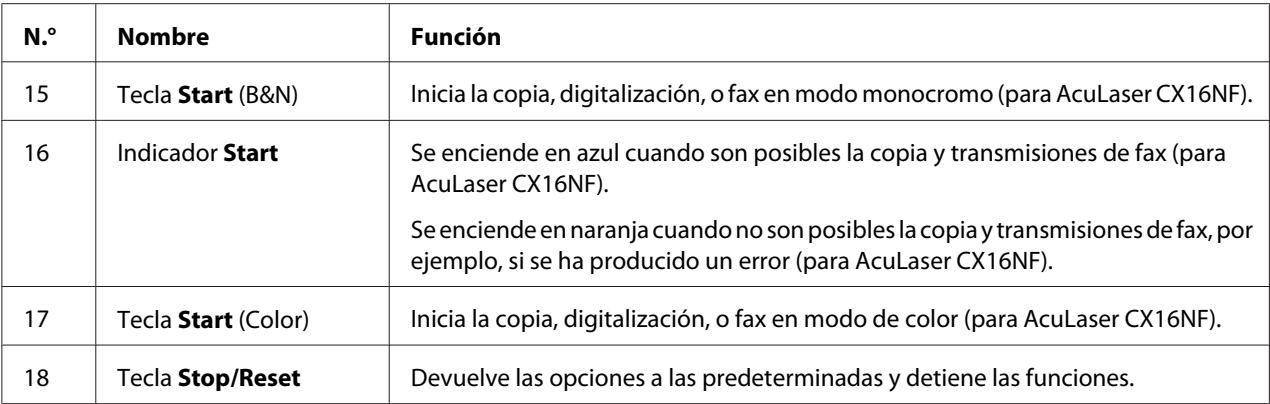

# **Indicaciones del visualizador**

### **Pantalla principal (Modo Copiar)**

AcuLaser CX16NF

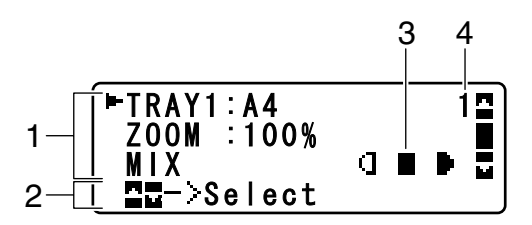

AcuLaser CX16

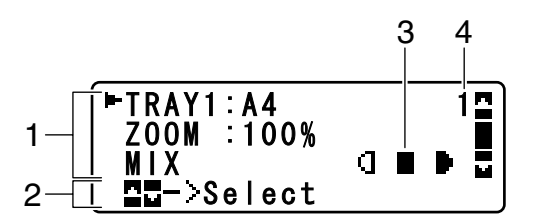

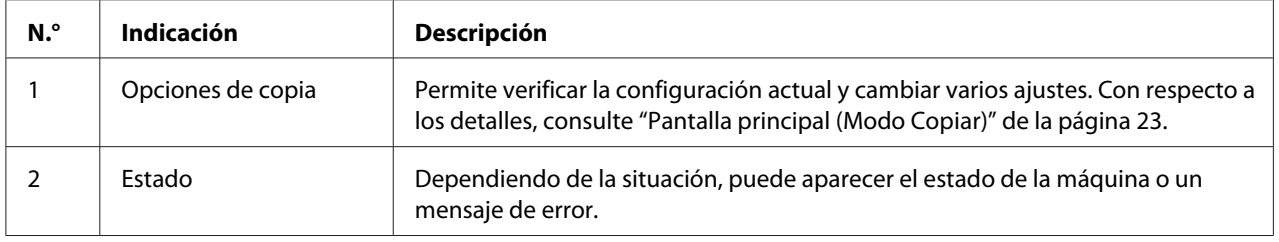

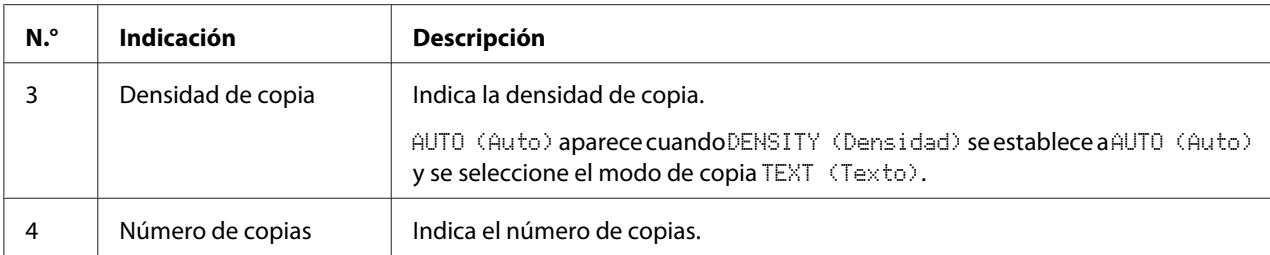

### ❏ Opciones de copia

### AcuLaser CX16NF

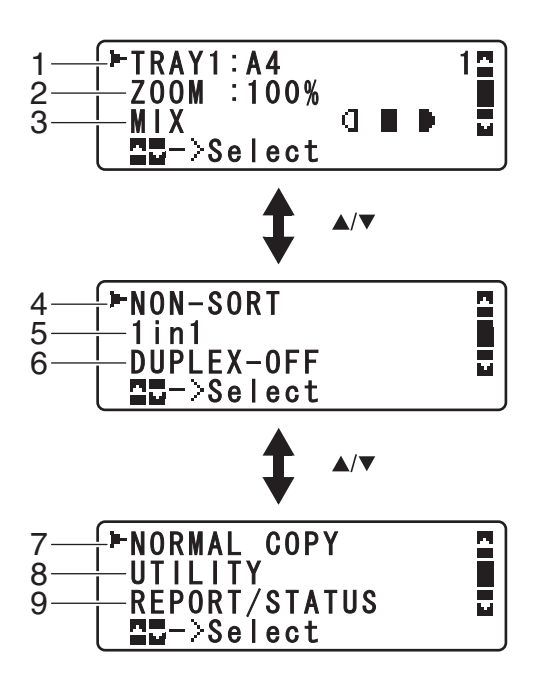

### AcuLaser CX16

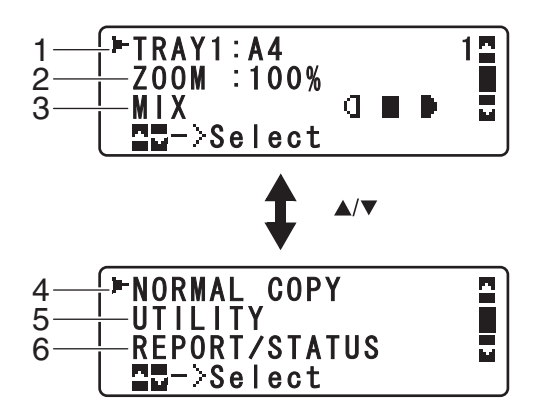

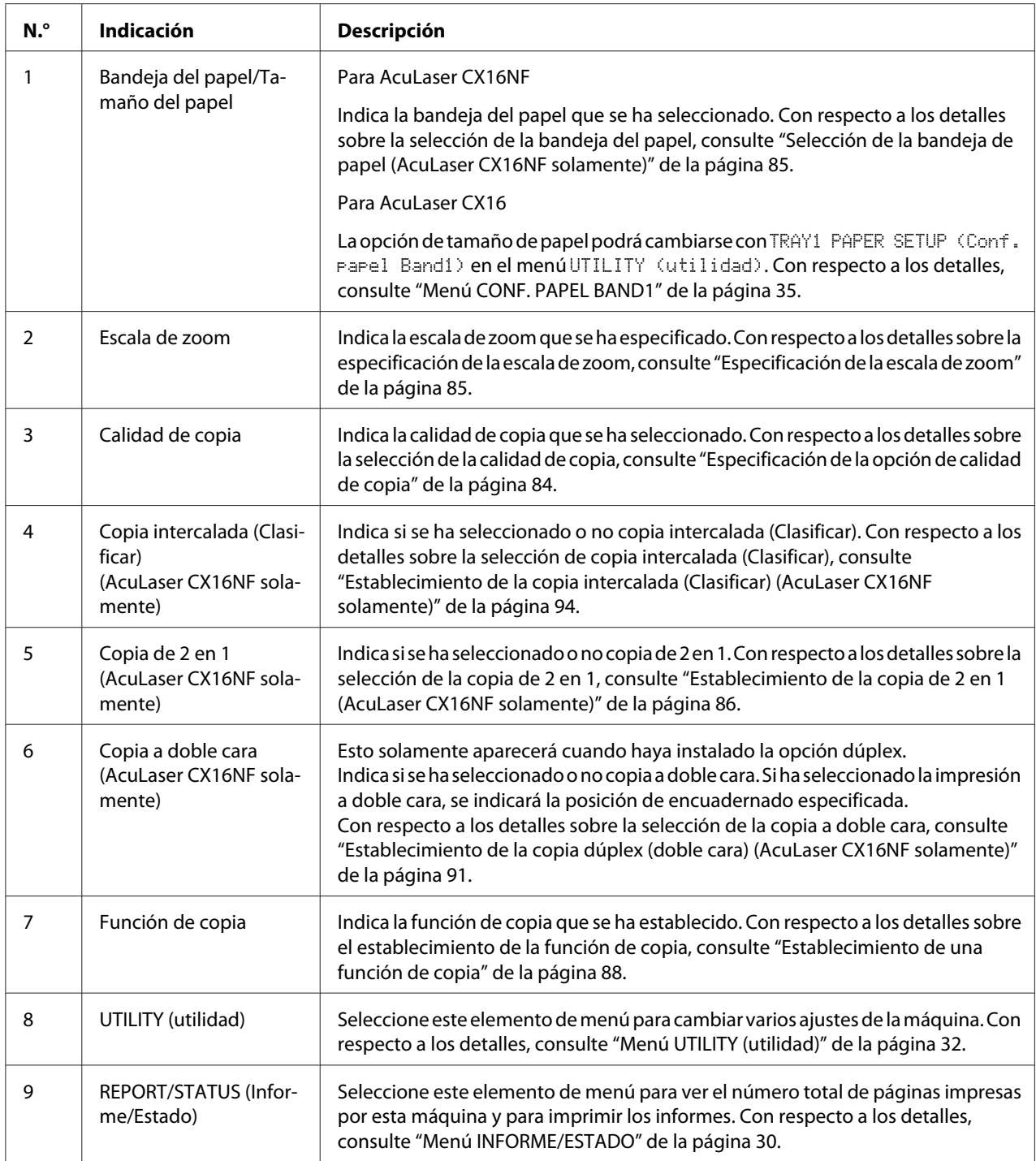

### **Pantalla principal (Modo Digitalizar) (AcuLaser CX16NF solamente)**

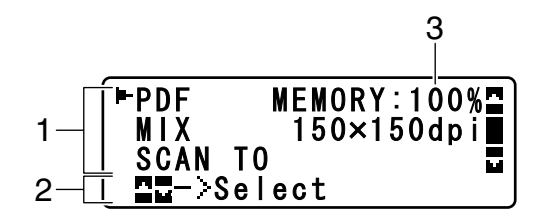

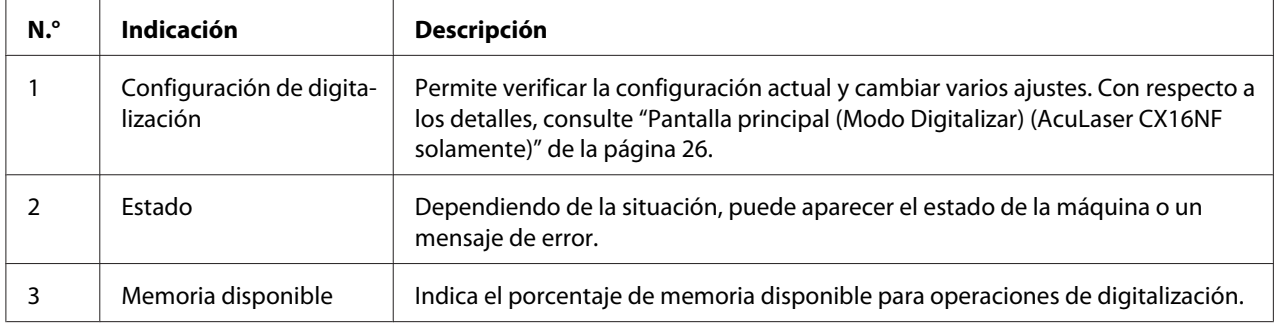

### ❏ Configuración de digitalización

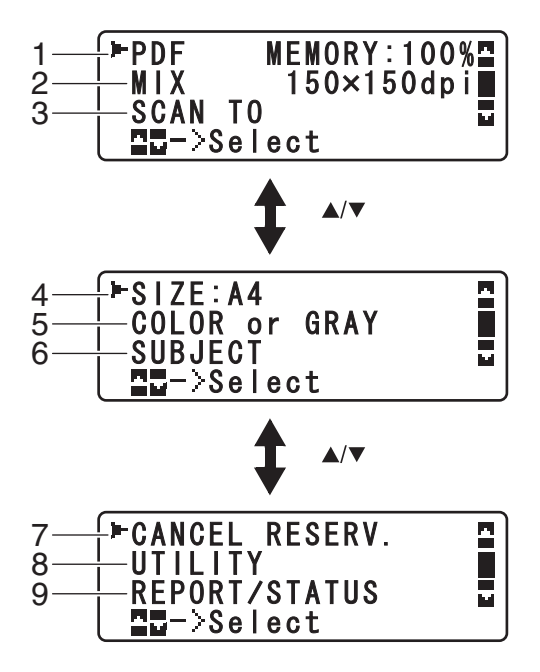

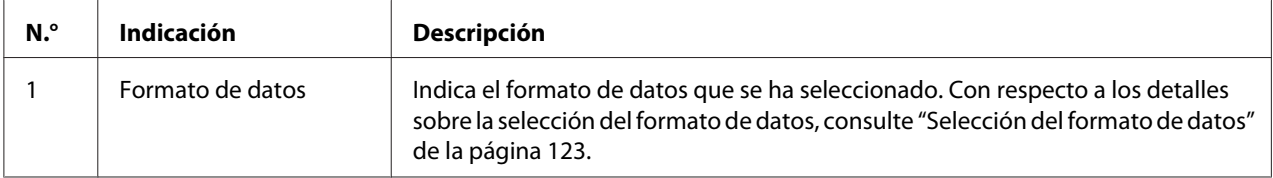

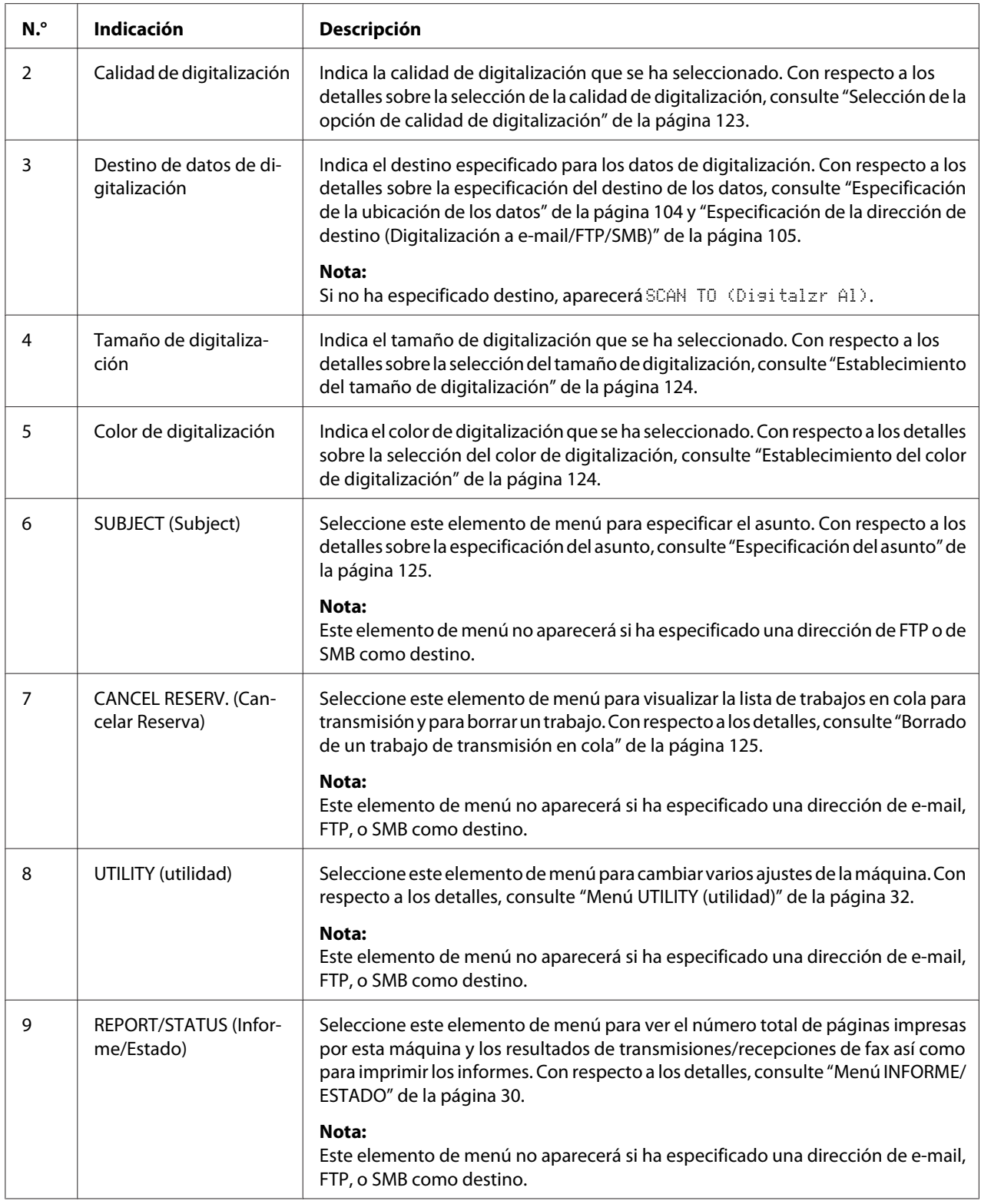

### <span id="page-27-0"></span>**Pantalla principal (Modo Fax) (AcuLaser CX16NF solamente)**

Con respecto a los detalles, consulte la Guía del usuario del fax.

### **Pantalla de impresión**

Cuando se reciba un trabajo de impresión, PRINTER:Printing (IMPRESORA:Imprim.) aparecerá en la sección de estado de la pantalla principal. Para que se visualice la pantalla de impresión (como se muestra abajo), pulse la tecla < mientras esté visualizándose PRINTER: Printina (IMPRESORA:Imprim.).

Para cancelar la impresión, pulse la tecla **Stop/Reset** cuando aparezca la pantalla de impresión. Pulse la tecla **Select** para seleccionar YES (Sí).

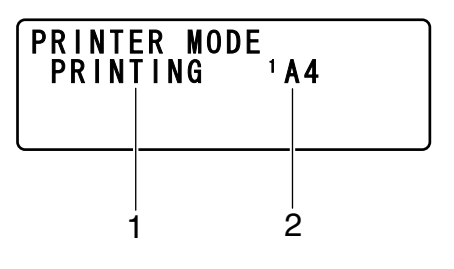

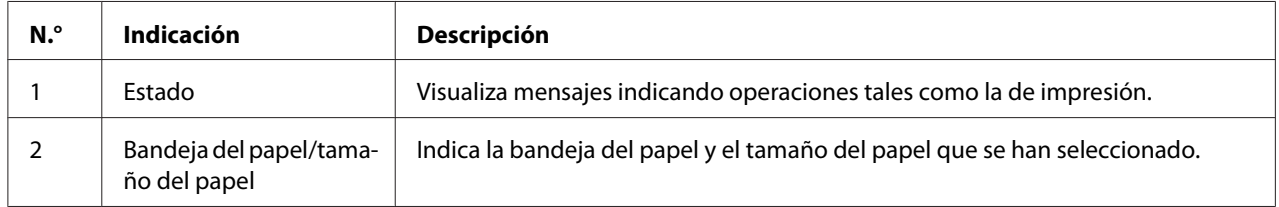

#### *Nota:*

*Cuando se reciba un trabajo de impresión del controlador de la impresora, el tamaño de papel especificado con el controlador de la impresora tendrá prioridad si es diferente del tamaño de papel especificado desde el panel de control con* TRAY1 PAPER SETUP (Conf. papel Band1) *del menú* UTILITY (utilidad)*.*

# **Verificación del estado de la máquina y la configuración**

# **Menú MODO IMPRESORA**

Con la pantalla principal visualizada, pulse la tecla  $\triangleleft$  para hacer que se visualice la pantalla PRINTER MODE (MODO IMPRESORA).

<span id="page-28-0"></span>Desde este menú, podrá verse una estimación de la cantidad de tóner restante en los cartuchos de tóner, y podrá cambiarse el modo de operación de la impresora. El modo de impresión de la impresora incluye uno para sustituir un cartucho de tóner (REPLACE MODE (Modo sustitución)), otro para retirar todos los cartuchos de tóner (EJECT MODE (Modo de expulsión)), y otro más para limpiar la ventana del cabezal de impresión (P/H CLEAN MODE (Modo limpiez cabez)). Al menú PRINTER MODE (MODO IMPRESORA) está estructurado como se muestra a continuación.

#### *Nota:*

*Para volver a la pantalla anterior, pulse la tecla* **Back (Atrás)***. Para visualizar la pantalla principal, pulse la tecla* **Stop/Reset***.*

# **TÓNER RESTANTE**

podrá verse una estimación de la cantidad de tóner restante en los cartuchos de tóner.

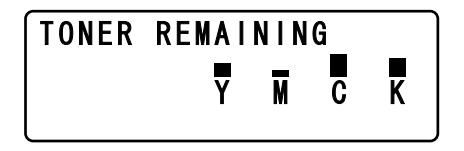

*Nota:*

*Si mantiene pulsada la tecla* **Select** *durante 2 segundos por lo menos mientras esté visualizándose la pantalla descrita arriba, se imprimirá la página de configuración.*

# **CAMBIAR C/T**

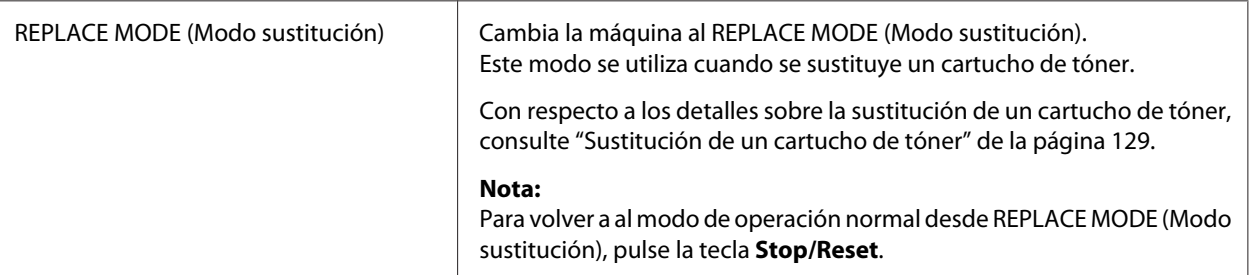

<span id="page-29-0"></span>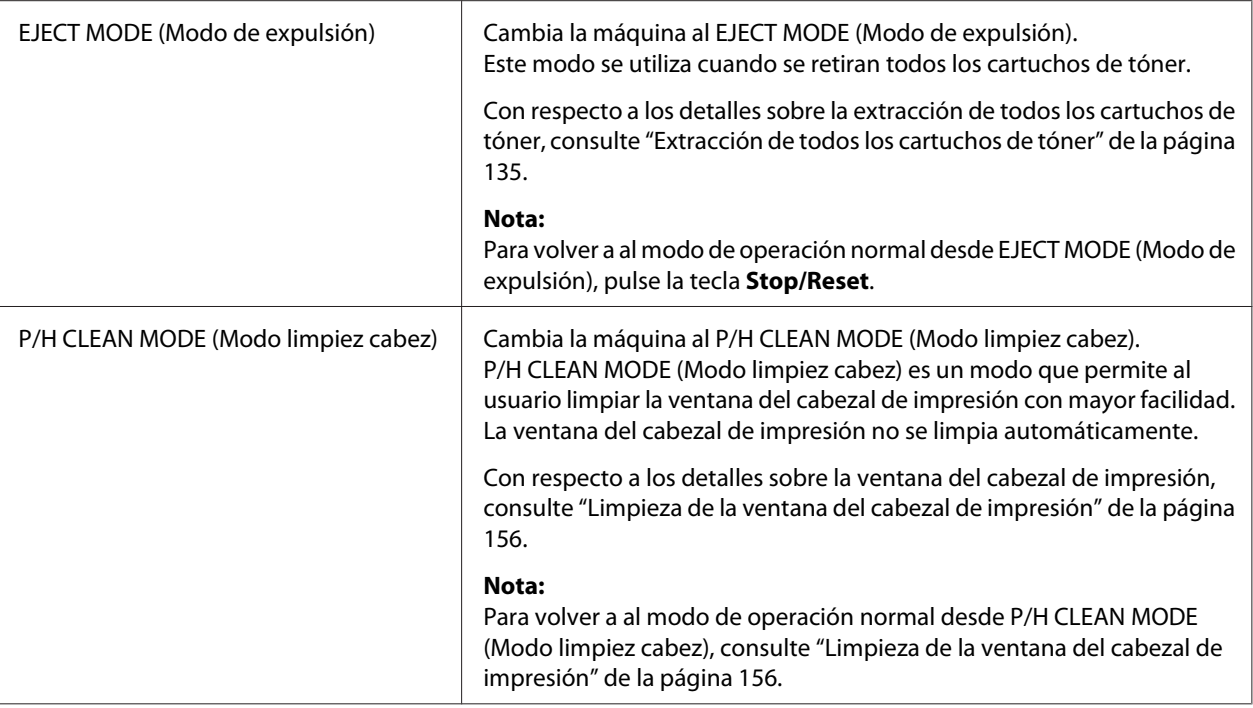

# **Menú INFORME/ESTADO**

Para visualizar la pantalla REPORT/STATUS (Informe/Estado), seleccione REPORT/STATUS (Informe/Estado) en la pantalla principal, y después pulse la tecla **Select**. Desde este menú, podrá ver el número total de páginas impresas por esta máquina. Además, podrán imprimirse los informes. Al menú REPORT/STATUS (Informe/Estado) está estructurado como se muestra a continuación.

#### *Nota:*

*Para volver a la pantalla anterior, pulse la tecla* **Back (Atrás)***. Para visualizar la pantalla principal, pulse la tecla* **Stop/Reset***.*

### **IMPRE. TOTAL**

Podrá verificarse el número total de páginas para lo siguiente.

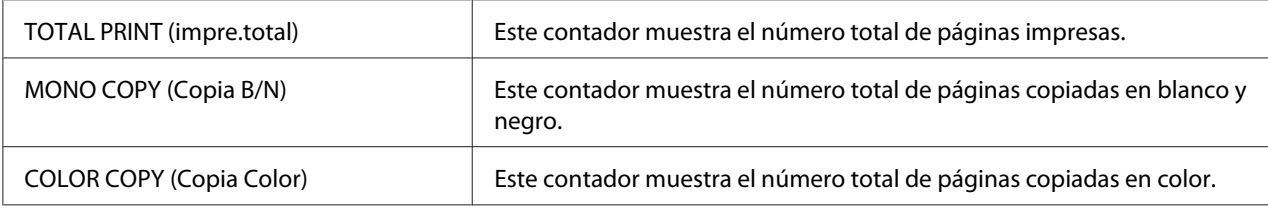

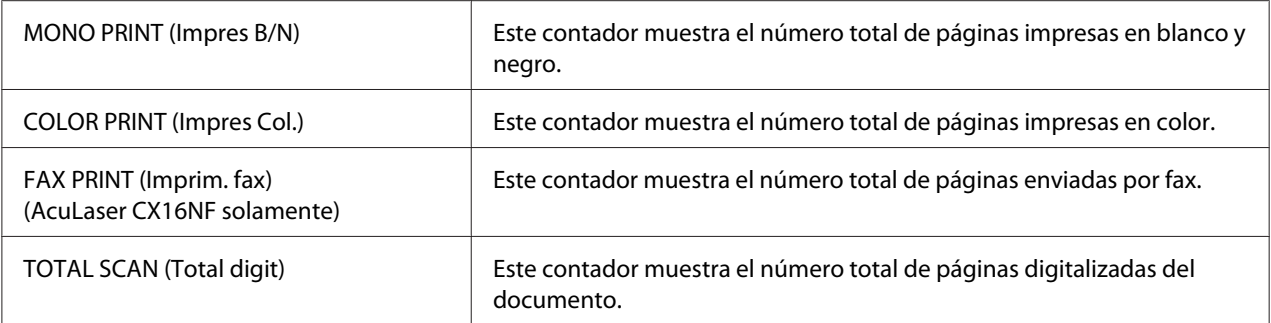

### **EST. SUMINISTROS**

La cantidad restante de tóner de los cartuchos de tóner y la duración de servicio restante de las unidades fotoconductoras podrá visualizarse como porcentaje.

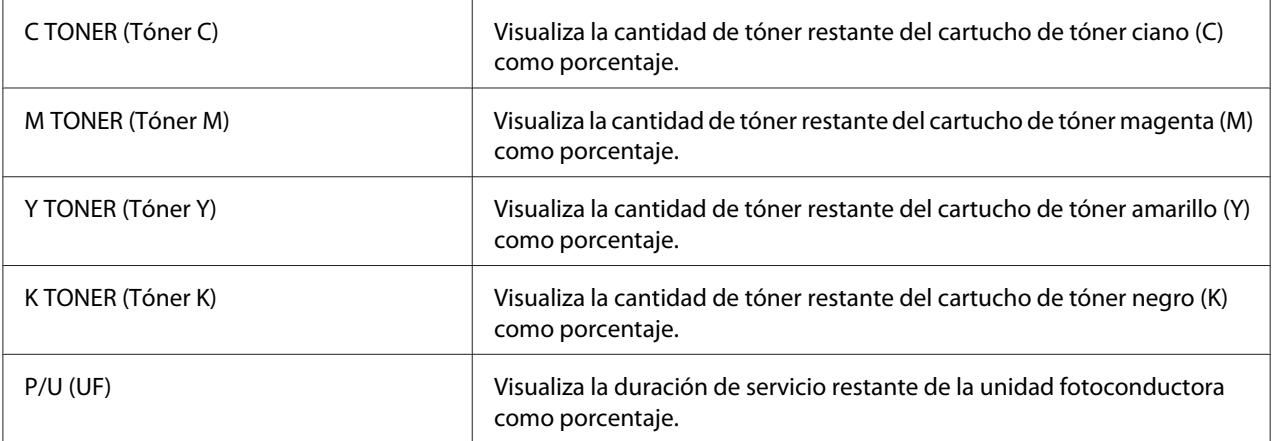

#### *Nota:*

*Las cantidades restantes para el estado de suministros visualizadas pueden ser diferentes de las reales y deberán utilizarse solamente como referencia.*

### **RESULT. TX/RX (AcuLaser CX16NF solamente)**

Con respecto a los detalles, consulte la Guía del usuario del fax.

### **INFORME**

Podrán imprimirse la configuración de la máquina, listas, e informes.

Estos informes solamente podrán imprimirse desde la bandeja 1.

<span id="page-31-0"></span>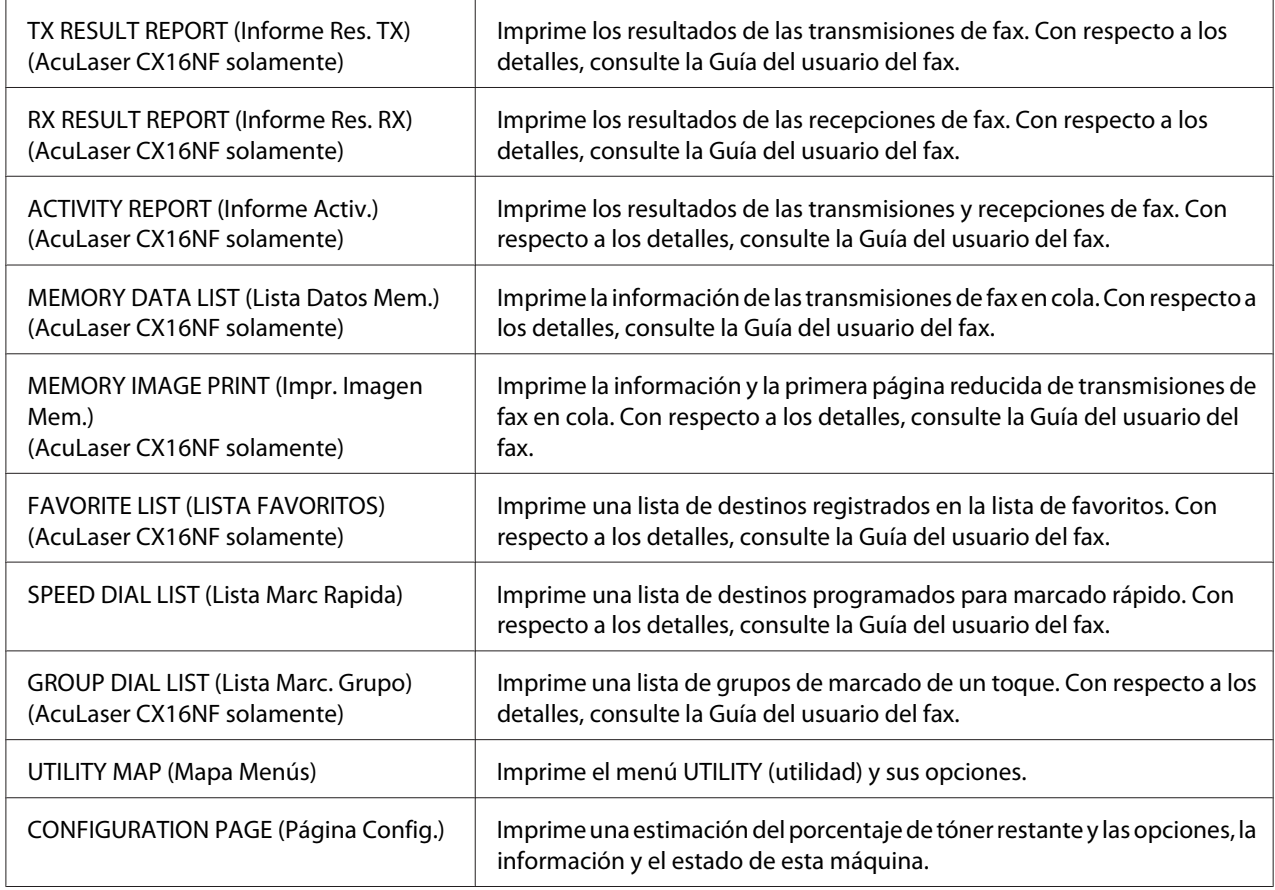

# **Descripción general del menú de configuración**

Para visualizar el menú de configuración para esta máquina, seleccione UTILITY (utilidad) en la pantalla principal, y después pulse la tecla **Select**. Desde el menú UTILITY (utilidad), podrán cambiarse las opciones para las diversas funciones de la máquina.

# **Menú UTILITY (utilidad)**

Desde este menú, podrán cambiarse varias opciones de la máquina.

### *Nota:*

❏ *Para volver a la pantalla anterior en el menú UTILITY (utilidad), pulse la tecla* **Back (Atrás)***. (Si pulsa la tecla* **Back (Atrás)** *mientras esté especificando las opciones, tales opciones no se almacenarán.)*

❏ *Al menú ADMIN. MANAGEMENT (gestión adminis.) solamente tiene acceso el administrador. Para visualizar las opciones para este menú, seleccione* ADMIN. MANAGEMENT (sestión adminis.)*, utilice el teclado para escribir el código de acceso de administrador de 6 dígitos (predeterminado:* **000000***), y después pulse la tecla* **Select***.*

### **Menú MACHINE SETTING (Estado máquina)**

#### *Nota:*

*Las opciones predeterminadas por el fabricante aparecen en negrilla.*

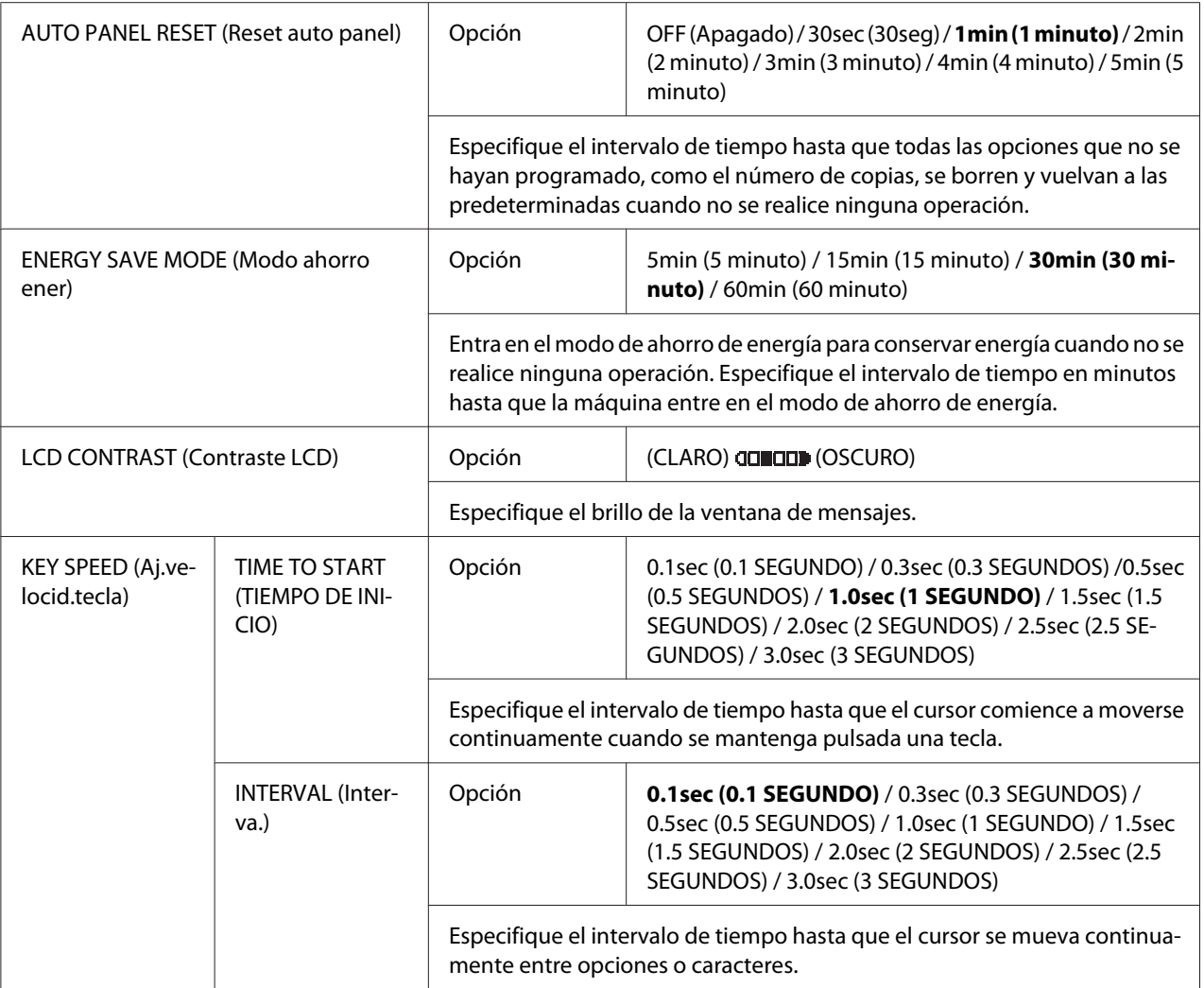

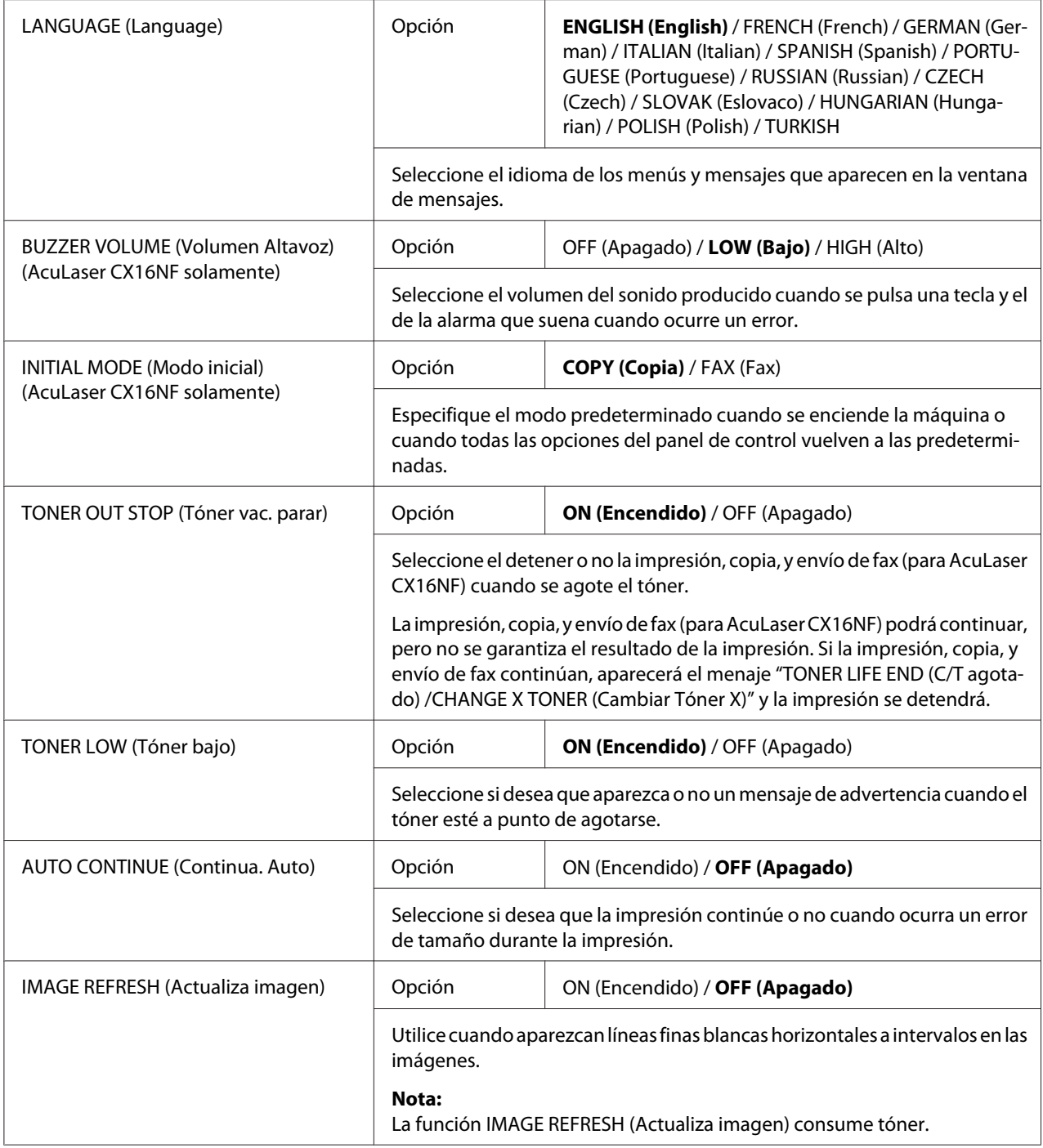

<span id="page-34-0"></span>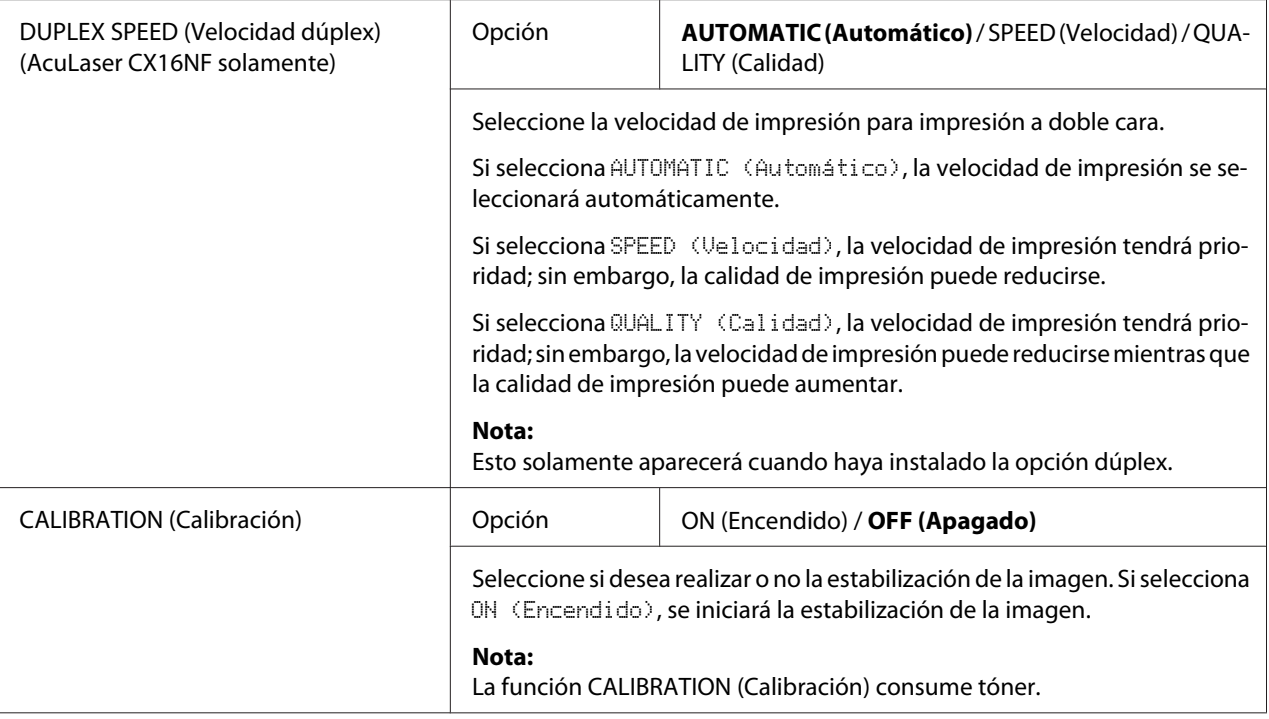

### **Menú CONF. PAPEL BAND1**

#### *Nota:*

*Las opciones predeterminadas por el fabricante aparecen en negrilla.*

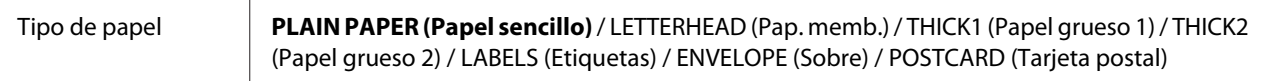

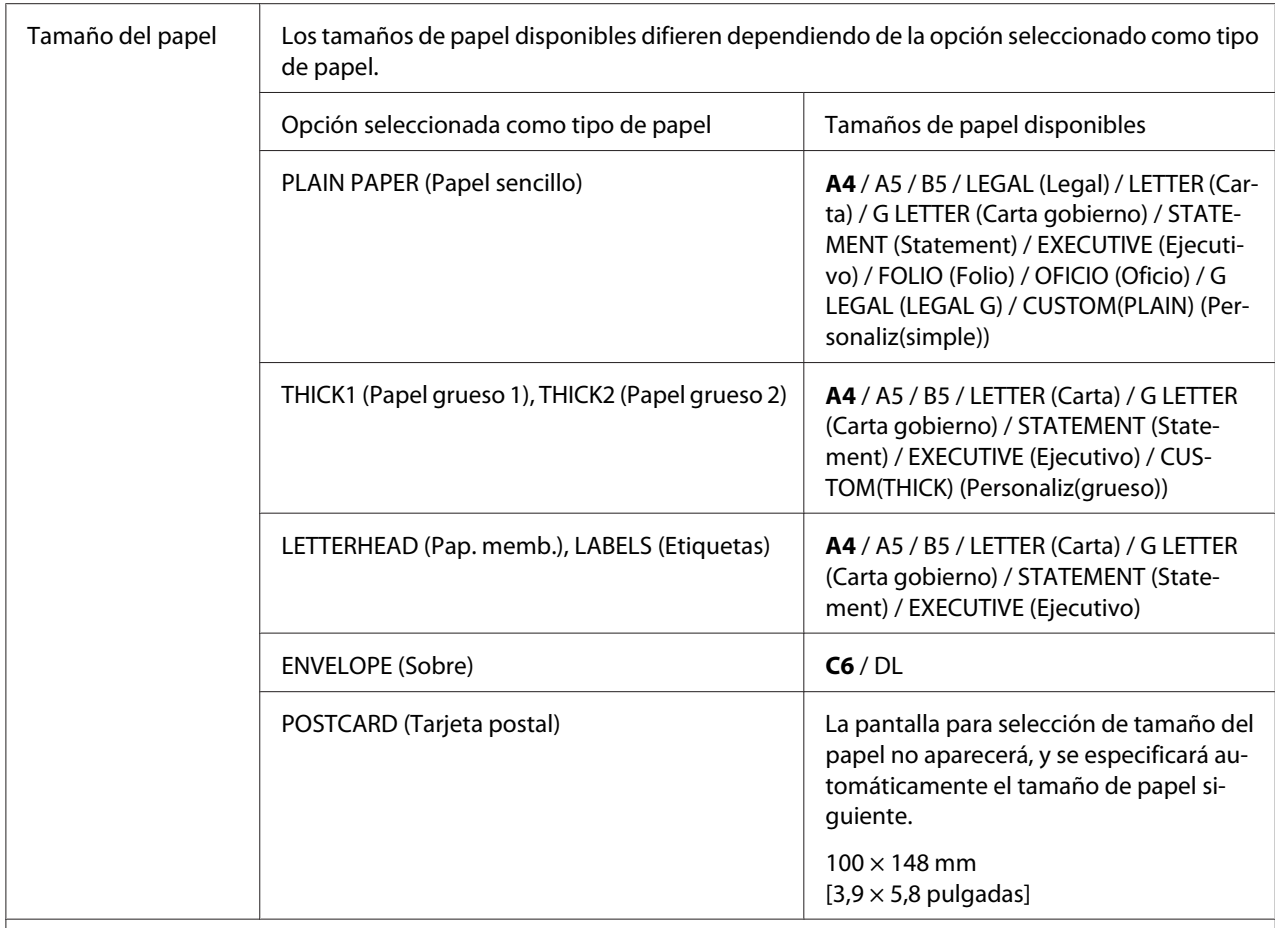

Seleccione el tipo y el tamaño del papel cargado en la bandeja 1. Si selecciona CUSTOM(PLAIN) (Personaliz(simple)) o CUSTOM(THICK) (Personaliz(grueso)) como tamaño del papel, especifique las opciones para LENGTH (largo) y WIDTH (ancho) por separado.

La gama de la opción para LENGTH (largo) es 195 a 356 mm para PLAIN PAPER (Papel sencillo), y 184 a 297 mm para THICK1 (Papel grueso 1) y THICK2 (Papel grueso 2).

La opción predeterminada es 297 mm.

La gama de la opción para es WIDTH (ancho) es 92 a 216 mm.

La opción predeterminada es 210 mm.

Cuando seleccione un tipo de papel, aparecerá la pantalla que muestra los tamaños de papel disponibles. Los tamaños de papel disponibles difieren dependiendo del tipo de papel seleccionado.

#### **Nota:**

Cuando imprima desde el controlador de la impresora, las opciones del controlador de la impresora tendrán prioridad sobre las opciones especificadas en el menú TRAY1 PAPER SETUP (Conf. Papel Band1). Verifique que la bandeja 1 esté cargada con el tipo y tamaño del papel especificados en el controlador de la impresora.
### **Menú ADMIN. MANAGEMENT (gestión adminis.) (AcuLaser CX16NF solamente)**

#### *Nota:*

- ❏ *Al menú ADMIN. MANAGEMENT (gestión adminis.) solamente tiene acceso el administrador. Para visualizar las opciones para este menú, seleccione* ADMIN. MANAGEMENT (sestión adminis.)*, utilice el teclado para escribir el código de acceso de administrador de 6 dígitos (predeterminado:* **000000***), y después pulse la tecla* **Select***.*
- ❏ *Las opciones predeterminadas por el fabricante aparecen en negrilla.*

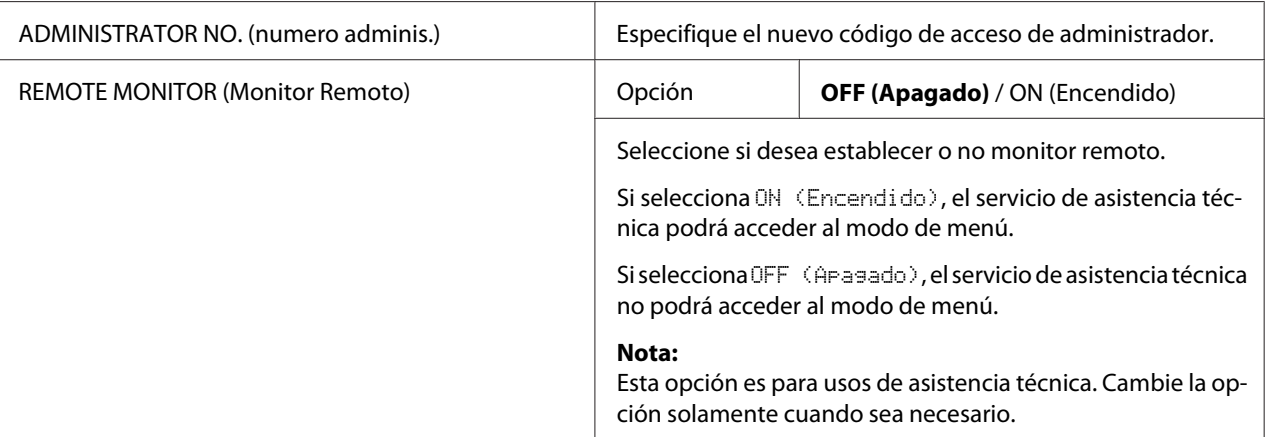

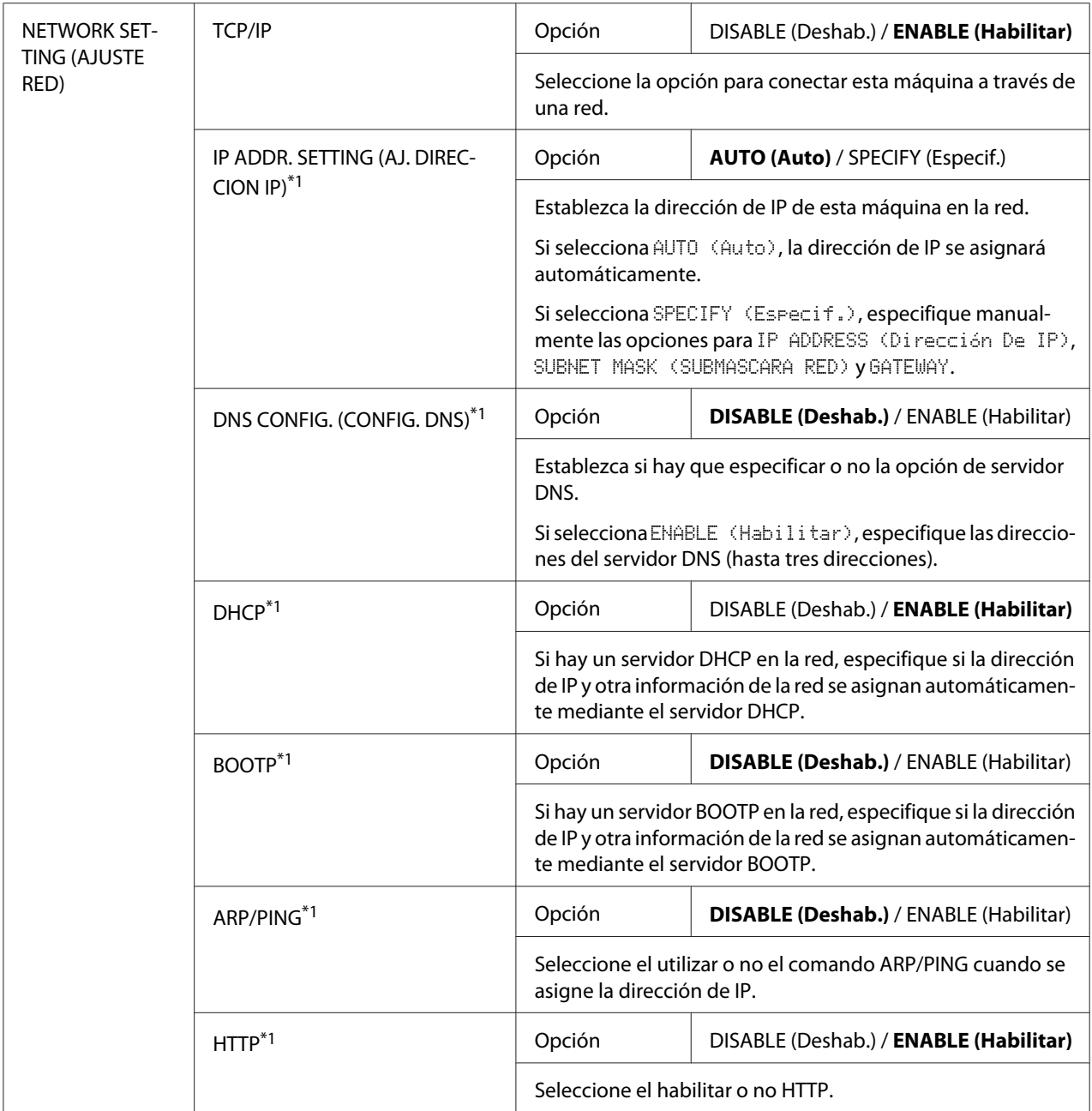

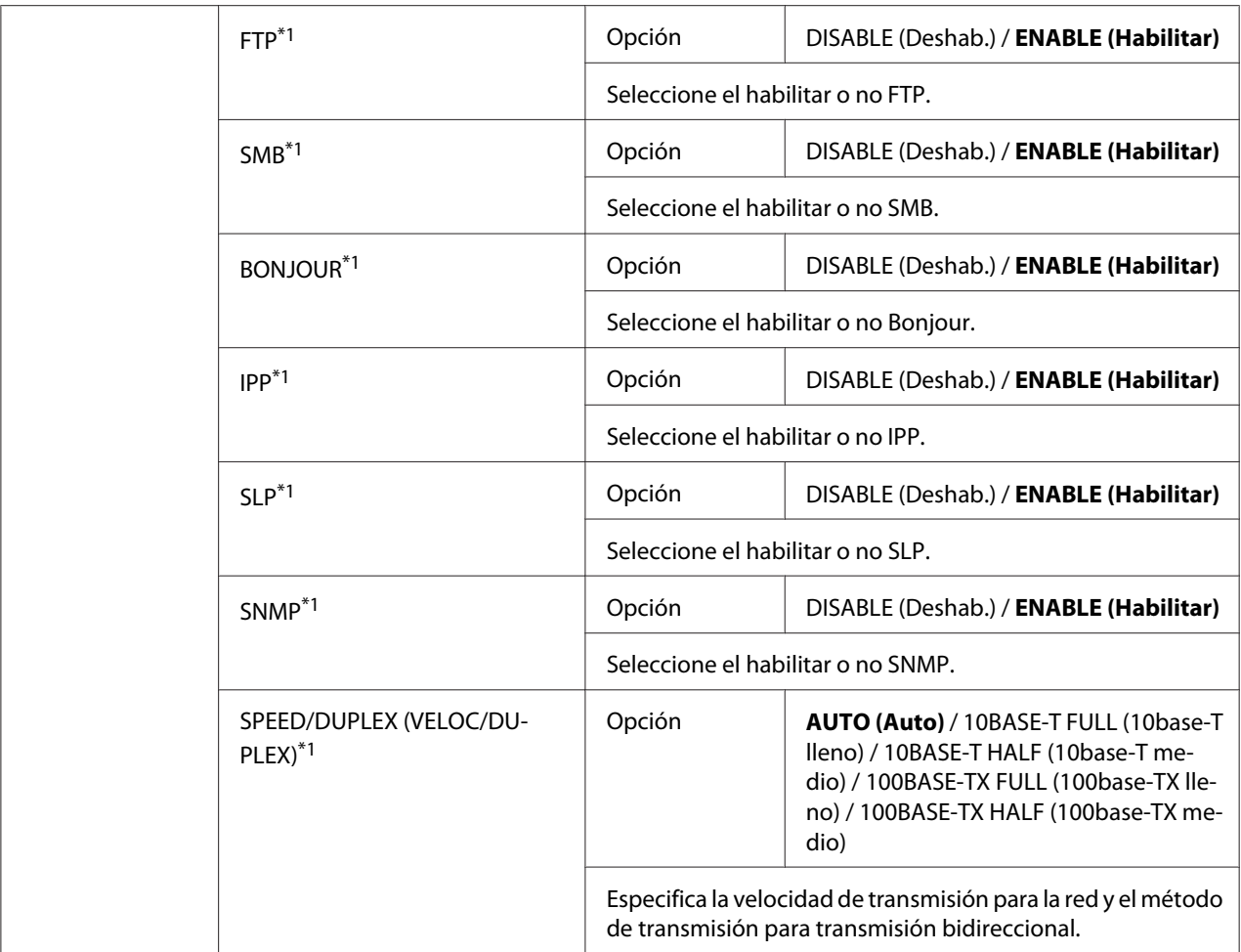

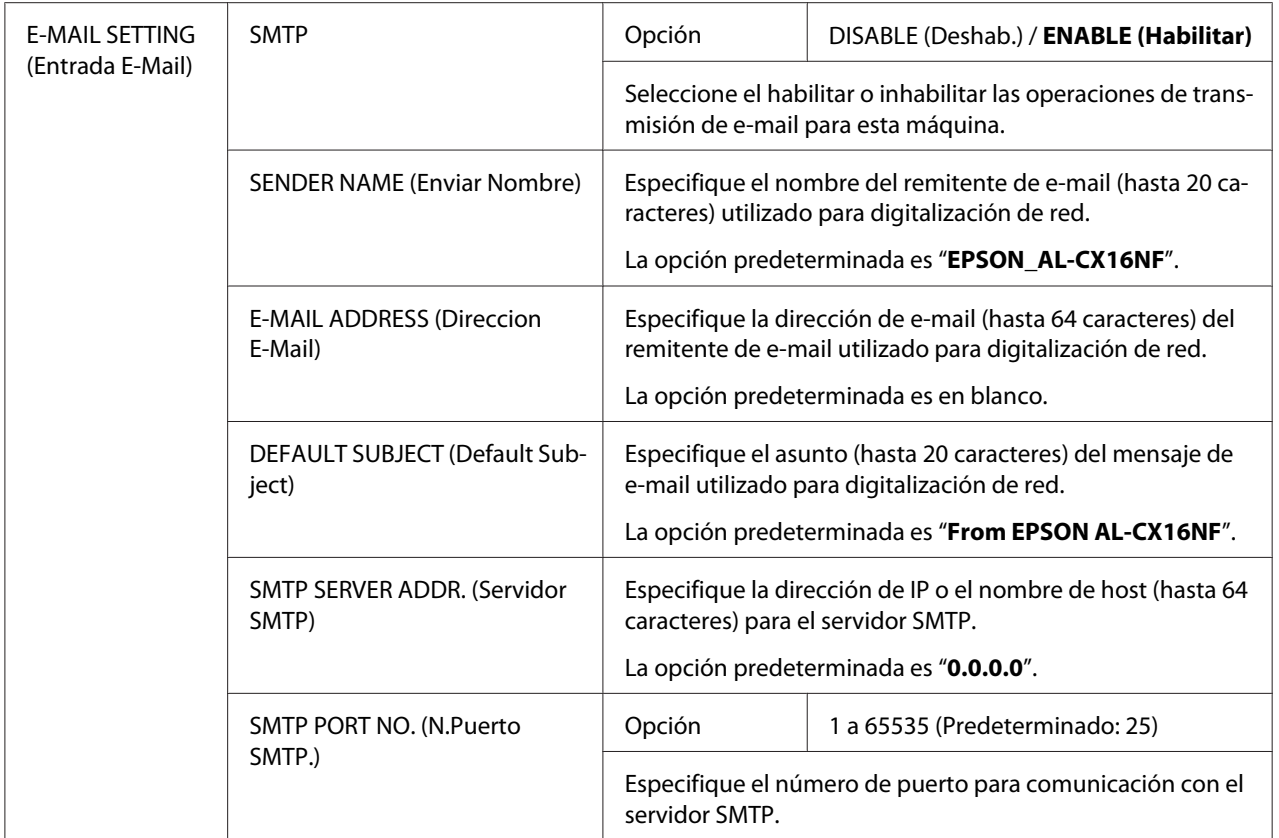

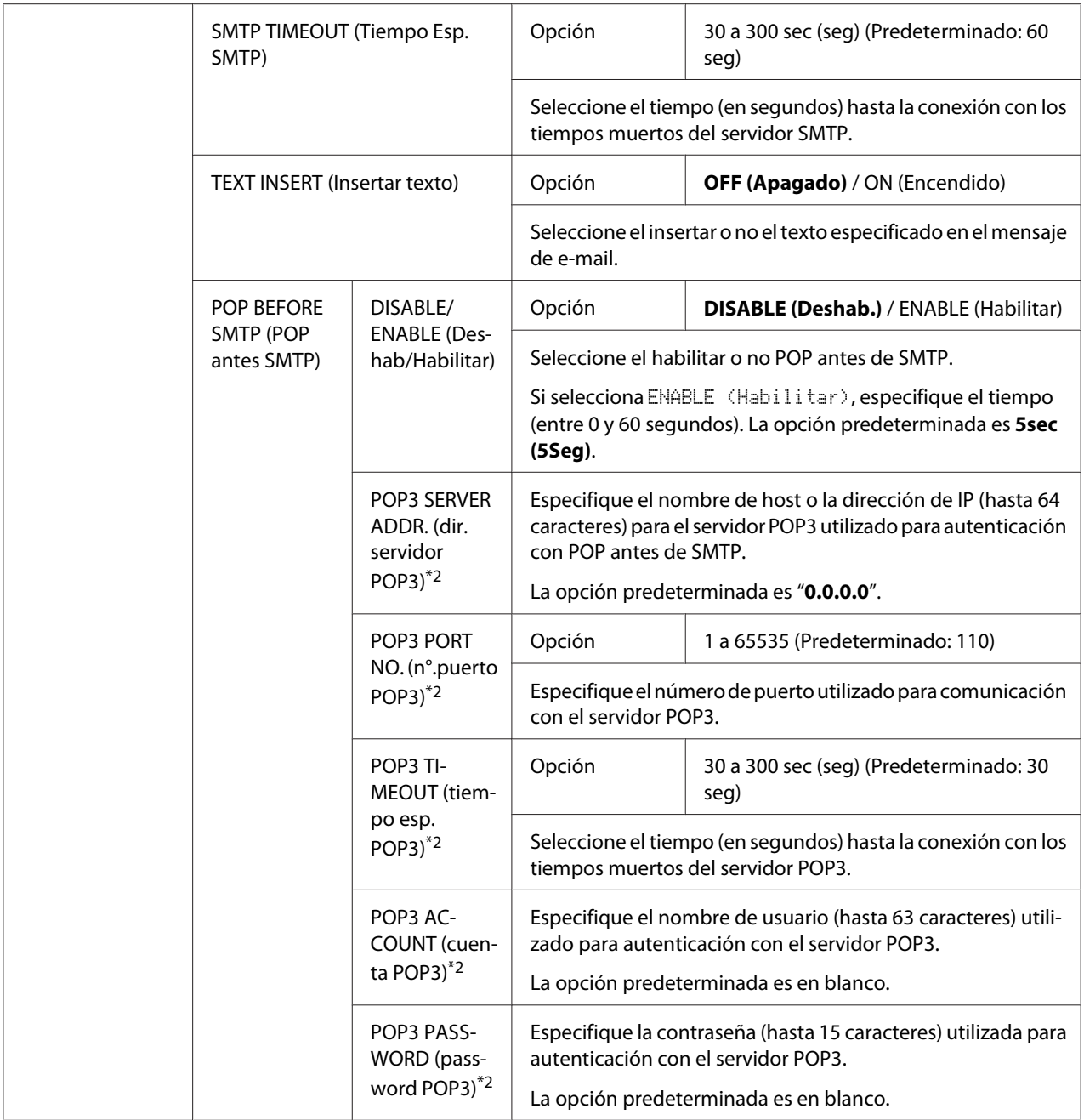

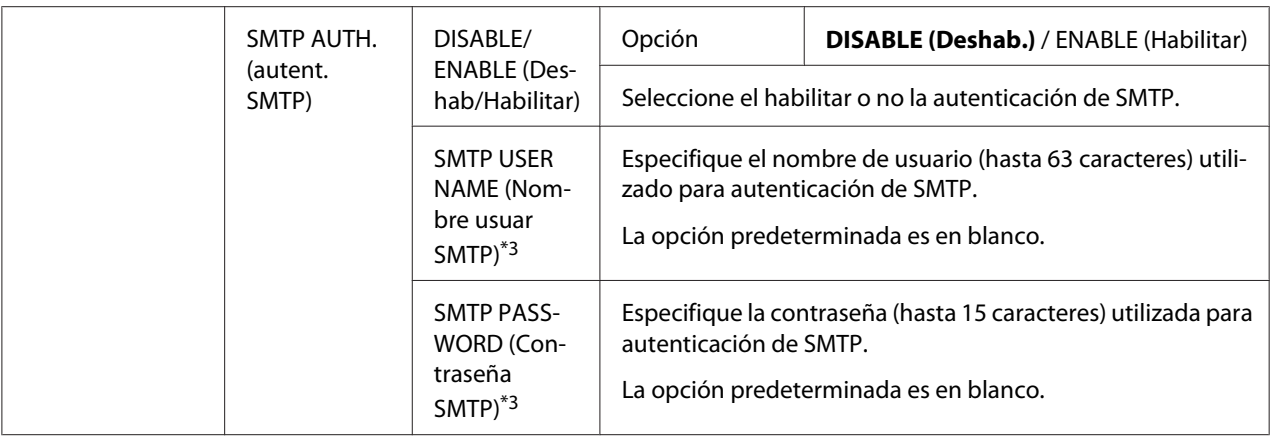

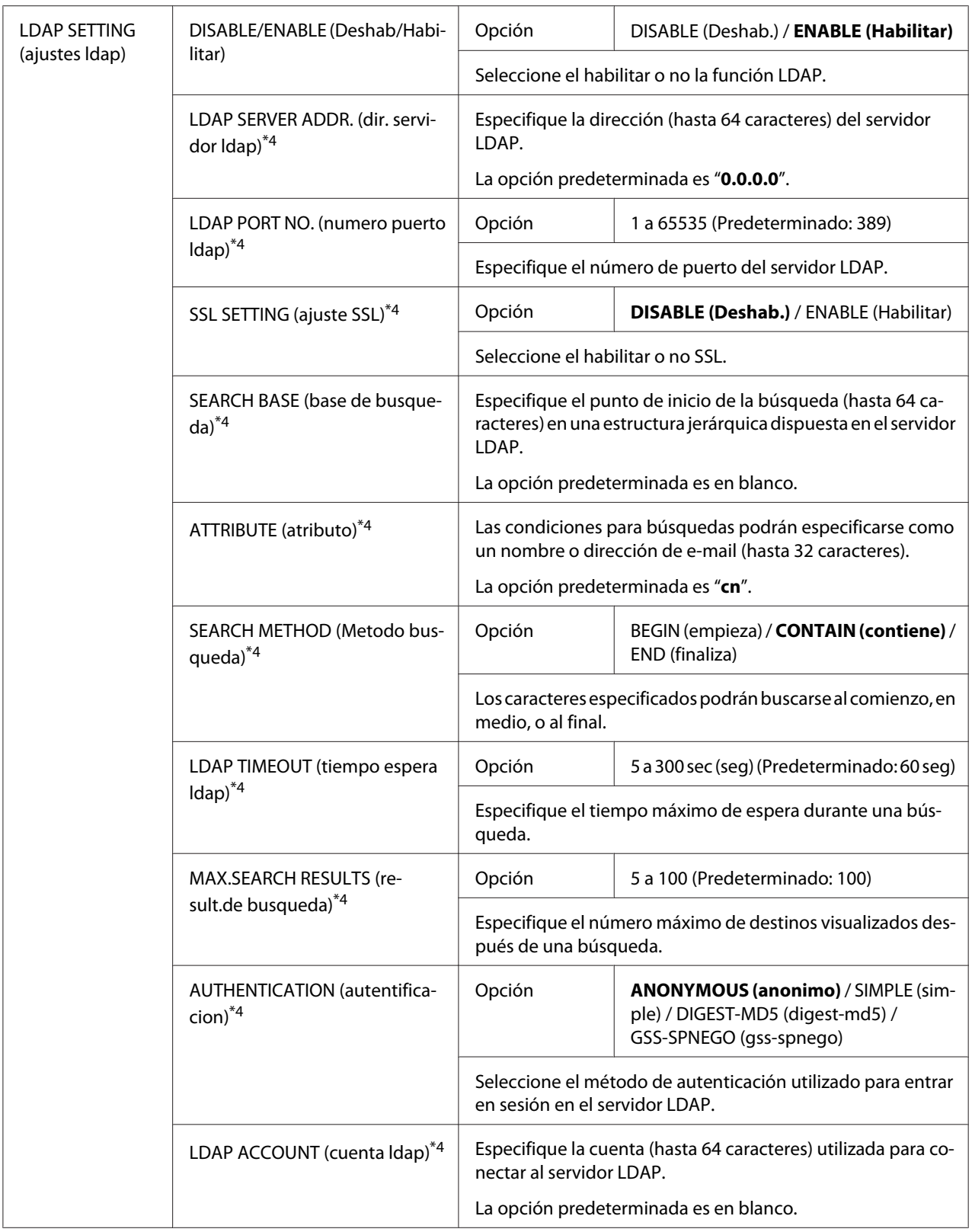

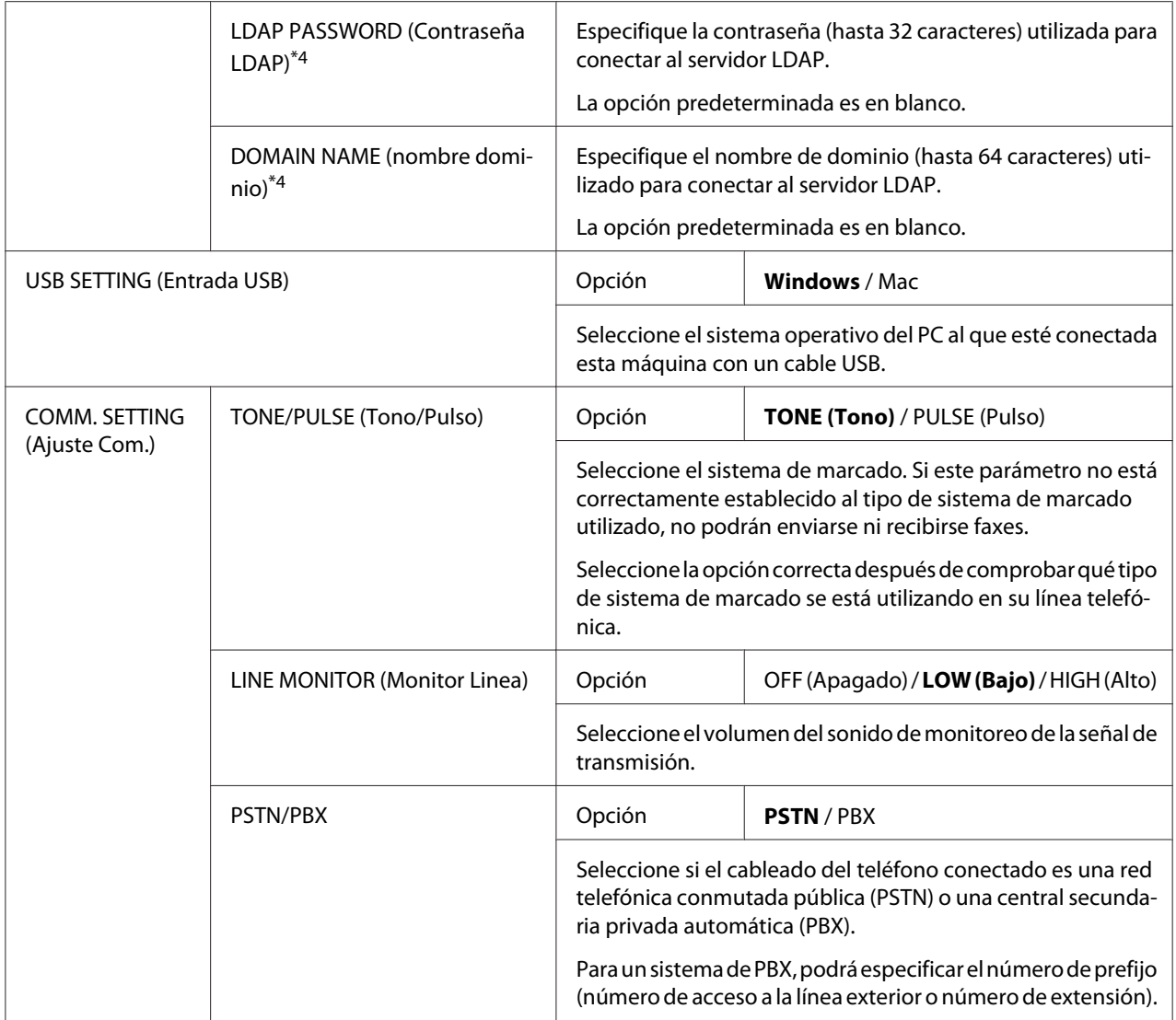

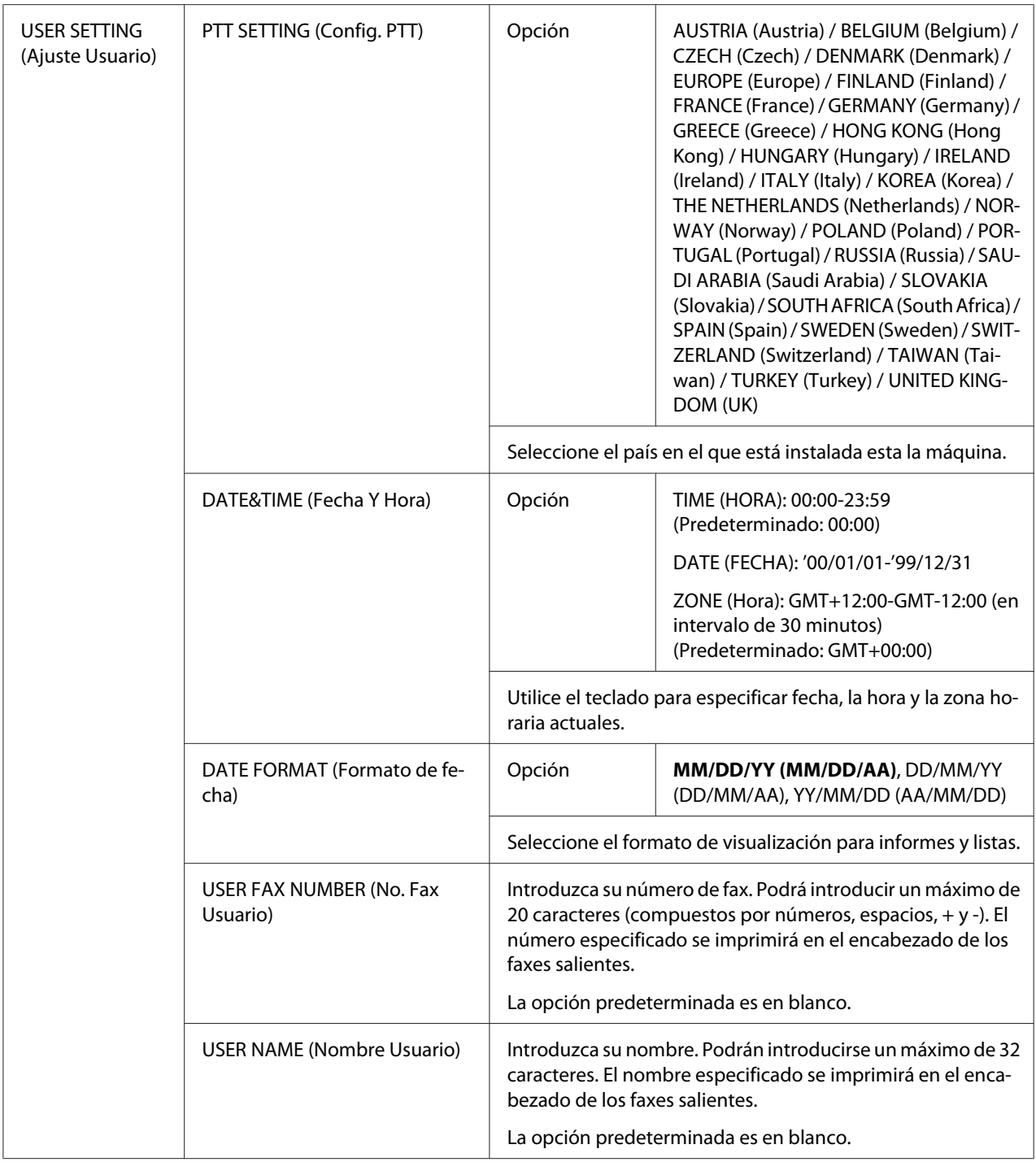

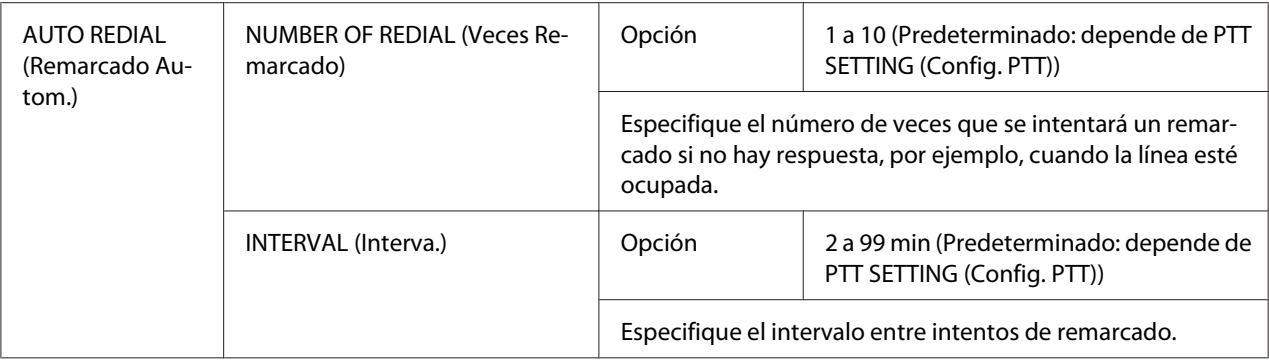

\*1 Este elemento de menú aparecerá cuando ADMIN. MANAGEMENT (gestión adminis.)/NETWORK SETTING (AJUSTE RED)/TCP/IP se establezca a ENABLE (Habilitar).

- \*2 Este elemento de menú aparecerá cuando ADMIN. MANAGEMENT (gestión adminis.)/E-MAIL SETTING (Entrada E-Mail)/POP BEFORE SMTP (POP antes SMTP)/DISABLE/ENABLE (Deshab/Habilitar) se establezca a ENABLE (Habilitar).
- \*3 Este elemento de menú aparecerá cuando ADMIN. MANAGEMENT (gestión adminis.)/E-MAIL SETTING (Entrada E-Mail)/SMTP AUTH. (autent. SMTP)/DISABLE/ENABLE (Deshab/Habilitar) se establezca a ENABLE (Habilitar).
- \*4 Este elemento de menú aparecerá cuando ADMIN. MANAGEMENT (gestión adminis.)/LDAP SETTING (ajustes ldap)/DISABLE/ENABLE (Deshab/Habilitar) se establezca a ENABLE (Habilitar).

### **Menú COPY SETTING (Entrada copia)**

#### *Nota:*

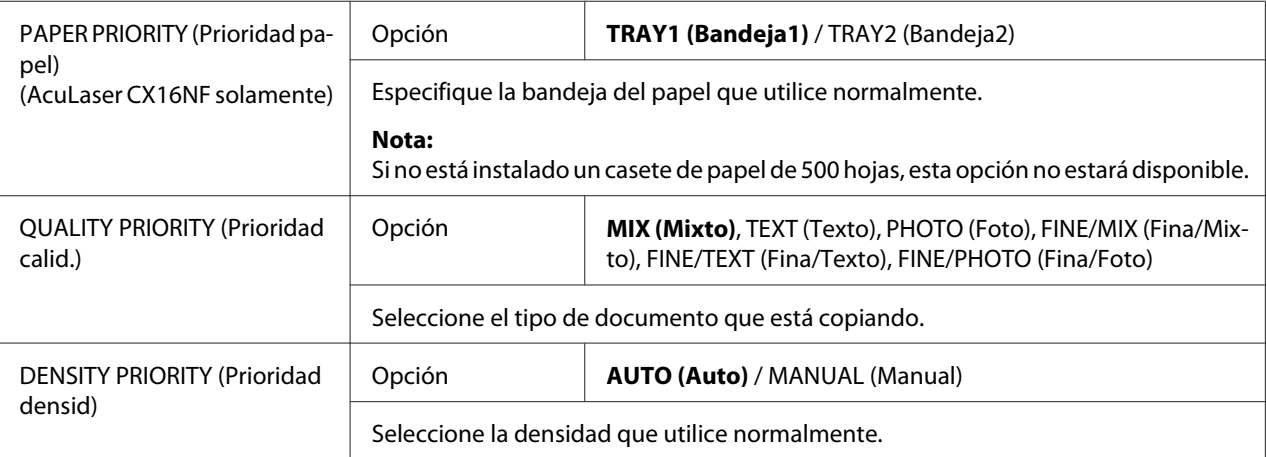

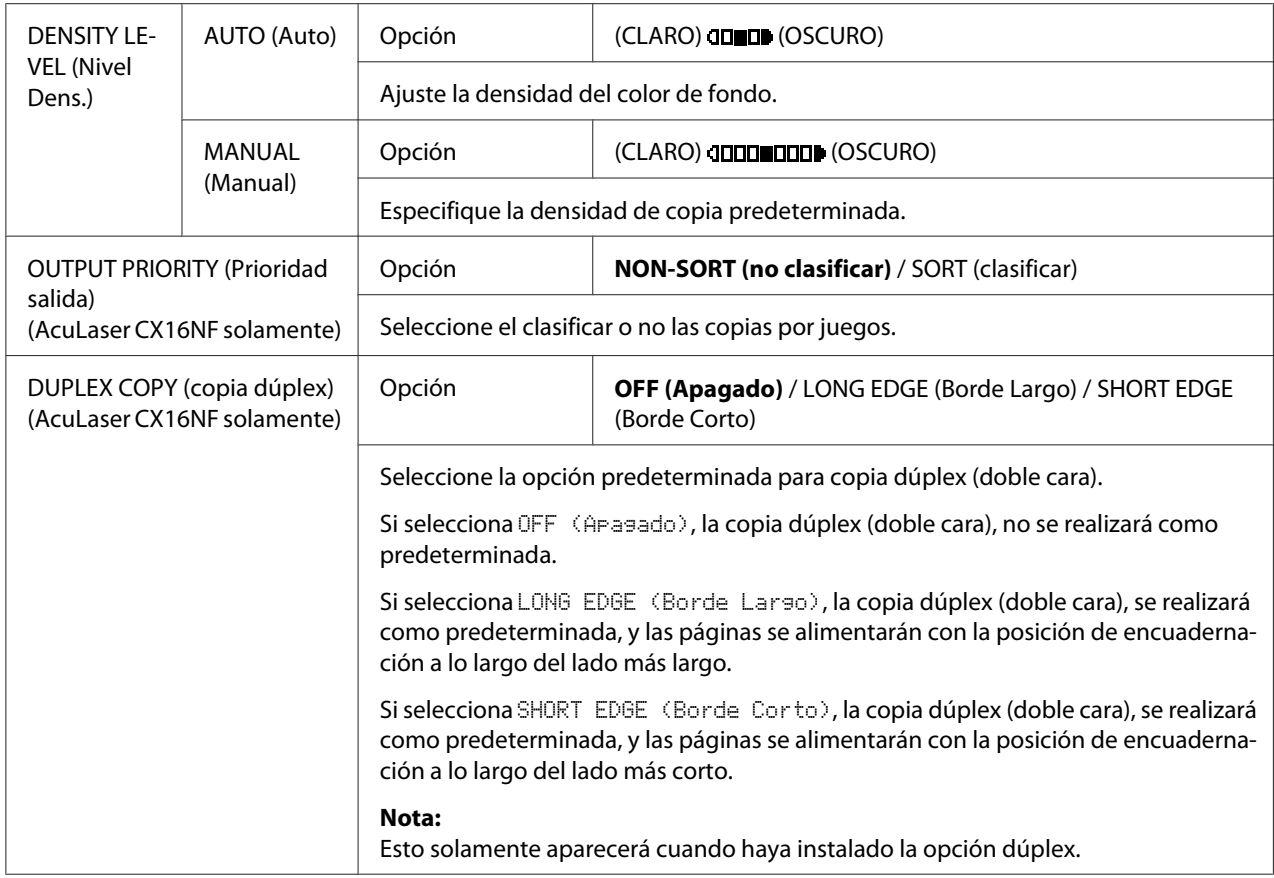

### **Menú DIAL REGISTER (Registro Marc.) (AcuLaser CX16NF solamente)**

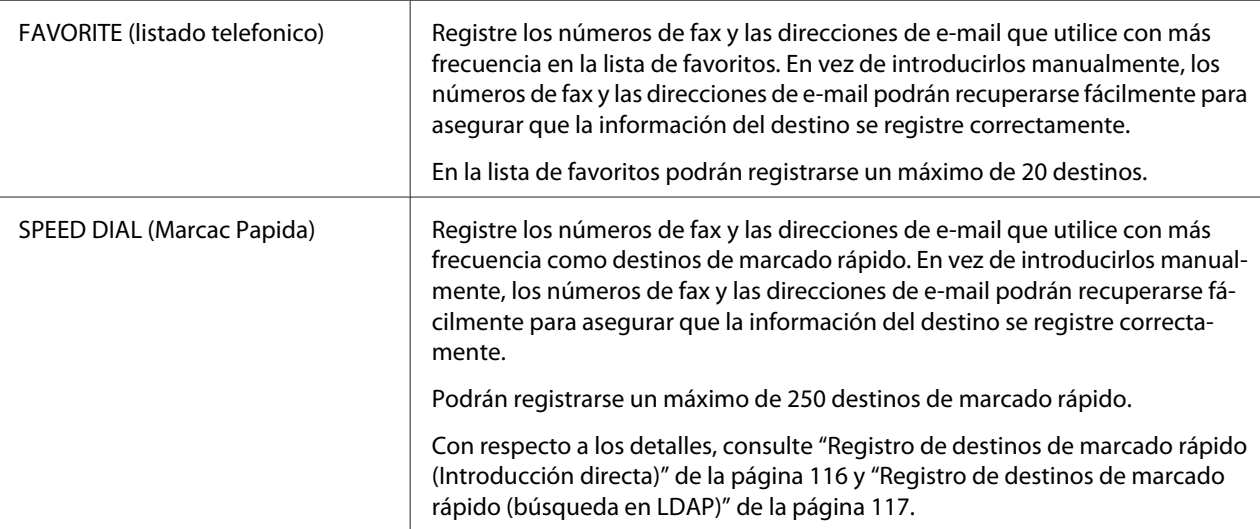

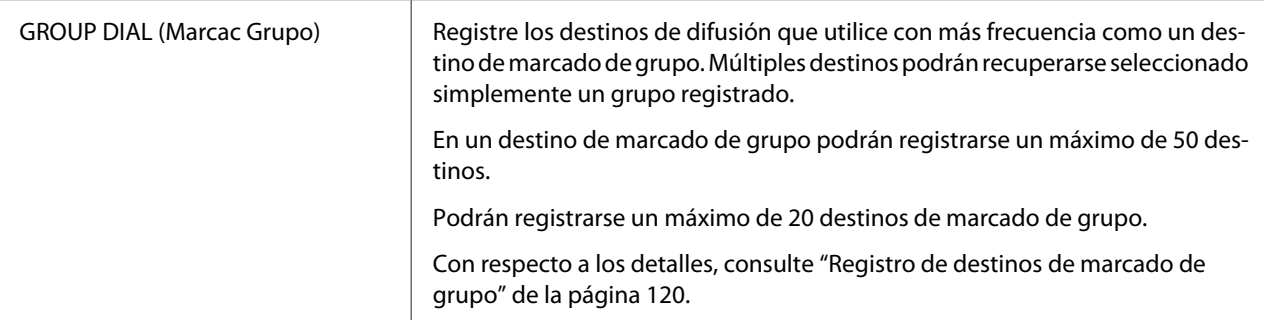

### **Menú FAX TX OPERATION (Ajuste TX) (AcuLaser CX16NF solamente)**

#### *Nota:*

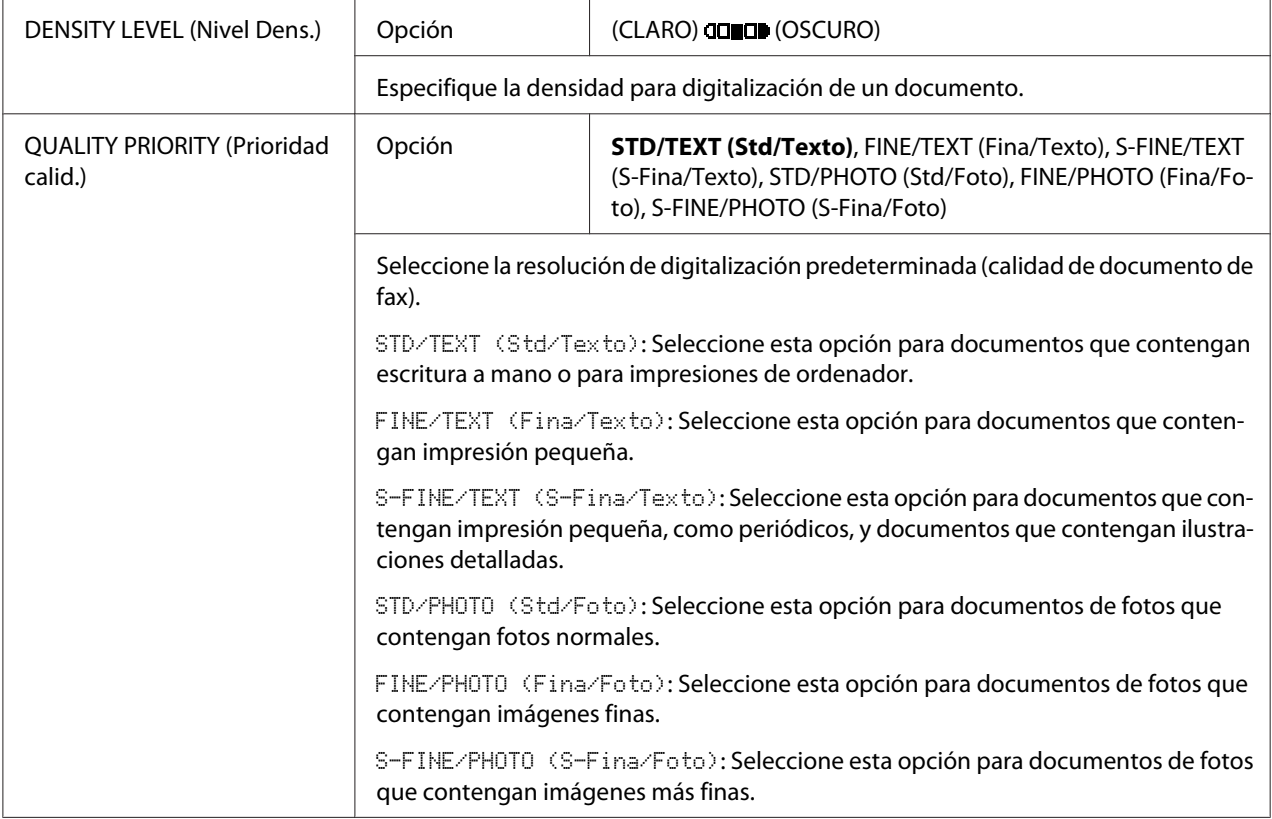

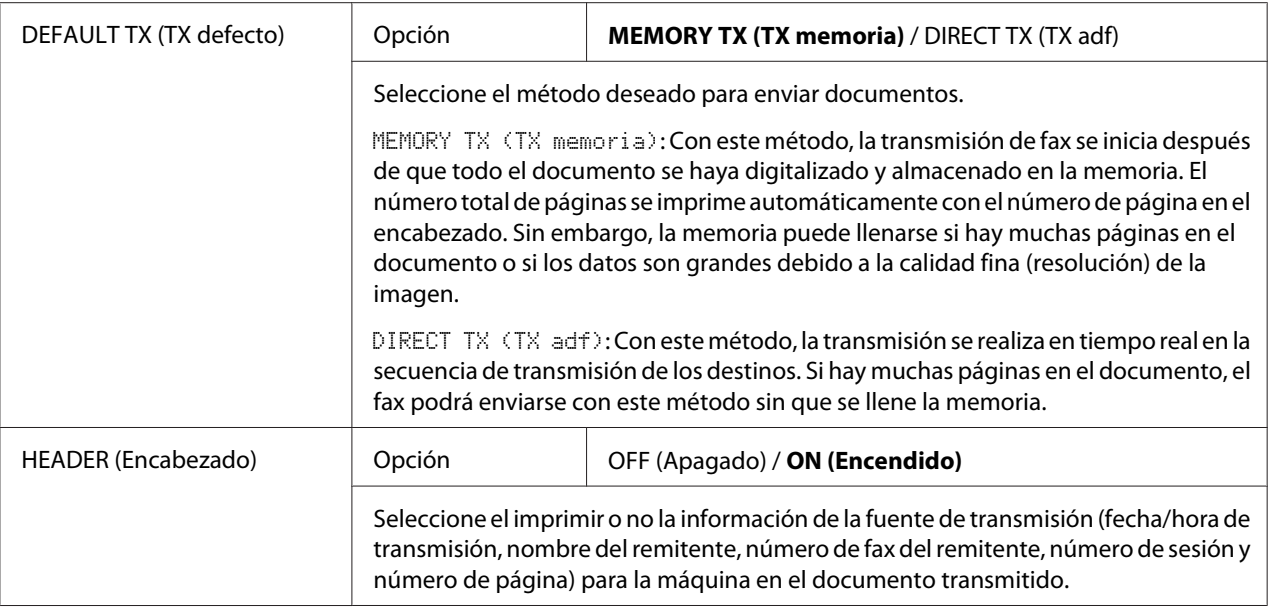

### **Menú FAX RX OPERATION (Ajuste RX) (AcuLaser CX16NF solamente)**

#### *Nota:*

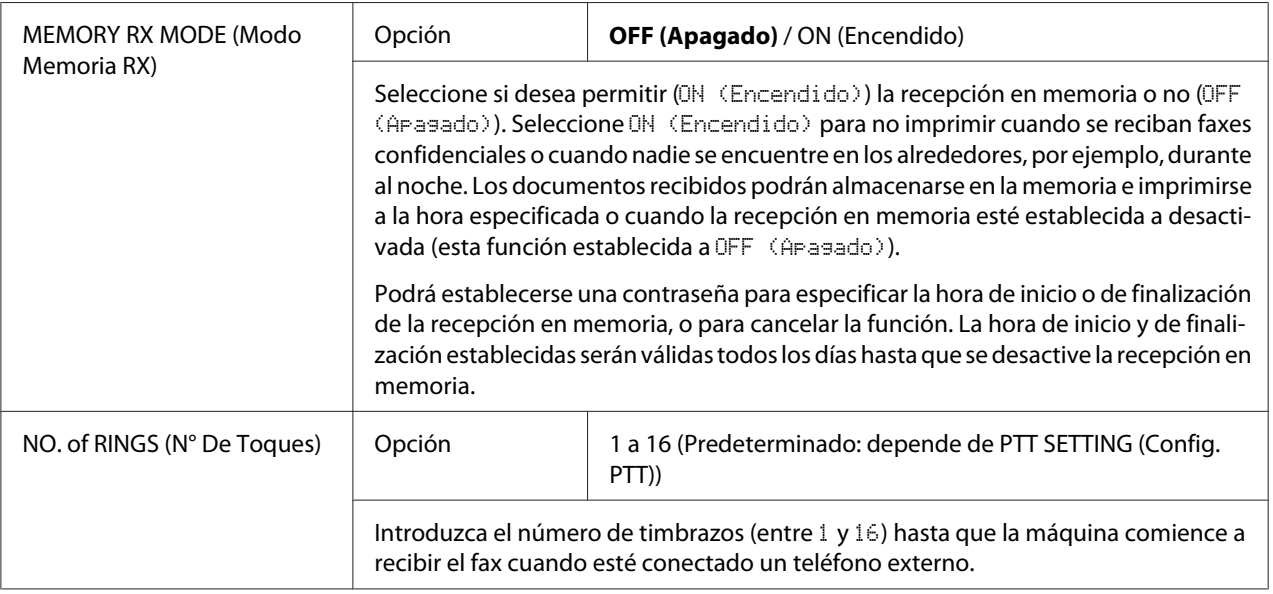

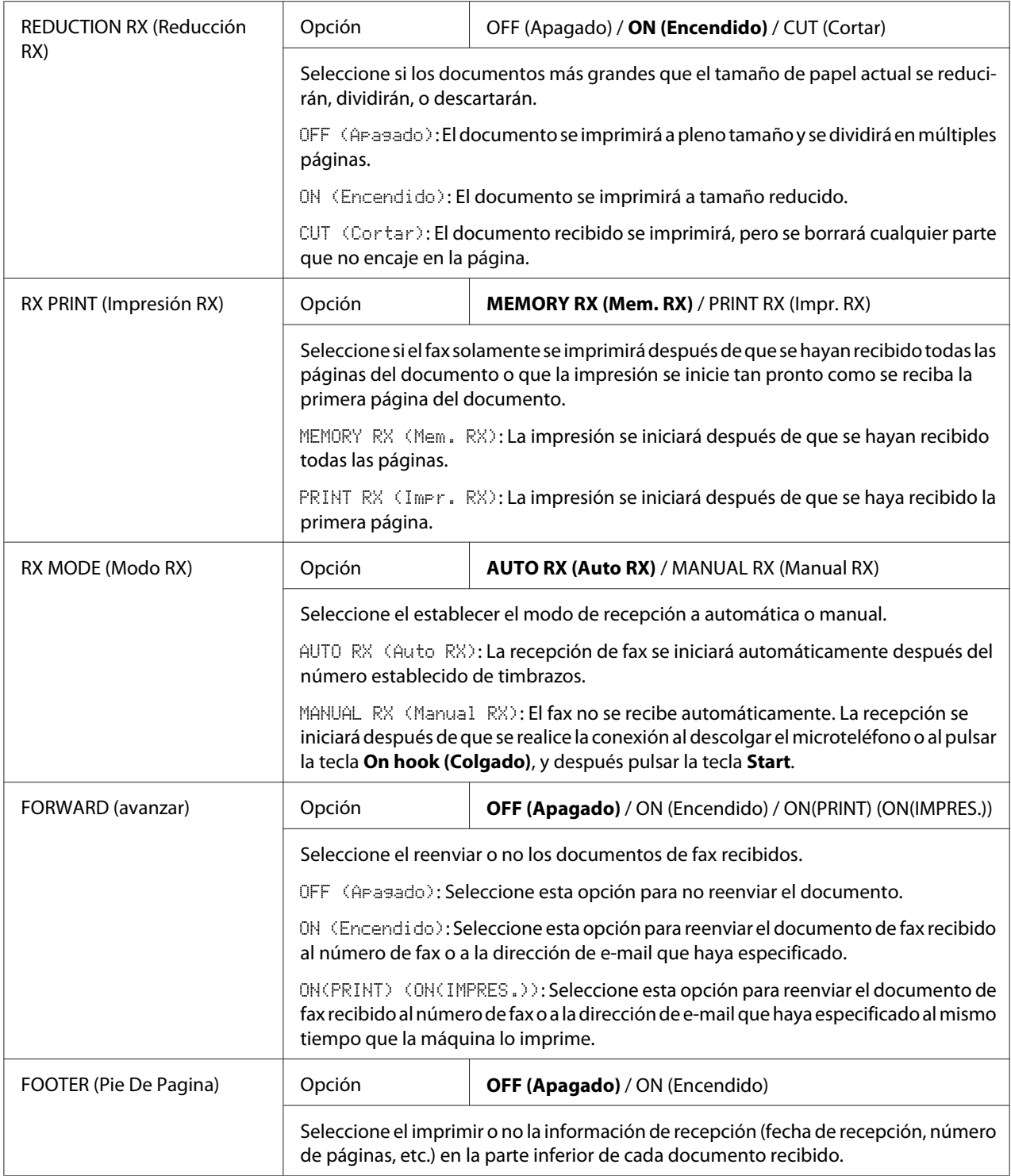

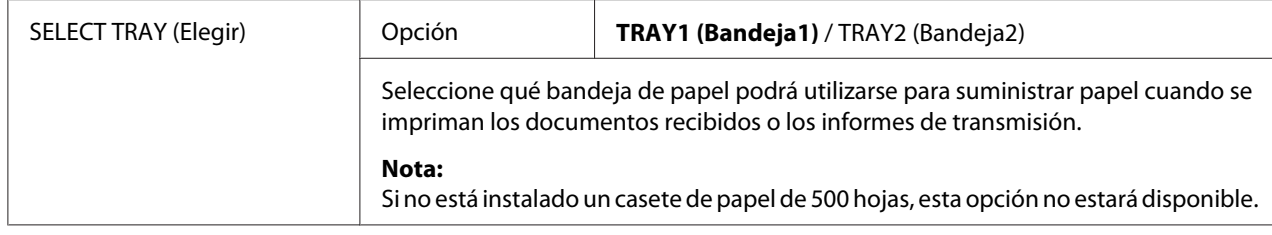

### **Menú REPORTING (Informes) (AcuLaser CX16NF solamente)**

#### *Nota:*

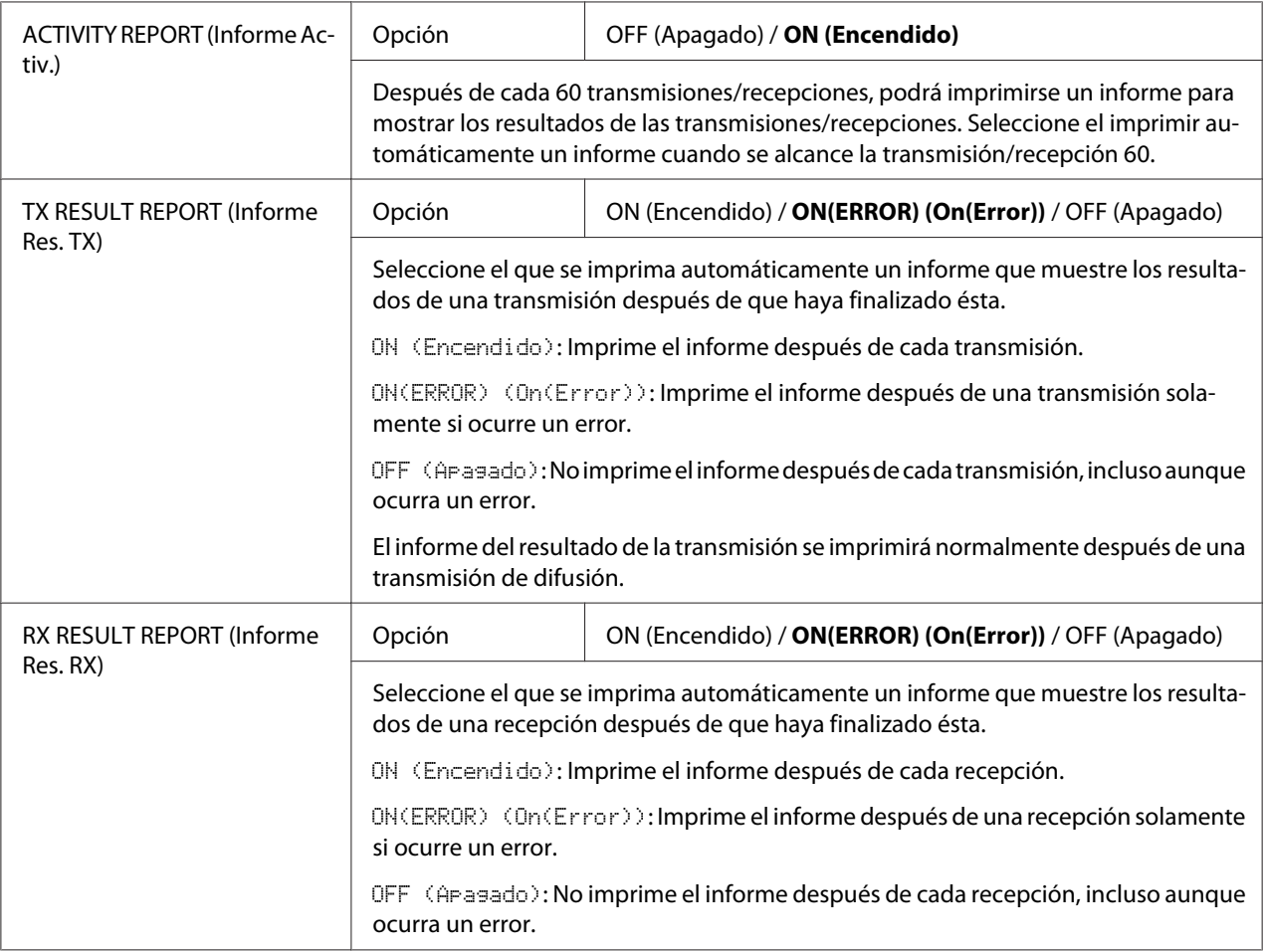

### **Menú SCAN SETTING (Conf. Digital.) (AcuLaser CX16NF solamente)**

#### *Nota:*

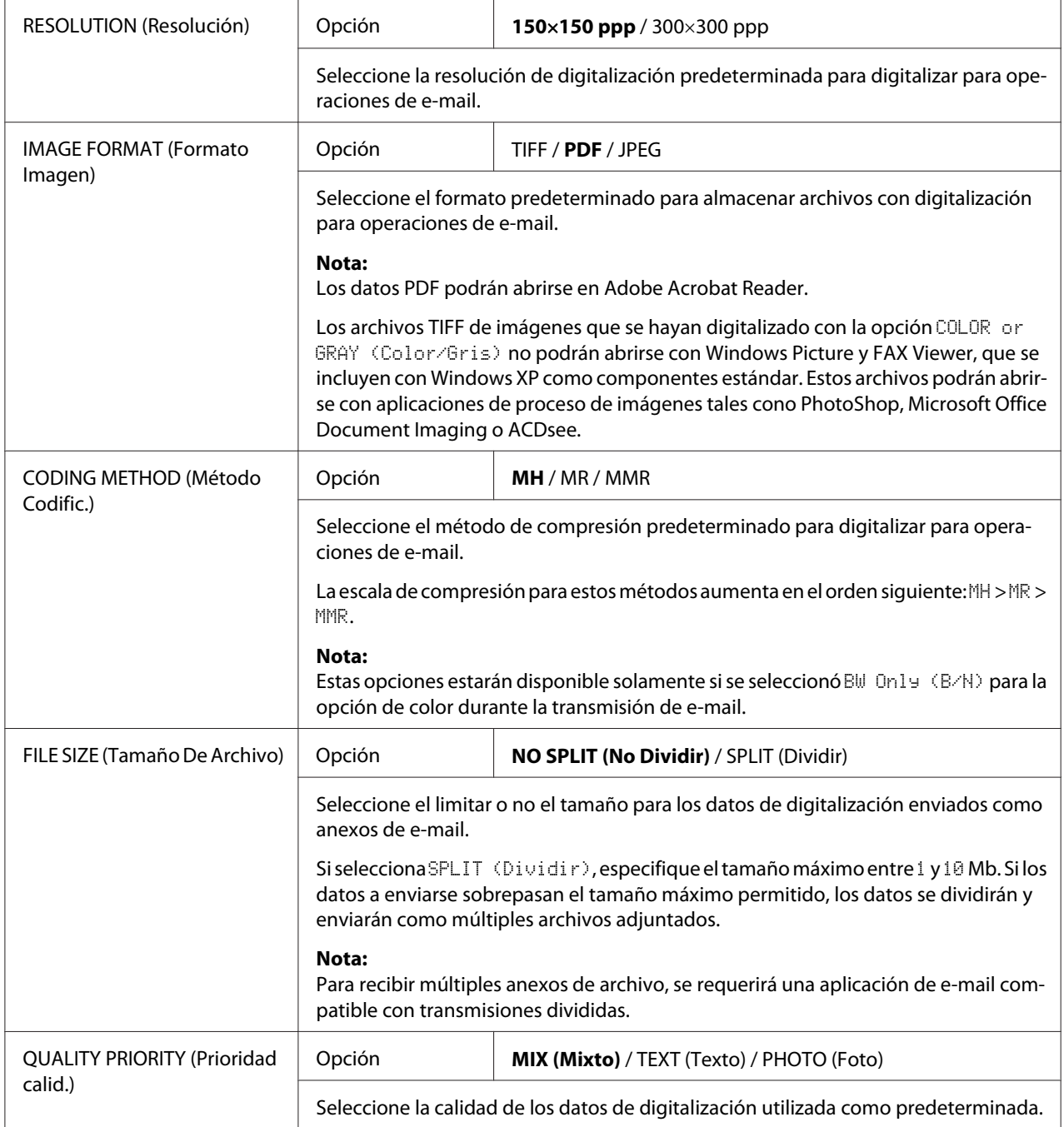

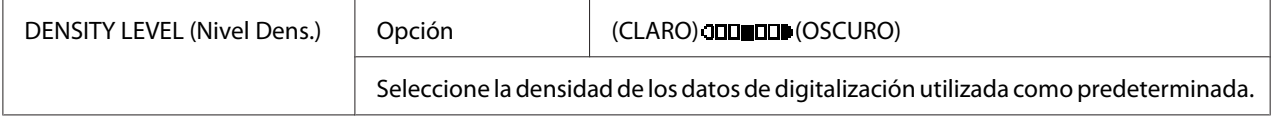

# <span id="page-53-0"></span>Capítulo 3 **Manipulación del papel**

# **Papel de impresión**

# **Especificaciones**

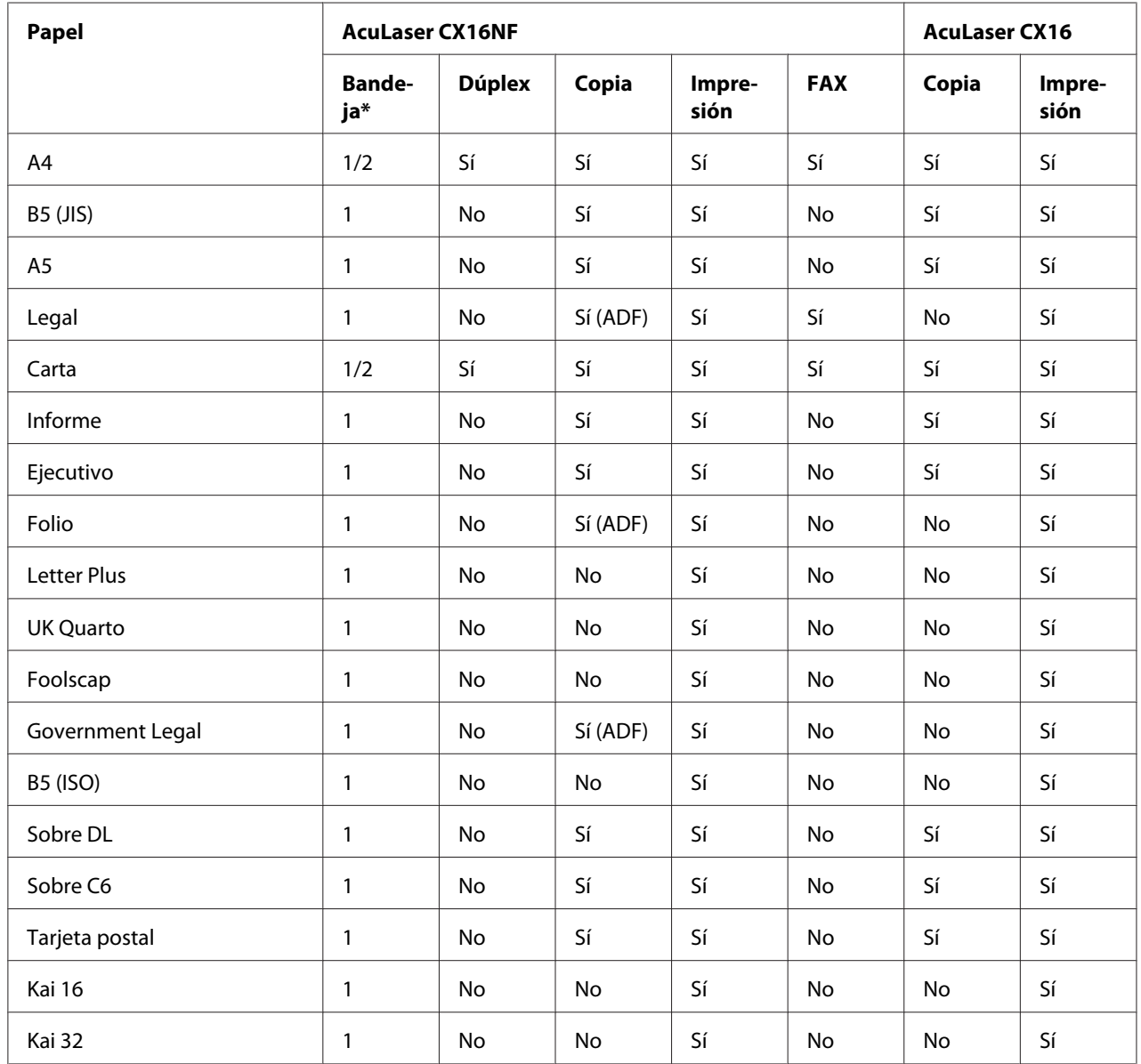

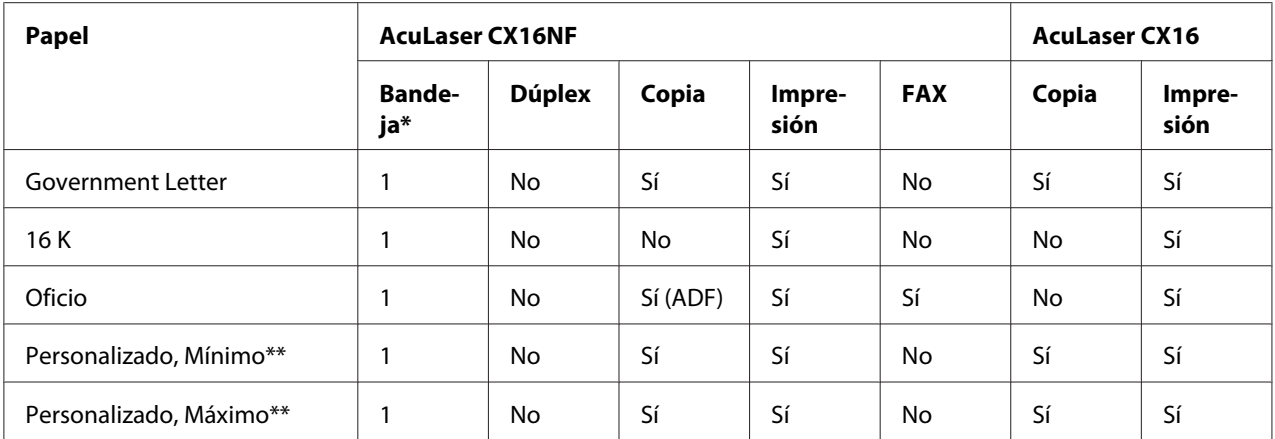

 $*$  Bandeja 1 = Multiuso

Bandeja 2 = Papel normal solamente

\*\* Con papel grueso

El tamaño mínimo es 3,6  $\times$  7,25 pulgadas (92,0  $\times$  184,0 mm).

El tamaño máximo es 8,5  $\times$  11,7 pulgadas (216,0  $\times$  297,0 mm).

# **Tipos**

Antes de adquirir gran cantidad de papel especial, realice una impresión de prueba con parte de él y verifique la calidad de la impresión.

Mantenga el papel sobre una superficie nivelada en su envoltura original hasta el momento de cargarlo.

### **Papel normal (Papel reciclado)**

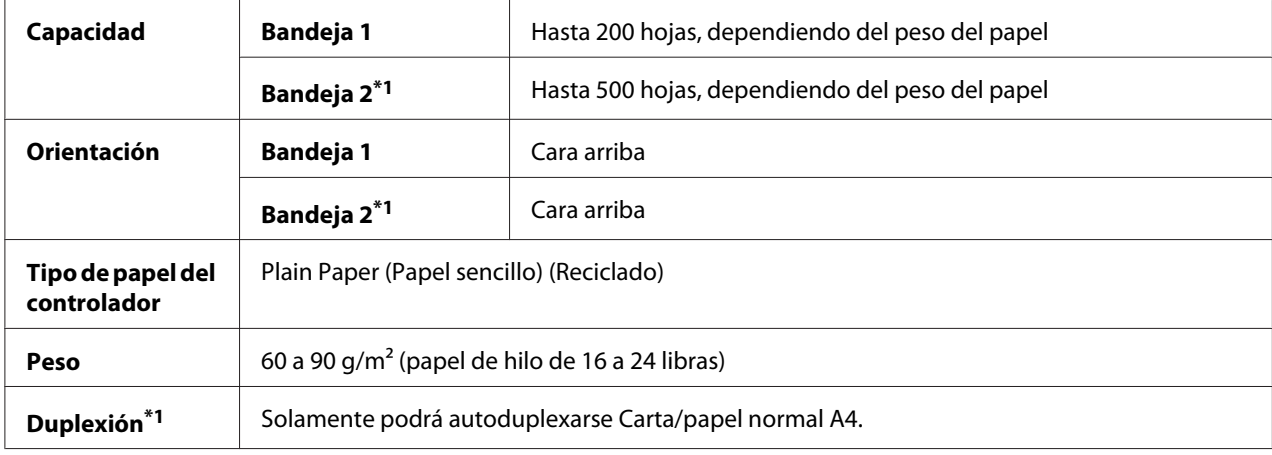

\*1 Solamente para AcuLaser CX16NF

#### **Utilice papel normal que**

❏ Sea adecuado para impresoras y copiadoras de papel normal, como papel estándar o papel de oficina reciclado.

#### *Nota:*

*No utilice los tipos de papel indicados a continuación. Éstos podrían causar una impresión de mala calidad, mala alimentación del papel, o daños en la máquina.*

#### **NO utilice papel que**

- ❏ Esté estucado con una superficie procesada (como papel carbón, o papel coloreado que haya sido tratado)
- ❏ Tenga fondo de carbón
- ❏ Papel de transferencia con plancha no aprobado (como papel sensible al calor, papel de presión térmica, y papel de transferencia con presión térmica)
- ❏ Papel de transferencia con agua fría
- ❏ Sea sensible a la presión
- ❏ Esté diseñado específicamente para impresoras de chorro de tinta (como papel superfino, película estucada, y tarjetas postales)
- ❏ Ya haya sido impreso en otra impresora, copiadora, o máquina de fax
- ❏ Esté polvoriento
- ❏ Esté mojado (o húmedo)

#### *Nota:*

*Conserve el papel a una humedad relativa entre el 15% y 85%. El tóner no se adhiere bien al papel con humedad ni mojado.*

- ❏ Esté estratificado
- ❏ Sea adhesivo
- ❏ Esté plegado, arrugado, rizado, en relieve, alabeado, o fruncido
- ❏ Esté perforado, taladrado con tres orificios, o roto
- ❏ Esté demasiado elaborado, demasiado tosco, o demasiado texturizado
- ❏ Tenga diferente en textura (aspereza) en el anverso y el reverso
- ❏ Sea demasiado fino o grueso
- ❏ Esté pegado con electricidad estática
- ❏ Esté compuesto de laminilla metálica o brillo superficial; demasiado luminoso
- ❏ Sea sensible al calor o que no pueda resistir la temperatura de fusión (180˚C [356˚F])
- ❏ Esté irregularmente formado (no rectangular o no cortado en ángulos rectos)
- ❏ Esté fijado con cola, cinta, presillas de papel, grapas, cintas, ganchos, o botones
- ❏ Sea ácido
- ❏ Cualquier otro papel no aprobado

#### **Papel grueso**

El papel más grueso de 90 g/m<sup>2</sup> (papel de hilo de 24 libras) se denomina papel grueso. Pruebe todo el papel grueso para asegurar un rendimiento aceptable y que no se desplace la imagen.

Podrá imprimir continuamente con papel grueso. Sin embargo, esto puede afectar la alimentación del papel, dependiendo de la calidad del mismo y del entorno de impresión. Si ocurren problemas, detenga la impresión continua e imprima una hoja cada vez.

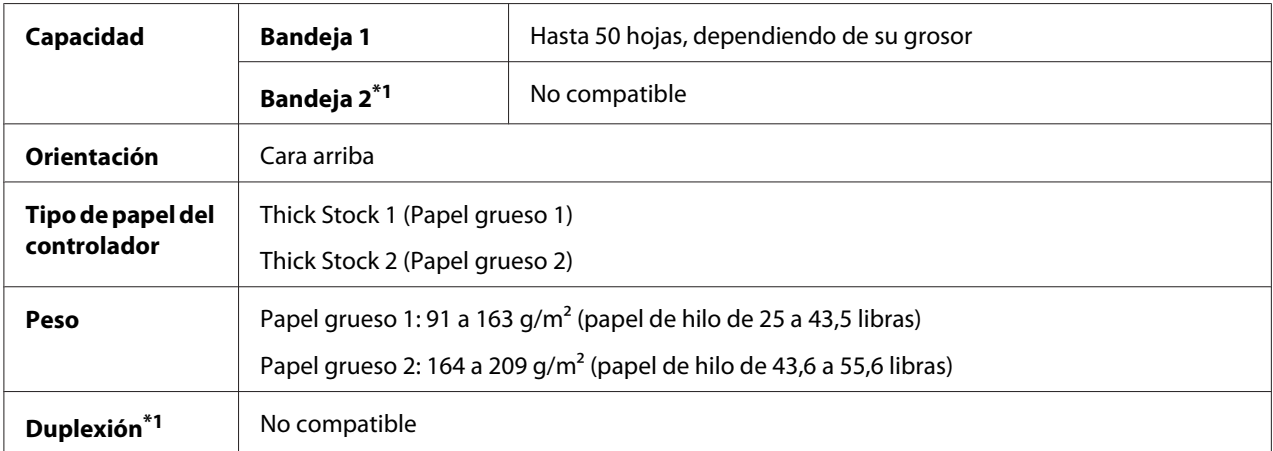

\*1 Solamente para AcuLaser CX16NF

#### **NO utilice papel grueso que**

❏ Esté mezclado con otro papel en las bandejas (ya que esto causaría mala alimentación del papel)

#### **Sobre**

Imprima en el anverso (dirección) solamente. Algunas partes del sobre se componen de tres estratos de papel—el anverso, el reverso, y la solapa. Cualquier cosa impresa en estas regiones estratificadas pueden perder o desvanecerse.

Podrá imprimir continuamente con sobres. Sin embargo, esto puede afectar la alimentación del papel, dependiendo de la calidad del mismo y del entorno de impresión. Si ocurren problemas, detenga la impresión continua e imprima una hoja cada vez.

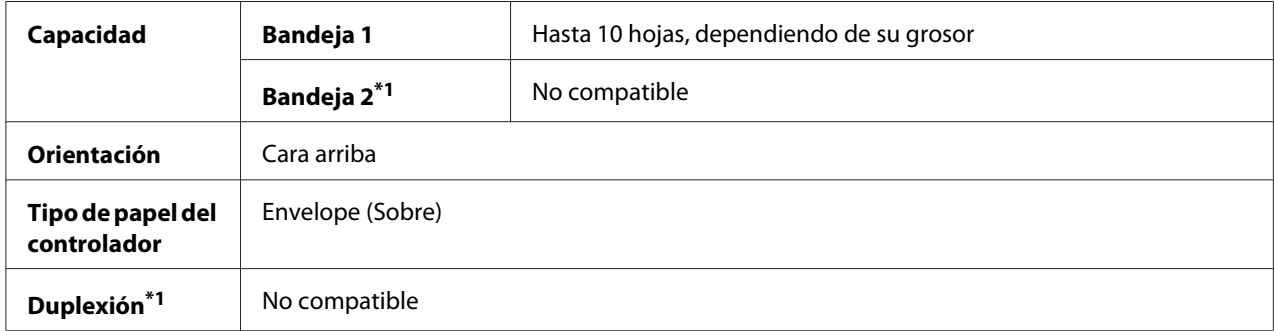

\*1 Solamente para AcuLaser CX16NF

#### **Utilice sobres que**

- ❏ Sean sobres C6 o DL (Otros tamaños de sobres no son compatibles.)
- ❏ Sean sobres de oficina comunes aprobados para impresión láser con juntas diagonales, pliegues y bordes agudos, y solapas engomadas normales.

#### *Nota:*

*Como los sobres pasan a través de rodillos calentados, el área engomada de las solapas puede pegarse. La utilización de sobres con pegamento basado en emulsión evita este problema.*

- ❏ Estén aprobados para impresión
- ❏ Estén secos

#### **NO utilice sobres que**

- ❏ Tengan solapas pegajosas
- ❏ Tengan sellos de cinta, broches metálicos, presillas de papel, sujetadores, tiras despegables para sellado
- ❏ Tengan ventanas transparentes
- ❏ Tengan superficie demasiado áspera
- ❏ Tengan material que se funda, vaporice, desluzca, descolore, o emita humos peligrosos
- ❏ Hayan sido sellados previamente

#### **Etiqueta**

Una hoja de etiquetas se compone de una hoja frontal (la superficie de impresión), adhesivo, y una hoja portadora:

- ❏ La hoja frontal deberá cumplir las especificaciones del papel normal
- ❏ La superficie de la hoja frontal deberá cubrir toda la hoja portadora, y no deberá salir adhesivo a la superficie.

Podrá imprimir continuamente con hojas de etiquetas. Sin embargo, esto puede afectar la alimentación del papel, dependiendo de la calidad del mismo y del entorno de impresión. Si ocurren problemas, detenga la impresión continua e imprima una hoja cada vez.

Pruebe primero imprimiendo datos en una hoja de papel normal para verificar la ubicación. Verifique la documentación de su aplicación para más información sobre la impresión de etiquetas.

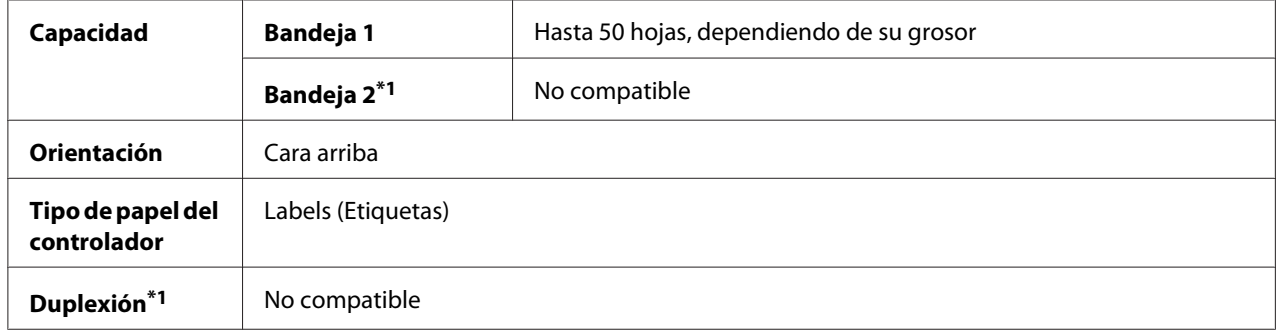

\*1 Solamente para AcuLaser CX16NF

#### **Utilice hojas de etiquetas que**

❏ Estén recomendados para impresión láser

#### **NO utilice hojas de etiquetas que**

- ❏ Tengan etiquetas que se despeguen fácilmente o partes de la etiqueta que ya se haya desprendido
- ❏ Posean hojas de respaldo que se hayan despegado o con adhesivo expuesto

#### *Nota:*

*Las etiquetas pueden pegarse a la unidad de fijación, haciendo que se despeguen y que se produzca mala alimentación del papel.*

#### ❏ Estén previamente cortadas o taladradas

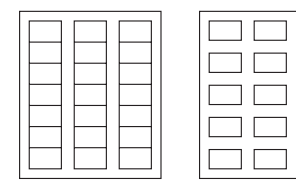

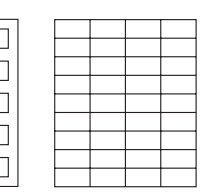

No utilice Se puede utilizar

Papel con fondo brillante Etiquetas de página completa (sin cortar)

### **Papel con membrete**

Podrá imprimir continuamente papel con membrete. Sin embargo, esto puede afectar la alimentación del papel, dependiendo de la calidad del mismo y del entorno de impresión. Si ocurren problemas, detenga la impresión continua e imprima una hoja cada vez.

Pruebe primero imprimiendo datos en una hoja de papel normal para verificar la ubicación.

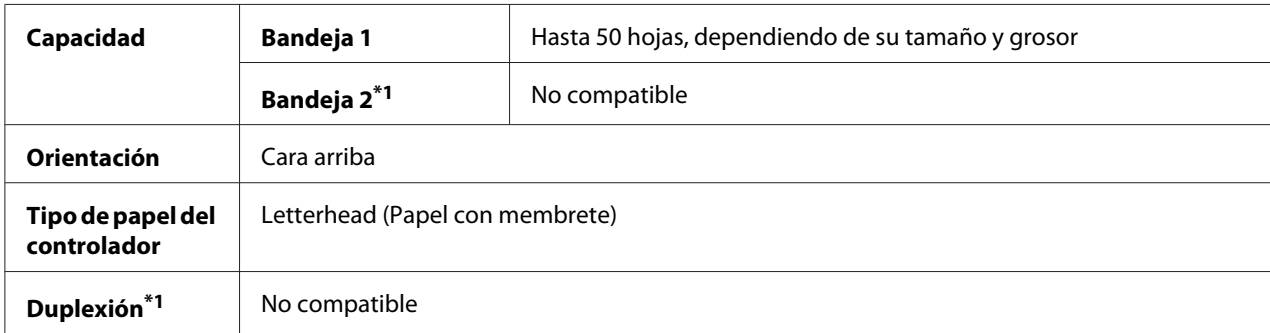

\*1 Solamente para AcuLaser CX16NF

### **Tarjeta postal**

Podrá imprimir continuamente con tarjeta postal. Sin embargo, esto puede afectar la alimentación del papel, dependiendo de la calidad del mismo y del entorno de impresión. Si ocurren problemas, detenga la impresión continua e imprima una hoja cada vez.

Pruebe primero imprimiendo datos en una hoja de papel normal para verificar la ubicación.

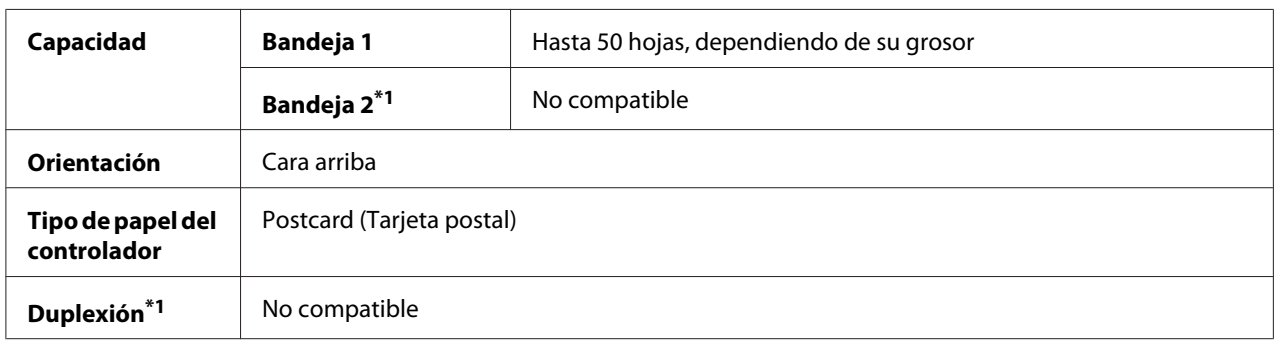

\*1 Solamente para AcuLaser CX16NF

#### **Utilice tarjetas postales que**

❏ Estén aprobadas para impresión láser

#### **NO utilice tarjetas postales que**

- ❏ Estén estucadas
- ❏ Estén diseñadas para impresoras de chorro de tinta
- ❏ Estén previamente cortadas o taladradas
- ❏ Estén previamente impresas o con múltiples colores
- ❏ Estén plegadas o arrugadas

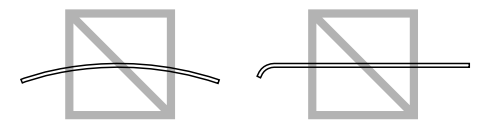

*Nota:*

*Si la tarjeta postal está alabeada, presione el área alabeada antes de ponerla en la bandeja.*

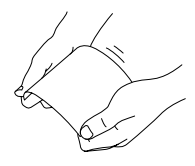

# **Área imprimible**

El área imprimible de todos los tamaños de papel es de hasta 4,0 mm (0,157") de los bordes del papel.

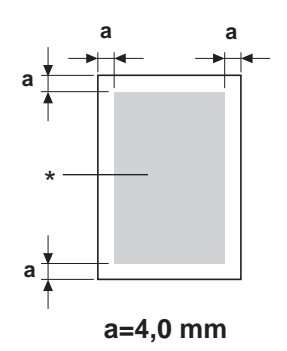

### \* Área imprimible

Cada tamaño de papel posee un área imprimible específica (el parea máxima en la que la máquina puede imprimir claramente y sin distorsión).

Esta área se somete tanto a los límites del hardware (el tamaño físico del papel y los márgenes requeridos por la máquina) como a la restricciones del software (cantidad de memoria disponible para el búfer de tramas de página completa). El área imprimible para todos los tamaños de papel es el tamaño de la página menos 4,0 mm (0,157") desde todos los bordes del papel.

#### *Nota:*

*Cuando imprima en papel de color de tamaño legal, se aplicarán las limitaciones siguientes.*

- ❏ *El área imprimible es de 339,6 mm (13,4") del borde delantero del papel. (Sin embargo, no hay área imprimible hasta 4,0 mm (0,157") del borde delantero.)*
- ❏ *El margen inferior es de 16,0 mm (0,63").*

# **Sobres**

Los sobres solamente podrán imprimirse en sus anversos (cara en la que se escribe la dirección del destinatario). Además, la impresión en el anverso en el parea de superposición de la solapa posterior no puede garantizarse. La ubicación de esta área diferirá dependiendo del tipo de sobre.

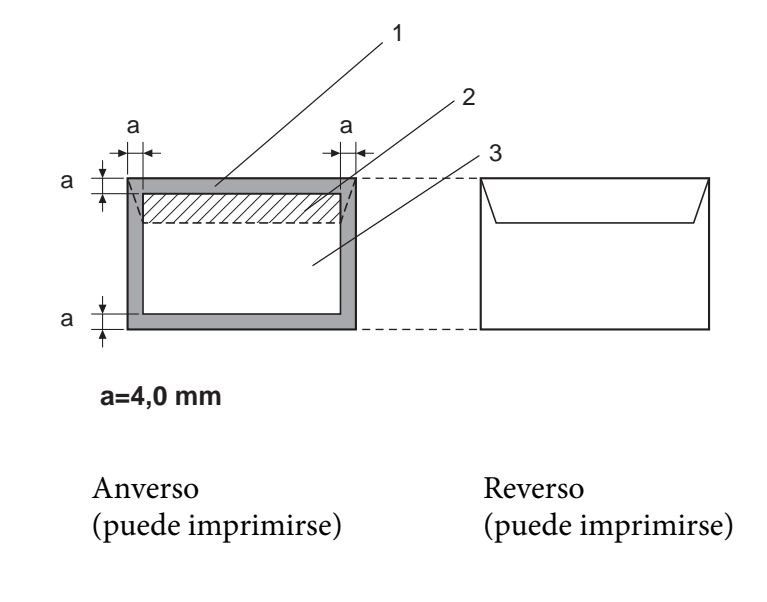

- 1. Área no imprimible
- 2. Área de impresión no garantizada
- 3. Área de impresión garantizada

#### *Nota:*

- ❏ *La orientación de impresión del sobre se determina mediante su aplicación.*
- ❏ *Con sobres de tamaño DL (alimentación del borde largo), las áreas no imprimibles de los lados izquierdo y derecho son de 6 mm.*

# **Márgenes de la página**

Los márgenes se establecen mediante su aplicación. Algunas aplicaciones le permiten establecer tamaños de página y márgenes personalizados mientras que otras solamente se pueden elegir tamaños de papel y márgenes estándar. Si elige un formato estándar, puede perder parte de su imagen (debido a las restricciones del área imprimible). Si puede personalizar el tamaño de la página en su aplicación, utilice los tamaños con el área imprimible que ofrezcan los óptimos resultados.

# **Carga del papel**

# **¿Cómo cargo el papel?**

Retire las hojas de la parte superior e inferior de la resma de papel. Sujetando una pila de aproximadamente 200 hojas cada vez, abanique el papel para evitar que se desarrolle electricidad estática antes de insertarlo en la bandeja.

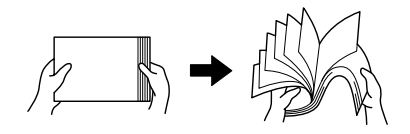

#### *Nota:*

*Aunque esta máquina fue diseñada para imprimir en una amplia gama de tipos de papel, no está destinada a imprimir exclusivamente en un solo tipo de papel excepto el papel normal. La impresión continua en papel que no sea normal (como sobres, etiquetas, o papel grueso) puede afectar adversamente la calidad de impresión o reducir la duración útil de la máquina.*

Cuando rellene papel, retire primero el restante de la bandeja. Apílelo con el nuevo papel, alinee los bordes, y vuelva a cargarlo.

No mezcle papel de tipos y tamaños diferentes, ya que esto causaría mala alimentación del papel.

# **Bandeja 1 (Bandeja multiuso)**

Con respecto a los detalles sobre los tipos y tamaños de papel que puede imprimirse desde la bandeja 1, consulte ["Papel de impresión" de la página 54](#page-53-0).

### **Carga de papel**

1. Extraiga la cubierta guardapolvo.

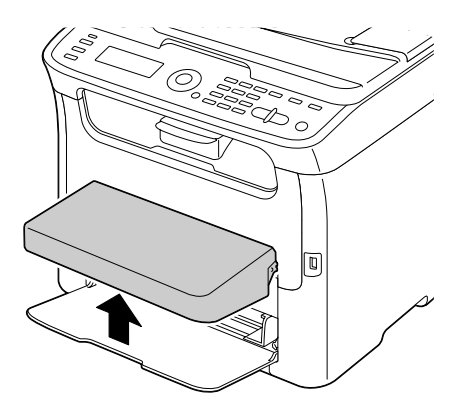

2. Deslice las las guías de papel para proporcionar más espacio entre ellas.

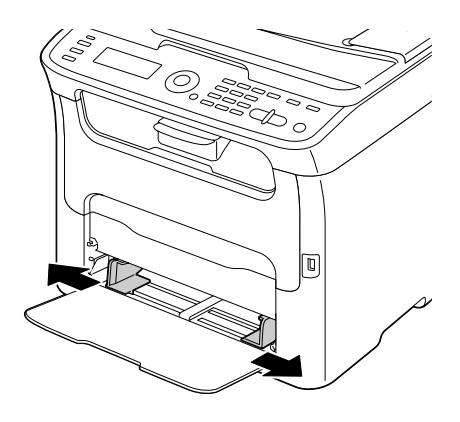

3. Cargue el papel encarado hacia arriba en la bandeja.

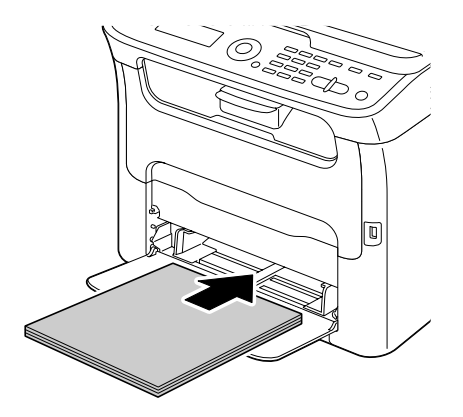

#### *Nota:*

❏ *No cargue papel por encima de la marca* d*. En la bandeja podrá cargar hasta 200 hojas de papel normal (80 g/m2 [21 libras]) a la vez.*

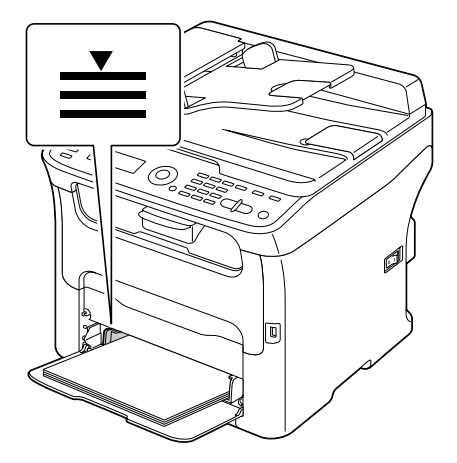

❏ *Para sobres con solapa, cargue los sobres con el lado de la solapa hacia abajo en la bandeja.*

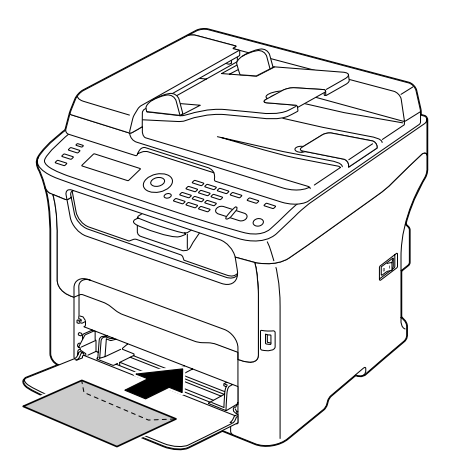

4. Deslice las guías de papel contra los bordes del papel.

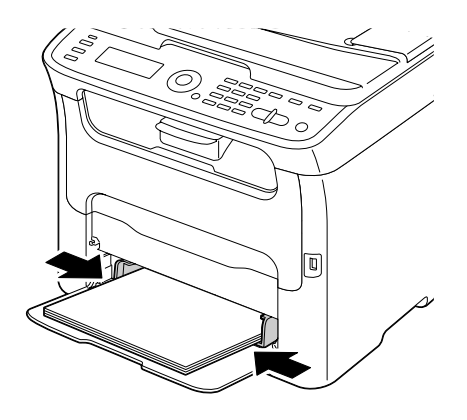

5. Instale la cubierta guardapolvo.

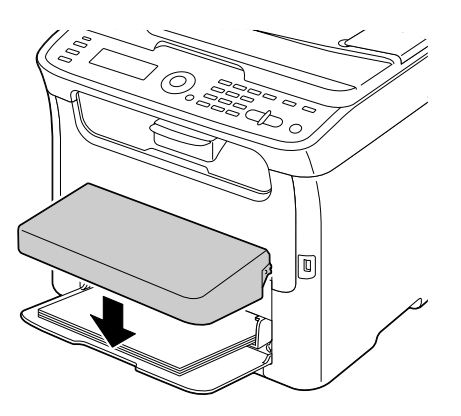

6. Seleccione TRAY1 PAPER SETUP (Conf. papel Band1) en el menú UTILITY (utilidad), y después seleccione las opciones para el tamaño y el tipo del papel que esté cargado. Consulte también ["Papel de impresión" de la página 54.](#page-53-0)

# **Bandeja 2**

#### *Nota:*

*En la bandeja 2 solamente podrá cargarse papel normal A4.*

### **Carga de papel normal**

1. Tire hacia fuera de la bandeja 2 los más posible.

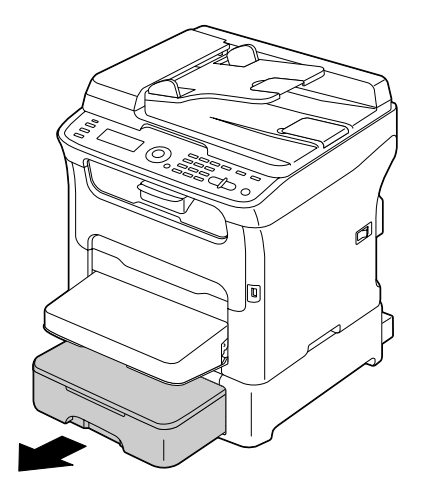

2. Levante la bandeja 2 para extraerla.

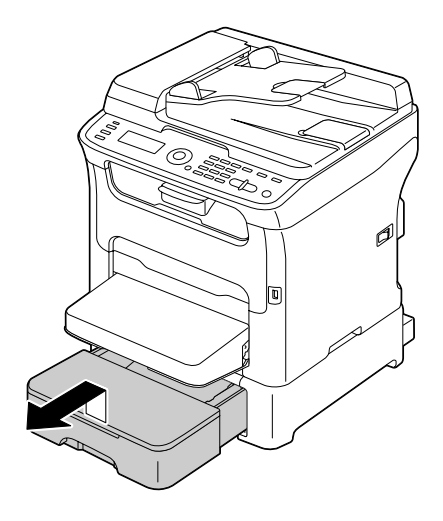

3. Quite la tapa de la bandeja 2.

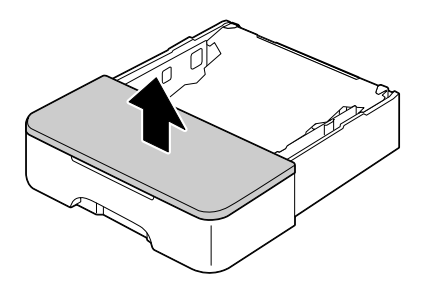

4. Presione hacia abajo la placa de presión del papel para bloquearla en su lugar.

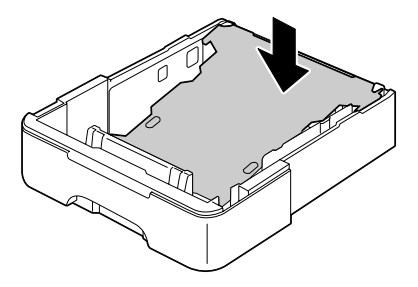

5. Cargue el papel encarado hacia arriba en la bandeja.

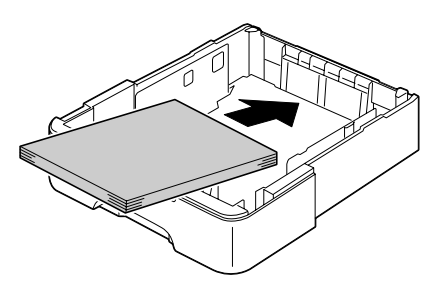

#### *Nota:*

*No cargue papel por encima de la línea 100%. En la bandeja podrá cargar hasta 500 hojas de papel normal (80 g/m2 [21 libras]) a la vez.*

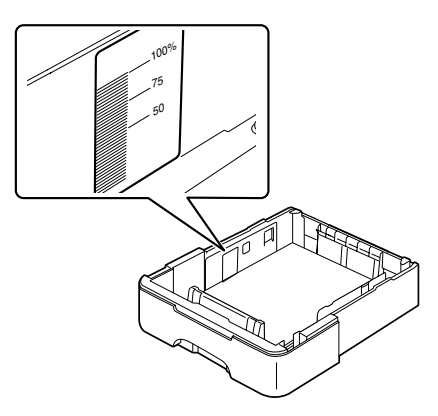

6. Coloque la tapa de la bandeja 2.

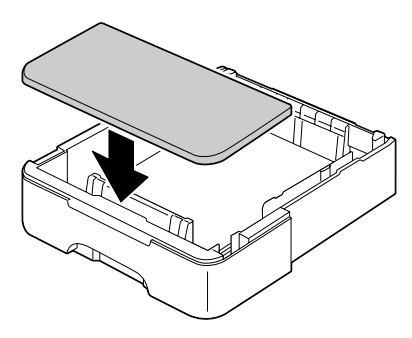

7. Reinserte la bandeja 2 en la máquina.

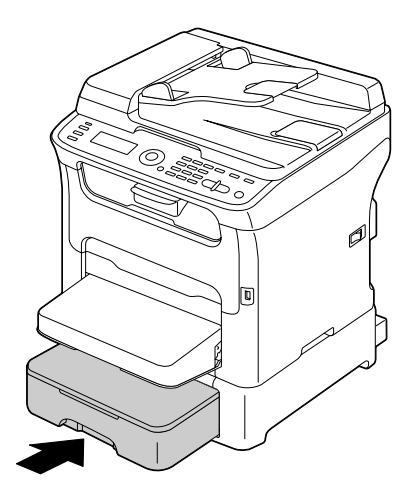

# **Acerca de la impresión dúplex (AcuLaser CX16NF solamente)**

La impresión dúplex (doble cara) podrá realizarse cuando se haya instalado la opción dúplex en esta máquina.

#### *Nota:*

*Con respecto a los detalles sobre la instalación de la opción dúplex, consulte ["Unidad dúplex con anexo](#page-211-0) [\(Opción dúplex\)" de la página 212.](#page-211-0)*

Si el papel posee baja opacidad (alta transparencia), los datos impresos de una cara de la página se mostrarán a través de la otra cara. Verifique su aplicación para la información de márgenes. Para obtener los mejores resultados, imprima una pequeña cantidad para asegurarse de que la opacidad sea aceptable.

*Nota:*

*Solamente podrá autoduplexarse Carta/papel normal A4, 60–90 g/m2 (papel de hilo de 16–24 libras). Consulte ["Papel de impresión" de la página 54.](#page-53-0) No es posible la duplexión de sobres, etiquetas, papel con membrete. tarjetas postales, ni papel grueso.*

# **¿Cómo realizo la autoduplexión?**

Verifique su aplicación para determinar cómo establecer los márgenes para la impresión dúplex (a dos caras).

Están disponibles las dos opciones de posición de encuadernación siguientes.

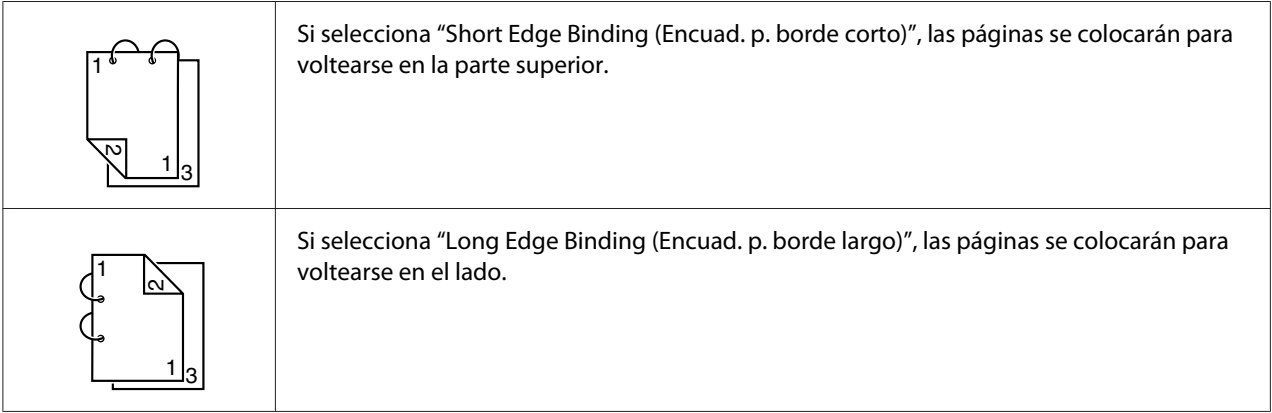

Además, si "Combination (Combinación)" se establece a "Booklet (Boletín)", se realizará la impresión con autoduplexión.

Cuando seleccione "Booklet (Boletín)", estarán disponibles las opciones de orden siguientes.

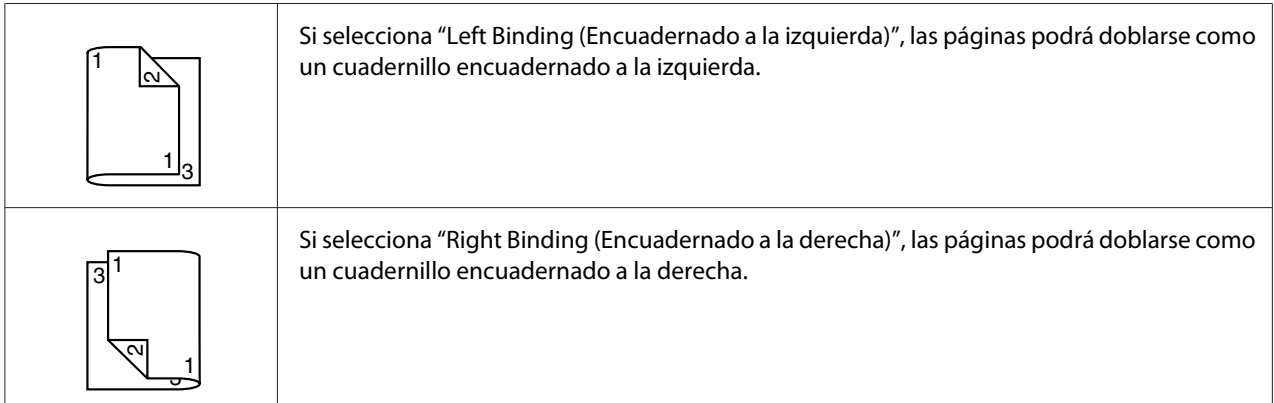

1. Cargue el papel normal en la bandeja.

- 2. Desde el controlador de la impresora, especifique impresión dúplex (doble cara) (ficha Disposición en Windows).
- 3. Haga clic en **OK (Aceptar)**.

*Nota:*

*Con autoduplexión, se imprimirá primero el reverso, y después el anverso.*

# **Bandeja de salida**

El papel se expulsa encarado hacia abajo a la bandeja de bajo del panel de control. Esta bandeja tiene una capacidad de aproximadamente 100 hojas (A4/Carta) de papel de 80 g/m<sup>2</sup>.

#### *Nota:*

*Si el papel se apila demasiado alto en la bandeja de salida, su máquina puede experimentar mala alimentación, papel excesivamente rizado, o el desarrollo de electricidad estática.*

Puede tirar de la bandeja de salida para extenderla. Ajuste la bandeja de salida de acuerdo con el tamaño del papel que vaya a imprimir.

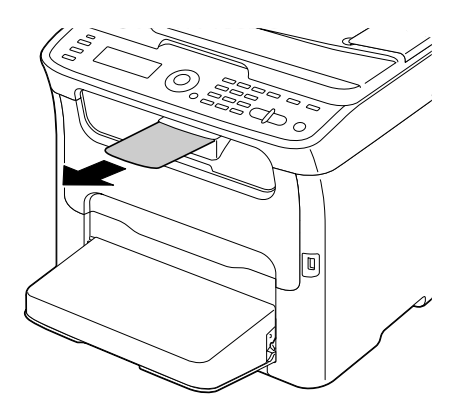

# **Almacenamiento del papel**

❏ Mantenga el papel sobre una superficie nivelada en su envoltura original hasta el momento de cargarlo.

El papel que haya estado almacenado durante mucho tiempo fuera de su envoltura puede secarse demasiado y causar mala alimentación del papel.
- ❏ Si el papel se ha retirado de su envoltura, colóquelo en la envoltura original y guárdelo en un lugar fresco y oscuro sobre una superficie nivelada.
- ❏ Evite la humedad excesiva, la luz solar directa, el calor excesivo (más de 35˚C [95˚F]), y el polvo.
- ❏ Evite apoyarlo contra otros objetos o colocarlo en posición vertical.

Antes de utilizar papel almacenado, realice una impresión de prueba y verifique la calidad de la impresión.

# **Papel original**

# **Especificaciones**

### **Documentos que pueden colocarse en el cristal de originales**

En el cristal de originales pueden colocarse los siguientes tipos de documentos.

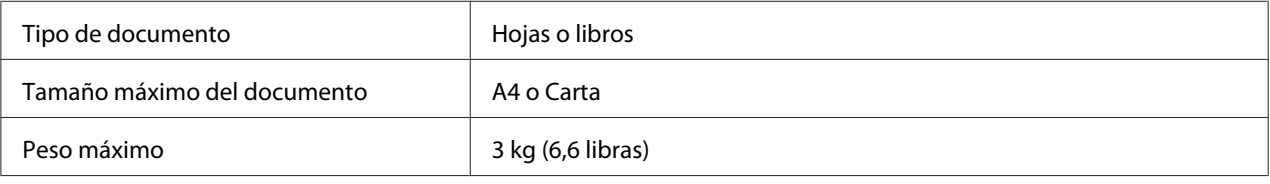

Tenga en cuenta las precauciones siguientes cuando coloque un documento en el cristal de originales.

- ❏ No coloque objetos que pesen más de 3 kg (6,6 libras) sobre el cristal de originales; de lo contrario el cristal podría dañarse.
- ❏ No presione con excesiva fuerza un libro abierto sobre el cristal de originales; de lo contrario el cristal de originales podría dañarse.

### **Documentos que pueden cargarse en el ADF (AcuLaser CX16NF solamente)**

En el ADF pueden cargarse los siguientes tipos de documentos.

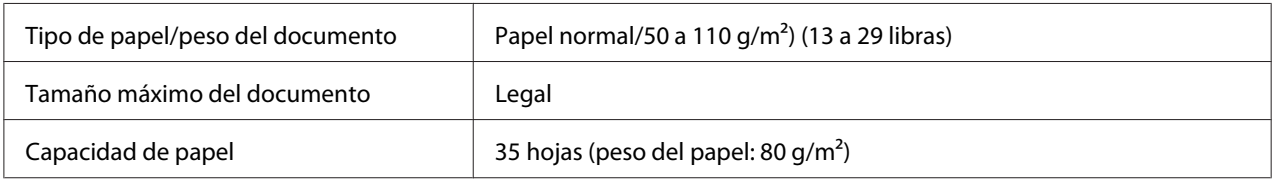

<span id="page-73-0"></span>No cargue en el ADF pueden los siguientes tipos de documentos.

- ❏ Documentos que contengan páginas de tamaños diferentes
- ❏ Documentos arrugados, plegados, rizados, o rotos
- ❏ Documentos altamente translúcidos o transparentes, diapositivas, o papel fotosensible de diazo
- ❏ Documentos estucados tales como papel de calco
- □ Documentos impresos en papel más grueso de 110 g/m<sup>2</sup> (29 libras)
- ❏ Documentos con páginas pegadas juntas con presillas de papel o grapas
- ❏ Documentos que estén encuadernados en un libro o cuadernillo
- ❏ Documentos con páginas pegadas juntas con cola
- ❏ Documentos con página que posean figuras recortables quitadas o sean figuras recortables
- ❏ Hojas de etiquetas
- ❏ Masteres de impresión offset
- ❏ Documentos con orificios para carpetas

# **Colocación y carga de un documento para copiarse**

# **Colocación de un documento en el cristal de originales**

1. Levante para abrir la cubierta.

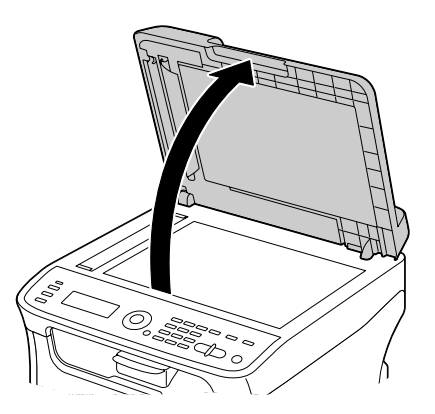

2. Coloque el documento en el cristal de originales.

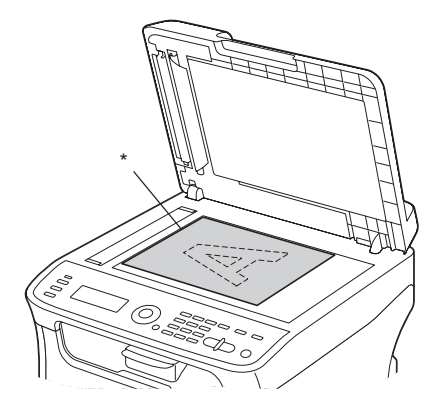

\* Documento

#### *Nota:*

*Alinee el documento con la flecha de la parte izquierda hacia la parte posterior de la máquina.*

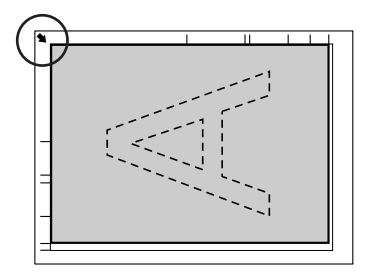

3. Cierre suavemente la cubierta.

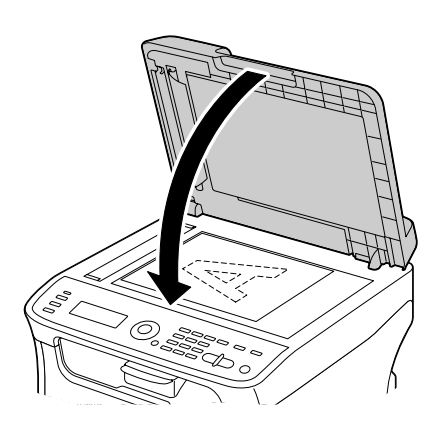

# <span id="page-75-0"></span>**Carga de un documento en el ADF (AcuLaser CX16NF solamente)**

1. Coloque el documento en la bandeja de alimentación de documentos del ADF encarado hacia arriba.

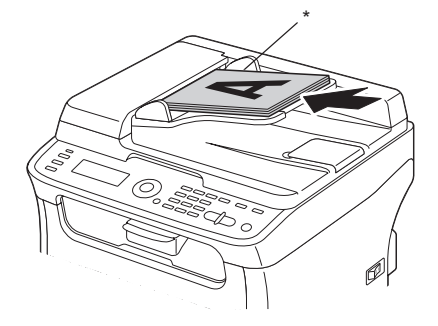

#### \* Documento

#### *Nota:*

- ❏ *Antes de cargar un documento en el ADF, verifique que no queden páginas del documento en el cristal de originales.*
- ❏ *Cargue las páginas del documento de forma que la parte superior del mismo quede hacia la parte posterior o derecha de la máquina.*
- 2. Ajuste las guías del documento al tamaño del documento.

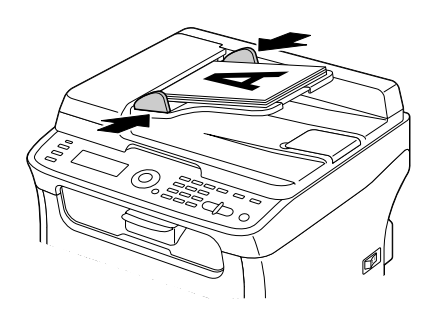

#### *Nota:*

*Con respecto a los detalles sobre la copia del documento colocado o cargad, consulte ["Utilización de la](#page-81-0) [copiadora" de la página 82.](#page-81-0) Con respecto a los detalles sobre la digitalización, consulte ["Utilización del](#page-94-0) [digitalizador" de la página 95.](#page-94-0)*

# Capítulo 4

# **Utilización del controlador de la impresora**

# **Desinstalación del controlador de la impresora (para Windows)**

En esta sección se describe cómo desinstalar el controlador de la impresora cuando sea necesario.

### *Nota:*

- ❏ *Para desinstalar el controlador de la impresora tendrá que tener privilegios de administrador.*
- ❏ *Si aparece la ventana Control de cuenta de usuario al desinstalar Windows Vista, haga clic en el botón* **Allow (Permitir)** *o en el botón* **Continue (Continuar)***.*
- 1. Cierre todas las aplicaciones.
- 2. Elija Uninstall Program (Desinstalar programa).
- 3. Cuando aparezca el cuadro de diálogo Uninstall (Desinstalar), seleccione la impresora que desee eliminar, y después haga clic en el botón **Uninstall (Desinstalar)**.
- 4. El controlador de la impresora se desinstalará de su ordenador.

# **Configuración del controlador de la impresora (para Windows/ Macintosh)**

# **Botones comunes**

Los botones descritos a continuación aparecerán en cada ficha.

### ❏ OK

Haga clic para salir del cuadro de diálogo Properties (Propiedades), guardando los cambios realizados.

### ❏ Cancel (Cancelar)

Haga clic para salir del cuadro de diálogo Properties (Propiedades), sin guardar los cambios realizados.

# ❏ Apply (Aplicar)

Haga clic para guardar todos los cambios sin salir del cuadro de diálogo Properties (Propiedades).

### ❏ Help (Ayuda)

Haga clic para ver la ayuda.

❏ Easy Set

Haga clic en **Save (Guardar)** para guardar la configuración actual. Especifique un **Name (Nombre)** y **Comment (Comentario)** para acceder a la configuración que desee utilizar más tarde.

**Name (Nombre)**: Introduzca el nombre de la configuración que desee guardar.

**Comment (Comentario)**: Añada un comentario sencillo a la configuración que desee guardar.

Después, la configuración guardada podrá seleccionarse desde la lista desplegable. Para cambiar la configuración registrada, haga clic en **Edit (Editar)**.

Seleccione **Default (Predeterminado)** de la lista desplegable para reponer las funciones de todas las fichas a sus valores predeterminados.

❏ Printer View (Vista de impresora)

Haga clic en el botón para visualizar una de la impresora en el área de figuras.

Cuando haga clic en este botón, cambiará al botón **Paper View (Vista de papel)** (cuando seleccione una ficha que no sea **Watermark (Filigrana)** o **Quality (Calidad)**), el botón **Watermark View (Vista de filigrana)** (cuando seleccione la ficha **Watermark (Filigrana)**), o el botón **Quality View (Vista de calidad)** (cuando seleccione la ficha **Quality (Calidad)**).

### *Nota: Este botón no aparecerá en la ficha* **Version (Versión)***.*

❏ Paper View (Vista de papel)

Haga clic en el botón para visualizar una muestra de la disposición de página en el área de figuras.

Cuando haga clic en este botón, cambiará al botón **Printer View (Vista de impresora)**.

### *Nota:*

*Este botón no aparecerá en las fichas* **Watermark (Filigrana)***,* **Quality (Calidad)***, ni* **Version (Versión)***.*

### ❏ Watermark View (Vista de filigrana)

Haga clic en el botón para visualizar una vista previa de la filigrana.

Cuando haga clic en este botón, cambiará al botón **Printer View (Vista de impresora)**.

#### *Nota:*

*Este botón solamente aparecerá cuando haya seleccionado la ficha* **Watermark (Filigrana)***.*

❏ Quality View (Vista de calidad)

Haga clic en el botón para visualizar una muestra de la configuración de seleccionada en la ficha **Quality (Calidad)**.

Cuando haga clic en este botón, cambiará al botón **Printer View (Vista de impresora)**.

#### *Nota:*

*Este botón solamente aparecerá cuando haya seleccionado la ficha* **Quality (Calidad)***.*

❏ Default (Predeterminado)

Haga clic en el botón para reponer la configuración a la predeterminada.

#### *Nota:*

- ❏ *Este botón no aparecerá en la ficha* **Version (Versión)***.*
- ❏ *Cuando haga clic en este botón, la configuración en el cuadro de diálogo visualizado se repondrá a la predeterminada. La configuración de otras fichas no podrá cambiarse.*

# **Ficha Basic (Básico)**

- La ficha Básico le permitirá
- ❏ Especificar la orientación del papel
- ❏ Especificar el tamaño del documento original
- ❏ Seleccionar el tamaño de papel de salida
- ❏ Registrar/editar los tamaños de papel personalizados
- ❏ Utilizar el zoom (ampliar/reducir) en documentos
- ❏ Especificar el número de copias
- ❏ Activar/desactivar el cotejo de trabajos
- ❏ Especificar la fuente de papel
- ❏ Especificar el tipo de papel
- ❏ Seleccionar el papel utilizado para la página frontal

# **Ficha Layout (Presentación)**

La ficha Disposición le permitirá

- ❏ Imprimir varias páginas de un documento en la misma página (impresión de N-up)
- ❏ Especificación de impresión de cuadernillo (cuando esté instalada la opción dúplex) (AcuLaser CX16NF solamente)
- ❏ Imprimir una sola copia para ampliar e imprimir varias páginas
- ❏ Girar la imagen de impresión 180 grados
- ❏ Especificación de impresión a doble cara (cuando esté instalada la opción dúplex) (AcuLaser CX16NF solamente)
- ❏ Especificar la configuración de desplazamiento de imagen

# **Ficha Overlay (Superposición)**

#### *Nota:*

*Cerciórese de utilizar superposiciones con trabajos de impresión con un tamaño y orientación de papel que esté de acuerdo con el formato de la superposición.* 

*Además, si la configuración se ha especificado para "N-up" o "Booklet (Boletín)" (AcuLaser CX16NF solamente) en el controlador de la impresora, el formato de superposición no podrá ajustarse para adaptarse a la configuración especificada.*

La ficha Overlay (Superposición) le permitirá

- ❏ Seleccionar la superposición de formato que desee utilizar
- ❏ Agregar, editar, o borrar archivos de superposición
- ❏ Imprimir el formato en todas las páginas o solamente la primera página

# **Ficha Watermark (Filigrana)**

La ficha Watermark (Filigrana) le permitirá

- ❏ Seleccionar la filigrana que desee utilizar
- ❏ Agregar, editar, o borrar filigranas
- ❏ Imprimir la filigrana en el fondo
- ❏ Imprimir la filigrana solamente en la primera página
- ❏ Imprimir múltiples copias de la filigrana seleccionada en una sola página

# **Ficha Quality (Calidad)**

La ficha Quality (Calidad) le permitirá

- ❏ Especificar si la impresión se va a hacer en color o en blanco y negro
- ❏ Especificar el ajuste de color para imprimir documentos
- ❏ Especificar la resolución para la impresión
- ❏ Seleccione si desea utilizar o no la impresión económica
- ❏ Ajustar el contraste (Contraste)
- ❏ Controlar la oscuridad de una imagen (Brillo)
- ❏ Ajustar la saturación de la imagen impresa (Saturación)
- ❏ Ajustar el enfoque de la imagen impresa (Enfoque)

# **Ficha Version (Versión)**

❏ La ficha Version (Versión) le permitirá ver información sobre el controlador de la impresora.

# <span id="page-81-0"></span>Capítulo 5 **Utilización de la copiadora**

# **Realización de copias básicas**

Esta sección contiene descripciones del procedimiento de operación de copia básica y las funciones que se utilizan frecuentemente cuando se realizan copias, tales como especificación de la escala de zoom y la densidad de copia.

### *Nota:*

- ❏ *Para AcuLaser CX16NF, antes de realizar copias, verifique que la tecla* **Copy (Copia)** *esté encendida en verde. Si la tecla no está encendida en verde, pulse la tecla* **Copy (Copia)** *para entrar en el modo Copiar.*
- ❏ *La opción de tamaño de papel predeterminada podrá cambiarse con* TRAY1 PAPER SETUP (Conf. papel Band1) *en el menú* UTILITY (utilidad)*. Con respecto a los detalles, consulte ["Menú CONF. PAPEL BAND1" de la página 35.](#page-34-0)*

Si, durante la especificación de opciones, no se pulsa ninguna tecla durante el tiempo especificado para AUTO PANEL RESET (Reset auto panel), las opciones introducidas se cancelarán y se visualizará la pantalla principal (modo Copiar).

# **Operación de copia básica**

1. Coloque el documento que desee copiar.

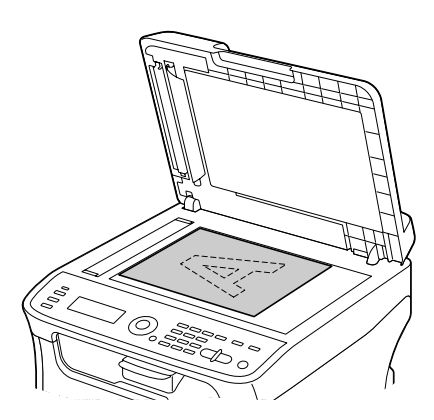

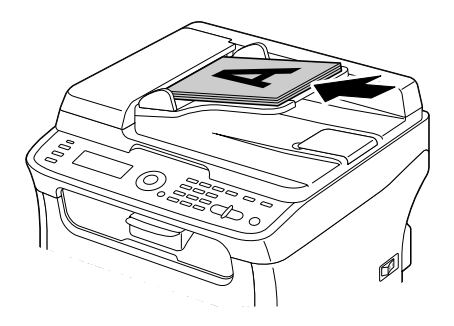

### *Nota:*

*Con respecto a los detalles sobre la colocación del documento, consulte ["Colocación de un documento](#page-73-0) [en el cristal de originales" de la página 74](#page-73-0) y ["Carga de un documento en el ADF \(AcuLaser CX16NF](#page-75-0) [solamente\)" de la página 76.](#page-75-0)*

- 2. Para AcuLaser CX16NF, pulse la tecla **Copy (Copia)**. Para AcuLaser CX16, vaya al paso 3.
- 3. Especifique las opciones de copia deseadas.
- 4. Utilizando el teclado, especifique el número deseado de copias.

#### *Nota:*

*Si introdujo incorrectamente el número de copias, pulse la tecla* **Back (Atrás)***, y después especifique el número correcto de copias.*

5. Para imprimir copias en color, pulse la tecla **Start**-**Color**. Para imprimir copias monocromas, pulse la tecla **Start**-**B&W (B&N)**.

Se iniciará la copia.

*Nota:*

*Si pulsa la tecla* **Stop/Reset** *durante la copia, aparecerá* JOB CANCEL (Trabajo Cancelado)*. Para detener la copia, seleccione*  $\langle FS \rangle$  (Si)*. Para continuar la copia, seleccione*  $\langle No \rangle$ .

# **Especificación de la opción de calidad de copia**

Seleccione el tipo de documento y la densidad de copia apropiados para el contenido y la densidad del documento que va a copiarse.

### **Selección del tipo de documento**

- 1. En la pantalla principal (modo Copiar), pulse la tecla  $\blacktriangle$  o  $\nabla$  para seleccionar la opción de calidad de copia actual, y después pulse la tecla **Select**.
- 2. Pulse la tecla  $\triangle$  o  $\nabla$  para seleccionar MODE (Modo), y después pulse la tecla **Select**.
- 3. Pulse la tecla  $\triangle$  o  $\nabla$  para seleccionar MIX (Mixto), TEXT (Texto), PHOTO (Foto), FINE/MIX (Fina/Mixto), FINE/TEXT (Fina/Texto) o FINE/PHOTO (Fina/Foto), y después pulse la tecla **Select**.

La pantalla principal (modo Copiar) volverá a aparecer.

### **Especificación de la densidad de copia**

- 1. En la pantalla principal (modo Copiar), pulse la tecla  $\blacktriangle$  o  $\nabla$  para seleccionar la opción de calidad de copia actual, y después pulse la tecla **Select**.
- 2. Pulse la tecla  $\triangle$  o  $\nabla$  para seleccionar DENSITY (Densidad), y después pulse la tecla **Select**.
- 3. Pulse la tecla  $\triangleleft$  o rare seleccionar la densidad de copia deseada, y después pulse la tecla **Select**. A medida que el indicador se mueva hacia la derecha, la densidad será más oscura. La pantalla principal (modo Copiar) volverá a aparecer.

*Nota:*

```
Si selecciona TEXT (Texto) o FINE/TEXT (Fina/Texto) como modo de copia, seleccione AUTO
(Auto) o MANUAL (Manual) en el paso 3. Si selecciona MANUAL (Manual), especifique la
densidad de copia.
```
# **Especificación de la escala de zoom**

La escala de zoom podrá especificarse seleccionando una escala de zoom preajustada o una escala de zoom personalizada.

## **Selección de una escala de zoom preajustada**

- 1. En la pantalla principal (modo Copiar), pulse la tecla  $\triangle$  o  $\nabla$  para seleccionar la opción de escala de copia actual, y después pulse la tecla **Select**.
- 2. Pulse la tecla  $\triangle$  o  $\nabla$  para seleccionar FIXED (figure ), y después pulse la tecla **Select**.
- 3. Pulse la tecla **A** o  $\blacktriangledown$  para seleccionar la escala de zoom deseada, y después pulse la tecla **Select**. La pantalla principal (modo Copiar) volverá a aparecer.

### **Especificación de una escala de zoom personalizada**

- 1. En la pantalla principal (modo Copiar), pulse la tecla  $\triangle$  o  $\nabla$  para seleccionar la opción de escala de copia actual, y después pulse la tecla **Select**.
- 2. Pulse la tecla  $\triangle$  o  $\nabla$  para seleccionar MANUAL (Manual), y después pulse la tecla **Select**.
- 3. Utilice el teclado para escribir la escala de zoom deseada, o pulse la tecla  $\triangle$  o  $\nabla$  para especificar la escala de zoom, y después pulse la tecla **Select**. La pantalla principal (modo Copiar) volverá a aparecer.

### *Nota:*

*Cada vez que pulse la tecla*  $\triangle$  *o*  $\nabla$ *, la escala de zoom un 1%. Podrá especificar un valor entre el 50% y el 200%.*

# **Selección de la bandeja de papel (AcuLaser CX16NF solamente)**

### *Nota:*

*Si no está instalado un casete de papel de 500 hojas, esta opción no estará disponible.*

- 1. En la pantalla principal (modo Copiar), pulse la tecla  $\triangle$  o  $\nabla$  para seleccionar la bandeja de papel actual, y después pulse la tecla **Select**.
- 2. Pulse la tecla ▲ o ▼ para seleccionar la bandeja de papel deseada, y después pulse la tecla **Select**. La pantalla principal (modo Copiar) volverá a aparecer.

*Si no hay papel cargado en la bandeja 2, a la derecha del tamaño del papel aparecerá* EMPTY (Vacío)*.*

# **Realización de copias avanzadas**

Esta sección contiene descripciones sobre el establecimiento de la copia de 2 en 1, la copia de tarjetas de ID, la copia repetida, la copia de pósters, la copia dúplex (doble cara), y la copia intercalada (Clasificar).

#### *Nota:*

- ❏ *La copia de 2 en 1, la copia dúplex (doble cara), y la copia intercalada (Clasificar) son solamente para AcuLaser CX16NF.*
- ❏ *La copia de tarjetas de ID, la copia repetida, o la copia de pósters no podrán establecerse al mismo tiempo que la copia de 2 en 1, la copia dúplex (doble cara), o la copia intercalada (Clasificar).*

# **Establecimiento de la copia de 2 en 1 (AcuLaser CX16NF solamente)**

Si está establecida la copia de 2 en 1, podrán copiarse dos páginas del documento juntas en una sola página.

### **Copia de 2 en 1 desde el ADF**

- 1. En la pantalla principal (modo Copiar), pulse la tecla  $\blacktriangle$  o  $\nabla$  para seleccionar la opción de disposición de página actual, y después pulse la tecla **Select**.
- 2. Pulse la tecla  $\triangle$  o  $\nabla$  para seleccionar 2 in1 (2 EN 1), y después pulse la tecla **Select**. La escala de zoom se establece automáticamente de acuerdo con el tamaño de papel especificado. Cambie la escala de zoom si es necesario. La pantalla principal (modo Copiar) volverá a aparecer.

### *Nota:*

❏ *Para realizar la copia dúplex (doble cara) o la copia intercalada (Clasificar) con la copia de 2 en 1, especifique las opciones necesarias antes de iniciar la operación de copia. Con respecto a los detalles, consulte ["Establecimiento de la copia dúplex \(doble cara\) \(AcuLaser CX16NF](#page-90-0) [solamente\)" de la página 91](#page-90-0) y ["Establecimiento de la copia intercalada \(Clasificar\) \(AcuLaser](#page-93-0) [CX16NF solamente\)" de la página 94](#page-93-0).*

❏ *No establezca la copia de 2 en 1 mientras el ADF esté levantado y abierto, ya que de lo contrario podría ocurrir un mal funcionamiento.*

### **Copia de 2 en 1 desde el cristal de originales**

- 1. En la pantalla principal (modo Copiar), pulse la tecla  $\blacktriangle$  o  $\nabla$  para seleccionar la opción de disposición de página actual, y después pulse la tecla **Select**.
- 2. Pulse la tecla  $\triangle$  o  $\nabla$  para seleccionar 2 in1 (2 EN 1), y después pulse la tecla **Select**. La escala de zoom se establece automáticamente de acuerdo con el tamaño de papel especificado. Cambie la escala de zoom si es necesario.
- 3. Coloque la primera página del documento en el cristal de originales.

#### *Nota:*

*Con respecto a los detalles sobre la colocación del documento en el cristal de originales, consulte ["Colocación de un documento en el cristal de originales" de la página 74.](#page-73-0)*

4. Para imprimir copias en color, pulse la tecla **Start**-**Color**. Para imprimir copias monocromas, pulse la tecla **Start**-**B&W (B&N)**.

Se iniciará la digitalización del documento.

#### *Nota:*

*Para realizar la copia dúplex (doble cara) o la copia intercalada (Clasificar) con la copia de 2 en 1, especifique las opciones necesarias antes de realizar el paso 4. Con respecto a los detalles, consulte ["Establecimiento de la copia dúplex \(doble cara\) \(AcuLaser CX16NF solamente\)" de la página 91](#page-90-0) y ["Establecimiento de la copia intercalada \(Clasificar\) \(AcuLaser CX16NF solamente\)" de la página](#page-93-0) [94](#page-93-0).*

- 5. Cuando aparezca NEXT PAGE? (Pág siguie?) en la ventana de mensajes, coloque la segunda página del documento en el cristal de originales, y después pulse la tecla **Select**.
- 6. Repita el paso 5 hasta que se hayan digitalizado todas las páginas del documento. Si establece 2in1 (2 EN 1), la impresión se iniciará automáticamente después de que se hayan digitalizado dos páginas del documento (cuatro páginas del documento si se había establecido copia dúplex (doble cara)).
- 7. Después de que se hayan digitalizado todas las páginas del documento, pulse la tecla **Start**-**Color** o **Start**-**B&W (B&N)** para iniciar la impresión de las páginas restantes.

# **Establecimiento de una función de copia**

Podrá establecer la copia de tarjetas de ID, copia repetida, y copia de pósteres.

#### *Nota:*

- ❏ *Si establece una función de copia que no sea* NORMAL COPY (copia normal)*, la escala de zoom se establecerá automáticamente (y no podrá cambiarse).*
- ❏ *La copia de tarjetas de ID, copia repetida, y copia de pósteres solamente podrá realizarse con el cristal de originales. Coloque las páginas del documento que vaya a digitalizar de forma que queden alineadas en la esquina superior izquierda del cristal de originales. Como la imagen se imprime a 4 mm de la parte superior y la parte izquierda, ajuste la posición del documento en la forma necesaria. Con respecto a los detalles sobre la colocación del documento en el cristal de originales, consulte ["Colocación de un documento en el cristal de originales" de la página 74.](#page-73-0)*

# **Copia de tarjetas de ID**

Con la copia de tarjetas de ID, el anverso y el reverso del documento, como un certificado, se copian a tamaño completo en una sola hoja de papel.

anverso reverso

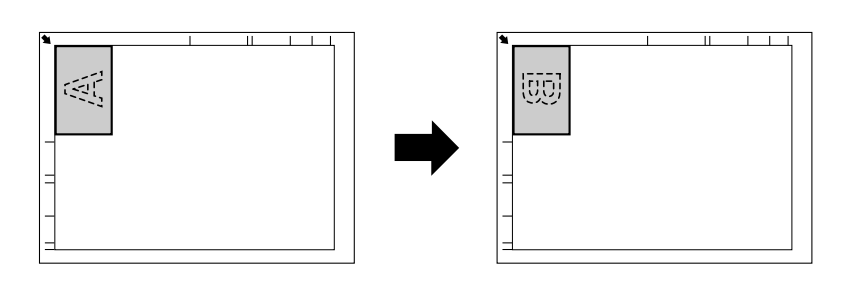

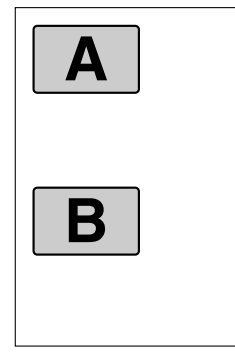

*Los tamaños de papel disponibles para la copia de tarjetas de ID son A4, Carta, y Legal.*

1. Coloque el documento en el cristal de originales.

#### *Nota:*

*Con respecto a los detalles sobre la colocación del documento en el cristal de originales, consulte ["Colocación de un documento en el cristal de originales" de la página 74.](#page-73-0)*

- 2. En la pantalla principal (modo Copiar), pulse la tecla  $\triangle$  o  $\nabla$  para seleccionar la opción de función de copia actual, y después pulse la tecla **Select**.
- 3. Pulse la tecla  $\triangle$  o  $\nabla$  para seleccionar ID CARD COPY (copia tarjeta id), y después pulse la tecla **Select**.
- 4. Para imprimir copias en color, pulse la tecla **Start**-**Color**. Para imprimir copias monocromas, pulse la tecla **Start**-**B&W (B&N)**. Se iniciará la digitalización del documento.
- 5. Cuando aparezca NEXT PAGE? (Pág siguie?), coloque el reverso del documento en el mismo lugar que el anverso, y después pulse la tecla **Select**. Después de que se haya digitalizado el reverso, se iniciará automáticamente la impresión.

#### *Nota:*

*Para imprimir solamente los anversos que fueron digitalizaos en primer lugar, pulse la tecla* **Start***-***Color** *o* **Start***-***B&W (B&N)** *en el paso 5.*

### **Copia repetida**

Con la copia repetida, documentos pequeños, tales como notas recordatorias, se colocan en forma de azulejos y se imprimen en una sola página.

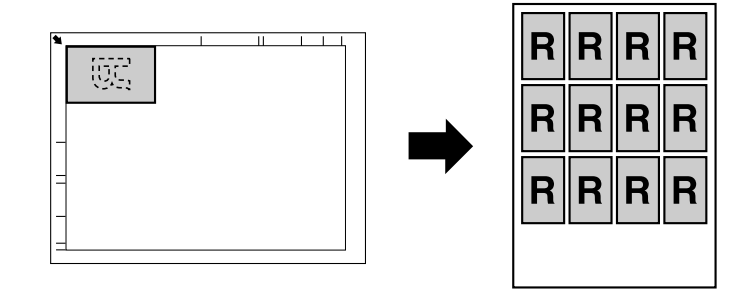

1. Coloque el documento en el cristal de originales.

*Con respecto a los detalles sobre la colocación del documento en el cristal de originales, consulte ["Colocación de un documento en el cristal de originales" de la página 74.](#page-73-0)*

- 2. En la pantalla principal (modo Copiar), pulse la tecla  $\triangle$  o  $\nabla$  para seleccionar la opción de función de copia actual, y después pulse la tecla **Select**.
- 3. Pulse la tecla  $\triangle$  o  $\nabla$  para seleccionar REPEAT COPY (repetir copia), y después pulse la tecla **Select**.
- 4. Cuando aparezca la pantalla Cómo repetir copia, verifique las opciones, y después pulse la tecla **Select**.
- 5. Para imprimir copias en color, pulse la tecla **Start**-**Color**. Para imprimir copias monocromas, pulse la tecla **Start**-**B&W (B&N)**.
- 6. Utilice el teclado para introducir la longitud del documento, y después pulse la tecla **Select**.

#### *Nota:*

*Para cambiar el tamaño del documento, pulse la tecla* **Back (Atrás)** *para borrar el tamaño actual, y después utilice el teclado para especificar el tamaño deseado.*

7. Utilice el teclado para introducir la anchura del documento, y después pulse la tecla **Select**. Después de que se haya digitalizado el documento, se iniciará automáticamente la impresión.

#### *Nota:*

*Para cambiar el tamaño del documento, pulse la tecla* **Back (Atrás)** *para borrar el tamaño actual, y después utilice el teclado para especificar el tamaño deseado.*

### **Copia de pósteres**

Con la copia de pósteres, la longitud y la anchura del documento digitalizado se amplían cada una un 200%, y la impresión se realiza en cuatro páginas.

<span id="page-90-0"></span>*Si la imagen digitalizada no encaja en el tamaño del papel que esté utilizándose, puede haber márgenes a los lados de la imagen o la imagen puede no encajar en el papel.*

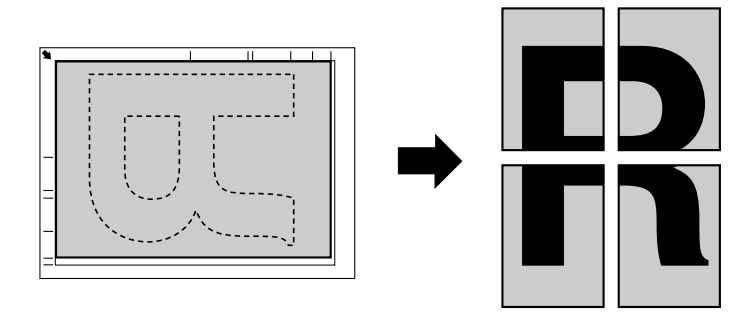

1. Coloque el documento en el cristal de originales.

#### *Nota:*

*Con respecto a los detalles sobre la colocación del documento en el cristal de originales, consulte ["Colocación de un documento en el cristal de originales" de la página 74.](#page-73-0)*

- 2. En la pantalla principal (modo Copiar), pulse la tecla  $\blacktriangle$  o  $\nabla$  para seleccionar la opción de función de copia actual, y después pulse la tecla **Select**.
- 3. Pulse la tecla $\triangle$  o  $\nabla$  para seleccionar POSTER COPY (copia de poster), y después pulse la tecla **Select**.
- 4. Para imprimir copias en color, pulse la tecla **Start**-**Color**. Para imprimir copias monocromas, pulse la tecla **Start**-**B&W (B&N)**. Después de que se haya digitalizado el documento, se iniciará automáticamente la impresión.

# **Establecimiento de la copia dúplex (doble cara) (AcuLaser CX16NF solamente)**

Para realizar la copia a doble cara, en la máquina tendrá que estar instalada la opción dúplex.

### *Nota:*

*Con respecto a los detalles sobre la instalación de la opción dúplex, consulte ["Unidad dúplex con anexo](#page-211-0) [\(Opción dúplex\)" de la página 212.](#page-211-0)*

# <span id="page-91-0"></span>**Copia dúplex (doble cara) desde el ADF**

Con la copia dúplex (doble cara), dos páginas de un documento de cara única podrán digitalizarse con el ADF e imprimirse en una sola hoja de papel.

- 1. En la pantalla principal (modo Copiar), pulse la tecla  $\blacktriangle$  o  $\nabla$  para seleccionar la opción dúplex actual, y después pulse la tecla **Select**.
- 2. Pulse la tecla  $\triangle$  o  $\nabla$  para seleccionar LONG EDGE (Borde Largo) o SHORT EDGE (Borde Corto), y después pulse la tecla **Select**. La pantalla principal (modo Copiar) volverá a aparecer.

#### *Nota:*

*Si selecciona* LONG EDGE (Borde Largo) *o* SHORT EDGE (Borde Corto)*, la copia dúplex se realizará como se describe a continuación.*

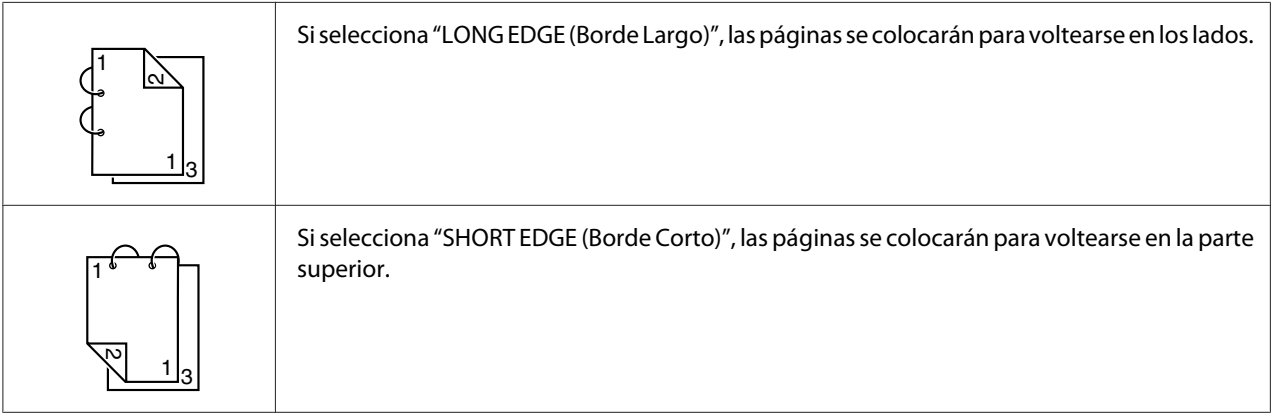

### **Copia dúplex (doble cara) desde el cristal de originales**

La copia dúplex (doble cara) también podrá realizarse colocando el documento en el cristal de originales.

1. Coloque el documento en el cristal de originales.

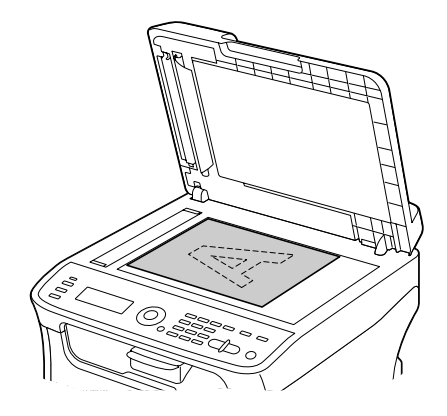

#### *Nota:*

*Con respecto a los detalles sobre la colocación del documento en el cristal de originales, consulte ["Colocación de un documento en el cristal de originales" de la página 74.](#page-73-0)*

- 2. En la pantalla principal (modo Copiar), pulse la tecla  $\blacktriangle$  o  $\nabla$  para seleccionar la opción dúplex actual, y después pulse la tecla **Select**.
- 3. Pulse la tecla ▲ o ▼ para seleccionar LONG EDGE (Borde Largo) o SHORT EDGE (Borde Corto), y después pulse la tecla **Select**.

#### *Nota:*

*Con respecto a los detalles sobre* LONG EDGE (Borde Largo) *y* SHORT EDGE (Borde Corto)*, consulte ["Copia dúplex \(doble cara\) desde el ADF" de la página 92](#page-91-0).*

- 4. Para imprimir copias en color, pulse la tecla **Start**-**Color**. Para imprimir copias monocromas, pulse la tecla **Start**-**B&W (B&N)**. Se iniciará la digitalización del documento.
- 5. Cuando aparezca NEXT PAGE? (Pág siguie?) en la ventana de mensajes, coloque la segunda página del documento en el cristal de originales, y después pulse la tecla **Select**. Después de que se haya digitalizado la segunda página (reverso), se iniciará automáticamente la impresión.

# <span id="page-93-0"></span>**Establecimiento de la copia intercalada (Clasificar) (AcuLaser CX16NF solamente)**

Con la copia intercalada (Clasificar), múltiples copias de documentos con múltiples páginas podrán imprimirse en orden y clasificarse por juego de copia.

# **Copia intercalada (Clasificar) desde el ADF**

- 1. En la pantalla principal (modo Copiar), pulse la tecla  $\triangle$  o  $\nabla$  para seleccionar la opción de clasificación actual, y después pulse la tecla **Select**.
- 2. Pulse la tecla  $\triangle$  o  $\nabla$  para seleccionar SORT (clasificar), y después pulse la tecla **Select**. La pantalla principal (modo Copiar) volverá a aparecer.

### **Copia intercalada (Clasificar) desde el cristal de originales**

1. Coloque el documento en el cristal de originales.

#### *Nota:*

*Con respecto a los detalles sobre la colocación del documento en el cristal de originales, consulte ["Colocación de un documento en el cristal de originales" de la página 74.](#page-73-0)*

- 2. En la pantalla principal (modo Copiar), pulse la tecla  $\blacktriangle$  o  $\nabla$  para seleccionar la opción de clasificación actual, y después pulse la tecla **Select**.
- 3. Pulse la tecla  $\triangle$  o  $\nabla$  para seleccionar SORT (clasificar), y después pulse la tecla **Select**.
- 4. Para imprimir copias en color, pulse la tecla **Start**-**Color**. Para imprimir copias monocromas, pulse la tecla **Start**-**B&W (B&N)**.
- 5. Cuando aparezca NEXT PAGE? (Pág siguie?) en la ventana de mensajes, coloque la segunda página del documento en el cristal de originales, y después pulse la tecla **Select**.
- 6. Repita el paso 5 hasta que se hayan digitalizado todas las páginas del documento.
- 7. Después de que se hayan digitalizado todas las páginas del documento, especifique el número deseado de copias utilizando el teclado, y después pulse la tecla **Start**-**Color** o **Start**-**B&W (B&N)** para iniciar la impresión.

# <span id="page-94-0"></span>Capítulo 6 **Utilización del digitalizador**

# **Digitalización desde una aplicación de ordenador**

Los documentos podrán digitalizarse desde un ordenador conectado a esta máquina con un cable USB o a través de una red (AcuLaser CX16NF solamente). Las opciones de digitalización podrán especificarse y la operación de digitalización podrá realizarse desde aplicaciones compatibles con TWAIN o WIA. Desde el controlador de la impresora, podrá visualizarse una vista previa y podrán especificarse varios ajustes, tales como el tamaño del área de digitalización.

Antes de utilizar el controlador de la impresora en Windows Server 2008, instale Desktop Experience.

# **Operación de digitalización básica**

1. Coloque el documento que desee digitalizar.

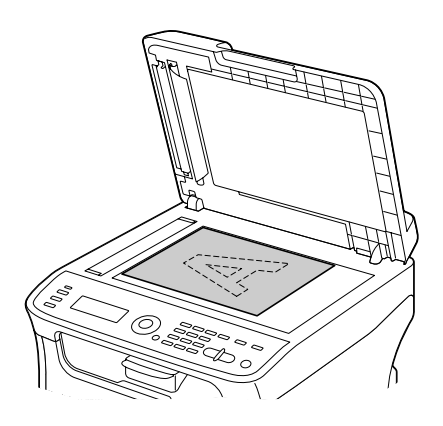

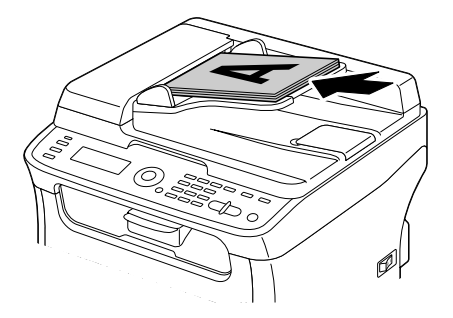

*Con respecto a los detalles sobre la colocación del documento, consulte ["Colocación de un documento](#page-73-0) [en el cristal de originales" de la página 74](#page-73-0) y ["Carga de un documento en el ADF \(AcuLaser CX16NF](#page-75-0) [solamente\)" de la página 76.](#page-75-0)*

- 2. Inicie la aplicación que vaya a utilizar para digitalización.
- 3. Inicie el controlador del digitalizador de acuerdo con las opciones de la aplicación.
- 4. Especifique las opciones del controlador del digitalizador necesarias.
- 5. Haga clic en el botón **Scan (Digitalizar)** del controlador del digitalizador.

# **Configuración del controlador TWAIN de Windows**

❏ Load (Cargar)

Cargue un archivo de configuración (archivo de datos) guardado para digitalización.

❏ Save (Guardar)

Cargue un archivo de configuración (archivo de datos) guardado para digitalización.

❏ Default (Predeterminado)

Devuelva todas las opciones a las predeterminadas.

❏ Icono Help (Ayuda)

Haga clic para visualizar la ayuda.

❏ Icono About (Acerca de)

Haga clic para visualizar la información sobre la versión del software.

❏ Paper source (Fuente de papel) (AcuLaser CX16NF solamente)

Seleccione el colocar los documentos en el cristal de originales o cargarlos en el ADF.

❏ Original Size (Tamaño original)

Especifique el tamaño del original.

❏ Scan Type (Tipo de digitalización)

Especifique el tipo de digitalización.

❏ Resolution (Resolución)

Especifique la resolución.

❏ Scale (Escala)

Especifique la escala de ampliación o reducción para el área seleccionada.

#### *Nota:*

*Si establece la resolución a 1200* × *1200 ppp o más, no podrá especificar un valor superior al 100%.*

❏ Scanning Mode (Modo de digitalización)

Seleccione **Auto** o **Manual**. Si selecciona **Manual**, aparecerá una ficha para que puedan especificarse opciones detalladas, por ejemplo, para **Brightness/Contrast (Brillo/Contraste)** y **Filter (Filtro)**.

#### *Nota:*

- ❏ *Los parámetros que pueden establecerse difieren dependiendo del modo de digitalización que se haya seleccionado.*
- ❏ *Si selecciona* **Auto** *como el modo de digitalización, se realizará la digitalización desde el cristal de originales después de que se realice una predigitalización para que pueda verificarse una imagen de vista previa.*
- ❏ Image size (Tamaño de imagen)

Muestra el tamaño de datos de la imagen de digitalización.

```
❏ Rotation (Rotación)
```
Seleccione la orientación de la imagen que va a digitalizar.

```
❏ Close (Cerrar)
```
Haga clic para cerrar la ventana del controlador TWAIN.

❏ Prescan (Predigitalización)

Haga clic para iniciar la digitalización de una imagen de vista previa.

❏ Scan (Digitalizar)

Haga clic para iniciar la digitalización.

❏ Icono AutoCrop (Recorte automático)

Haga clic para detectar automáticamente la posición de digitalización basada en la imagen de vista previa.

❏ Icono Zoom

Haga clic para volver a digitalizar el área seleccionada en la ventana de vista previa y amplíela para que encaje en la ventana.

❏ Icono Mirror (Espejo)

Haga clic para visualizar una imagen de espejo de la imagen de vista previa.

❏ Icono Tone Reversal (Inversión de tonalidad)

Haga clic para invertir los colores de la imagen de vista previa.

❏ Icono Clear (Borrar)

Haga clic para borrar la imagen de vista previa.

❏ Ventana de vista previa

Visualiza una imagen de vista previa. Arrastre el rectángulo sobre la imagen para seleccionar un área.

❏ Before (Antes)/After (Después) (RGB)

Mueva el puntero de la ventana de vista previa para visualizar los tonos de color en la posición del puntero antes y después de los ajustes.

❏ Width (Ancho)/Height (Alto)

Visualiza la anchura y la altura para el área seleccionada en las unidades de medición seleccionadas.

# **Configuración del controlador WIA de Windows**

❏ Fuente del papel (AcuLaser CX16NF solamente)

Seleccione el colocar los documentos en el cristal de originales o cargarlos en el ADF.

❏ Imagen en color

Seleccione esta opción cuando digitalice en color.

❏ Escala de grises

Seleccione esta opción cuando digitalice en escala de grises.

❏ Imagen o texto en blanco y negro

Seleccione esta opción cuando digitalice en blanco y negro.

❏ Configuración personalizada

Seleccione esta opción cuando digitalice con las opciones de **Adjust the quality of the scanned picture (Ajuste la calidad de la imagen digitalizada)** aplicadas.

#### *Nota:*

*Si las opciones se han especificado con* **Adjust the quality of the scanned picture (Ajuste la calidad de la imagen digitalizada)***, se seleccionará automáticamente* **Custom Settings (Configuración personalizada)***.*

❏ Ajuste la calidad de la imagen digitalizada

Haga clic en este mensaje para visualizar el cuadro de diálogo Propiedades avanzadas. En el cuadro de diálogo Propiedades avanzadas, podrán especificarse opciones para **Brightness (Brillo)**, **Contrast (Contraste)**, **Resolution (Resolución)**, y **Picture type (Tipo de imagen)** (seleccione entre color, escala de grises, o blanco y negro).

#### *Nota:*

*Esta opciones se aplicarán cuando se haya seleccionado* **Custom Settings (Configuración personalizada)***.*

❏ Tamaño de página (AcuLaser CX16NF solamente)

Especifique el tamaño del papel cuando **Page source (Fuente del papel)** se establezca a **Document Feeder (Alimentador de documentos)**.

❏ Ventana de vista previa

Visualiza una imagen de vista previa. Arrastre el rectángulo sobre la imagen para seleccionar un área.

❏ Vista previa

Haga clic para iniciar la digitalización de una imagen de vista previa.

### ❏ Digitalizar

Haga clic para iniciar la digitalización.

❏ Cancelar

Haga clic para cerrar la ventana del controlador WIA.

# **Configuración del controlador TWAIN de Macintosh**

❏ Load (Cargar)

Cargue un archivo de configuración (archivo de datos) guardado para digitalización.

❏ Save (Guardar)

Cargue un archivo de configuración (archivo de datos) guardado para digitalización.

❏ Default (Predeterminado)

Devuelva todas las opciones a las predeterminadas.

❏ Icono Help (Ayuda)

Haga clic para visualizar la ayuda.

❏ Icono About (Acerca de)

Haga clic para visualizar la información sobre la versión del software.

❏ Paper source (Fuente de papel) (AcuLaser CX16NF solamente)

Seleccione el colocar los documentos en el cristal de originales o cargarlos en el ADF.

❏ Original Size (Tamaño original)

Especifique el tamaño del original.

❏ Scan Type (Tipo de digitalización)

Especifique el tipo de digitalización.

❏ Resolution (Resolución)

Especifique la resolución.

### ❏ Scale (Escala)

Especifique la escala de ampliación o reducción para el área seleccionada.

### *Nota:*

*Si establece la resolución a 1200* × *1200 ppp o más, no podrá especificar un valor superior al 100%.*

❏ Scanning Mode (Modo de digitalización)

Seleccione **Auto** o **Manual**. Si selecciona **Manual**, aparecerá una ficha para que puedan especificarse opciones detalladas, por ejemplo, para **Brightness/Contrast (Brillo/Contraste)** y **Filter (Filtro)**.

#### *Nota:*

- ❏ *Los parámetros que pueden establecerse difieren dependiendo del modo de digitalización que se haya seleccionado.*
- ❏ *Si selecciona* **Auto** *como el modo de digitalización, se realizará la digitalización desde el cristal de originales después de que se realice una predigitalización para que pueda verificarse una imagen de vista previa.*
- ❏ Image size (Tamaño de imagen)

Muestra el tamaño de datos de la imagen de digitalización.

```
❏ Rotation (Rotación)
```
Seleccione la orientación de la imagen que va a digitalizar.

```
❏ Close (Cerrar)
```
Haga clic para cerrar la ventana del controlador TWAIN.

❏ Prescan (Predigitalización)

Haga clic para iniciar la digitalización de una imagen de vista previa.

```
❏ Scan (Digitalizar)
```
Haga clic para iniciar la digitalización.

❏ Icono AutoCrop (Recorte automático)

Haga clic para detectar automáticamente la posición de digitalización basada en la imagen de vista previa.

### ❏ Icono Zoom

Haga clic para volver a digitalizar el área seleccionada en la ventana de vista previa y amplíela para que encaje en la ventana.

❏ Icono Mirror (Espejo)

Haga clic para visualizar una imagen de espejo de la imagen de vista previa.

❏ Icono Tone Reversal (Inversión de tonalidad)

Haga clic para invertir los colores de la imagen de vista previa.

❏ Icono Clear (Borrar)

Haga clic para borrar la imagen de vista previa.

❏ Ventana de vista previa

Visualiza una imagen de vista previa. Arrastre el rectángulo sobre la imagen para seleccionar un área.

❏ Before (Antes)/After (Después) (RGB)

Mueva el puntero de la ventana de vista previa para visualizar los tonos de color en la posición del puntero antes y después de los ajustes.

❏ Width (Ancho)/Height (Alto)

Visualiza la anchura y la altura para el área seleccionada en las unidades de medición seleccionadas.

# **Digitalización con la máquina (AcuLaser CX16NF solamente)**

Las teclas de la máquina podrán utilizarse para realizar digitalizaciones. Esta operación difiere de la digitalización desde una aplicación de ordenador porque el destino de los datos de digitalización también podrá especificarse.

#### *Nota:*

❏ *Antes de la digitalización, verifique que la tecla* **Scan (Digitalizar)** *esté encendida en verde. Si la tecla no está encendida en verde, pulse la tecla* **Scan (Digitalizar)** *para entrar en el modo Digitalizar.*

- ❏ *Si, durante la especificación de opciones, no se pulsa ninguna tecla durante el tiempo especificado para* AUTO PANEL RESET (Reset auto panel)*, las opciones introducidas se cancelarán y se visualizará la pantalla principal (modo Digitalizar).*
- ❏ *La digitalización con el cristal de originales solamente será posible con documentos de tamaño A4, A5, B5 (JIS), Carta o Statement. La digitalización con el ADF solamente será posible con documentos de tamaño A4, A5, B5 (JIS), Legal, Carta o Statement.*

# **Operación de digitalización básica**

1. Coloque el documento que desee digitalizar.

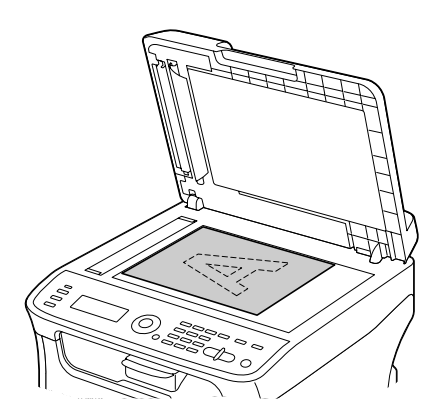

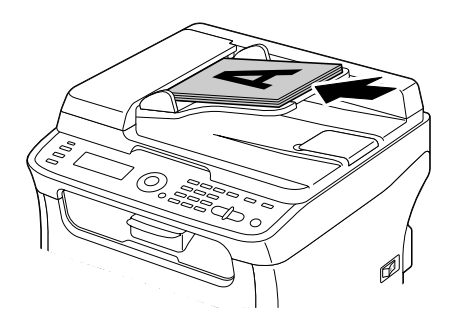

### *Nota:*

*Con respecto a los detalles sobre la colocación del documento, consulte ["Colocación de un documento](#page-73-0) [en el cristal de originales" de la página 74](#page-73-0) y ["Carga de un documento en el ADF \(AcuLaser CX16NF](#page-75-0) [solamente\)" de la página 76.](#page-75-0)*

2. Pulse la tecla **Scan (Digitalizar)** para entrar en el modo Digitalizar.

- 3. Especifique las opciones de digitalización deseadas.
- 4. Para digitalizar en color, pulse la tecla **Start**-**Color**. Para digitalizar en monocromo, pulse la tecla **Start**-**B&W (B&N)**.

Si el documento fue cargado en el ADF, se iniciará la digitalización, y después los datos se enviarán a la ubicación especificada. Si el documento se colocó en el cristal de originales, continúe con el paso 5.

- 5. Cuando aparezca NEXT PAGE? (Pág siguie?) en la ventana de mensajes, coloque la segunda página del documento en el cristal de originales, y después pulse la tecla **Select**.
- 6. Pulse la tecla  $\triangle$  o  $\nabla$  para seleccionar el tamaño del documento colocado en al paso 5, y después pulse la tecla **Select**.
- 7. Cuando se hayan digitalizado todas las páginas del documento, pulse la tecla **Start**. El documento digitalizado se enviará a la ubicación especificada.

#### *Nota:*

- ❏ *Si pulsa la tecla* **Stop/Reset** *durante la digitalización, aparecerá* JOB CANCEL (Trabajo Cancelado)*. Para continuar la digitalización, seleccione* NO (No)*. Para detener la digitalización, seleccione* YES (Sí)*.*
- ❏ *Para cancelar un trabajo en el que finalizó la digitalización y los datos se pusieron en cola para transmitirse, consulte ["Borrado de un trabajo de transmisión en cola" de la página 125.](#page-124-0)*

# **Especificación de la ubicación de los datos**

Seleccione si el ordenador o el dispositivo de memoria USB es la ubicación donde se almacenarán los datos de digitalización. Para transmitir a través de una red, consulte ["Especificación de la dirección de](#page-104-0) [destino \(Digitalización a e-mail/FTP/SMB\)" de la página 105.](#page-104-0)

#### *Nota:*

*Si ha especificado una dirección como destino para los datos, no podrá seleccionar* SCAN TO USB MEMORY (Digit. a mem. USB)*.*

### **Almacenamiento de datos en un dispositivo de memoria USB (Digitalización de datos a memoria USB)**

Siga el procedimiento descrito a continuación para almacenar datos de digitalización en un dispositivo de memoria USB conectado al puerto de memoria USB de esta máquina.

<span id="page-104-0"></span>*Esta máquina es compatible con dispositivos host USB de 4 GB o menos.*

- 1. Conecte el dispositivo de memoria USB en el puerto host USB de esta máquina.
- 2. En la pantalla principal (modo Digitalizar), pulse la tecla  $\blacktriangle$  o  $\nabla$  para seleccionar SCAN TO (Digitalzr Al), y después pulse la tecla **Select**.
- 3. Pulse la tecla  $\triangle$  o  $\nabla$  para seleccionar SCAN TO USB MEMORY (Disit. a mem. USB), y después pulse la tecla **Select**.

#### *Nota:*

*Dependiendo del dispositivo de memoria USB que esté utilizando, es posible que los datos de digitalización tarden cierto tiempo en transferirse.*

# **Especificación de la dirección de destino (Digitalización a e-mail/FTP/SMB)**

Los datos de digitalización podrán enviarse a través de la red a una dirección especificada (dirección de e-mail, dirección de FTP o dirección de SMB). La dirección podrá escribirse directamente, o podrá seleccionarse una dirección registrada en la máquina.

### *Nota:*

- ❏ *Para enviar datos de digitalización a través de la red, habrá que especificar las opciones para* NETWORK SETTING (AJUSTE RED) *y* E-MAIL SETTING (Entrada E-Mail) *(cuando se envíe a una dirección de e-mail).*
- ❏ *Si el tamaño de los datos de digitalización enviados por e-mail sobrepasa el tamaño especificado con* FILE SIZE (Tamaño De Archivo)*, los datos se dividirán automáticamente en múltiples mensajes de e-mail. Con respecto a los detalles, consulte ["Menú SCAN SETTING \(Conf. Digital.\)](#page-51-0) [\(AcuLaser CX16NF solamente\)" de la página 52](#page-51-0).*
- ❏ *Para almacenar datos de digitalización en una carpeta compartida de un ordenador instalado con Windows o en un servidor FTP, la dirección de FTP o SMB deberá estar registrada como destino de marcado rápido. Estas direcciones solamente podrán registrarse desde Local Setup Program o EpsonNet Config. Con respecto a los detalles, consulte la Guía de referencia.*

### **Introducción directa de la dirección de e-mail**

La dirección de destino (dirección de e-mail) a la que se enviarán los datos de digitalización podrá escribirse directamente.

*Podrá especificarse un máximo de 16 direcciones (total de direcciones de e-mail de introducción directa y búsqueda de LDAP).*

1. En la pantalla principal (modo Digitalizar), utilice el teclado para escribir la dirección de destino (hasta 64 caracteres).

#### *Nota:*

*Con respecto a los detalles sobre la introducción/edición de texto, consulte la Guía del usuario del fax.*

- 2. Después de introducir el texto, pulse la tecla **Select**.
- 3. Si seleccionó una dirección de e-mail, pulse la tecla  $\blacktriangle$  o  $\nabla$  para seleccionar FINISH (FINALIZAR), y después pulse la tecla **Select**.

#### *Nota:*

*Para agregar una dirección de e-mail adicional, seleccione* ADD (Añadir) *en el paso 3, y después especifique el destino.*

*Para editar la dirección de e-mail especificada, seleccione* CHECK/EDIT (CHEQUEAR/EDITAR) *en el paso 3, y después continúe con el paso 2 de "Edición de una dirección de destino especificada". Para borrar una dirección de e-mail, seleccione* CHECK/EDIT (CHEQUEAR/EDITAR) *en el paso 3, y después continúe con el paso 2 de "Borrado de una dirección de destino especificada".*

### **Selección desde la lista de favoritos**

Desde los destinos de marcado rápido y los destinos de marcado de grupo registrados en esta máquina, registre un máximo de 20 destinos en la lista de favoritos para el conveniente acceso a destinos frecuentemente especificados. Siga el procedimiento descrito a continuación para especificar una dirección (dirección de e-mail, dirección de FTP o dirección de SMB) de la lista de favoritos como el destinatario de los datos de digitalización.

#### *Nota:*

*Con respecto a los detalles sobre el registro de direcciones en la lista de favoritos, consulte ["Registro en la](#page-114-0) [lista de favoritos" de la página 115](#page-114-0).*

- 1. Con la pantalla principal (modo Digitalizar) o Can Use AddressBook (Puede usar DIRECTORI) visualizada, pulse la tecla **Addressbook (Directorio telefónico)** para hacer que aparezca FAVORITE (listado telefonico).
- 2. Pulse la tecla ▲ o ▼ para seleccionar los datos deseados, y después pulse la tecla **Select**.
- 3. Pulse de nuevo la tecla **Select**. Si seleccionó una dirección de FTP o dirección de SMB, se especificará la dirección de destino.
- 4. Si seleccionó una dirección de e-mail, pulse la tecla  $\blacktriangle$  o  $\nabla$  para seleccionar FINISH (FINALIZAR), y después pulse la tecla **Select**.

*Para agregar una dirección de e-mail adicional, seleccione* ADD (Añadir) *en el paso 4, y después especifique el destino. Cuando envíe datos a una dirección de FTP o dirección de SMB, no podrán especificarse múltiples direcciones.*

*Para verificar la dirección de e-mail especificada, seleccione* CHECK/EDIT (CHEQUEAR/EDITAR) *en el paso 4. Para borrar una dirección, seleccione* CHECK/EDIT (CHEQUEAR/EDITAR) *en el paso 4, y después continúe con el paso 2 de "Borrado de una dirección de destino especificada".*

### **Selección de un destino de marcado rápido**

En esta máquina podrán registrarse un máximo de 250 destinos de marcado rápido. Siga el procedimiento descrito a continuación para especificar una dirección (dirección de e-mail, dirección de FTP o dirección de SMB) de los destinos de marcado rápido registrados como el destinatario de los datos de digitalización.

#### *Nota:*

*Con respecto a los detalles sobre el registro de direcciones como destinos de marcado rápido, consulte ["Registro de destinos de marcado rápido \(Introducción directa\)" de la página 116](#page-115-0) o ["Registro de destinos](#page-116-0) [de marcado rápido \(búsqueda en LDAP\)" de la página 117](#page-116-0).*

- 1. Con la pantalla principal (modo Digitalizar) o Can Use AddressBook (Puede usar DIRECTORI) visualizada, pulse dos veces la tecla **Addressbook (Directorio telefónico)** para hacer que aparezca SPEED DIAL (Marcac Papida).
- 2. Utilice el teclado para introducir el número (entre 1 y 250) para el destino de marcado rápido, y después pulse la tecla **Select**. La información registrada para el destino de marcado rápido aparecerá durante dos segundos.
- 3. Pulse de nuevo la tecla **Select**. Si seleccionó una dirección de FTP o dirección de SMB, se especificará la dirección de destino.
- 4. Si seleccionó una dirección de e-mail, pulse la tecla  $\blacktriangle$  o  $\nabla$  para seleccionar FINISH (FINALIZAR), y después pulse la tecla **Select**.

*Para agregar una dirección de e-mail adicional, seleccione* ADD (Añadir) *en el paso 4, y después especifique el destino. Cuando envíe datos a una dirección de FTP o dirección de SMB, no podrán especificarse múltiples direcciones.*

*Para verificar la dirección de e-mail especificada, seleccione* CHECK/EDIT (CHEQUEAR/EDITAR) *en el paso 4. Para borrar una dirección, seleccione* CHECK/EDIT (CHEQUEAR/EDITAR) *en el paso 4, y después continúe con el paso 2 de "Borrado de una dirección de destino especificada".*

### **Selección de un destino de marcado de grupo**

En esta máquina podrán registrarse un máximo de 20 destinos de marcado de grupo. (Podrán registrarse un máximo de 50 direcciones de e-mail con un grupo.) Siga el procedimiento descrito a continuación para especificar direcciones de e-mail de los destinos de marcado de grupo registrados como el destinatario de los datos de digitalización.

#### *Nota:*

- ❏ *Con respecto a los detalles sobre el registro de direcciones de e-mail como destinos de marcado de grupo, consulte ["Registro de destinos de marcado de grupo" de la página 120.](#page-119-0)*
- ❏ *Un destino de marcado de grupo que contenta un número de teléfono no podrá utilizarse en el modo Digitalizar.*
- 1. Con la pantalla principal (modo Digitalizar) o Can Use AddressBook (Puede usar DIRECTORI) visualizada, pulse tres veces la tecla **Addressbook (Directorio telefónico)** para hacer que aparezca GROUP DIAL (Marcac Grupo).
- 2. Utilice el teclado para introducir el número (entre 1 y 20) para el destino de marcado de grupo, y después pulse la tecla **Select**. La información registrada para el destino de marcado de grupo aparecerá durante dos segundos.
- 3. Pulse de nuevo la tecla **Select**.
- 4. Pulse la tecla ▲ o ▼ para seleccionar FINISH (FINALIZAR), y después pulse la tecla **Select**.

#### *Nota:*

*Para agregar una dirección de e-mail adicional, seleccione* ADD (Añadir) *en el paso 4, y después especifique el destino.*

*Para verificar la dirección de e-mail especificada, seleccione* CHECK/EDIT (CHEQUEAR/EDITAR) *en el paso 4. Para borrar una dirección, seleccione* CHECK/EDIT (CHEQUEAR/EDITAR) *en el paso 4, y después continúe con el paso 2 de "Borrado de una dirección de destino especificada".*
# <span id="page-108-0"></span>**Selección desde la libreta de direcciones**

Los destinos de marcado rápido y los destinos de marcado de grupo registrados en esta máquina se almacenan en la libreta de direcciones. Siga el procedimiento descrito a continuación para especificar una dirección (dirección de e-mail, dirección de FTP o dirección de SMB) de la libreta de direcciones como el destinatario de los datos de digitalización.

### *Nota:*

*Esta función solamente estará disponible si se han registrado datos en la libreta de direcciones.*

- 1. Con la pantalla principal o Can Use AddressBook (Puede usar DIRECTORI) visualizada, pulse cuatro veces la tecla **Addressbook (Directorio telefónico)** para hacer que aparezca PHONE BOOK (DIRECT. TELEF.).
- 2. Pulse la tecla ▲ o ▼ para seleccionar LIST (Listar), y después pulse la tecla **Select**. Aparecerá una lista del contenido de la libreta de direcciones.
- 3. Pulse la tecla **△** o ▼ para seleccionar los datos deseados, y después pulse la tecla **Select**.
- 4. Pulse de nuevo la tecla **Select**. Si seleccionó una dirección de FTP o dirección de SMB, se especificará la dirección de destino.
- 5. Si seleccionó una dirección de e-mail, pulse la tecla  $\blacktriangle$  o  $\nabla$  para seleccionar FINISH (FINALIZAR), y después pulse la tecla **Select**.

### *Nota:*

*Para agregar una dirección de e-mail adicional, seleccione* ADD (Añadir) *en el paso 5, y después especifique el destino. Cuando envíe datos a una dirección de FTP o dirección de SMB, no podrán especificarse múltiples direcciones.*

*Para verificar la dirección de e-mail especificada, seleccione* CHECK/EDIT (CHEQUEAR/EDITAR) *en el paso 5. Para borrar una dirección, seleccione* CHECK/EDIT (CHEQUEAR/EDITAR) *en el paso 5, y después continúe con el paso 2 de "Borrado de una dirección de destino especificada".*

# **Búsqueda en la libreta de direcciones**

La dirección de destino (dirección de e-mail, dirección de FTP o dirección de SMB) a la que se enviarán los datos de digitalización podrá especificarse buscando en la libreta de direcciones.

### *Nota:*

*Esta función solamente estará disponible si se han registrado datos en la libreta de direcciones.*

- 1. Con la pantalla principal (modo Digitalizar) o Can Use AddressBook (Puede usar DIRECTORI) visualizada, pulse cuatro veces la tecla **Addressbook (Directorio telefónico)** para hacer que aparezca PHONE BOOK (DIRECT. TELEF.).
- 2. Pulse la tecla ▲ o ▼ para seleccionar SEARCH (Buscar), y después pulse la tecla **Select**.
- 3. Utilice el teclado para escribir la palabra clave de búsqueda (máximo de 10 caracteres), y después pulse la tecla **Select**.

Se iniciará la búsqueda, y después de un momento aparecerán los resultados de la búsqueda. Si no hay datos que coincidan con la palabra clave de búsqueda, NOT FOUND (no encontrado) aparecerá durante dos segundos.

#### *Nota:*

- ❏ *Con respecto a los detalles sobre la introducción/edición de texto, consulte la Guía del usuario del fax.*
- ❏ *Se buscará el texto que comience con los primeros caracteres del máximo de 10. El texto no se encontrará si la palabra clave de búsqueda está en medio de una palabra.*
- 4. Pulse la tecla **△** o ▼ para seleccionar los datos deseados, y después pulse la tecla **Select**.

### *Nota:*

*Para limitar los resultados de la búsqueda, pulse la tecla* **Back (Atrás)***, y después vuelva a realizar el paso 3.*

- 5. Pulse de nuevo la tecla **Select**. Si seleccionó una dirección de FTP o dirección de SMB, se especificará la dirección de destino.
- 6. Si seleccionó una dirección de e-mail, pulse la tecla  $\blacktriangle$  o  $\nabla$  para seleccionar FINISH (FINALIZAR), y después pulse la tecla **Select**.

#### *Nota:*

*Para agregar una dirección de e-mail adicional, seleccione* ADD (Añadir) *en el paso 6, y después especifique el destino. Cuando envíe datos a una dirección de FTP o dirección de SMB, no podrán especificarse múltiples direcciones.*

*Para verificar la dirección de e-mail especificada, seleccione* CHECK/EDIT (CHEQUEAR/EDITAR) *en el paso 6. Para borrar una dirección, seleccione* CHECK/EDIT (CHEQUEAR/EDITAR) *en el paso 6, y después continúe con el paso 2 de "Borrado de una dirección de destino especificada".*

# <span id="page-110-0"></span>**Búsqueda en un servidor LDAP**

La dirección de e-mail de destino a la que se enviarán los datos de digitalización podrá especificarse utilizando la información del servidor LDAP.

# *Nota:*

- ❏ *Para conectarse a un servidor LDAP, tendrá que especificar las opciones para* LDAP SETTING (ajustes ldap)*. Con respecto a los detalles, consulte la Guía de referencia.*
- ❏ *Podrá especificarse un máximo de 16 direcciones (total de direcciones de introducción directa y búsqueda de LDAP).*
- ❏ *Si utiliza el acceso anónimo para buscar información en un servidor LDAP, es posible que no obtenga resultados de búsqueda correctos.*
- 1. Con la pantalla principal (modo Digitalizar) o Can Use AddressBook (Puede usar DIRECTORI) visualizada, pulse cuatro veces la tecla **Addressbook (Directorio telefónico)** para hacer que aparezca PHONE BOOK (DIRECT. TELEF.).
- 2. Pulse la tecla  $\triangle$  o  $\nabla$  para seleccionar LDAP SEARCH (búsqueda LDAP), y después pulse la tecla **Select**.
- 3. Pulse la tecla  $\triangle$  o  $\nabla$  para seleccionar NAME (Nombre) o E-MAIL (E-Mail), y después pulse la tecla **Select**.

### *Nota:*

*Para buscar nombres registrados, seleccione* NAME (Nombre)*. Para buscar direcciones de e-mail, seleccione* E-MAIL (E-Mail)*.*

4. Utilice el teclado para escribir la palabra clave de búsqueda (máximo de 10 caracteres), y después pulse la tecla **Select**.

Se iniciará la búsqueda, y después de un momento aparecerán los resultados de la búsqueda. Si no hay datos que coincidan con la palabra clave de búsqueda, NOT FOUND (no encontrado) aparecerá durante dos segundos.

### *Nota:*

- ❏ *Con respecto a los detalles sobre la introducción/edición de texto, consulte la Guía del usuario del fax.*
- ❏ *Se buscará el texto que comience con los primeros caracteres del máximo de 10. El texto no se encontrará si la palabra clave de búsqueda está en medio de una palabra.*
- 5. Pulse la tecla **△** o ▼ para seleccionar los datos deseados, y después pulse la tecla **Select**.

- ❏ *Para verificar la información encontrada, pulse la tecla* r*.*
- ❏ *No podrá especificarse una dirección de e-mail que sobrepase 64 caracteres. Si especifica tal dirección de e-mail,* ADDRESS IS TOO LONG (direcc. muy larga) *aparecerá durante unos dos segundos, y después aparecerá la pantalla para especificar la dirección de destino.*
- ❏ *Para limitar los resultados de la búsqueda, pulse la tecla* **Back (Atrás)***, y después vuelva a realizar el paso 4.*
- 6. Pulse de nuevo la tecla **Select**.
- 7. Pulse la tecla ▲ o ▼ para seleccionar FINISH (FINALIZAR), y después pulse la tecla **Select**.

## *Nota:*

*Para agregar una dirección de e-mail adicional, seleccione* ADD (Añadir) *en el paso 7, y después especifique el destino.*

*Para editar la dirección de e-mail especificada, seleccione* CHECK/EDIT (CHEQUEAR/EDITAR) *en el paso 7, y después continúe con el paso 2 de "Edición de una dirección de destino especificada". Para borrar una dirección de e-mail especificada, seleccione* CHECK/EDIT (CHEQUEAR/EDITAR) *en el paso 7, y después continúe con el paso 2 de "Borrado de una dirección de destino especificada". La dirección no podrá editarse.*

# **Especificación de múltiples direcciones de destino**

Si especifica una dirección de e-mail de destino podrá agregar una dirección de destino.

# *Nota:*

*Si seleccionó una dirección de FTP o dirección de SMB, no podrá especificar múltiples direcciones de destino.*

- 1. En la pantalla principal (modo Digitalizar), pulse la tecla  $\blacktriangle$  o  $\nabla$  para seleccionar la opción de destino de datos actual, y después pulse la tecla **Select**.
- 2. Pulse la tecla ▲ o ▼ para seleccionar ADD (Añadir), y después pulse la tecla **Select**.
- 3. Especifique la dirección del destino.

*Con respecto a los detalles sobre la escritura de una dirección de e-mail, consulte ["Introducción](#page-104-0) [directa de la dirección de e-mail" de la página 105](#page-104-0).*

*Con respecto a los detalles sobre la selección desde la lista de favoritos, consulte ["Selección desde la](#page-105-0) [lista de favoritos" de la página 106](#page-105-0).*

*Con respecto a los detalles sobre la selección de un destino de marcado rápido, consulte ["Selección de](#page-106-0) [un destino de marcado rápido" de la página 107](#page-106-0).*

*Con respecto a los detalles sobre la selección de un destino de marcado de grupo, consulte ["Selección](#page-107-0) [de un destino de marcado de grupo" de la página 108.](#page-107-0)*

*Con respecto a los detalles sobre la selección desde la libreta de direcciones, consulte ["Selección desde](#page-108-0) [la libreta de direcciones" de la página 109.](#page-108-0)*

*Con respecto a los detalles sobre la búsqueda en la libreta de direcciones, consulte ["Búsqueda en la](#page-108-0) [libreta de direcciones" de la página 109.](#page-108-0)*

*Con respecto a los detalles sobre la búsqueda en un servidor LDAP, consulte ["Búsqueda en un](#page-110-0) [servidor LDAP" de la página 111](#page-110-0).*

# **Edición de una dirección de destino especificada**

Podrá editarse una dirección de e-mail de destino especificada.

#### *Nota:*

*Las direcciones de FTP, direcciones de SMB y direcciones registradas como destinos de marcado rápido o destinos de marcado de grupo no podrán editarse.*

- 1. En la pantalla principal (modo Digitalizar), pulse la tecla  $\blacktriangle$  o  $\nabla$  para seleccionar la opción de destino de datos actual, y después pulse la tecla **Select**.
- 2. Pulse la tecla  $\triangle$  o  $\nabla$  para seleccionar CHECK/EDIT (CHEQUEAR/EDITAR), y después pulse la tecla **Select**.
- 3. Pulse la tecla  $\triangle$  o  $\nabla$  para seleccionar la dirección de e-mail que desee editar, y después pulse la tecla **Select**.
- 4. Utilice el teclado para editar la dirección de e-mail, y después pulse la tecla **Select**.

#### *Nota:*

*Con respecto a los detalles sobre la introducción/edición de texto, consulte la Guía del usuario del fax.*

- 5. Para finalizar la edición de direcciones, pulse la tecla **Back (Atrás)**.
- 6. Pulse la tecla  $\triangle$  o  $\nabla$  para seleccionar FINISH (FINALIZAR), y después pulse la tecla **Select**.

# **Borrado de una dirección de destino especificada**

La dirección especificada (dirección de e-mail, dirección de FTP o dirección de SMB) podrá borrarse.

### *Nota:*

*Los cambios realizados con este procedimiento no se aplicarán a los datos originales (destino de marcado rápido, destino de marcado de grupo, etc.).*

- 1. En la pantalla principal (modo Digitalizar), pulse la tecla  $\blacktriangle$  o  $\nabla$  para seleccionar la opción de destino de datos actual, y después pulse la tecla **Select**.
- 2. Para borrar una dirección de e-mail, pulse la tecla  $\blacktriangle$  o  $\nabla$  para seleccionar CHECK/EDIT (CHEQUEAR/EDITAR), y después pulse la tecla **Select**. Después, pulse la tecla  $\triangle$  o  $\nabla$  para seleccionar la dirección que dese borrar. Para borrar una dirección de FTP o dirección de SMB, continúe con el paso 3.
- 3. Pulse la tecla **Stop/Reset**.
- 4. Pulse la tecla **▲ o ▼** para seleccionar YES (Sí), y después pulse la tecla **Select**. La dirección seleccionada se borrará.

#### *Nota:*

*Si borra todas las direcciones especificadas, se visualizará la pantalla principal.*

- 5. Para borrar otra dirección, repita el procedimiento desde el paso 2.
- 6. Para finalizar el borrado de direcciones, pulse la tecla **Back (Atrás)**.
- 7. Pulse la tecla ▲ o ▼ para seleccionar FINISH (FINALIZAR), y después pulse la tecla **Select**.

# **Registro/edición de direcciones**

Las direcciones podrán registrarse/editarse en la lista de favoritos, como destinos de marcado rápido o como destinos de marcado de grupo.

### *Nota:*

❏ *Las direcciones también podrán registrarse/editarse con EpsonNet Config o con Local Setup Program del disco de software suministrado. Con respecto a los detalles, consulte la Guía de referencia.*

❏ *Para registrar/editar direcciones se utiliza el mismo menú de configuración que el usado para registrar/editar números de fax. Con respecto a los detalles sobre el registro/edición de números de fax, consulte la Guía del usuario del fax.*

# **Registro en la lista de favoritos**

Desde los destinos de marcado rápido y los destinos de marcado de grupo registrados en esta máquina, registre un máximo de 20 destinos en la lista de favoritos para el conveniente acceso a destinos frecuentemente especificados. Siga el procedimiento descrito a continuación para registrar una dirección (dirección de e-mail, dirección de FTP o dirección de SMB) en la lista de favoritos.

- 1. En la pantalla principal (modo Digitalizar), pulse la tecla  $\blacktriangle$  o  $\nabla$  para seleccionar UTILITY (utilidad), y después pulse la tecla **Select**.
- 2. Pulse la tecla ▲ o ▼ para seleccionar DIAL REGISTER (Resistro Marc.), y después pulse la tecla **Select**.
- 3. Pulse la tecla  $\triangle$  o  $\nabla$  para seleccionar FAVORITE (listado telefonico), y después pulse la tecla **Select**.

### *Nota:*

*Si los datos ya están registrados en la lista de favoritos, continúe con el paso 7 después de completar el paso 3.*

- 4. Pulse la tecla **Addressbook (Directorio telefónico)** para cambiar entre SPEED DIAL (Marcac Papida) y GROUP DIAL (Marcac Grupo).
- 5. Utilice el teclado para introducir el número (entre 1 y 250) para el destino de marcado rápido o el número (entre 1 y 20) para el destino de marcado de grupo que desee registrar en la lista de favoritos, y después pulse la tecla **Select**. Aparecerá la información registrada para el destino de marcado rápido o destino de marcado de grupo seleccionado.
- 6. Pulse de nuevo la tecla **Select**.
- 7. Para registrar otra dirección, pulse la tecla  $\blacktriangle$  o  $\nabla$  para seleccionar ADD (Añadir), pulse la tecla **Select**, y después repita el procedimiento desde el paso 4.
- 8. Para finalizar el registro de direcciones, pulse la tecla  $\blacktriangle$  o  $\nabla$  para seleccionar FINISH (FINALIZAR), y después pulse la tecla **Select**.

# **Borrado desde la lista de favoritos**

La información registrada podrá borrarse de la lista de favoritos.

## *Nota:*

*Los cambios realizados con este procedimiento no se aplicarán a los datos originales (destino de marcado rápido, destino de marcado de grupo, etc.).*

- 1. En la pantalla principal (modo Digitalizar), pulse la tecla  $\triangle$  o  $\nabla$  para seleccionar UTILITY (utilidad), y después pulse la tecla **Select**.
- 2. Pulse la tecla ▲ o ▼ para seleccionar DIAL REGISTER (Resistro Marc.), y después pulse la tecla **Select**.
- 3. Pulse la tecla  $\triangle$  o  $\nabla$  para seleccionar FAVORITE (listado telefonico), y después pulse la tecla **Select**.
- 4. Pulse la tecla  $\triangle$  o  $\nabla$  para seleccionar CHECK/EDIT (CHEQUEAR/EDITAR), y después pulse la tecla **Select**.
- 5. Pulse la tecla ▲ o ▼ para seleccionar la dirección que desee borrar de la lista de favoritos, y después pulse la tecla **Stop/Reset**.
- 6. Pulse la tecla **▲ o ▼** para seleccionar YES (Sí), y después pulse la tecla **Select**. La dirección seleccionada se borrará.
- 7. Para borrar otra dirección, repita el procedimiento desde el paso 5.
- 8. Para finalizar el borrado de direcciones, pulse la tecla **Back (Atrás)**.
- 9. Pulse la tecla  $\triangle$  o  $\nabla$  para seleccionar FINISH (FINALIZAR), y después pulse la tecla **Select**.

# **Registro de destinos de marcado rápido (Introducción directa)**

Las direcciones de e-mail podrán registrarse como destinos de marcado rápido. Podrán registrarse un máximo de 250 destinos de marcado rápido.

### *Nota:*

❏ *Las operaciones de teclas de la máquina no podrán utilizarse para registrar una dirección de FTP ni dirección de SMB como destino de marcado rápido. Estas direcciones podrán registrarse con Local Setup Program o EpsonNet Config. Con respecto a los detalles, consulte la Guía de referencia.*

- ❏ *Los números de destino de marcado rápido 221 a 250 están reservados para registrar direcciones de FTP y de SMB desde Local Setup Program o EpsonNet Config.*
- 1. En la pantalla principal (modo Digitalizar), pulse la tecla  $\triangle$  o  $\nabla$  para seleccionar UTILITY (utilidad), y después pulse la tecla **Select**.
- 2. Pulse la tecla  $\triangle$  o  $\nabla$  para seleccionar DIAL REGISTER (Registro Marc.), y después pulse la tecla **Select**.
- 3. Pulse la tecla  $\triangle$  o  $\nabla$  para seleccionar SPEED DIAL (Marcac Papida), y después pulse la tecla **Select**.
- 4. Utilice el teclado para introducir el número (entre 1 y 220) para el destino de marcado rápido, y después pulse la tecla **Select**.
- 5. Pulse la tecla  $\triangle$  o  $\nabla$  para seleccionar MANUAL SETTING (Ajuste Manual), y después pulse la tecla **Select**.

*Si no se especifica un servidor LDAP, se saltará el paso 5.*

6. Utilice el teclado para escribir el nombre de registro, y después pulse la tecla **Select**.

### *Nota:*

- ❏ *Con respecto a los detalles sobre la introducción/edición de texto, consulte la Guía del usuario del fax.*
- ❏ *Podrán introducirse un máximo de 20 caracteres.*
- 7. Utilice el teclado para escribir la dirección de e-mail, y después pulse la tecla **Select**. Las opciones se registrarán, y aparecerá de nuevo el menú DIAL REGISTER (Resistro Marc.).

### *Nota: Podrán introducirse un máximo de 64 caracteres.*

# **Registro de destinos de marcado rápido (búsqueda en LDAP)**

Las direcciones de e-mail podrán registrarse como destinos de marcado rápido utilizando la información del servidor LDAP. Podrán registrarse un máximo de 250 destinos de marcado rápido.

- ❏ *Para conectarse a un servidor LDAP, tendrá que especificar las opciones para* LDAP SETTING (ajustes ldap)*. Con respecto a los detalles, consulte la Guía de referencia.*
- ❏ *Las operaciones de teclas de la máquina no podrán utilizarse para registrar una dirección de FTP ni dirección de SMB como destino de marcado rápido. Estas direcciones podrán registrarse con Local Setup Program o EpsonNet Config. Con respecto a los detalles, consulte la Guía de referencia.*
- ❏ *Los números de destino de marcado rápido 221 a 250 están reservados para registrar direcciones de FTP y de SMB desde Local Setup Program o EpsonNet Config.*
- 1. En la pantalla principal (modo Digitalizar), pulse la tecla  $\blacktriangle$  o  $\nabla$  para seleccionar UTILITY (utilidad), y después pulse la tecla **Select**.
- 2. Pulse la tecla ▲ o ▼ para seleccionar DIAL REGISTER (Resistro Marc.), y después pulse la tecla **Select**.
- 3. Pulse la tecla  $\triangle$  o  $\nabla$  para seleccionar SPEED DIAL (Marcac Papida), y después pulse la tecla **Select**.
- 4. Utilice el teclado para introducir el número (entre 1 y 220) para el destino de marcado rápido, y después pulse la tecla **Select**.
- 5. Pulse la tecla  $\triangle$  o  $\nabla$  para seleccionar LDAP SEARCH (búsqueda LDAP), y después pulse la tecla **Select**.

### *Nota:*

*Si no se especifica un servidor LDAP, no aparecerá* LDAP SEARCH (búsqueda LDAP).

6. Pulse la tecla  $\triangle$  o  $\nabla$  para seleccionar NAME (Nombre) o E-MAIL (E-Mail), y después pulse la tecla **Select**.

### *Nota:*

*Para buscar nombres registrados, seleccione* NAME (Nombre)*. Para buscar direcciones de e-mail, seleccione* E-MAIL (E-Mail)*.*

7. Utilice el teclado para escribir la palabra clave de búsqueda (máximo de 10 caracteres), y después pulse la tecla **Select**. Se iniciará la búsqueda, y después de un momento aparecerán los resultados de la búsqueda. Si no hay datos que coincidan con la palabra clave de búsqueda, NOT FOUND (no encontrado) aparecerá durante dos segundos.

- ❏ *Con respecto a los detalles sobre la introducción/edición de texto, consulte la Guía del usuario del fax.*
- ❏ *Se buscará el texto que comience con los primeros caracteres del máximo de 10. El texto no se encontrará si la palabra clave de búsqueda está en medio de una palabra.*
- 8. Pulse la tecla  $\triangle$  o  $\nabla$  para seleccionar los datos deseados, y después pulse la tecla **Select**.

### *Nota:*

- ❏ *Para verificar la información encontrada, pulse la tecla* r*.*
- ❏ *No podrá especificarse una dirección de e-mail que sobrepase 64 caracteres. Si especifica tal dirección de e-mail,* ADDRESS IS TOO LONG (direcc. muy larga) *aparecerá durante unos dos segundos, y después aparecerá la pantalla para especificar la dirección de destino.*
- ❏ *Para limitar los resultados de la búsqueda, pulse la tecla* **Back (Atrás)***, y después vuelva a realizar el paso 7.*
- 9. Si lo desea, edite el nombre de registro, y después pulse la tecla **Select**.
- 10. Si lo desea, edite la dirección de e-mail, y después pulse la tecla **Select**. Las opciones se registrarán, y aparecerá de nuevo el menú DIAL REGISTER (Resistro Marc.).

# **Edición/borrado de destinos de marcado rápido**

La información registrada como destino de marcado rápido podrá editarse o borrarse.

#### *Nota:*

*Las operaciones de teclas de la máquina no podrán utilizarse para editar/borrar una dirección de FTP ni dirección de SMB registrada como destino de marcado rápido. Estas direcciones podrán editarse/ borrarse con Local Setup Program o EpsonNet Config. Con respecto a los detalles, consulte la Guía de referencia.*

- 1. En la pantalla principal (modo Digitalizar), pulse la tecla  $\triangle$  o  $\nabla$  para seleccionar UTILITY (utilidad), y después pulse la tecla **Select**.
- 2. Pulse la tecla  $\triangle$  o  $\nabla$  para seleccionar DIAL REGISTER (Registro Marc.), y después pulse la tecla **Select**.
- <span id="page-119-0"></span>3. Pulse la tecla  $\triangle$  o  $\nabla$  para seleccionar SPEED DIAL (Marcac Papida), y después pulse la tecla **Select**.
- 4. Utilice el teclado para introducir el número (entre 1 y 220) para el destino de marcado rápido que desee editar/borrar, y después pulse la tecla **Select**. La información actualmente registrada para el destino de marcado rápido aparecerá durante dos segundos.
- 5. Pulse la tecla  $\triangle$  o  $\nabla$  para seleccionar EDIT (Editar) para editar información o DELETE (Borrar) para borrar el destino, y después pulse la tecla **Select**. Si seleccionó DELETE (Borrar), las opciones se borrarán, y volverá a aparecer el menú DIAL REGISTER (Registro Marc.).
- 6. Utilice el teclado para editar el nombre de registro, y después pulse la tecla **Select**.

*Con respecto a los detalles sobre la introducción/edición de texto, consulte la Guía del usuario del fax.*

7. Utilice el teclado para editar la dirección de e-mail, y después pulse la tecla **Select**. Las opciones editadas se almacenarán, y aparecerá de nuevo el menú DIAL REGISTER (Registro Marc.).

### *Nota:*

*Si el destino de marcado rápido editado está registrado en la lista de favoritos o con un destino de marcado de grupo, aparecerá un mensaje solicitando la confirmación de dejar o no el destino registrado como aparece después de realizarse la operación del paso 7. Para dejar el destino registrado como está, seleccione* YES (Sí)*. Para cancelar el registro, seleccione* NO (No)*.*

# **Registro de destinos de marcado de grupo**

Una dirección de e-mail podrá registrarse con un destino de marcado de grupo. Podrán registrarse un máximo de 20 destinos de marcado de grupo. (Podrán registrarse un máximo de 50 direcciones de e-mail con un grupo.)

# *Nota:*

*Las direcciones que pueden registrarse como destinos de marcado de grupo están limitadas a direcciones registradas como destinos de marcado rápido o como otros destinos de marcado de grupo.*

1. En la pantalla principal (modo Digitalizar), pulse la tecla  $\blacktriangle$  o  $\nabla$  para seleccionar UTILITY (utilidad), y después pulse la tecla **Select**.

- 2. Pulse la tecla ▲ o ▼ para seleccionar DIAL REGISTER (Resistro Marc.), y después pulse la tecla **Select**.
- 3. Pulse la tecla  $\triangle$  o  $\nabla$  para seleccionar GROUP DIAL (Marcac Grupo), y después pulse la tecla **Select**.
- 4. Utilice el teclado para introducir el número (entre 1 y 20) para el destino de marcado de grupo, y después pulse la tecla **Select**.
- 5. Utilice el teclado para escribir el nombre de grupo, y después pulse la tecla **Select**.

*Con respecto a los detalles sobre la introducción/edición de texto, consulte la Guía del usuario del fax.*

- 6. Utilice el teclado para introducir el número (entre 1 y 220) para el destino de marcado rápido que desee agregar al grupo, y después pulse la tecla **Select**. Aparecerá la información registrada para el destino de marcado rápido seleccionado.
- 7. Pulse de nuevo la tecla **Select**.
- 8. Para registrar otro destino de marcado rápido, pulse la tecla  $\triangle$  o  $\nabla$  para seleccionar ADD (Añadir), pulse la tecla **Select**, y después repita el procedimiento desde el paso 6.
- 9. Para finalizar el registro de destinos de marcado rápido, pulse la tecla  $\blacktriangle$  o  $\nabla$  para seleccionar FINISH (FINALIZAR), y después pulse la tecla **Select**.

# **Edición/borrado de destinos de marcado de grupo**

La información registrada con un destino de marcado de grupo podrá editarse o borrarse.

- 1. En la pantalla principal (modo Digitalizar), pulse la tecla  $\triangle$  o  $\nabla$  para seleccionar UTILITY (utilidad), y después pulse la tecla **Select**.
- 2. Pulse la tecla  $\triangle$  o  $\nabla$  para seleccionar DIAL REGISTER (Resistro Marc.), y después pulse la tecla **Select**.
- 3. Pulse la tecla  $\triangle$  o  $\nabla$  para seleccionar GROUP DIAL (Marcac Grupo), y después pulse la tecla **Select**.
- 4. Utilice el teclado para introducir el número (entre 1 y 20) para el destino de marcado de grupo que desee editar/borrar, y después pulse la tecla **Select**. La información actualmente registrada para el destino de marcado de grupo aparecerá durante unos dos segundos.
- 5. Pulse la tecla  $\triangle$  o  $\nabla$  para seleccionar EDIT (Editar) para editar información o DELETE (Borrar) para borrar el destino, y después pulse la tecla **Select**. Si seleccionó DELETE (Borrar), las opciones se borrarán, y volverá a aparecer el menú DIAL REGISTER (Registro Marc.).
- 6. Si lo desea, edite el nombre de grupo, y después pulse la tecla **Select**.

*Con respecto a los detalles sobre la introducción/edición de texto, consulte la Guía del usuario del fax.*

- 7. Pulse la tecla  $\triangle$  o  $\nabla$  para seleccionar ADD (Añadir) para agregar un destino de marcado rápido, CHECK/EDIT (CHEQUEAR/EDITAR) para borrar el destino o FINISH (FINALIZAR) para finalizar la edición, y después pulse la tecla **Select**. Si seleccionó FINISH (FINALIZAR), las opciones editadas se almacenarán, y volverá a aparecer el menú DIAL REGISTER (Registro Marc.). Si seleccionó ADD (Añadir), continúe con el paso 6 de ["Registro de destinos de marcado de grupo" de la página 120.](#page-119-0) Si seleccionó CHECK/EDIT (CHEQUEAR/EDITAR), continúe con el paso 8.
- 8. Pulse la tecla  $\triangle$  o  $\nabla$  para seleccionar el destino de marcado rápido que desee borrar, y después pulse la tecla **Stop/Reset**.

### *Nota:*

*Para verificar las opciones para el destino de marcado rápido seleccionado, pulse la tecla* **Select***.*

- 9. Pulse la tecla  $\triangle$  o  $\nabla$  para seleccionar  $\forall ES(Si)$ , y después pulse la tecla **Select**.
- 10. Después de borrar el destino de marcado rápido, pulse la tecla **Back (Atrás)**.
- 11. Para borrar otro destino de marcado rápido, repita el procedimiento desde el paso 8.
- 12. Para finalizar el borrado de destinos de marcado rápido, pulse la tecla  $\triangle$  o  $\nabla$  para seleccionar FINISH (FINALIZAR), y después pulse la tecla **Select**.

*Si el destino de marcado de grupo editado está registrado en la lista de favoritos, aparecerá un mensaje solicitando la confirmación de dejar o no el destino registrado como aparece después de realizarse la operación del paso 12. Para dejar el destino registrado como está, seleccione* YES (Sí)*. Para cancelar el registro, seleccione* NO (No)*.*

# **Selección del formato de datos**

Podrá seleccionarse el formato de datos para la imagen digitalizada.

- 1. En la pantalla principal (modo Digitalizar), pulse la tecla  $\blacktriangle$  o  $\nabla$  para seleccionar la opción de formato de datos actual, y después pulse la tecla **Select**.
- 2. Pulse la tecla ▲ o ▼ para seleccionar TIFF, PDF o JPEG, y después pulse la tecla **Select**. La pantalla principal (modo Digitalizar) volverá a aparecer.

### *Nota:*

- ❏ *Si seleccionó* BW Only (B/N) *para la opción de color, no aparecerá* JPEG*.*
- ❏ *Los datos PDF podrán abrirse en Adobe Acrobat Reader.*
- ❏ *Los archivos TIFF de imágenes que se hayan digitalizado con la opción* COLOR or GRAY (Color/Gris) *no podrán abrirse con Windows Picture y FAX Viewer, que se incluyen con Windows XP como componentes estándar. Estos archivos podrán abrirse con aplicaciones de proceso de imágenes tales cono PhotoShop, Microsoft Office Document Imaging o ACDsee.*

# **Selección de la opción de calidad de digitalización**

Podrá seleccionar la resolución, el modo de digitalización y la densidad apropiados para la imagen digitalizada.

# **Selección de la resolución**

- 1. En la pantalla principal (modo Digitalizar), pulse la tecla  $\blacktriangle$  o  $\nabla$  para seleccionar la opción de calidad de digitalización actual, y después pulse la tecla **Select**.
- 2. Pulse la tecla  $\triangle$  o  $\nabla$  para seleccionar RESOLUTION (Resolución), y después pulse la tecla **Select**.

3. Pulse la tecla  $\triangle$  o  $\nabla$  para seleccionar 150×150 ppp o 300×300 ppp, y después pulse la tecla **Select**.

La pantalla principal (modo Digitalizar) volverá a aparecer.

# **Selección del modo de digitalización**

- 1. En la pantalla principal (modo Digitalizar), pulse la tecla  $\blacktriangle$  o  $\nabla$  para seleccionar la opción de calidad de digitalización actual, y después pulse la tecla **Select**.
- 2. Pulse la tecla ▲ o ▼ para seleccionar MODE (Modo), y después pulse la tecla **Select**.
- 3. Pulse la tecla  $\triangle$  o  $\nabla$  para seleccionar MIX (Mixto), TEXT (Texto) o PHOTO (Foto), y después pulse la tecla **Select**. La pantalla principal (modo Digitalizar) volverá a aparecer.

# **Selección de la densidad de digitalización**

- 1. En la pantalla principal (modo Digitalizar), pulse la tecla  $\blacktriangle$  o  $\nabla$  para seleccionar la opción de calidad de digitalización actual, y después pulse la tecla **Select**.
- 2. Pulse la tecla  $\triangle$  o  $\nabla$  para seleccionar DENSITY (Densidad), y después pulse la tecla **Select**.
- 3. Pulse la tecla  $\triangleleft$  o  $\triangleright$  para seleccionar la densidad de digitalización deseada, y después pulse la tecla **Select**.

A medida que el indicador se mueva hacia la derecha, la densidad será más oscura.

# **Establecimiento del tamaño de digitalización**

Podrá especificar el tamaño de datos de digitalización.

- 1. En la pantalla principal (modo Digitalizar), pulse la tecla  $\blacktriangle$  o  $\nabla$  para seleccionar la opción de tamaño de digitalización actual, y después pulse la tecla **Select**.
- 2. Pulse la tecla **△** o ▼ para seleccionar el tamaño deseado, y después pulse la tecla **Select**. La pantalla principal (modo Digitalizar) volverá a aparecer.

# **Establecimiento del color de digitalización**

Podrá especificar el color de datos de digitalización.

- 1. En la pantalla principal (modo Digitalizar), pulse la tecla  $\triangle$  o  $\nabla$  para seleccionar la opción de color de digitalización actual, y después pulse la tecla **Select**.
- 2. Pulse la tecla  $\triangle$  o  $\nabla$  para seleccionar BW Only (B/N) o COLOR or GRAY (Color/Gris), y después pulse la tecla **Select**. La pantalla principal (modo Digitalizar) volverá a aparecer.

- ❏ *Si selecciona* JPEG *como formato de datos, el color de digitalización se establecerá a* BW Only (B/N)*, y el formato de datos se establecerá automáticamente a* PDF*.*
- ❏ *Las opciones para* SCAN SETTING (Conf. Digital.)*/*CODING METHOD (Método Codific.) *en el menú* UTILITY (utilidad) *solamente estarán disponibles si se ja seleccionado* BW Only (B/N)*.*

# **Especificación del asunto**

Especifique el asunto utilizado cuando envíe datos de digitalización como e-mail.

- 1. En la pantalla principal (modo Digitalizar), pulse la tecla  $\blacktriangle$  o  $\nabla$  para seleccionar SUBJECT (Subject), y después pulse la tecla **Select**.
- 2. Utilice el teclado para escribir el nombre del asunto, y después pulse la tecla **Select**. La pantalla principal (modo Digitalizar) volverá a aparecer.

# *Nota:*

- ❏ *Con respecto a los detalles sobre la introducción/edición de texto, consulte la Guía del usuario del fax.*
- ❏ *Para borrar el nombre del asunto especificado, pulse la tecla* **Back (Atrás)***.*

# **Borrado de un trabajo de transmisión en cola**

Podrá visualizarse la lista de trabajos para transmisión, y podrá borrarse un trabajo.

- 1. En la pantalla principal (modo Digitalizar), pulse la tecla  $\triangle$  o  $\nabla$  para seleccionar CANCEL RESERV. (Cancelar Reserva), y después pulse la tecla **Select**.
- 2. Pulse la tecla ▲ o ▼ para seleccionar el trabajo que desee borrar, y después pulse la tecla **Select**.

❏ *Para verificar la información para el trabajo seleccionado, pulse la tecla* r*.*

❏ *Si no hay trabajos en cola para transmisión, aparecerá* NONE (No)*.*

3. Pulse la tecla  $\triangle$  o  $\nabla$  para seleccionar YES (Sí), y después pulse la tecla **Select**. La pantalla principal (modo Digitalizar) volverá a aparecer.

# <span id="page-126-0"></span>Capítulo 7

# **Sustitución de productos consumibles**

# **Sustitución de productos consumibles**

# *Nota:*

- ❏ *El fallo en seguir las instrucciones de la forma descrita en este manual podría resultar en la anulación de su garantía.*
- ❏ *Si aparece un mensaje de error (*TONER OUT (Tóner agotado)*,* P/U LIFE END (UF agotado)*, etc.), imprima la página de configuración, y después verifique el estado de otros productos consumibles. Con respecto a los detalles sobre los mensajes de error, consulte ["Mensajes de error" de](#page-201-0) [la página 202.](#page-201-0) Con respecto a los detalles sobre la impresión de la página de configuración, consulte ["Impresión de una página de configuración" de la página 167](#page-166-0).*

# **Acerca de los cartuchos de tóner**

Su máquina utiliza cuatro cartuchos de tóner: negro, amarillo, magenta, y ciano. Maneje los cartuchos de tóner con cuidad para evitar que se derrame tóner en interior de la máquina o de usted mismo.

# *Nota:*

*El tóner no es tóxico. Si el tóner entra en contacto con su piel, lávese con agua fresca y jabón suave. Si el tóner entra en contacto con su ropa, desempólvela lo mejor que pueda. Si queda algún tóner en su ropa, utilice agua fría, no caliente, para lavarla.*

# c *Precaución:*

*Si el tóner entra en contacto con sus ojos, láveselos inmediatamente con agua fresca y consulte a un médico.*

# *Nota:*

*No utilice cartuchos de tóner rellenados ni cartuchos de tóner no aprobados. Cualquier daño a la máquina o problemas de calidad causados por un cartucho de tóner rellenado o no aprobado anulará su garantía. Para solucionar estos problemas no se proporcionará ayuda técnica.*

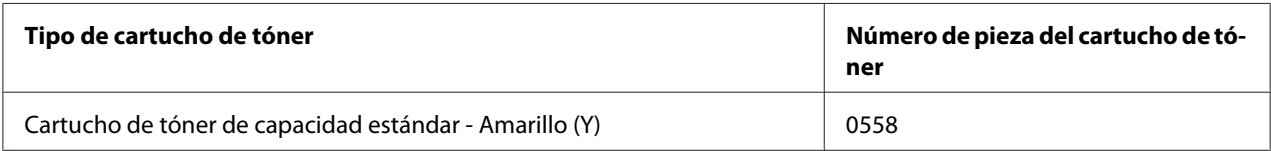

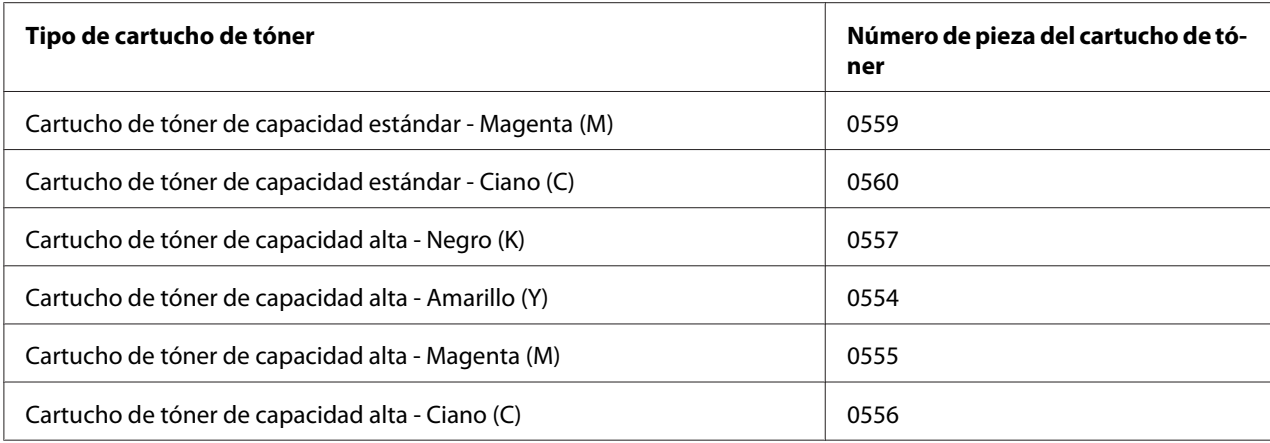

*Para lograr la calidad de impresión y el rendimiento óptimos, utilice solamente cartuchos de tóner Epson genuinos del TIPO correspondiente.*

Mantenga los cartuchos de tóner:

- ❏ En su envoltura hasta que esté listo para instalarlos.
- ❏ En un lugar fresco y seco alejado de la luz solar (debido al calor).
- ❏ La temperatura máxima de almacenamiento es de 35˚ C (95˚ F) y la humedad máxima del 85% (sin condensación). Si el cartucho de tóner se traslada de un lugar frío a otro cálido y húmedo, es posible que ocurra condensación, lo que degradará la calidad de impresión. Deje que el tóner se aclimate al entorno durante una hora aproximadamente antes de utilizarlo.
- ❏ Manténgalo a nivel durante el manejo y el almacenamiento.

No sujete, ponga, ni guarde los cartuchos de tóner por sus extremos ni les dé la vuelta; el tóner del interior de los cartuchos podría endurecerse o distribuirse desigualmente.

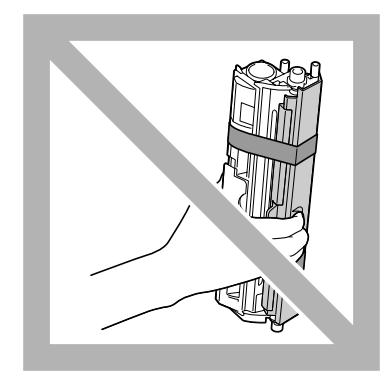

❏ Aléjelos de aire salino y gases corrosivos, como los de aerosoles.

# **Sustitución de un cartucho de tóner**

### *Nota:*

*Tenga cuidado de no derramar el tóner cuando sustituya un cartucho de tóner. Si el tóner se derrama, límpielo inmediatamente con un paño suave y seco.*

Si MACHINE SETTING (Estado máquina)/TONER OUT STOP (Tóner vac. parar) del menú UTILIDAD se establece a ON (Encendido), aparecerá el mensaje TONER OUT (Tóner agotado)/ CHANGE X TONER (Cambiar Tóner X) (donde "X" indica el color del tóner) cuando el cartucho de tóner esté a punto de agotarse. Para sustituir el cartucho de tóner, siga los pasos descritos a continuación.

#### *Nota:*

*Si* MACHINE SETTING (Estado máquina)*/*TONER OUT STOP (Tóner vac. parar) *del menú UTILIDAD se establece a* OFF (Apagado)*, la impresión podrá continuar incluso aunque haya aparecido el mensaje "*Toner Out X (Tóner X agotado)*"; sin embargo, no puede garantizarse la calidad de impresión. Si la impresión continúa y el tóner se agota, aparecerá el mensaje "*TONER LIFE END (C/T agotado)*/*CHANGE X TONER (Cambiar Tóner X)*" y la impresión se detendrá. Con respecto a los detalles sobre la configuración, consulte ["Menú MACHINE SETTING \(Estado máquina\)"](#page-32-0) [de la página 33.](#page-32-0)*

1. Verifique la ventana de mensajes para ver qué cartucho de tóner de color necesita sustitución.

### *Nota:*

*Si la máquina detecta que un cartucho de tóner está agotado (aparecerá* TONER OUT (Tóner agotado) *o* TONER LIFE END (C/T agotado)*), el cartucho de tóner agotado se moverá automáticamente para que pueda sustituirse.*

Si desea cambiar el cartucho de tóner, utilice cualquiera de las operaciones descritas a continuación para cambiar la impresora al modo REPLACE MODE (Modo sustitución).

- 2. Con la pantalla principal visualizada, pulse la tecla  $\triangleleft$  para hacer que se visualice la pantalla PRINTER MODE (MODO IMPRESORA).
- 3. Pulse la tecla d para seleccionar T/C CHANGE (Cambiar C/T), y después pulse la tecla **Select**.
- 4. Pulse la tecla **Select** para seleccionar REPLACE MODE (Modo sustitución).

5. Pulse la tecla  $\triangle$  o  $\nabla$  para seleccionar el color para el cartucho de tóner que desee sustituir, y después pulse la tecla **Select**.

Los cartuchos de tóner girarán dentro de la máquina para mover el cartucho de tóner del color seleccionado hasta la posición en la que pueda sustituirse.

## *Nota:*

*Para salir de REPLACE MODE (Modo sustitución), pulse la tecla* **Stop/Reset***.*

6. Abra la cubierta frontal.

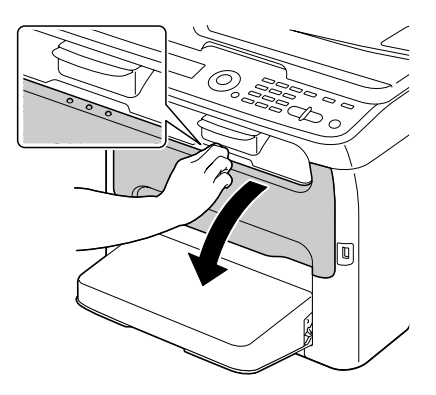

*Nota:*

*Antes de abrir la cubierta frontal, abra la bandeja 1 si todavía no está abierta.*

7. Verifique que el cartucho de tóner que vaya a sustituirse se haya movido hacia el frente.

# *Nota:*

*El cartucho de tóner podrá identificarse por el color del asa.*

8. Tire del asa del cartucho de tóner hasta que éste quede desbloqueado y se mueva ligeramente hacia usted.

Retire el cartucho de tóner.

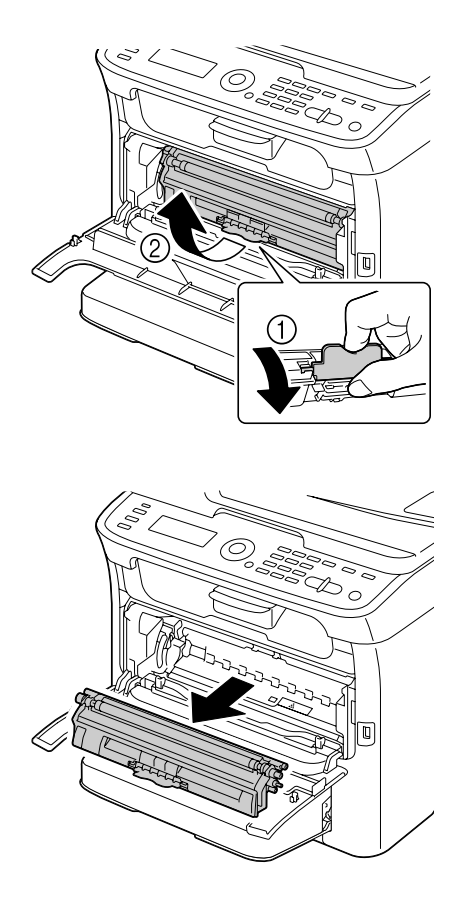

### *Nota:*

*No gire manualmente el carrusel de cartuchos de tóner. Además, no gire a la fuerza el carrusel, ya que de lo contrario podría dañarlo.*

❏ *No toque el contacto indicado en la ilustración.*

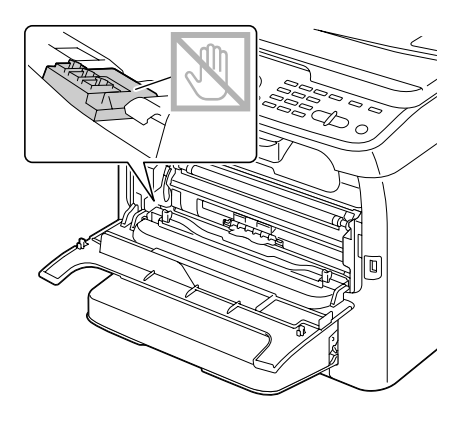

- ❏ *Deseche el cartucho de tóner agotado de acuerdo con las normas locales. No queme el cartucho de tóner. Con respecto a los detalles, consulte ["Acerca de los cartuchos de tóner" de la página 127](#page-126-0).*
- 9. Verifique el color del nuevo cartucho de tóner que vaya a instalar.
- 10. Saque el cartucho de tóner de la bolsa.
- 11. Sacuda el cartucho de tonar algunas veces para distribuir el tóner.

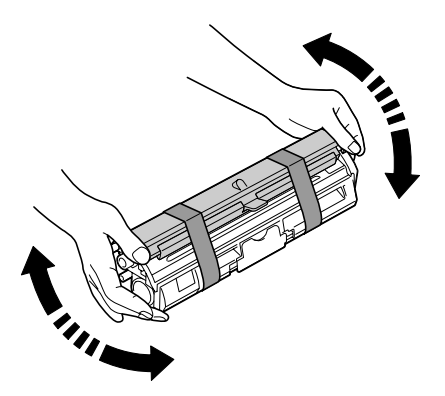

### *Nota:*

*Cerciórese de que la cubierta del rodillo de tóner esté fijado con seguridad antes de sacudir el cartucho de tóner.*

12. Quite la cubierta del rodillo de tóner.

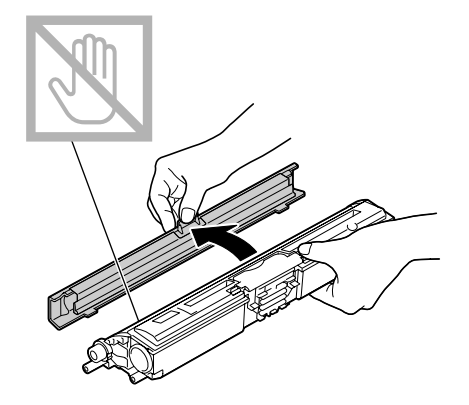

*Nota: No toque ni rasque el rodillo de tóner.*

13. Alinee el eje de cada extremo del cartucho de tóner con sus soportes, y después inserte el cartucho.

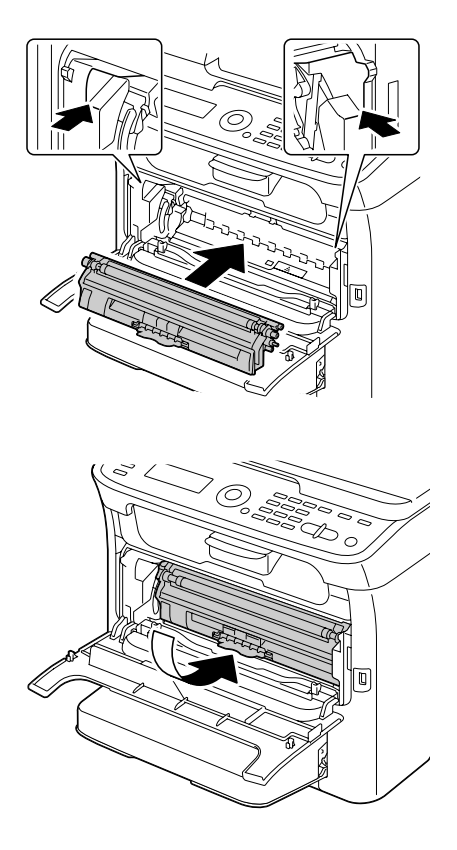

*Antes de insertar el cartucho de tóner, cerciórese de que el color del cartucho de tóner que vaya a instalar sea igual que que el indicado en la etiqueta del carrusel de cartuchos de tóner.*

## *Nota:*

*No toque el contacto indicado en la ilustración.*

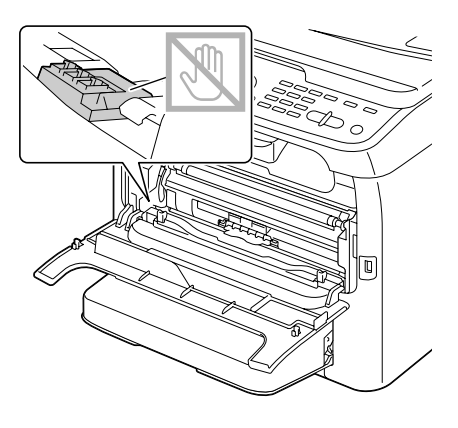

14. Presione hacia adentro el cartucho de tóner hasta que encaje en su lugar.

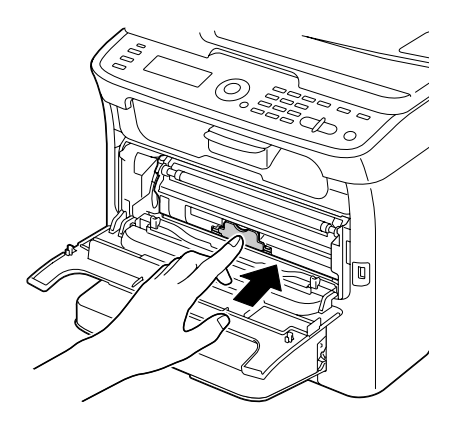

15. Cierre la cubierta frontal.

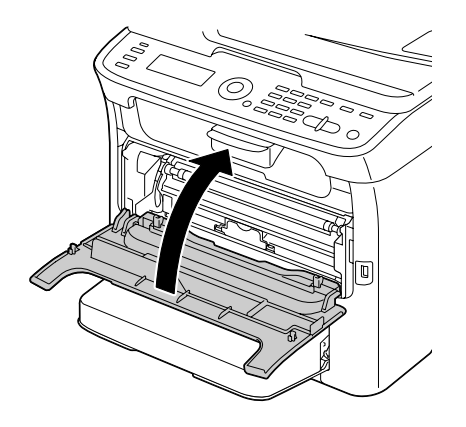

16. Pulse la tecla **Stop/Reset** para restablecer la máquina y borrar el mensaje indicador.

### *Nota:*

*La máquina deberá completar un ciclo de calibración después de haber sustituido el cartucho de tóner. Si abre el digitalizador o la cubierta frontal antes del restablecimiento de la máquina, la calibración se detendrá, y volverá a comenzar después de que haya cerrado la cubierta.*

# **Extracción de todos los cartuchos de tóner**

#### *Nota:*

*Tenga cuidado de no derramar el tóner cuando retire un cartucho de tóner. Si el tóner se derrama, límpielo inmediatamente con un paño suave y seco.*

Seleccionando EJECT MODE (Modo de expulsión) en el menú PRINTER MODE (MODO IMPRESORA), podrá extraer todos los cartuchos de tóner.

Siga el procedimiento descrito a continuación para utilizar EJECT MODE (Modo de expulsión).

- 1. Con la pantalla principal visualizada, pulse la tecla  $\triangleleft$  para hacer que se visualice la pantalla PRINTER MODE (MODO IMPRESORA).
- 2. Pulse la tecla ▼ para seleccionar T/C CHANGE (Cambiar C/T), y después pulse la tecla **Select**.
- 3. Pulse la tecla ▼ para seleccionar EJECT MODE (Modo de expulsión), y después pulse la tecla **Select**.

4. Abra la cubierta frontal.

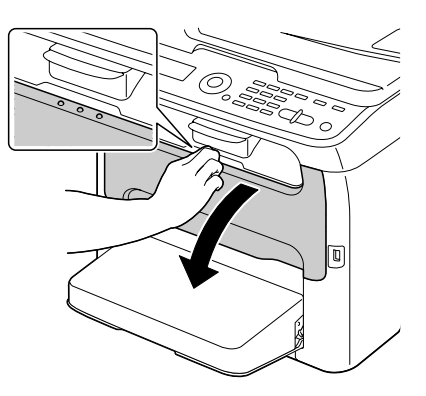

# *Nota:*

*Antes de abrir la cubierta frontal, abra la bandeja 1 si todavía no está abierta.*

5. Tire del asa del cartucho de tóner hasta que éste quede desbloqueado y se mueva ligeramente hacia usted.

Retire el cartucho de tóner.

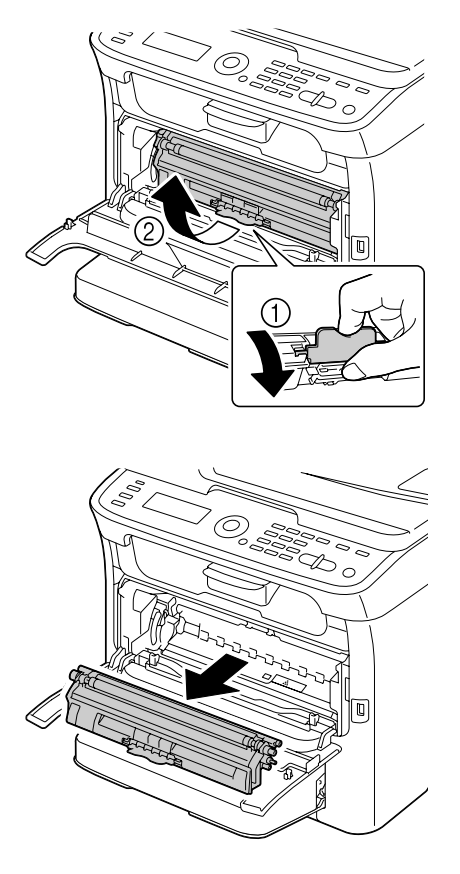

*No gire manualmente el carrusel de cartuchos de tóner. Además, no gire a la fuerza el carrusel, ya que de lo contrario podría dañarlo.*

#### *Nota:*

*No toque el contacto indicado en la ilustración.*

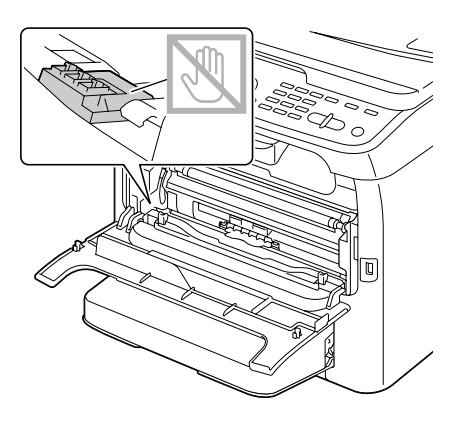

6. Cierre la cubierta frontal.

#### *Nota:*

*Para salir de EJECT MODE (Modo de expulsión), pulse la tecla* **Stop/Reset***.*

- 7. Siga el mismo procedimiento para retirar los cartuchos para los colores ciano, negro, y después amarillo.
- 8. Pulse la tecla **Stop/Reset** para restablecer la máquina.

# **Sustitución de la unidad fotoconductora**

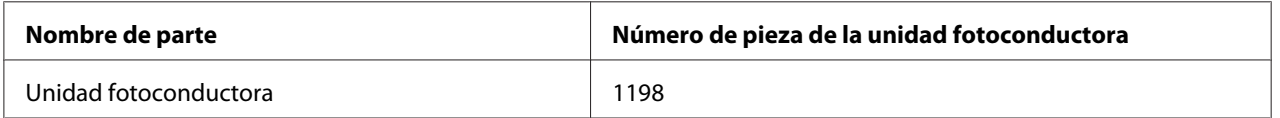

### *Nota:*

- ❏ *Para lograr la calidad de impresión y el rendimiento óptimos, utilice solamente la unidad fotoconductora Epson genuina del TIPO correspondiente.*
- ❏ *Se le aconseja sustituir la unidad fotoconductora cuando aparezca el mensaje* P/U LIFE END (UF agotado)*/*REPLACE P/U (UF agotado)*.*

1. Abra el digitalizador.

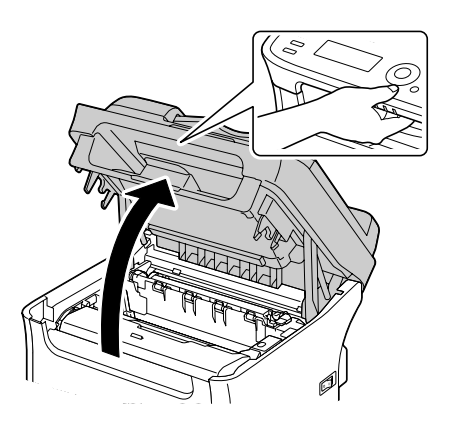

### *Nota:*

*Si hay papel en la bandeja de salida, retírelo, y después pliegue hacia arriba la bandeja de salida antes de abrir el digitalizador.*

### *Nota:*

*No toque los conductores ni el cable plano mostrados en la ilustración.*

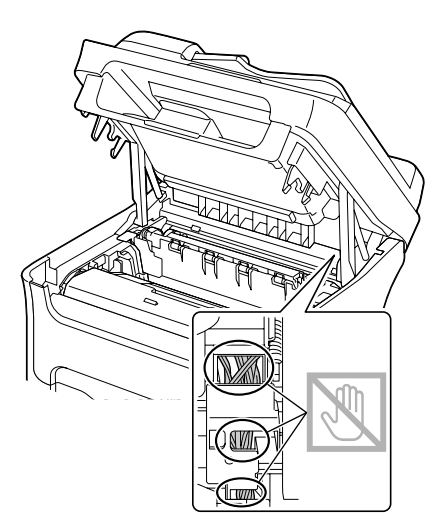

2. Sujete el asa y levántela ligeramente hacia la parte posterior, y después tire lentamente de la unidad fotoconductora verticalmente hacia fuera.

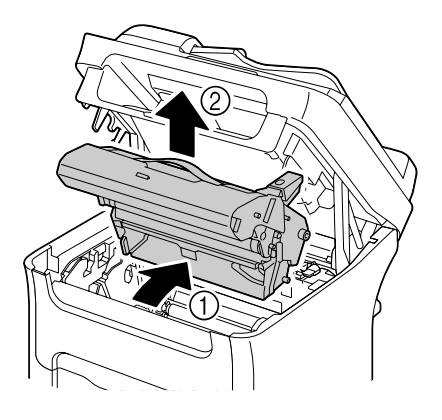

# *Nota:*

*Deseche la unidad fotoconductora usada de acuerdo con las normas locales. No queme la unidad fotoconductora.*

3. Prepare la nueva unidad fotoconductora.

### *Nota:*

*No toque el tambor PC ni la correa de transferencia de la unidad fotoconductora.*

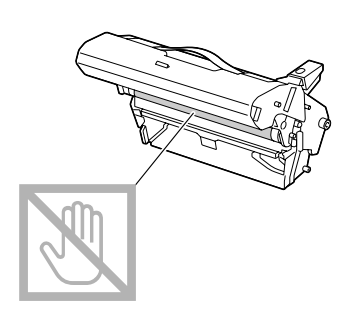

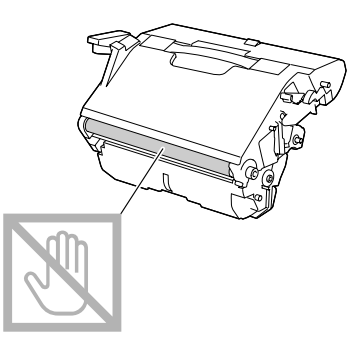

4. Inserte lentamente la nueva unidad fotoconductora de forma vertical, y después empújela ligeramente hacia abajo y hacia usted para finalizar su instalación.

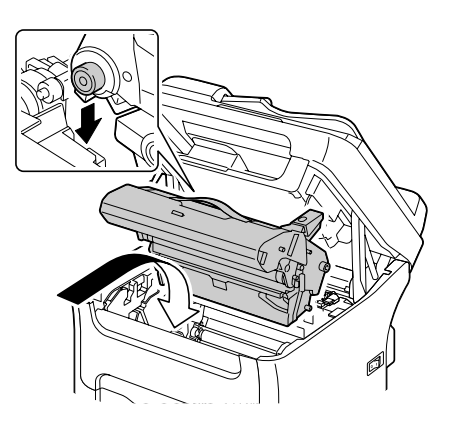

5. Cierre cuidadosamente el digitalizador.

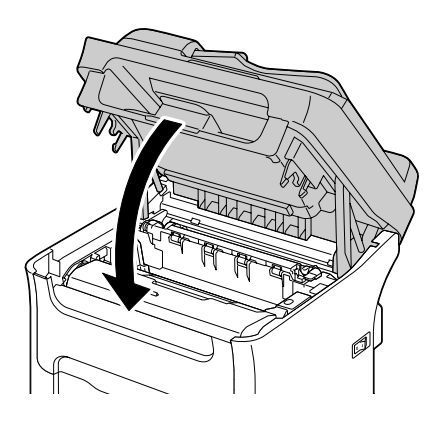

*No toque los conductores ni el cable plano mostrados en la ilustración.*

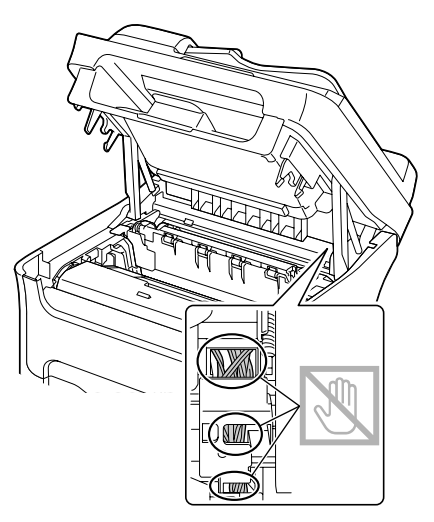

## *Nota:*

*La máquina deberá completar un ciclo de calibración después de haber sustituido la unidad fotoconductora. Si abre el digitalizador o la cubierta frontal antes del restablecimiento de la máquina, la calibración se detendrá, y volverá a comenzar después de que haya cerrado la cubierta.*

# Capítulo 8

# **Mantenimiento**

# **Mantenimiento de la máquina**

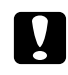

# c *Precaución:*

*Lea cuidadosamente todas las etiquetas de precaución y advertencia, y cerciórese de seguir todas las instrucciones contenidas en ellas. Estas etiquetas se encuentran en el interior de las cubiertas de la máquina y en el interior del cuerpo de la misma.*

Maneje la máquina con cuidado para preservar su duración útil. La manipulación abusiva podría provocar daños y anular su garantía. Si en el interior y el exterior de la máquina quedan polvo y retazos de papel, el rendimiento de ésta, y la calidad de la impresión sufrirán, por lo que habrá que limpiarla periódicamente. Tenga presentes las directrices siguientes.

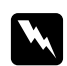

# $Advert$ encia:

*Apague la máquina, desenchufe el cable de alimentación, y desconecte todos los cables de interfaz antes de la limpieza. No vierta agua ni detergente dentro de la máquina; de lo contrario ésta se dañaría y podrían ocurrir descargas eléctricas.*

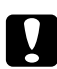

# c *Precaución:*

*La unidad de fijación está caliente. Cuando abra la puerta superior, la temperatura de la unidad de fijación descenderá gradualmente (tiempo de espera de una hora).*

- ❏ Tenga cuidado cuando limpie el interior de la máquina o elimine papel mal alimentado, ya que la unidad de fijación y otras partes internas pueden estar muy calientes.
- ❏ No coloque nada sobre la máquina.
- ❏ Utilice un paño suave y seco para limpiar la máquina.
- ❏ No rocíe nunca directamente solución de limpieza sobre la superficie de la máquina; el aerosol podría penetrar a través de los orificios de ventilación de la misma y dañar los circuitos internos.
- ❏ Evite utilizar soluciones abrasivas o corrosivas que contengan diluyentes (como alcohol y benceno) para limpiar la máquina.
- ❏ Pruebe siempre cualquier solución de limpieza (como detergente suave) en un área pequeña y poco notoria de su máquina para verificar el rendimiento de la misma.
- ❏ No utilice nunca utensilios cortantes o ásperos, como estropajos de alambre o plástico.
- ❏ Cierre siempre con suavidad las cubiertas de la máquina. No someta nunca la máquina a vibración.
- ❏ No cubra la máquina inmediatamente después de haberla utilizado. Apáguela y espere hasta que se enfríe.
- ❏ No deje las cubiertas de la máquina abiertas en ningún momento, especialmente en lugares bien ventilados; la luz puede dañar los cartuchos de tóner.
- ❏ No abra la máquina durante la impresión.
- ❏ No golpee las pilas de papel de la máquina.
- ❏ No lubrique ni desensamble la máquina.
- ❏ No incline la máquina.
- ❏ No toque los contactos eléctricos, los engranajes, ni los dispositivos láser. Si lo hiciese podría dañar la máquina y deteriorar la calidad de la impresión.
- ❏ Mantenga el papel de la bandeja de salida al nivel mínimo. Si el papel se apila demasiado alto en la bandeja de salida, su máquina puede experimentar mala alimentación del papel, papel excesivamente rizado, o el desarrollo de electricidad estática.
- ❏ Cuando levante la máquina, sujete las áreas mostradas en la figura. Mantenga la máquina nivelada para evitar el derrame del tóner.

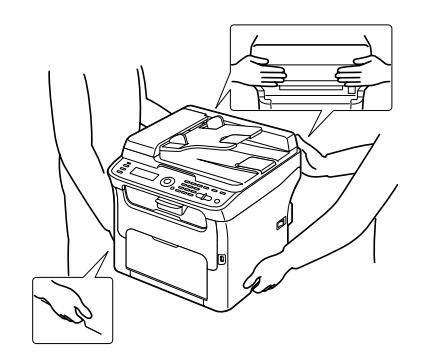

- ❏ Antes de mover la máquina, retire la cubierta guardapolvo, y pliegue la bandeja 1.
- ❏ Si están instalados un casete de papel de 500 hojas, el anexo y la opción dúplex, retírelos y muévalos por separado.
- ❏ Si el tóner entra en contacto con su piel, lávese con agua fresca y jabón suave.

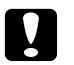

c *Precaución: Si el tóner entra en contacto con sus ojos, láveselos inmediatamente con agua fresca y consulte a un médico.*

❏ Cerciórese de reemplazar cualquier pieza retirada durante la limpieza antes de enchufar la máquina.

# **Limpieza de la máquina**

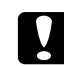

### c *Precaución:*

*Cerciórese de apagar la máquina y de desconectar el cable de alimentación antes de la limpieza. Sin embargo, cerciórese de encender la máquina cuando limpie la ventana del cabezal de impresión.*

# **Exterior**

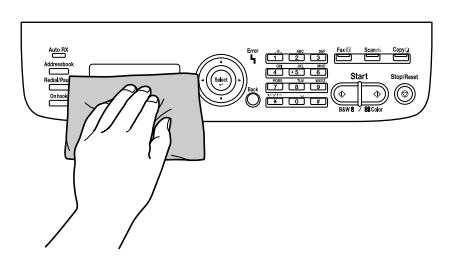

❏ Panel de control ❏ Rejilla de ventilación

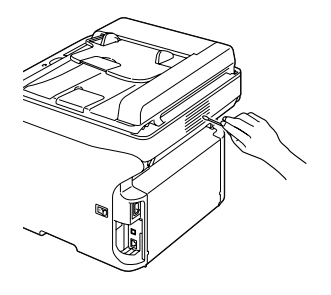

❏ Exterior de la máquina

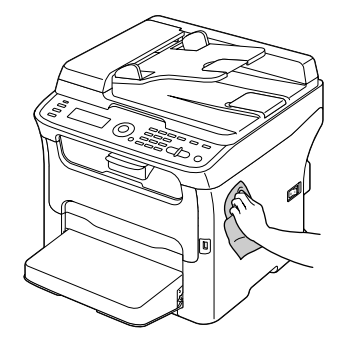
❏ Ventana de originales (a) Ventana de exposición (b) (AcuLaser CX16NF solamente)

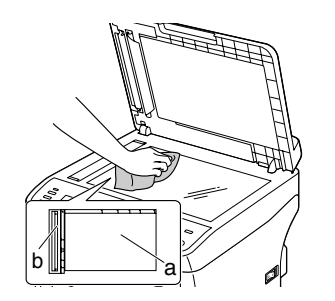

❏ Almohadilla de la cubierta de originales

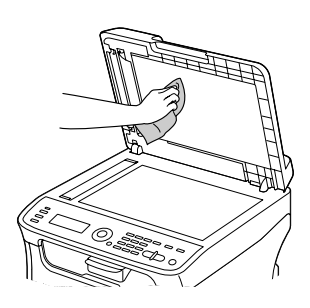

# **Rodillos del papel**

La acumulación de polvo de papel y otros restos en los rodillos del papel pueden causar problemas de alimentación del papel.

### **Limpieza del rodillo de alimentación del papel**

1. Abra el digitalizador.

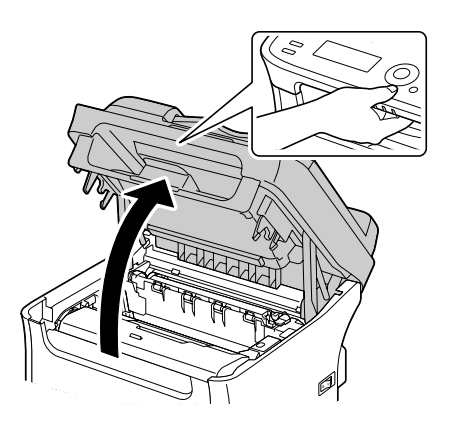

*Nota:*

*Si hay papel en la bandeja de salida, retírelo, y después pliegue hacia arriba la bandeja de salida antes de abrir el digitalizador.*

#### *Nota:*

*No toque los conductores ni el cable plano mostrados en la ilustración.*

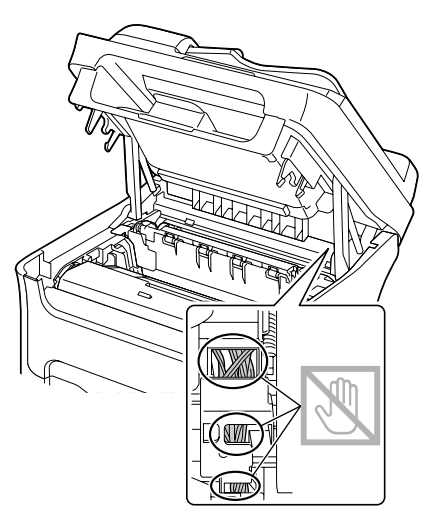

2. Sujete el asa y levántela ligeramente hacia la parte posterior, y después tire lentamente de la unidad fotoconductora verticalmente hacia fuera.

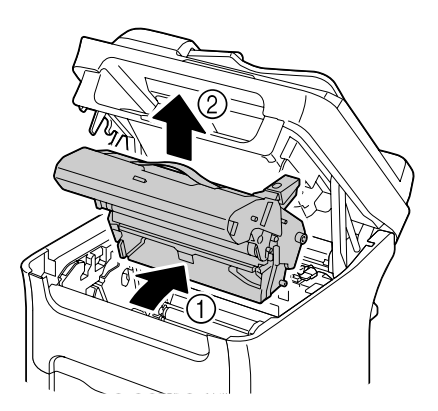

### *Nota:*

❏ *No toque el tambor PC ni la correa de transferencia de la unidad fotoconductora.*

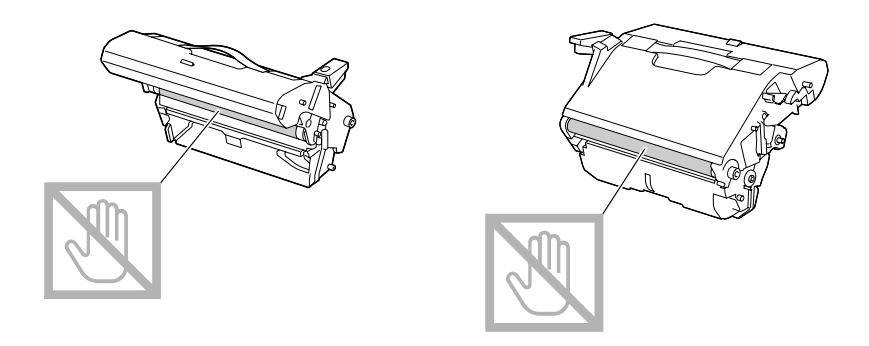

❏ *Coloque la unidad fotoconductora retirada horizontalmente, como se muestra en la ilustración. Cerciórese de mantener la unidad fotoconductora horizontal y colóquela donde no se pueda ensuciar.*

*No deje la unidad fotoconductora retirada durante más de 15 minutos, y no la coloque en un lugar en el que pueda quedar expuesta a la luz directa (como la luz solar).*

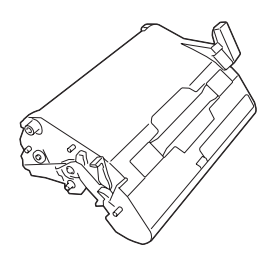

3. Limpie los rodillos de alimentación del papel frotándolos con un paño suave y seco.

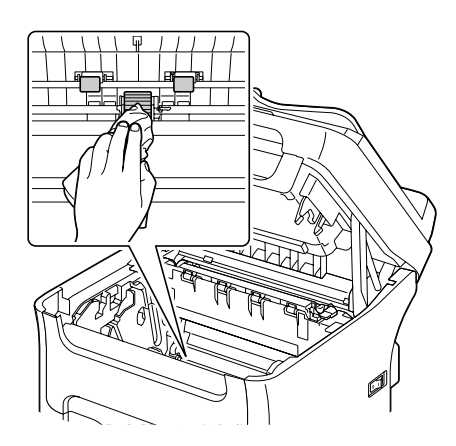

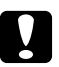

### c *Precaución:*

*El área alrededor de la unidad de fijación se calienta extremadamente. El tocar cualquier parte que no sean las palancas indicadas puede resultar en quemaduras. Si se quema, enfríe inmediatamente la piel con agua fría, y después busque atención médica profesional.*

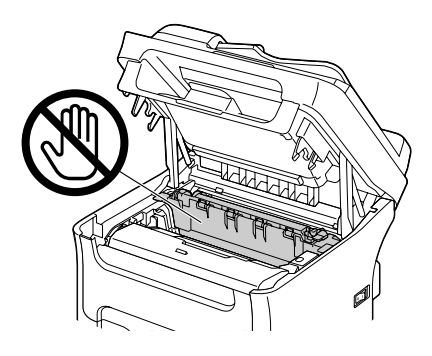

### *Nota:*

*Si se toca la superficie del rodillo de transferencia puede reducirse la calidad de la impresión. Tenga cuidado de no tocar la superficie del rodillo de transferencia.*

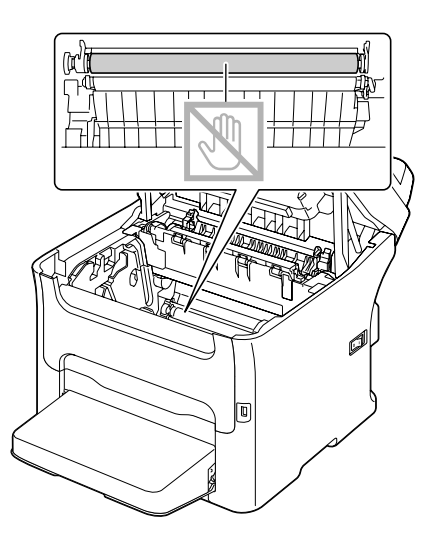

4. Inserte lentamente la unidad fotoconductora de forma vertical, y después empújela ligeramente hacia abajo y hacia usted para finalizar su reinstalación.

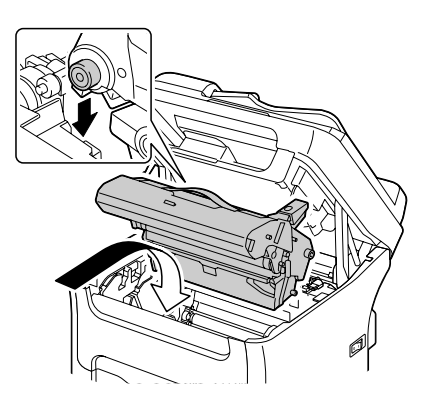

5. Cierre cuidadosamente el digitalizador.

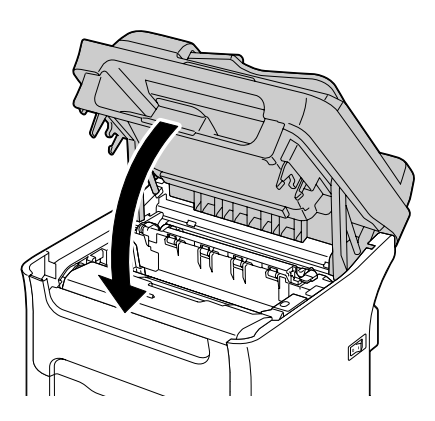

#### *Nota:*

*No toque los conductores ni el cable plano mostrados en la ilustración.*

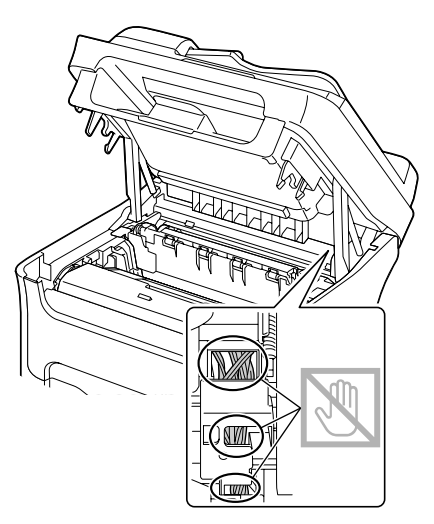

# **Limpieza de los rodillos de alimentación del papel para el ADF (AcuLaser CX16NF solamente)**

1. Abra la cubierta de alimentación del ADF.

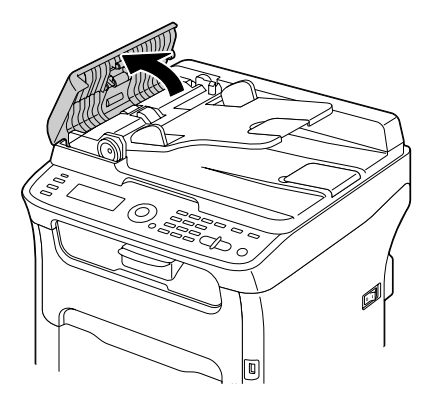

2. Limpie los rodillos de alimentación del papel frotándolos con un paño suave y seco.

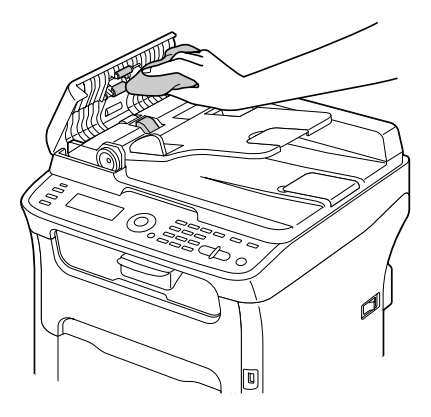

3. Cierre la cubierta de alimentación del ADF.

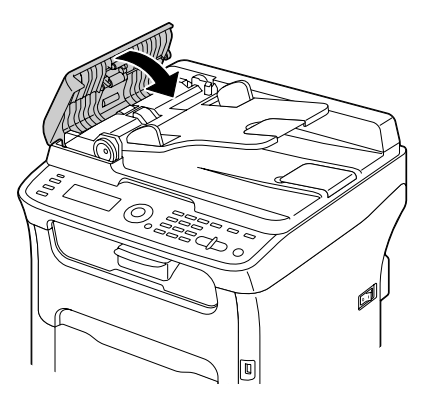

## **Limpieza de los rodillos de alimentación del papel para la bandeja 2 (AcuLaser CX16NF solamente)**

Cerciórese de retirar la opción dúplex antes de limpiar los rodillos de alimentación del papel para la bandeja 2.

1. Si la opción dúplex está instalada, retírela.

### *Nota:*

*Si la opción dúplex no está instalada y los pasadores de bloqueo están instalados en la parte posterior de la bandeja 2, extraiga tales pasadores de bloqueo (uno en cada abertura de los lados izquierdo y derecho de la parte posterior de la bandeja 2).*

*Para extraer un pasador de bloqueo, gírelo hacia la izquierda o la derecha de forma que su asidero quede vertical, y después tire del pasador de bloqueo para extraerlo.*

- 2. Retire la cubierta guardapolvo de la bandeja 1 y cierre la bandeja.
- 3. Levante la máquina de la bandeja 2 y colóquela temporalmente sobre una superficie plana rígida.

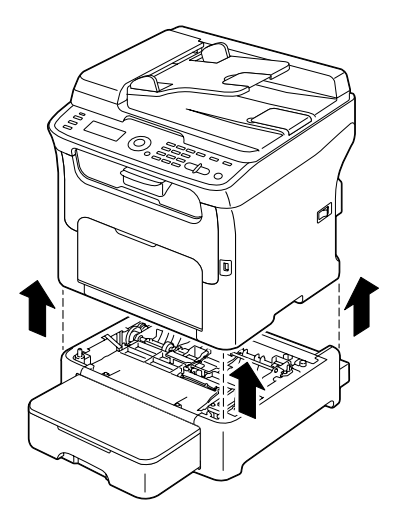

4. Limpie los rodillos de alimentación del papel frotándolos con un paño suave y seco.

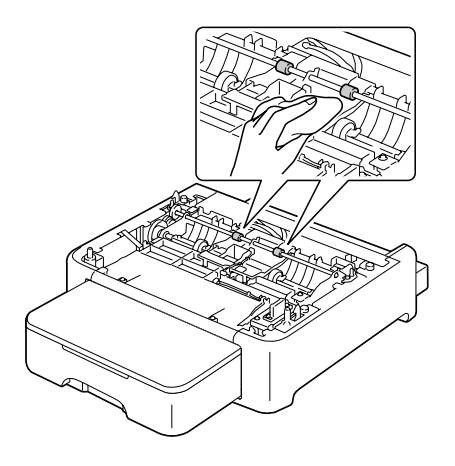

5. Levante la máquina y reinstálela sobre la parte superior de la bandeja 2.

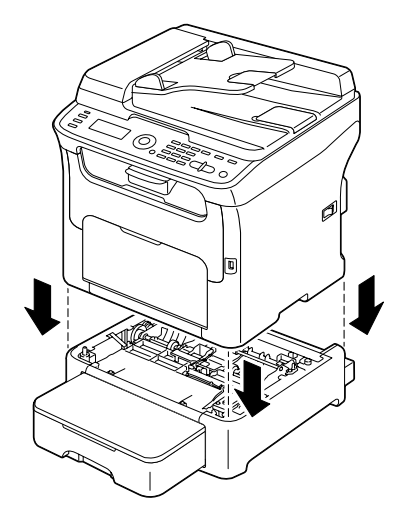

- 6. Abra la bandeja 1 y reinstale la cubierta guardapolvo.
- 7. Si extrajo la opción dúplex en el paso 1, reinstálela.

### *Nota:*

*Si no va a instalar la opción dúplex , instale los pasadores de bloqueo. Manteniendo el asidero del pasador de bloqueo vertical, inserte el pasador de bloqueo en la abertura del lado izquierdo o derecho del casete de papel de 500 hojas, mientras lo empuje hacia adentro, y gírelo hacia la izquierda o la derecha. El pasador de bloqueo habrá quedado instalado cuando su asidero quede horizontal.*

*La instalación de los pasadores de bloqueo izquierdo y derecho asegurará el casete de papel de 500 hojas a la máquina para que no pueda extraerse.*

## **Limpieza de los rodillos de alimentación del papel para el anexo (AcuLaser CX16NF solamente)**

Cerciórese de retirar la opción dúplex antes de limpiar los rodillos de alimentación del papel para el anexo.

- 1. Si la opción dúplex está instalada, retírela.
- 2. Retire la cubierta guardapolvo de la bandeja 1 y cierre la bandeja.

3. Levante la máquina del anexo y colóquela temporalmente sobre una superficie plana rígida.

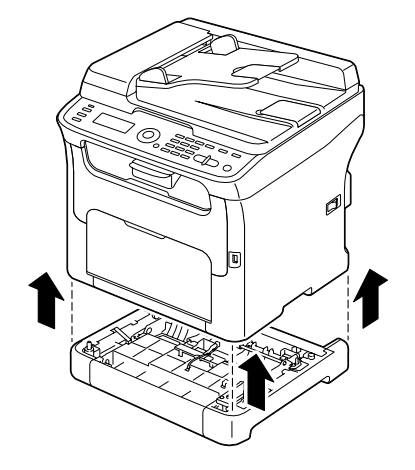

4. Limpie los rodillos de alimentación del papel frotándolos con un paño suave y seco.

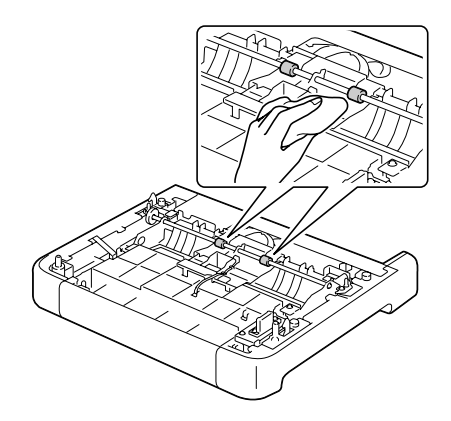

5. Levante la máquina y reinstálela sobre la parte superior del anexo.

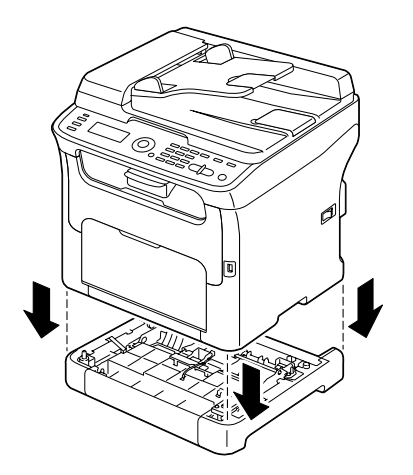

- 6. Abra la bandeja 1 y reinstale la cubierta guardapolvo.
- 7. Si extrajo la opción dúplex en el paso 1, reinstálela.

## **Limpieza de los rodillos de alimentación del papel para el dúplex (AcuLaser CX16NF solamente)**

1. Abra la puerta del dúplex.

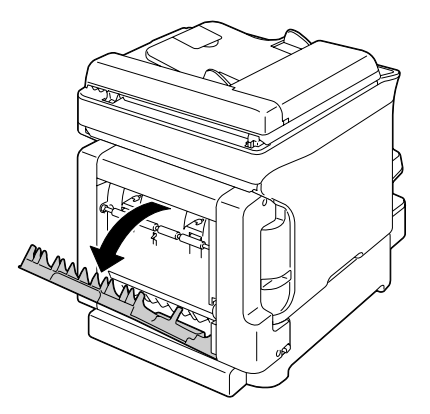

2. Limpie los rodillos de alimentación frotándolos con un paño suave y seco.

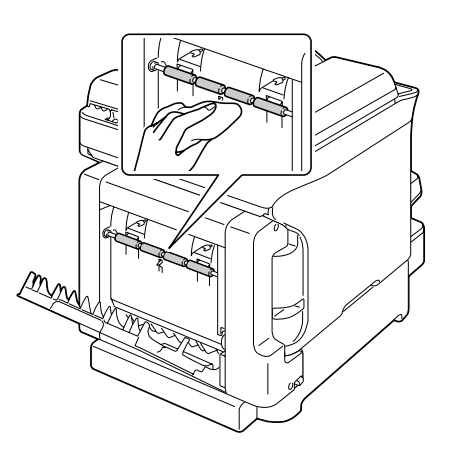

3. Cierre la puerta del dúplex.

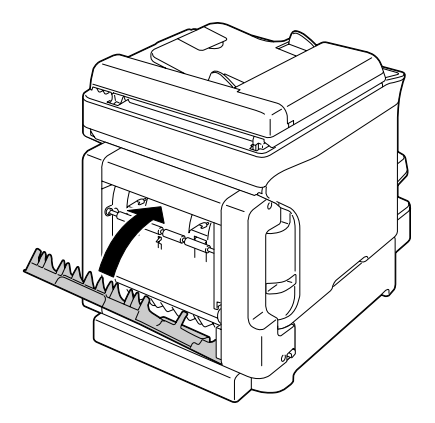

# **Ventana del cabezal de impresión**

Si continuase utilizando esta máquina con la ventana del cabezal de impresión sucio, podrían producirse problemas con la calidad de impresión.

### **Limpieza de la ventana del cabezal de impresión**

- 1. Con la pantalla principal visualizada, pulse la tecla  $\blacktriangleleft$  para hacer que se visualice la pantalla PRINTER MODE (MODO IMPRESORA).
- 2. Pulse la tecla  $\blacktriangledown$  para seleccionar T/C CHANGE (Cambiar C/T), y después pulse la tecla **Select**.
- 3. Pulse la tecla ▼ para seleccionar P/H CLEAN MODE (Modo limpiez cabez), y después pulse la tecla **Select**.

### *Nota:*

*No es posible salir de P/H CLEAN MODE (Modo limpiez cabez) antes de que haya finalizado la operación (incluso aunque se pulse la tecla* **Stop/Reset***). Si la máquina se ha cambiado incorrectamente a P/H CLEAN MODE (Modo limpiez cabez), realice los pasos 4 a 7, y después 11 a 16 (saltando los pasos 8 a 10) para salir del modo P/H CLEAN MODE*

*(Modo limpiez cabez).*

4. Abra la cubierta frontal.

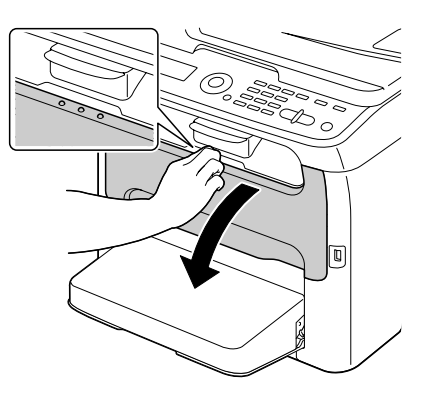

### *Nota:*

*Antes de abrir la cubierta frontal, abra la bandeja 1 si todavía no está abierta.*

5. El cartucho de tóner magenta se ha movido a la posición desde donde puede sustituirse. Tire del asa del cartucho de tóner hasta que éste quede desbloqueado y se mueva ligeramente hacia usted.

Retire el cartucho de tóner.

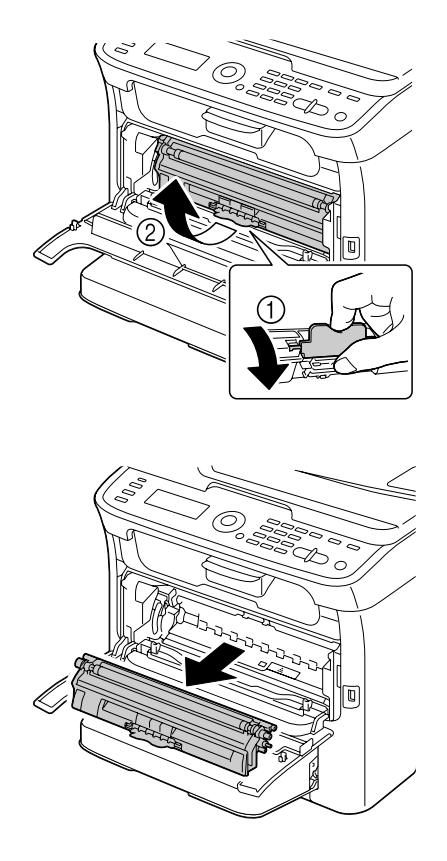

### *Nota:*

*Cuando se retire el cartucho de tóner magenta, se creará un hueco dentro de la máquina para que pueda limpiarse fácilmente la ventana del cabezal de impresión.*

### *Nota:*

*No toque el contacto indicado en la ilustración.*

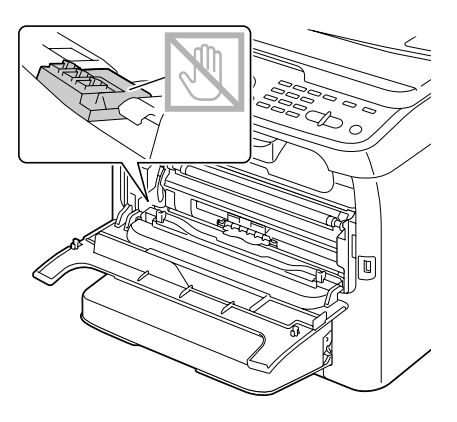

6. Cierre la cubierta frontal.

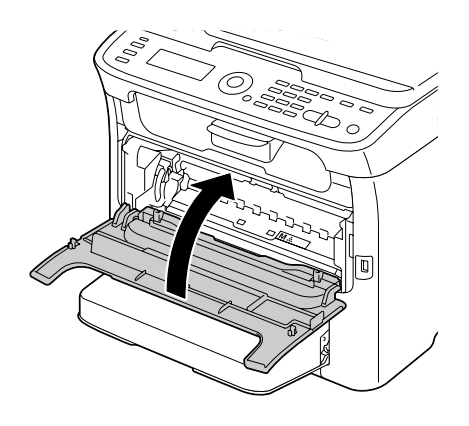

*Nota: El cartucho de tóner gira dentro de la máquina.*

7. Después de que los cartuchos de tóner hayan dejado de girar, abra el digitalizador.

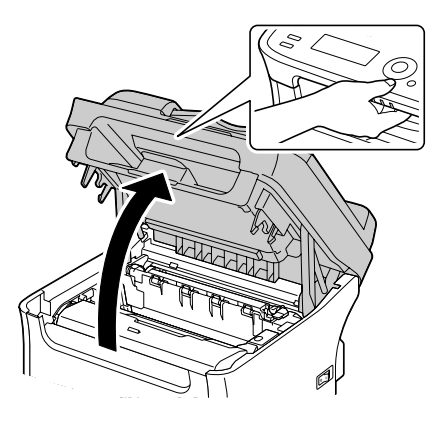

# *Nota:*

*No toque los conductores ni el cable plano mostrados en la ilustración.*

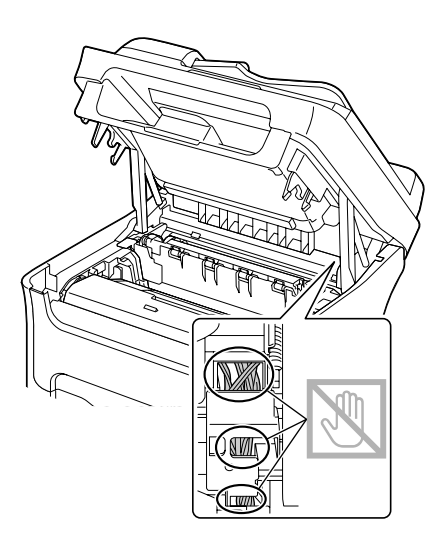

8. Sujete el asa y levántela ligeramente hacia la parte posterior, y después tire lentamente de la unidad fotoconductora verticalmente hacia fuera.

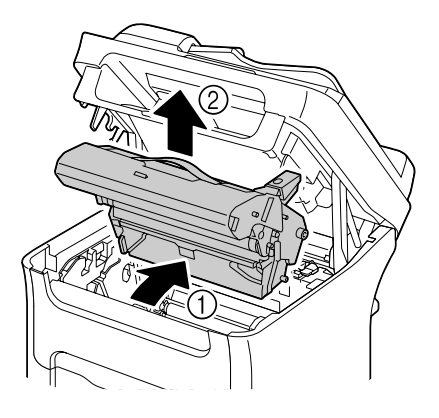

### *Nota:*

❏ *No toque el tambor PC ni la correa de transferencia de la unidad fotoconductora.*

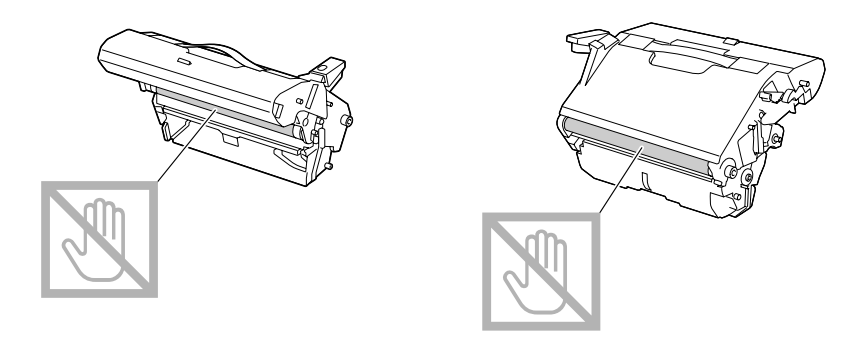

❏ *Coloque la unidad fotoconductora retirada horizontalmente, como se muestra en la ilustración. Cerciórese de mantener la unidad fotoconductora horizontal y colóquela donde no se pueda ensuciar.*

*No deje la unidad fotoconductora retirada durante más de 15 minutos, y no la coloque en un lugar en el que pueda quedar expuesta a la luz directa (como la luz solar).*

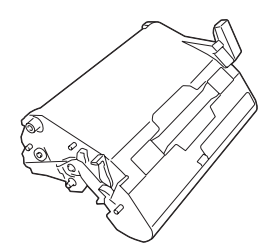

9. Limpie la ventana del cabezal de impresión frotándola con un paño suave y seco.

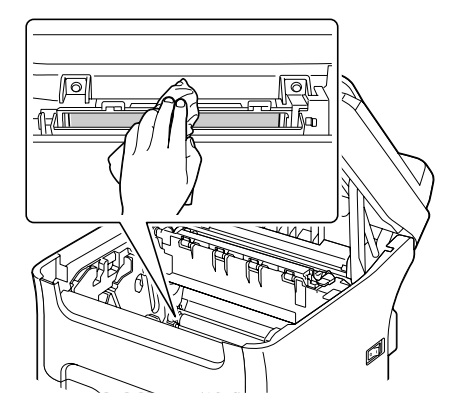

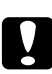

c *Precaución: El área alrededor de la unidad de fijación se calienta extremadamente. El tocar cualquier parte que no sean las palancas indicadas puede resultar en quemaduras. Si se quema, enfríe inmediatamente la piel con agua fría, y después busque atención médica profesional.*

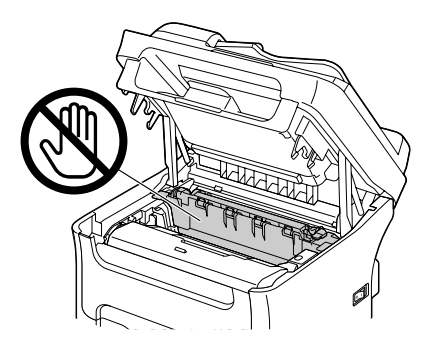

#### *Nota:*

*Si se toca la superficie del rodillo de transferencia puede reducirse la calidad de la impresión. Tenga cuidado de no tocar la superficie del rodillo de transferencia.*

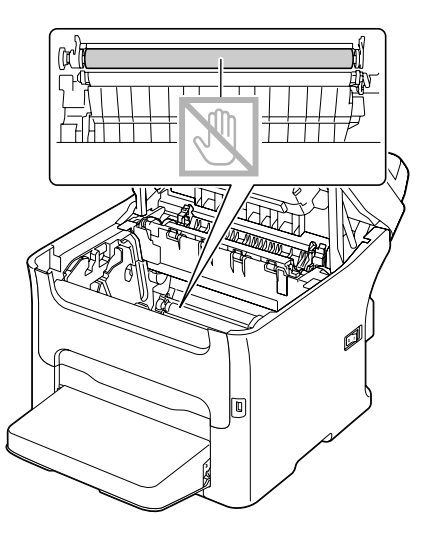

10. Inserte lentamente la unidad fotoconductora de forma vertical, y después empújela ligeramente hacia abajo y hacia usted para finalizar su reinstalación.

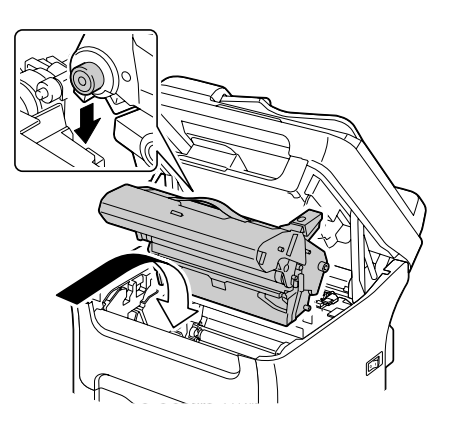

11. Cierre el digitalizador.

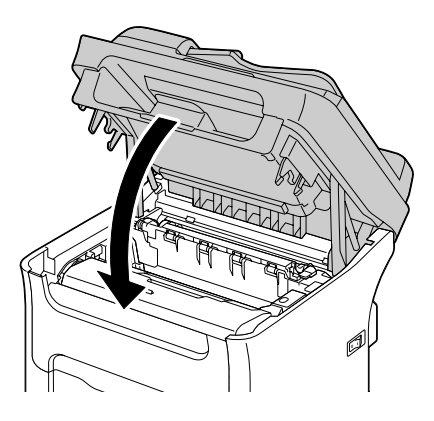

### *Nota:*

*No toque los conductores ni el cable plano mostrados en la ilustración.*

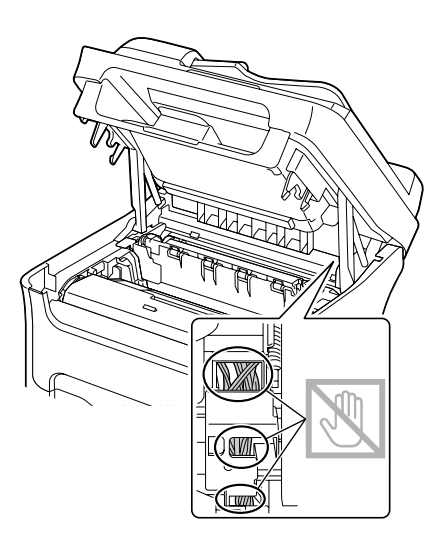

12. Pulse la tecla **Stop/Reset**.

13. Después de que los cartuchos de tóner hayan dejado de girar, abra la cubierta frontal.

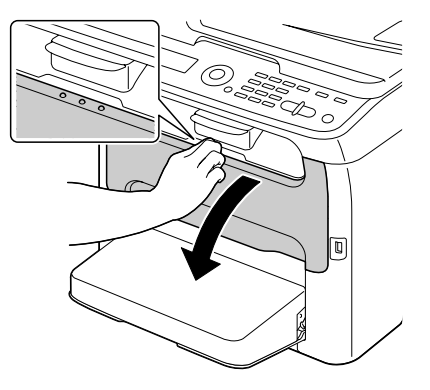

14. Alinee el eje de cada extremo del cartucho de tóner con sus soportes, y después inserte el cartucho.

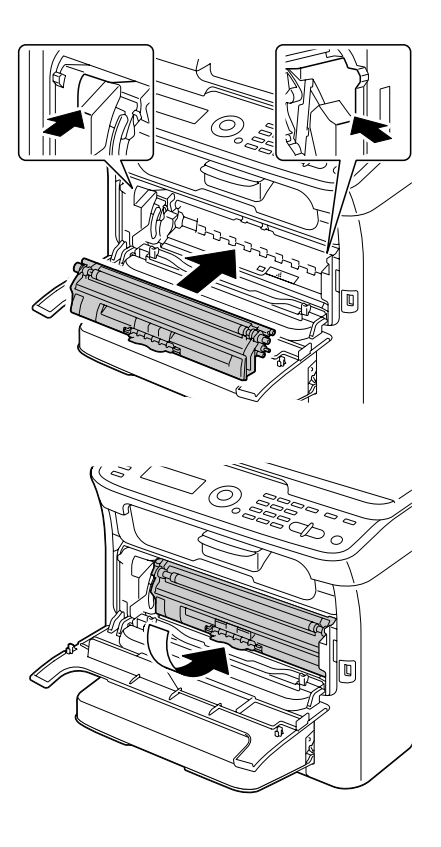

#### *Nota:*

*No toque el contacto indicado en la ilustración.*

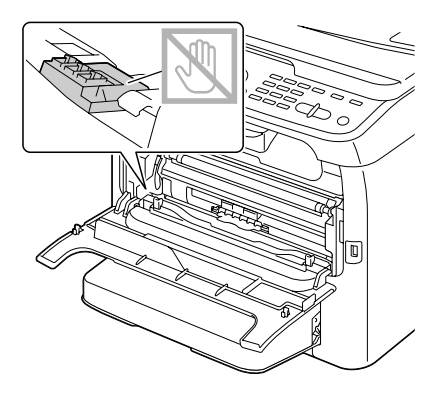

15. Presione hacia adentro el cartucho de tóner magenta hasta que encaje en su lugar.

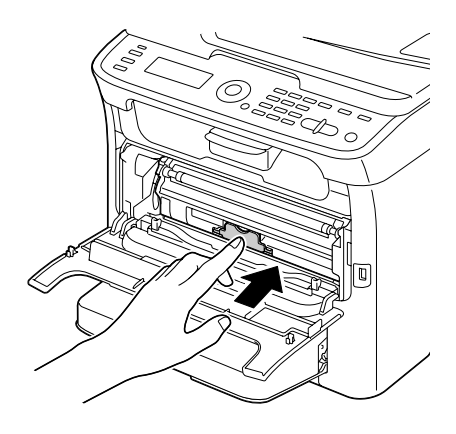

16. Cierre la cubierta frontal.

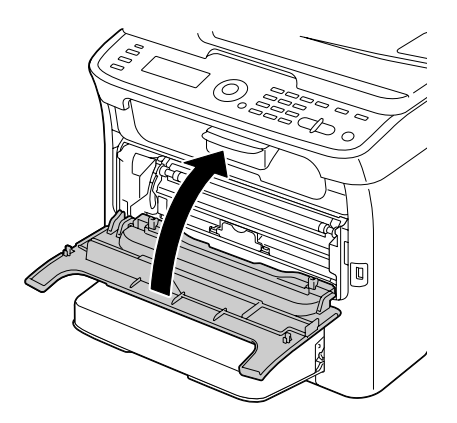

# **Almacenamiento a largo plazo de la impresora**

Si la impresora no va a utilizarse durante un mes o más, instale los materiales protectores en la unidad de fijación.

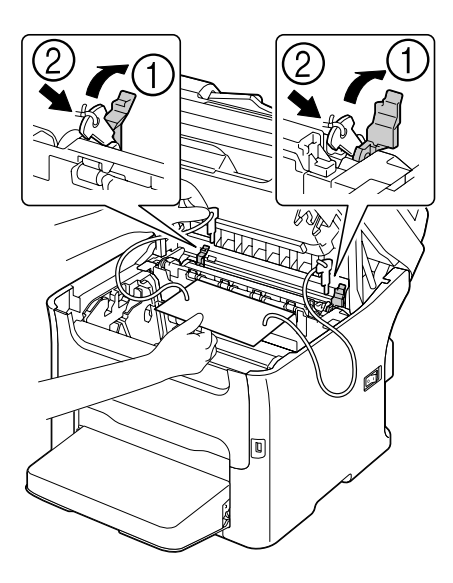

# Capítulo 9 **Solución de problemas**

# **Introducción**

En este capítulo se ofrece información para ayudar a resolver los problemas de la máquina que pueda encontrar, o por lo menos para guiarle a las fuentes apropiadas para conseguir ayuda.

# **Impresión de una página de configuración**

- 1. En la pantalla principal, pulse la tecla  $\blacktriangle$  o  $\nabla$  para seleccionar REPORT/STATUS (Informe/ Estado), y después pulse la tecla **Select**.
- 2. Pulse la tecla  $\triangle$  o  $\nabla$  para seleccionar REPORT (Informe), y después pulse la tecla **Select**.
- 3. Pulse la tecla  $\triangle$  o  $\nabla$  para seleccionar CONFIGURATION PAGE (Página Config.), y después pulse la tecla **Select**.
- 4. Pulse la tecla **Start**-**B&W (B&N)** o la tecla **Start**-**Color**.

# **Prevención de mala alimentación del papel**

### **Cerciórese de que...**

El papel concuerde con las especificaciones de la máquina.

El papel esté plano, especialmente en el borde delantero.

La máquina esté sobre una superficie dura, plana, y nivelada.

Haya almacenado el papel en un lugar seco alejado de la humedad.

Habrá que ajustar siempre las guías del papel de la bandeja 1 después de insertar el papel (una guía inadecuadamente ajustada podría causar mala calidad de impresión, mala alimentación del papel, y daños en la máquina).

Cargue el papel con el lado de impresión hacia arriba en la bandeja (muchos fabricantes colocan una flecha en el extremo de la envoltura para indicar el lado de impresión).

#### **Evite...**

Papel que esté plegado, arrugado, o excesivamente rizado.

Alimentación doble (retire el papel y abanique las hojas—pueden estar pegadas entre sí).

Cargar más de un tipo/tamaño/peso de papel en una bandeja al mismo tiempo.

Llenar excesivamente las bandejas.

Permitir que la bandeja de salida se llene demasiado (la bandeja de salida tiene una capacidad de 100 hojas—si permite que se acumulen más de 100 hojas a la vez se puede producir mala alimentación del papel).

# **Eliminación de papel mal alimentado**

Para evitar daños, retire siempre suavemente el papel mal alimentado, sin romperlo. Cualquier pieza de papel dejado en la máquina, ya sea grande o pequeño, puede obstruir la vía del papel y causar además mala alimentación. No vuelva a cargar papel que se haya alimentado mal.

### *Nota:*

*La imagen no se fija en el papel antes del proceso de fijación. Si toca la superficie impresa, el tóner puede pegarse en sus manos, por lo que deberá tener cuidado de no tocar dicha superficie cuando retire el papel mal alimentado. Cerciórese de no derramar tóner en el interior de la máquina.*

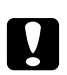

### c *Precaución:*

❏ *El tóner no fijado puede ensuciar sus manos, vestido, o cualquier cosa con la que entre en contacto.*

*Si el tóner entra accidentalmente en contacto con su ropa, desempólvela lo mejor que pueda. Si queda algún tóner en su ropa, utilice agua fría, no caliente, para lavarla. Si el tóner entra en contacto con su piel, lávese con agua fresca y jabón suave.*

❏ *Si el tóner entra en contacto con sus ojos, láveselos inmediatamente con agua fresca y consulte a un médico.*

Si, después de haber retirado el papel mal alimentado, el mensaje de mala alimentación persiste en la ventana de mensajes, abra y cierre el digitalizador. Esto deberá borrar el mensaje de mala alimentación.

# **Mensajes de papel mal alimentado y procedimientos de eliminación**

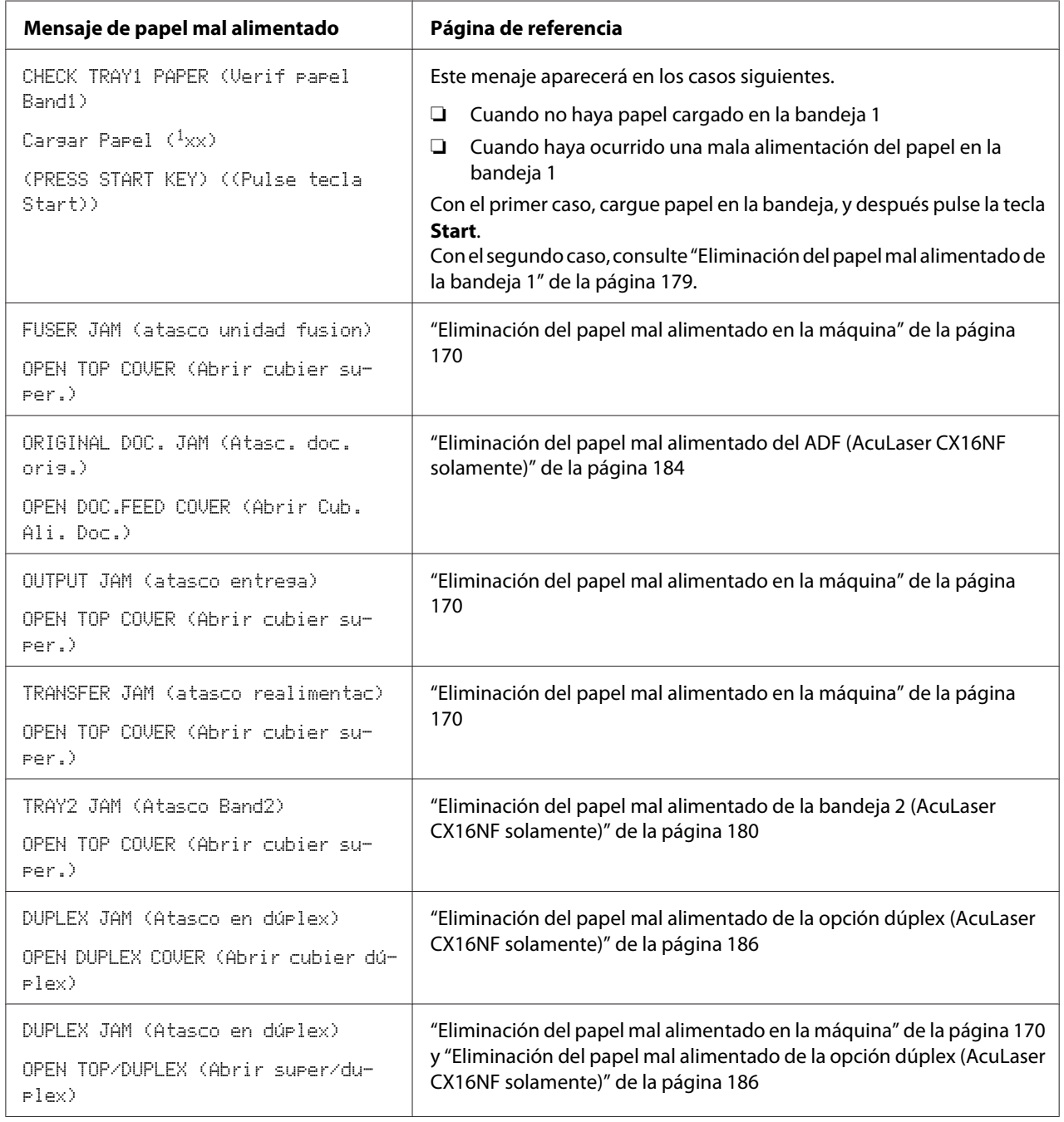

## <span id="page-169-0"></span>**Eliminación del papel mal alimentado en la máquina**

1. Abra el digitalizador.

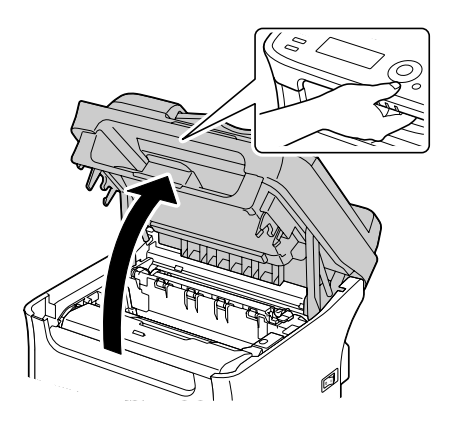

### *Nota:*

*Si hay papel en la bandeja de salida, retírelo, y después pliegue hacia arriba la bandeja de salida antes de abrir el digitalizador.*

### *Nota:*

*No toque los conductores ni el cable plano mostrados en la ilustración.*

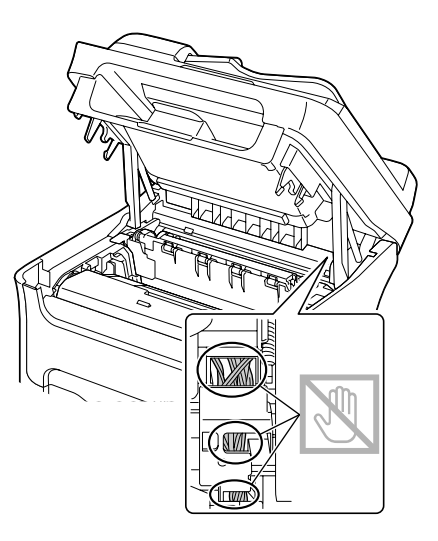

2. Sujete el asa y levántela ligeramente hacia la parte posterior, y después tire lentamente de la unidad fotoconductora verticalmente hacia fuera.

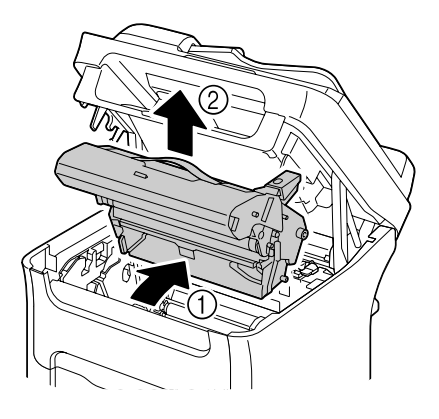

### *Nota:*

❏ *No toque el tambor PC ni la correa de transferencia de la unidad fotoconductora.*

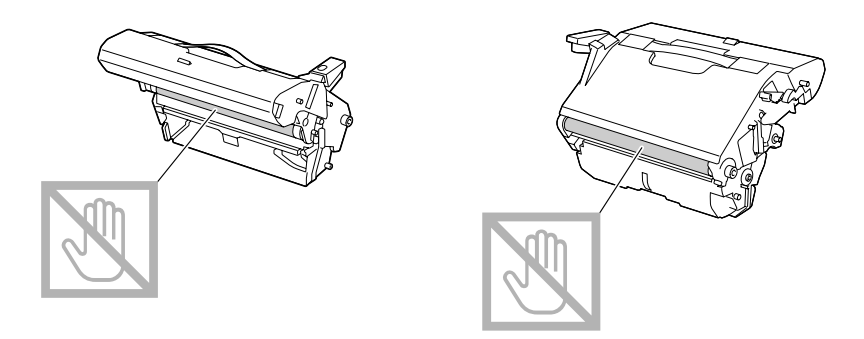

❏ *Coloque la unidad fotoconductora retirada horizontalmente, como se muestra en la ilustración. Cerciórese de mantener la unidad fotoconductora horizontal y colóquela donde no se pueda ensuciar.*

*No deje la unidad fotoconductora retirada durante más de 15 minutos, y no la coloque en un lugar en el que pueda quedar expuesta a la luz directa (como la luz solar).*

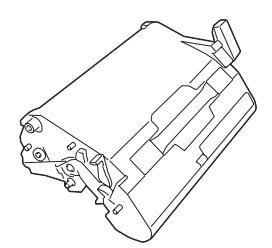

3. Empuje hacia atrás todo lo posible las palancas separadoras de la unidad de fijación.

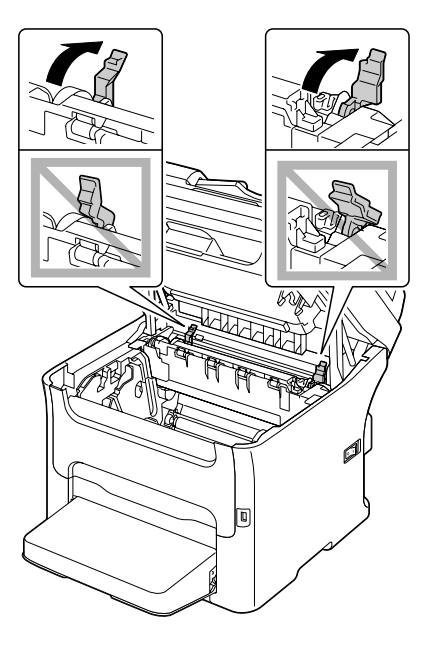

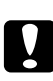

### c *Precaución:*

*El área alrededor de la unidad de fijación se calienta extremadamente. El tocar cualquier parte que no sean las palancas indicadas puede resultar en quemaduras. Si se quema, enfríe inmediatamente la piel con agua fría, y después busque atención médica profesional.*

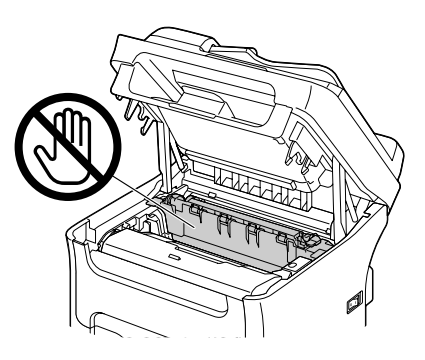

4. Retire cualquier papel mal alimentado.

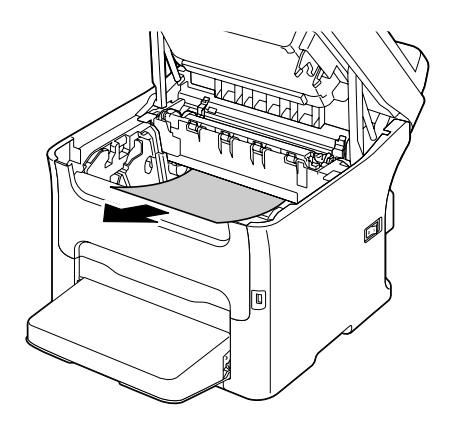

### *Nota:*

- ❏ *Si se produce mala alimentación del papel cerca de la unidad de fijación, extraiga el papel de debajo de dicha unidad, como se muestra en la ilustración de arriba.*
- ❏ *Si el papel no puede extraerse de debajo de la unidad de fijación, levante la cubierta de dicha unidad, y quite el papel desde la parte superior de la misma.*

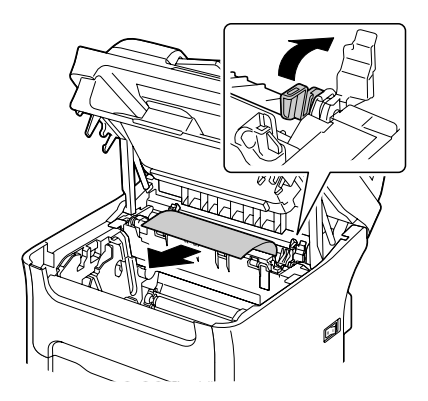

❏ *Si no puede retirar el papel atascado en la unidad de fijación, retire la unidad de fijación.*

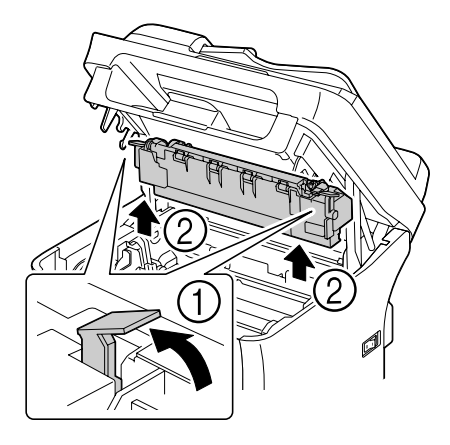

❏ *Retire la cubierta guardapolvo de la bandeja 1 y retire el papel.*

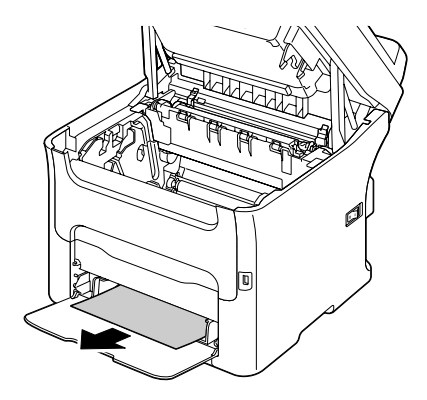

#### *Nota:*

❏ *No toque la superficie del rodillo de fijación de la unidad de fijación.*

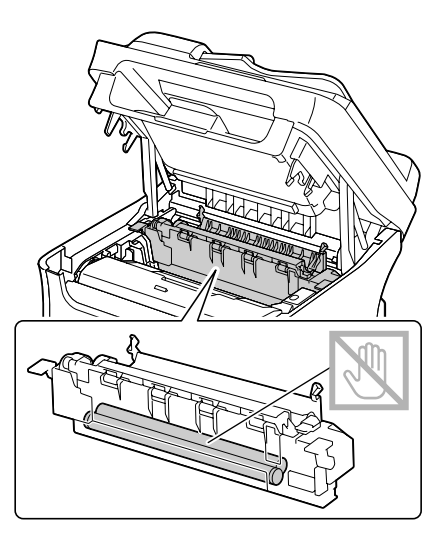

❏ *No toque los conectores concordantes de la unidad de fijación y la máquina.*

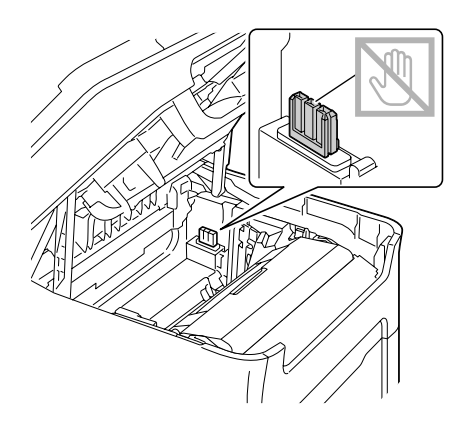

❏ *No toque el sensor de salida del papel de la unidad de fijación.*

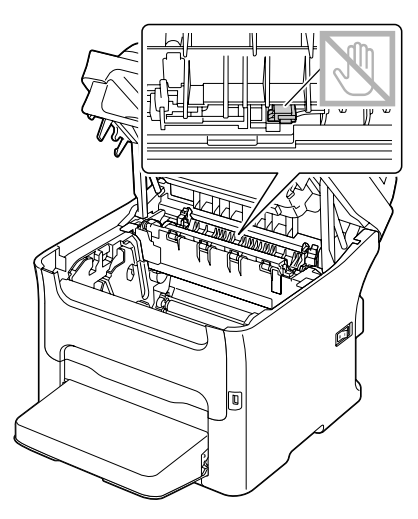

❏ *Si se toca la superficie del rodillo de transferencia puede reducirse la calidad de la impresión. Tenga cuidado de no tocar la superficie del rodillo de transferencia.*

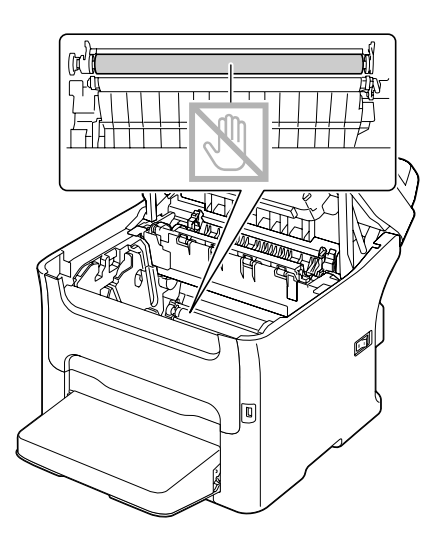

5. Devuelva las palanca separadoras de la unidad de fijación a sus posiciones originales.

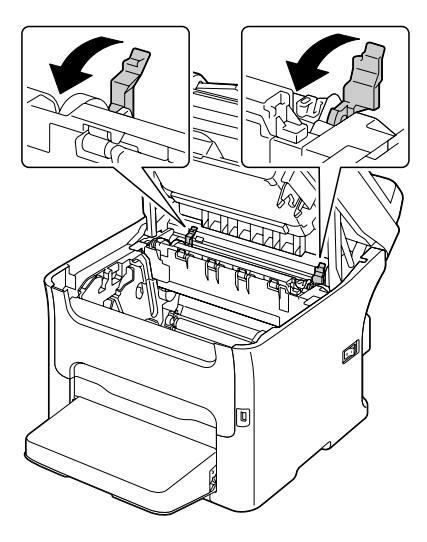

6. Inserte lentamente la unidad fotoconductora de forma vertical, y después empújela ligeramente hacia abajo y hacia usted para finalizar su reinstalación.

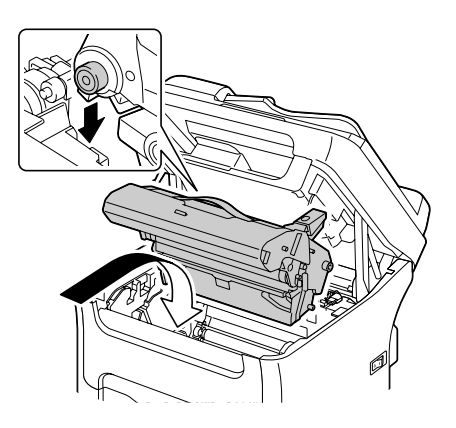

7. Cierre cuidadosamente el digitalizador.

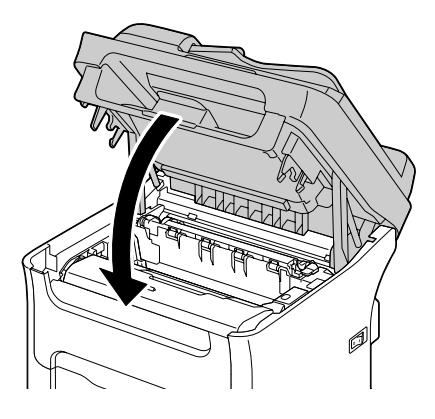

### *Nota:*

*No toque los conductores ni el cable plano mostrados en la ilustración.*

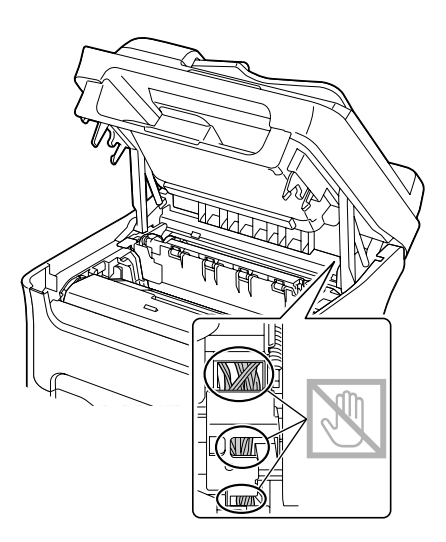

### <span id="page-178-0"></span>**Eliminación del papel mal alimentado de la bandeja 1**

1. Quite la cubierta guardapolvo de la bandeja 1.

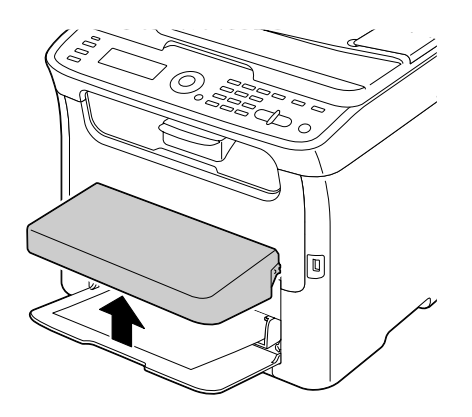

2. Tire cuidadosamente del papel mal alimentado.

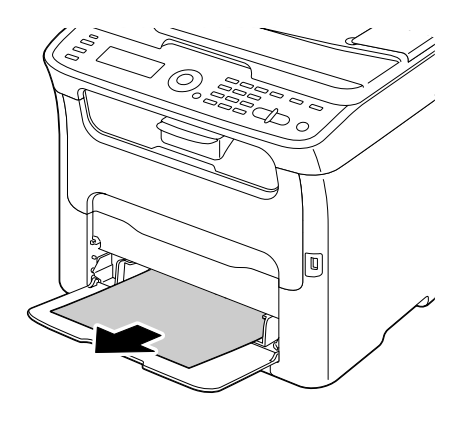

### *Nota:*

*Si no puede quitarse el papel, en vez de tirar de él con extremada fuerza, hágalo de acuerdo con el procedimiento descrito en ["Eliminación del papel mal alimentado en la máquina" de la página](#page-169-0) [170](#page-169-0).*

<span id="page-179-0"></span>3. Vuelva a colocar la cubierta guardapolvo.

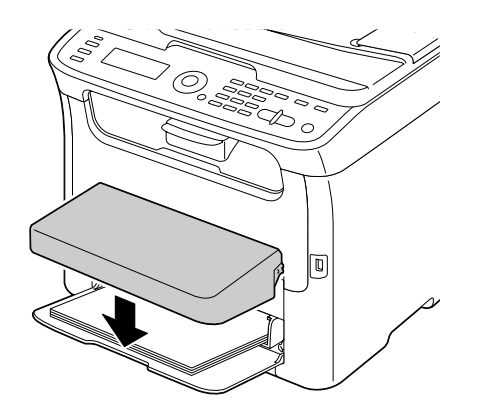

4. Pulse la tecla **Start**.

# **Eliminación del papel mal alimentado de la bandeja 2 (AcuLaser CX16NF solamente)**

1. Tire hacia fuera de la bandeja 2 los más posible.

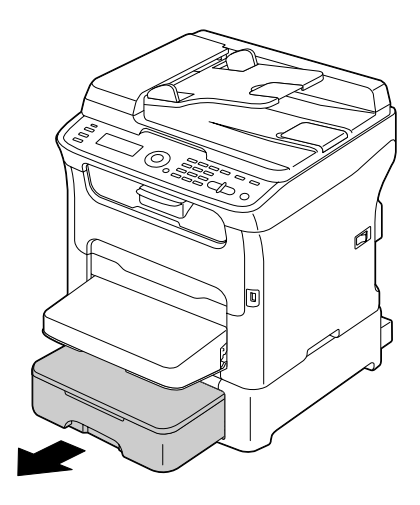
2. Levante la bandeja 2 para extraerla.

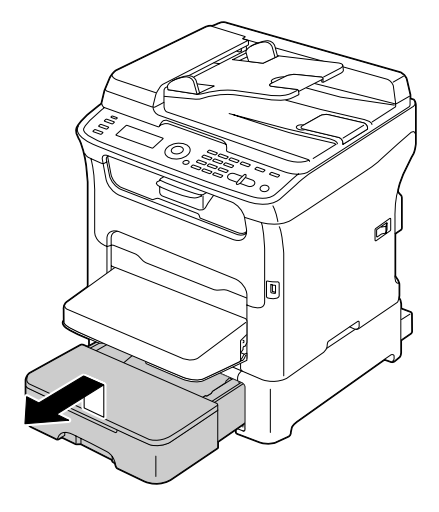

3. Retire cualquier papel mal alimentado.

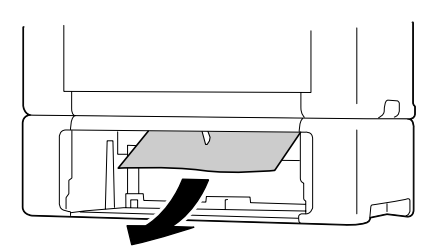

### *Nota:*

*Si es necesario, retire la cubierta guardapolvo de la bandeja 1 y cierre la bandeja.*

4. Retire la tapa de la bandeja 2, y después extraiga todo el papel de la bandeja.

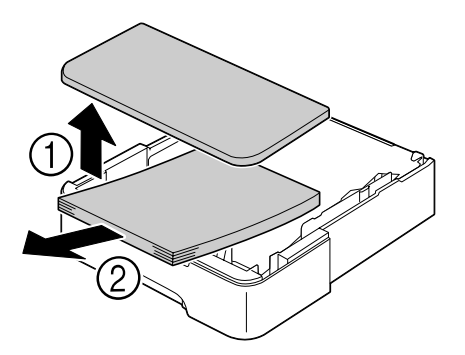

5. Abanique el papel, y alinee sus bordes.

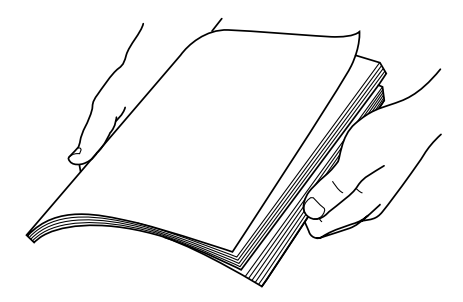

6. Presione hacia abajo la placa de presión del papel para bloquearla en su lugar.

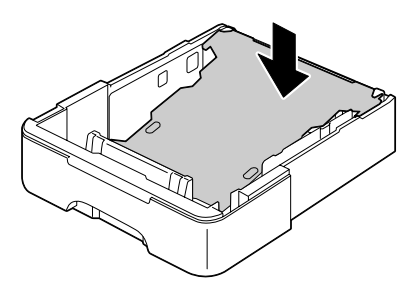

7. Cargue el papel en la bandeja 2, y coloque la tapa.

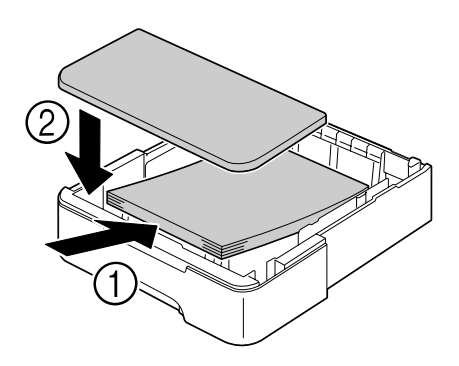

8. Reinserte la bandeja 2.

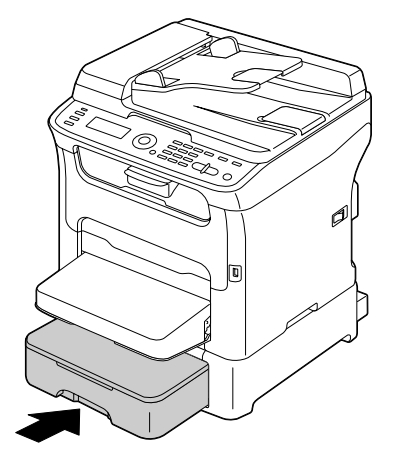

9. Abra y cierre el digitalizador hasta que se borre el mensaje de mala alimentación.

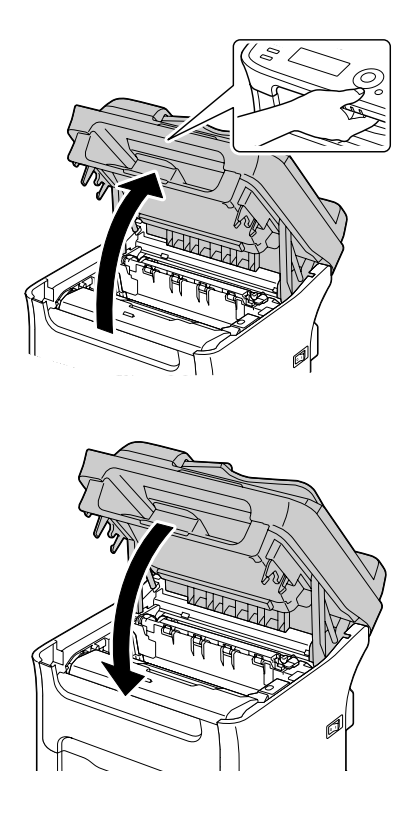

### **Eliminación del papel mal alimentado del ADF (AcuLaser CX16NF solamente)**

1. Abra la cubierta de alimentación del ADF.

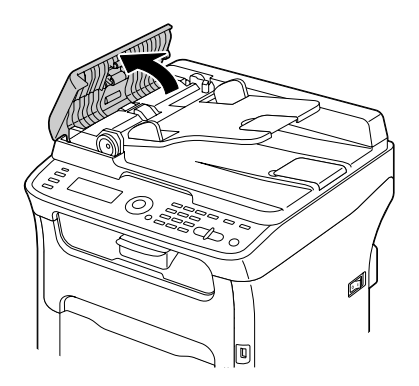

2. Retire el documento de la bandeja de alimentación de documentos del ADF.

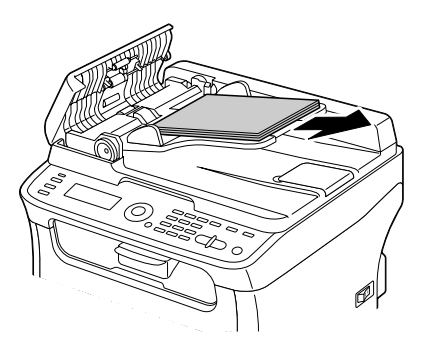

3. Levante para abrir la cubierta del ADF.

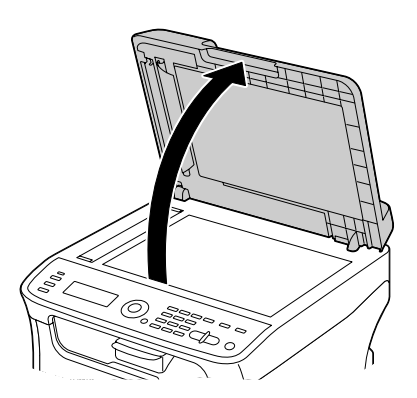

4. Retire cualquier papel mal alimentado.

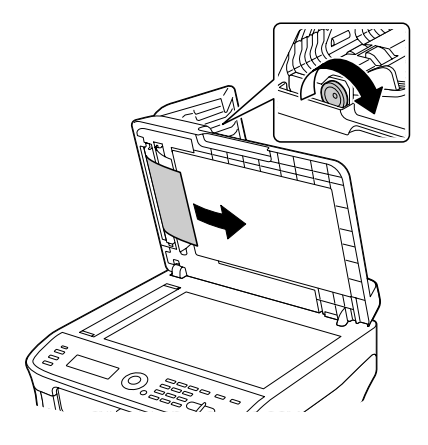

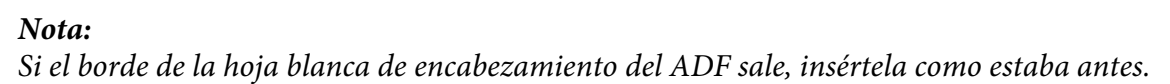

5. Cierre la cubierta del ADF.

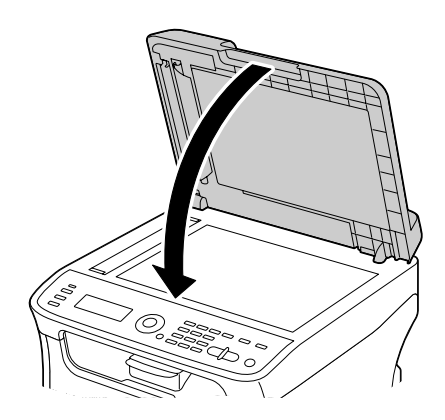

6. Cierre la cubierta de alimentación del ADF.

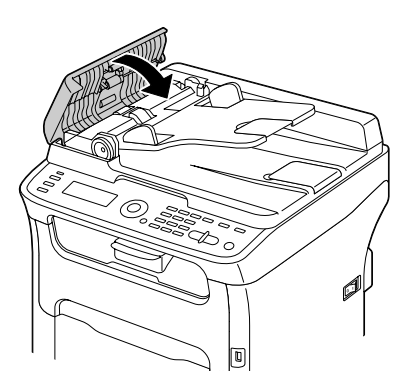

### **Eliminación del papel mal alimentado de la opción dúplex (AcuLaser CX16NF solamente)**

1. Abra la cubierta del dúplex.

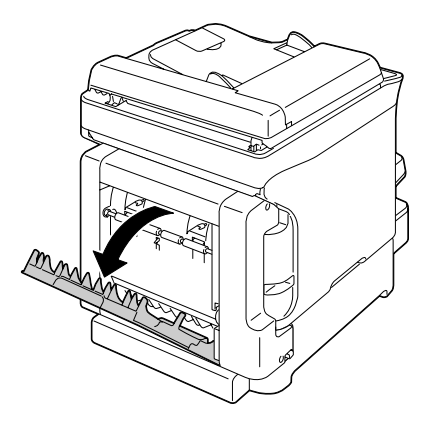

2. Tire cuidadosamente del papel mal alimentado.

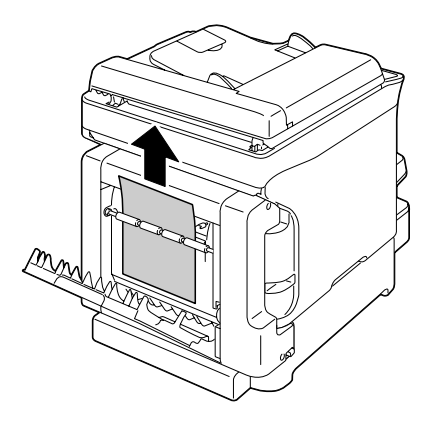

### *Nota:*

❏ *Retire siempre el papel mal alimentado en la dirección de alimentación solamente como se muestra.*

❏ *Si se produce mala alimentación del papel en la ranura de alimentacipon inferior y el papel no sale lo suficiente como para poder retirarlo, gire el dial de la derecha en el sentido de la flecha hasta que pueda tirar hacia afuera del papel.*

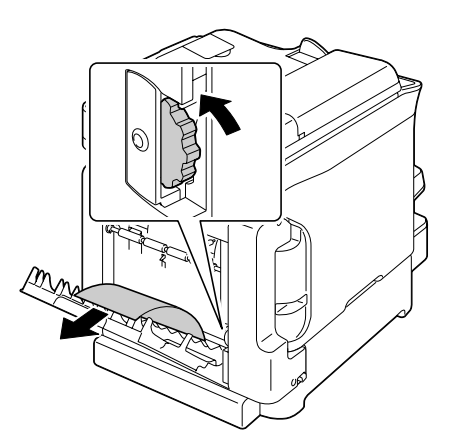

3. Cierre la cubierta del dúplex.

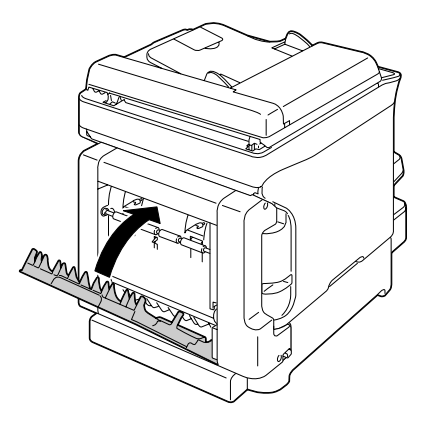

### **Solución de problemas de mala alimentación del papel**

### *Nota:*

*La mala alimentación frecuente en cualquier área indica que tal área deberá verificar, reparar, o limpiarse. La mala alimentación repetida puede suceder también si está utilizando papel de impresión o papel original no compatible.*

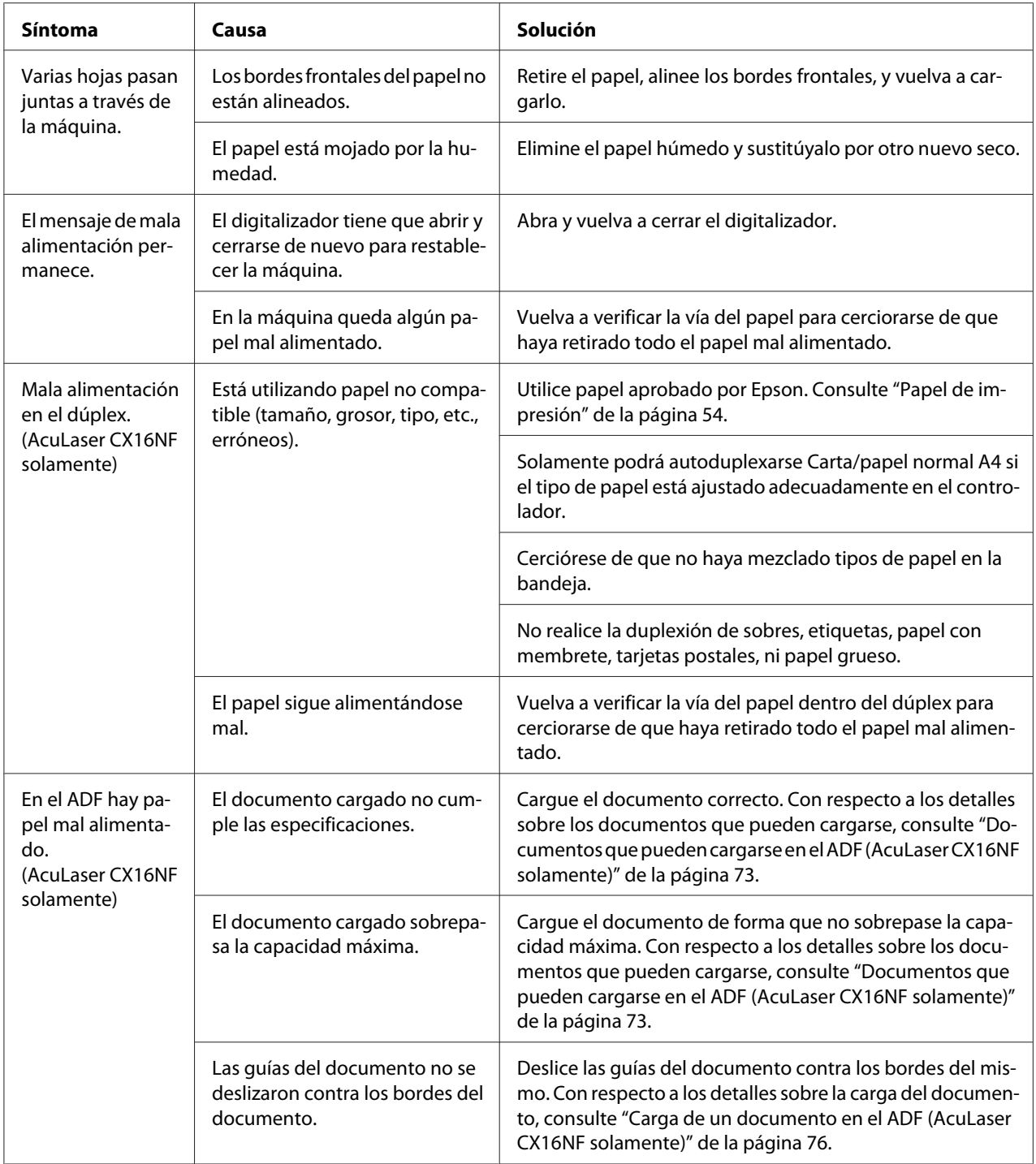

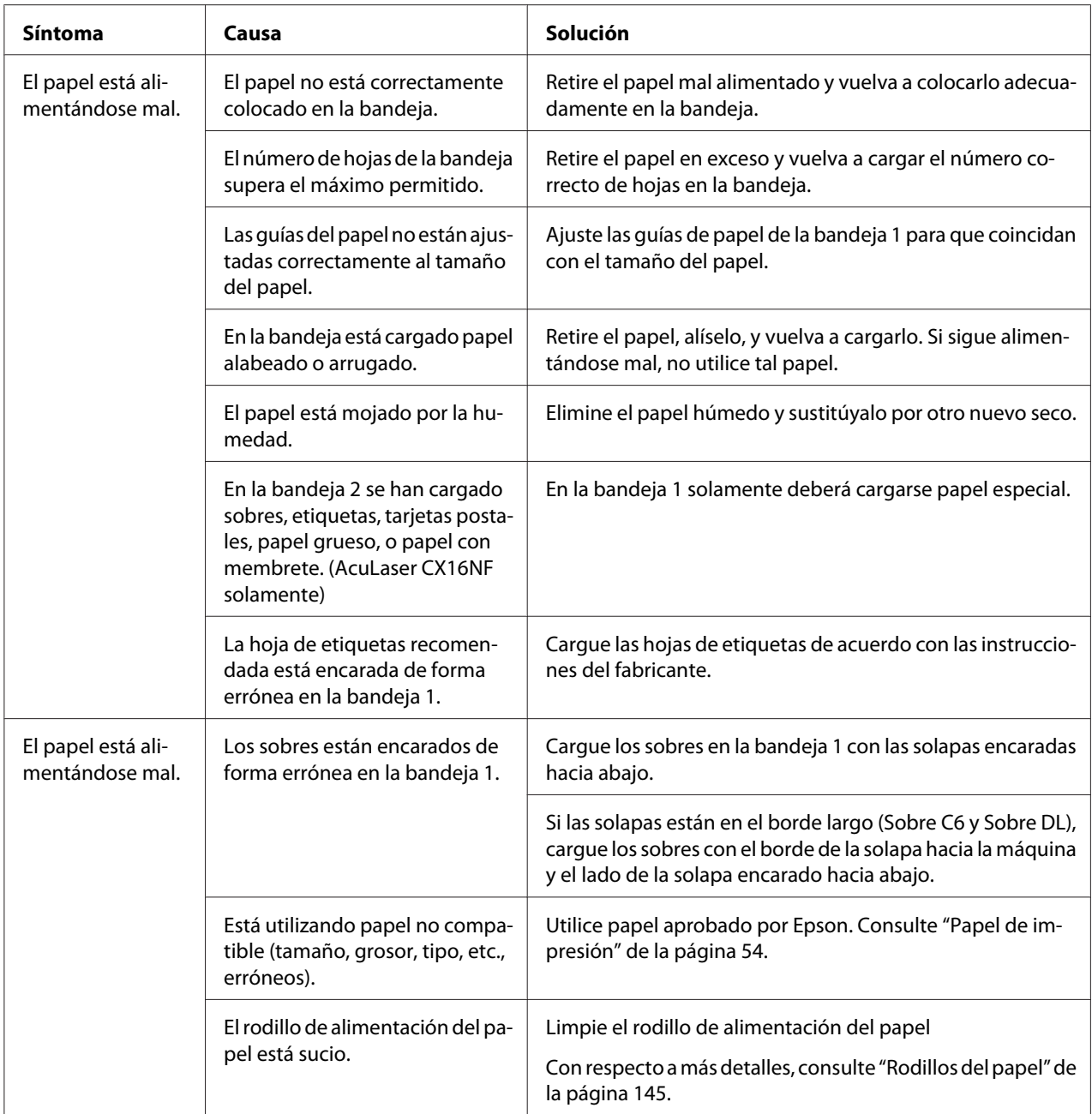

# **Solución de otros problemas**

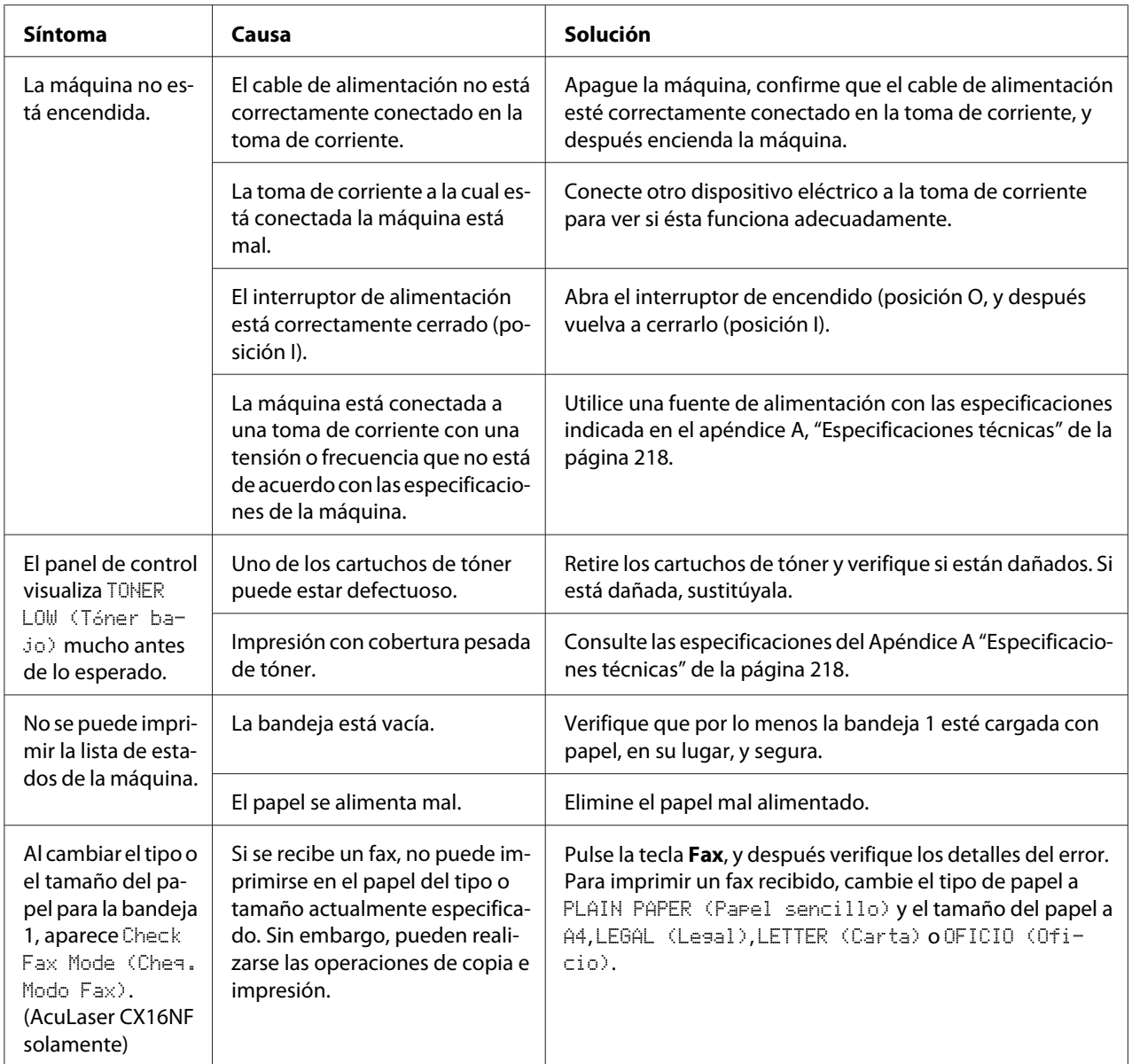

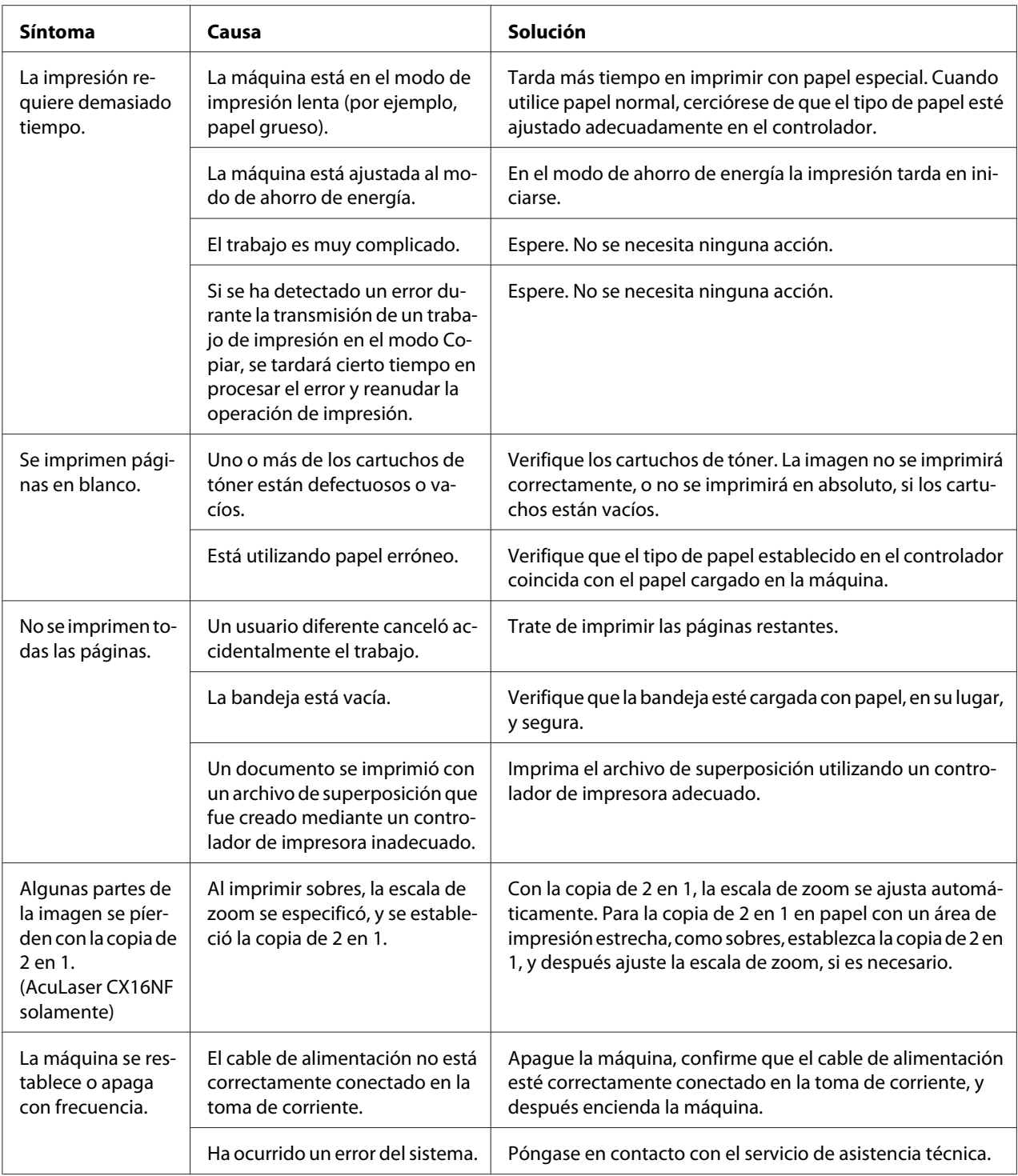

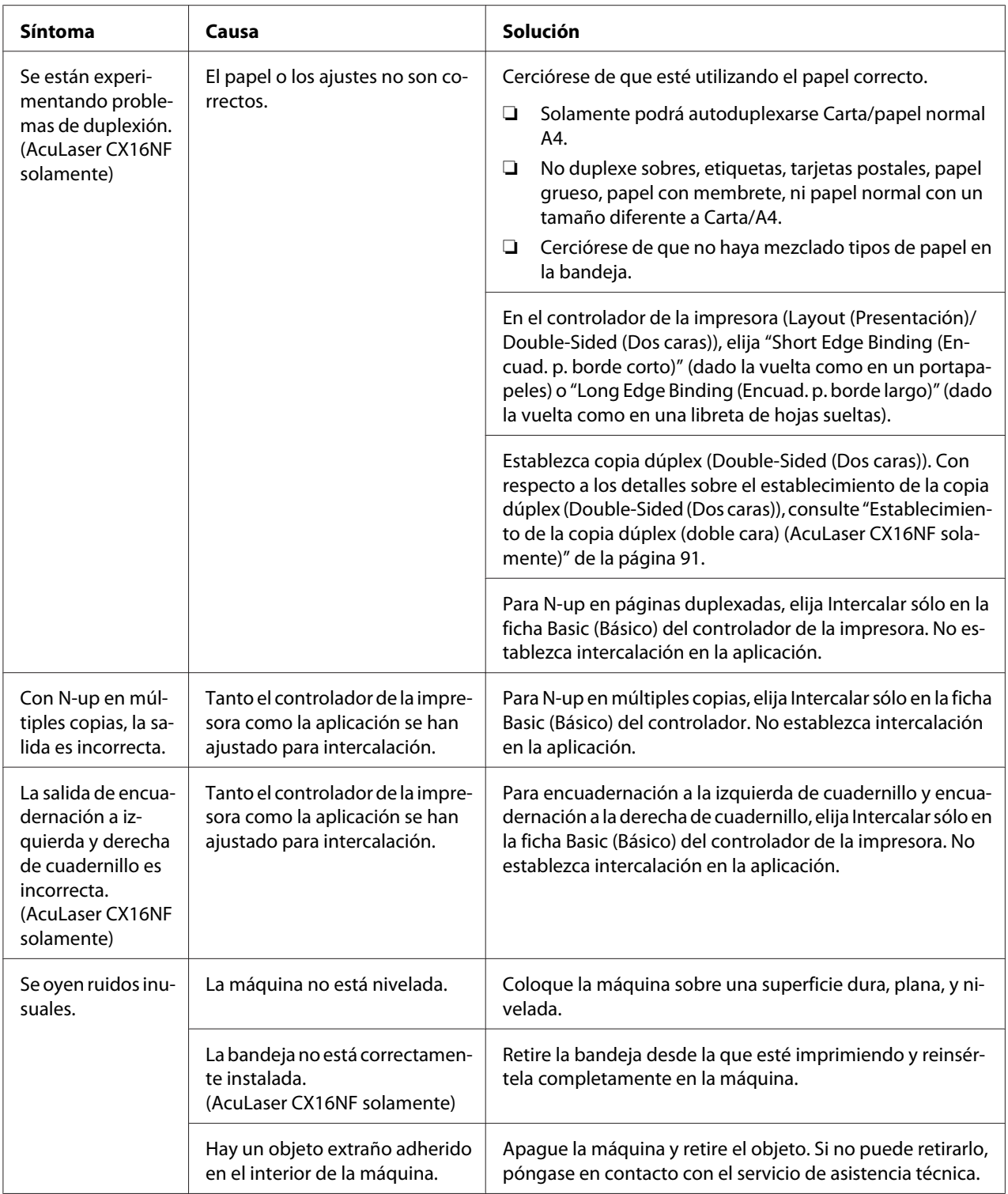

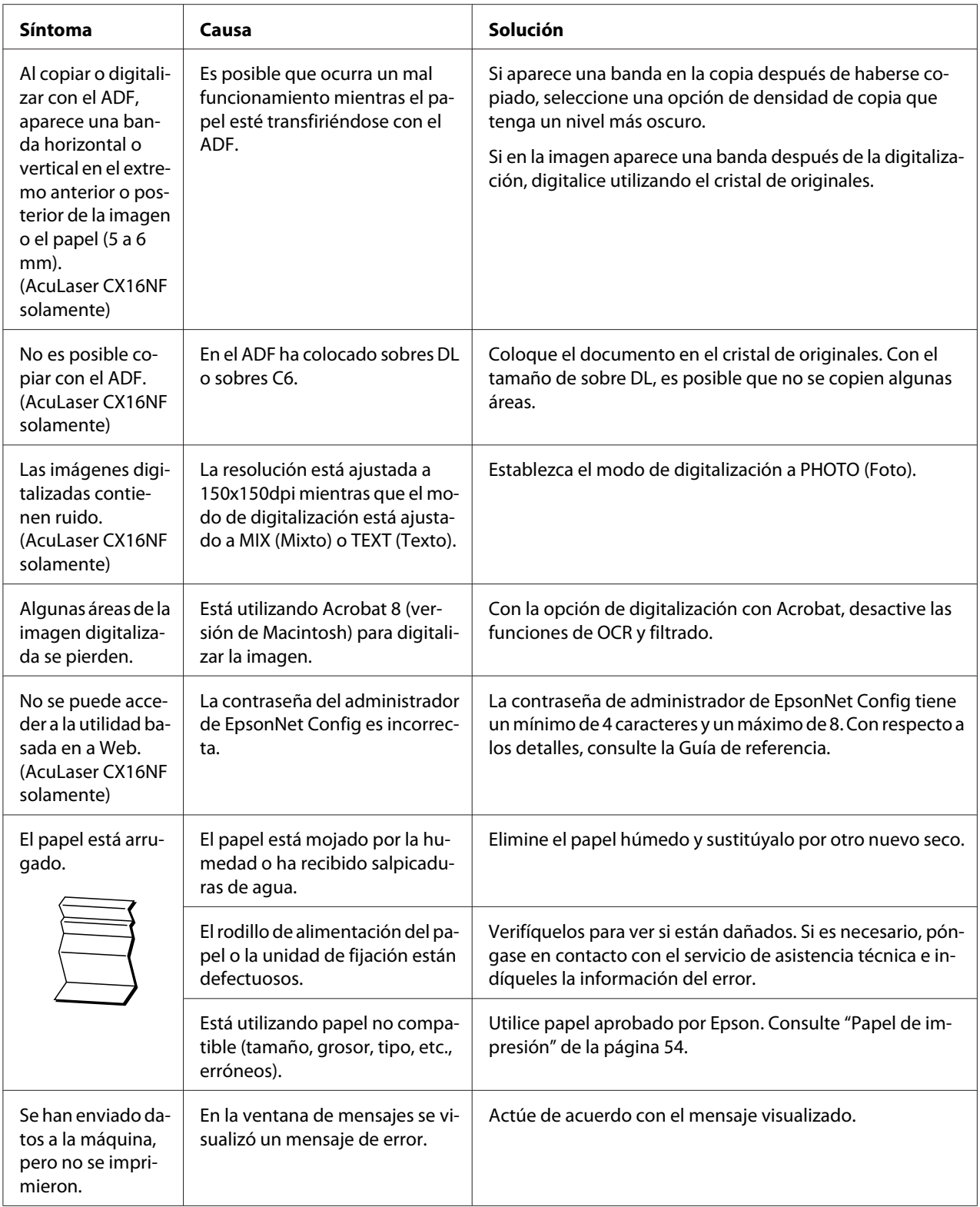

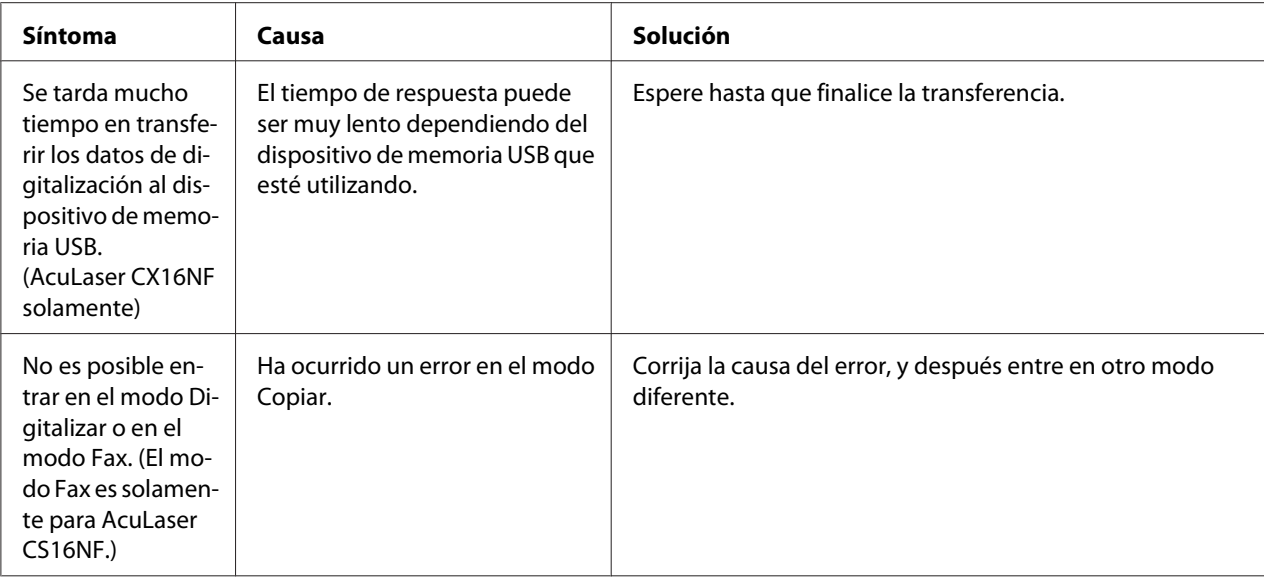

# **Solución de problemas de calidad de impresión**

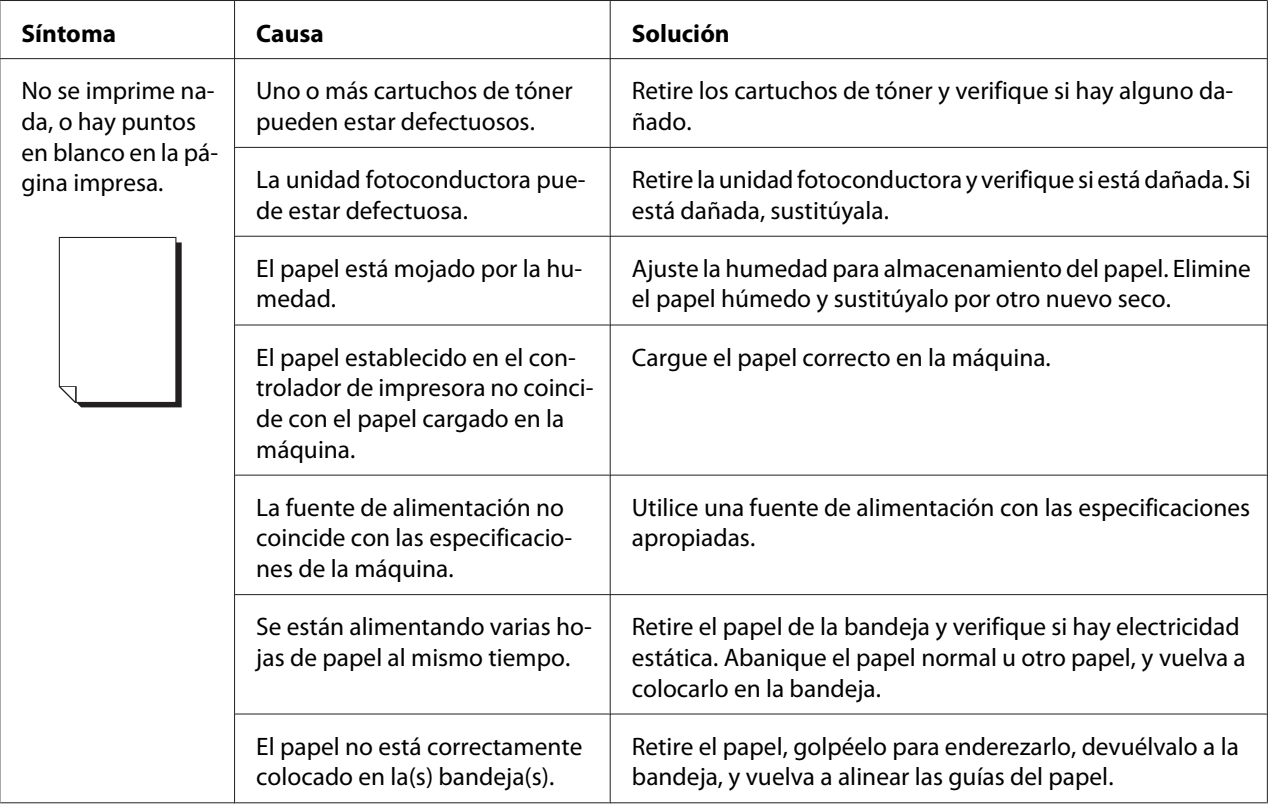

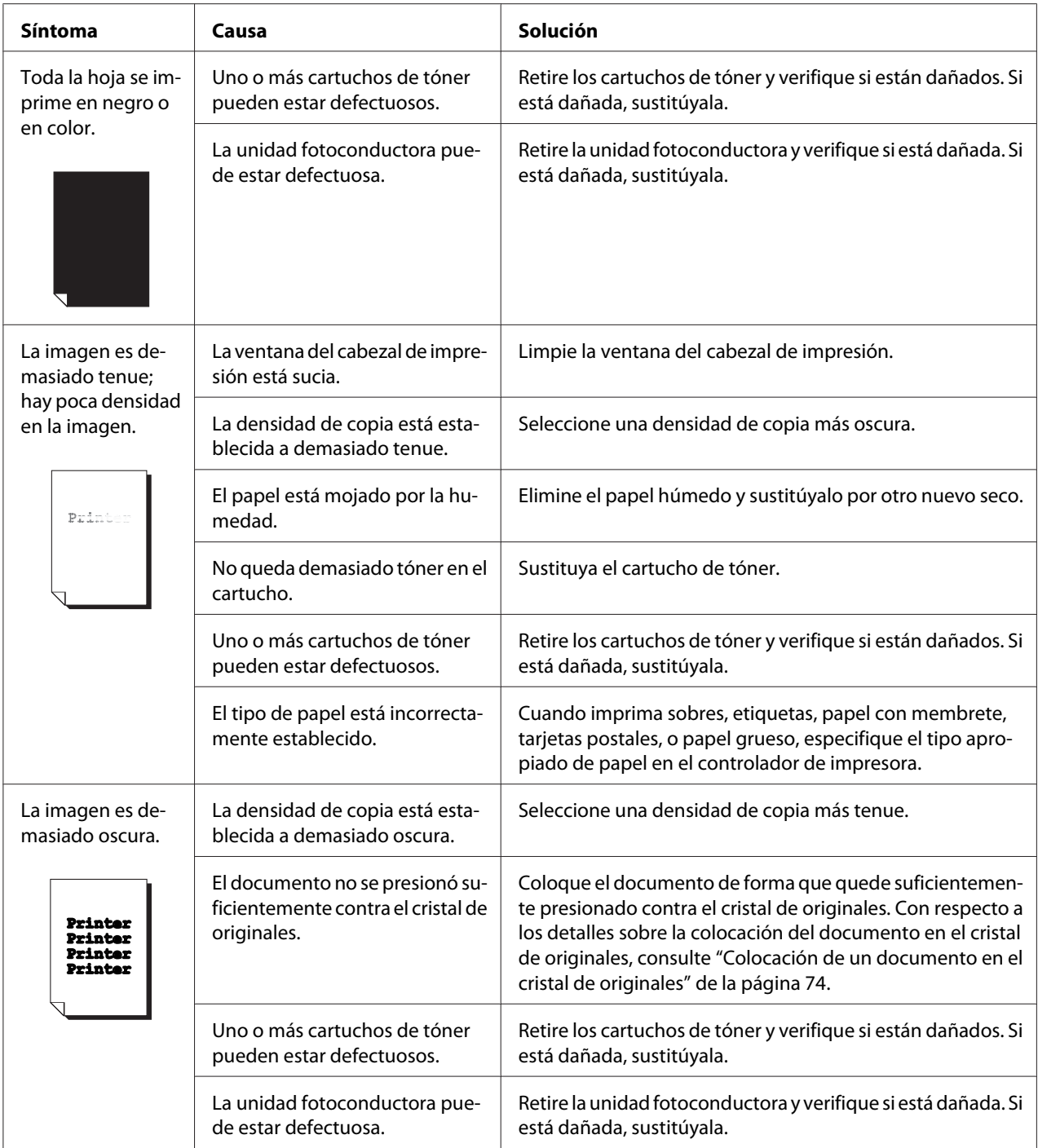

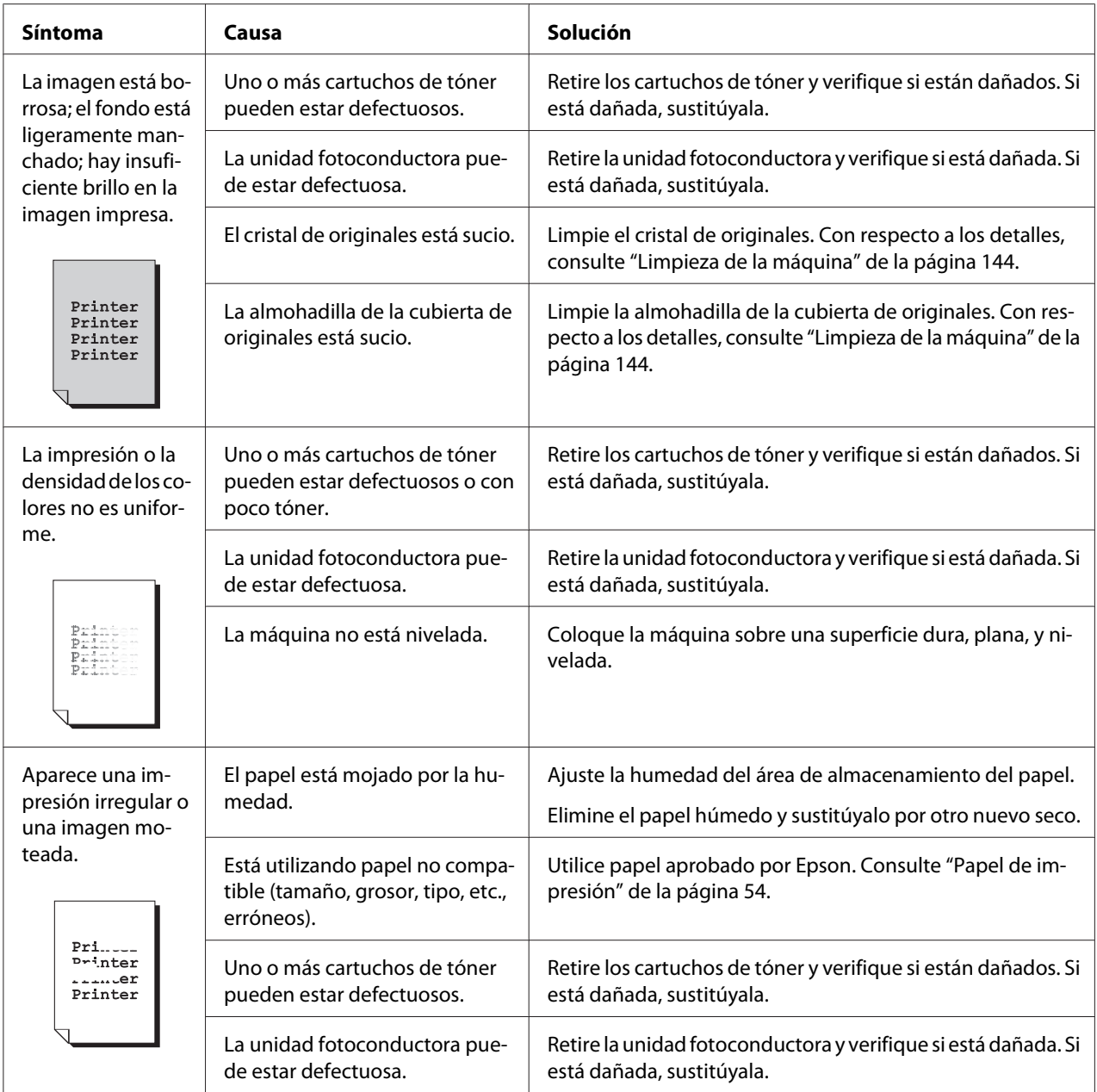

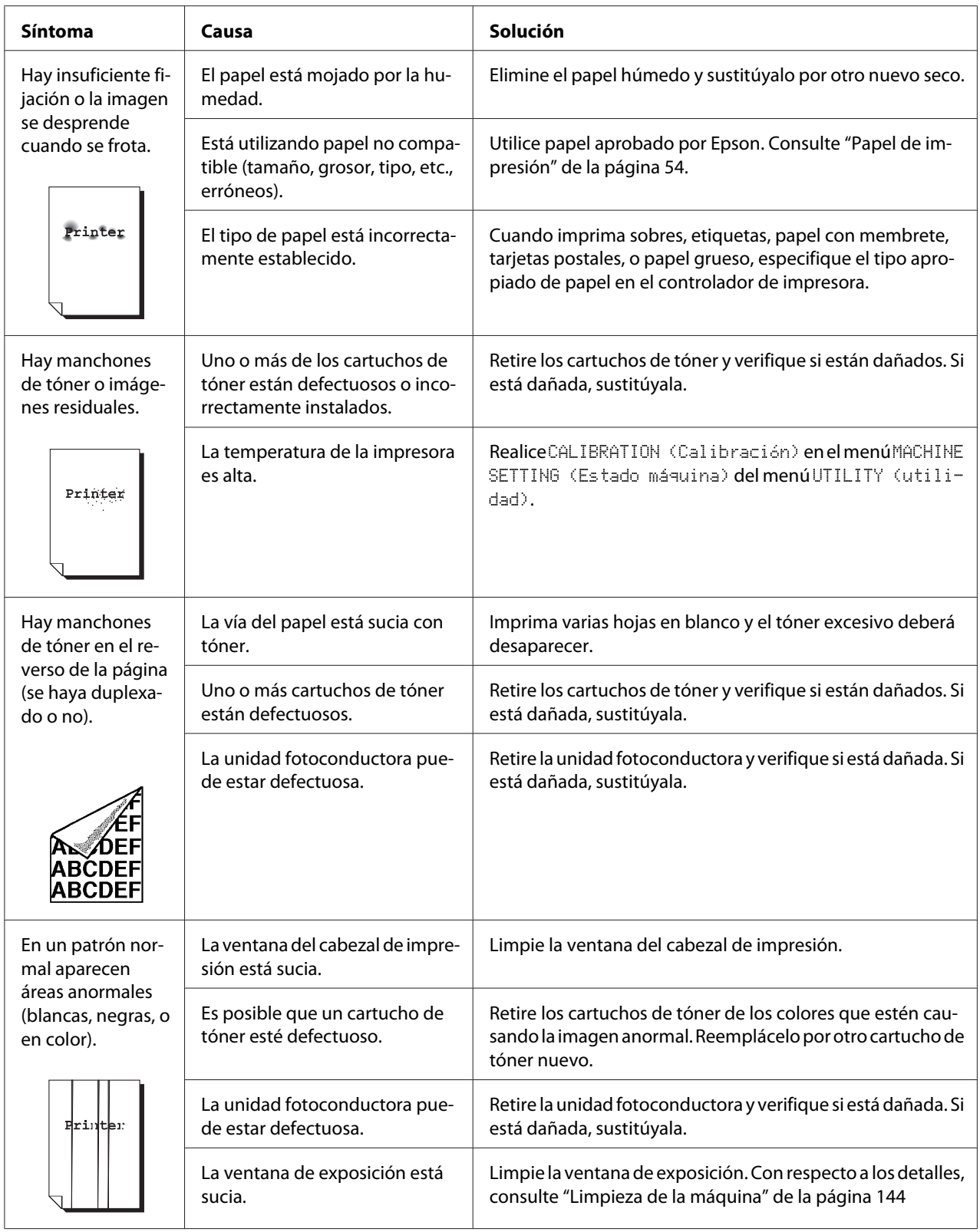

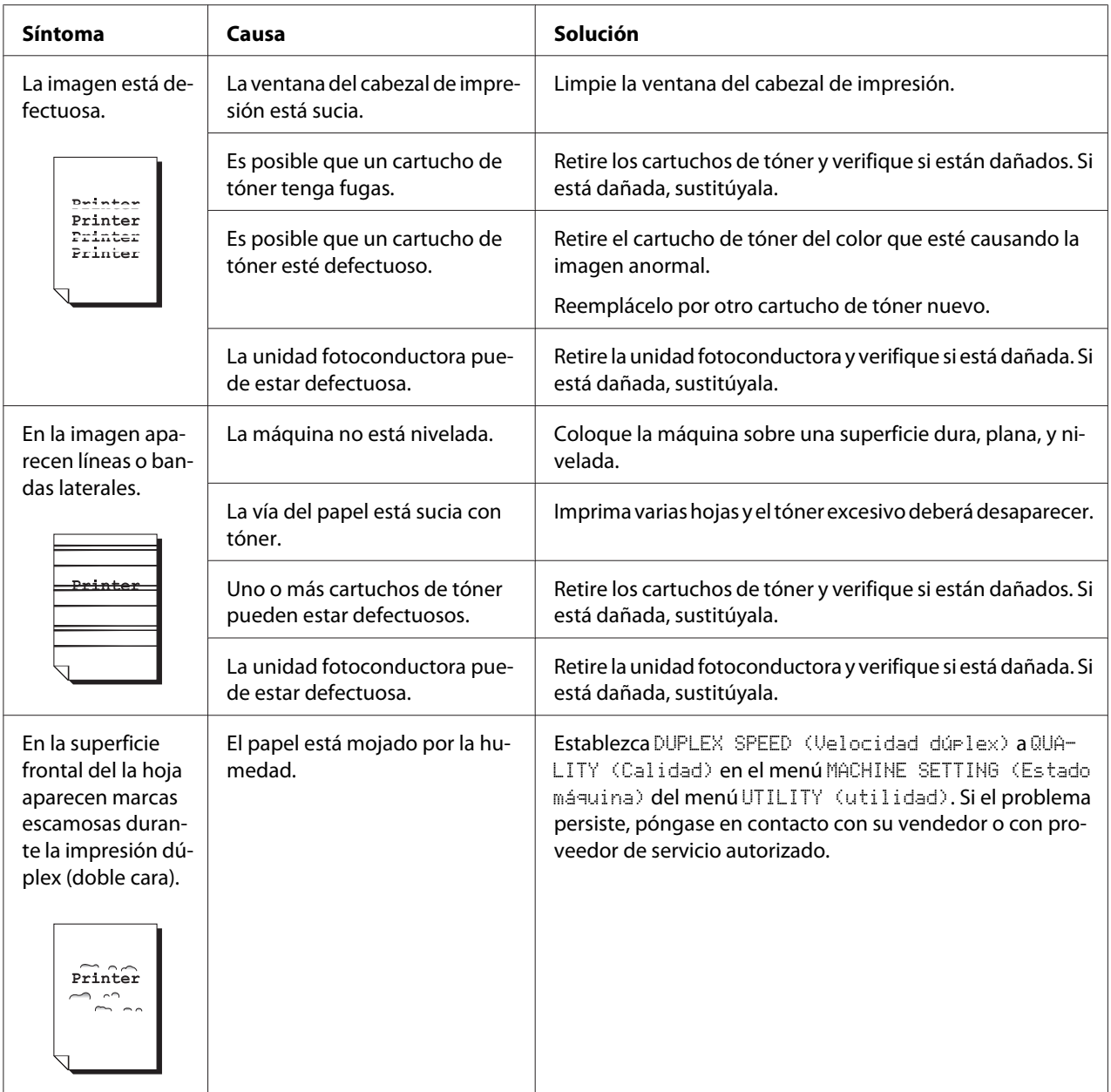

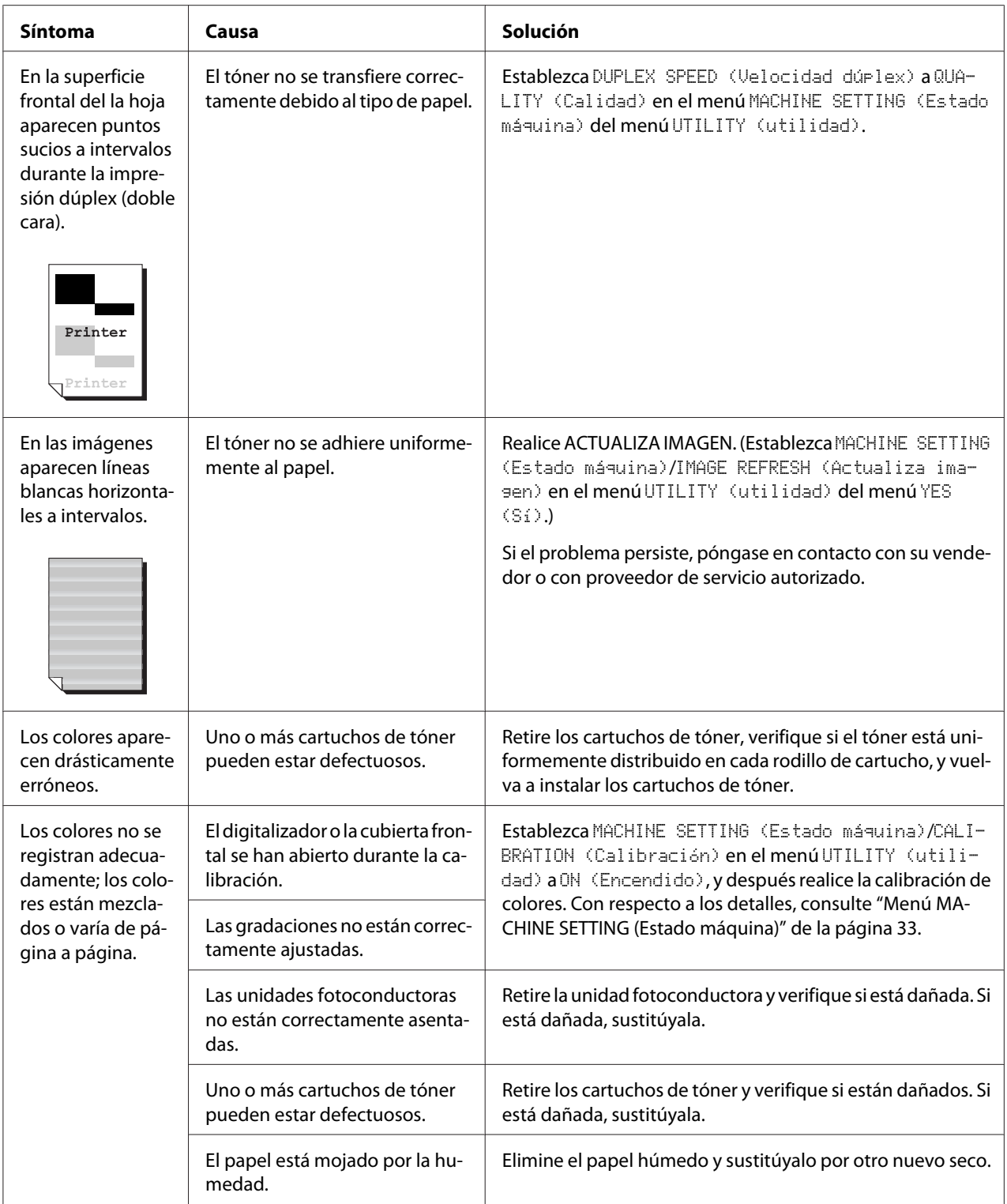

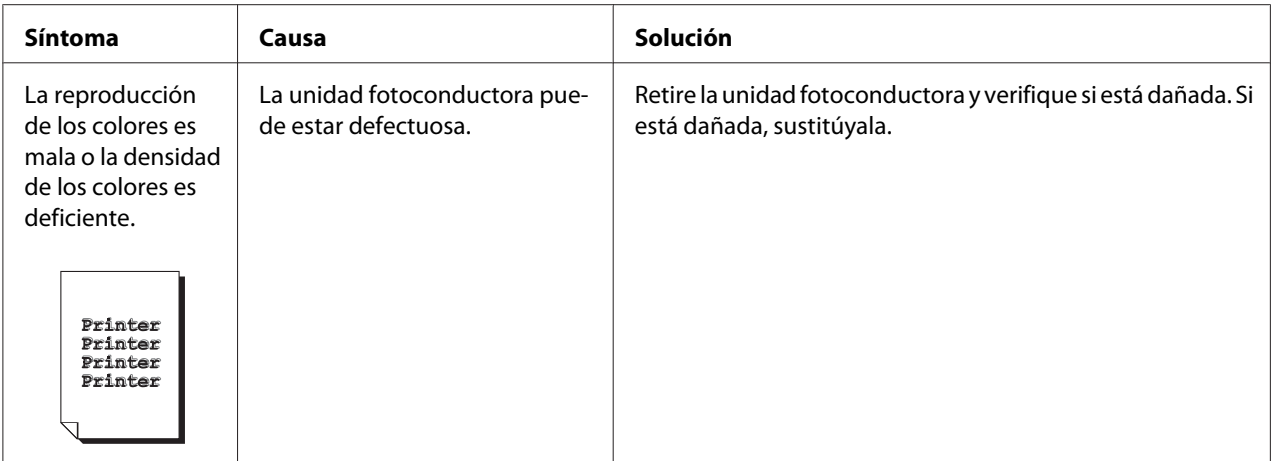

# **Mensajes de estado, error, y servicio**

En la ventana de mensajes se visualizaron mensajes de estado, error, y servicio. Éstos proporcionan información sobre su máquina y le ayudarán a localizar muchos problemas. Cuando la condición asociado con un mensaje visualizado haya cambiado, el mensaje se borrará de la ventana.

# **Mensajes de estado**

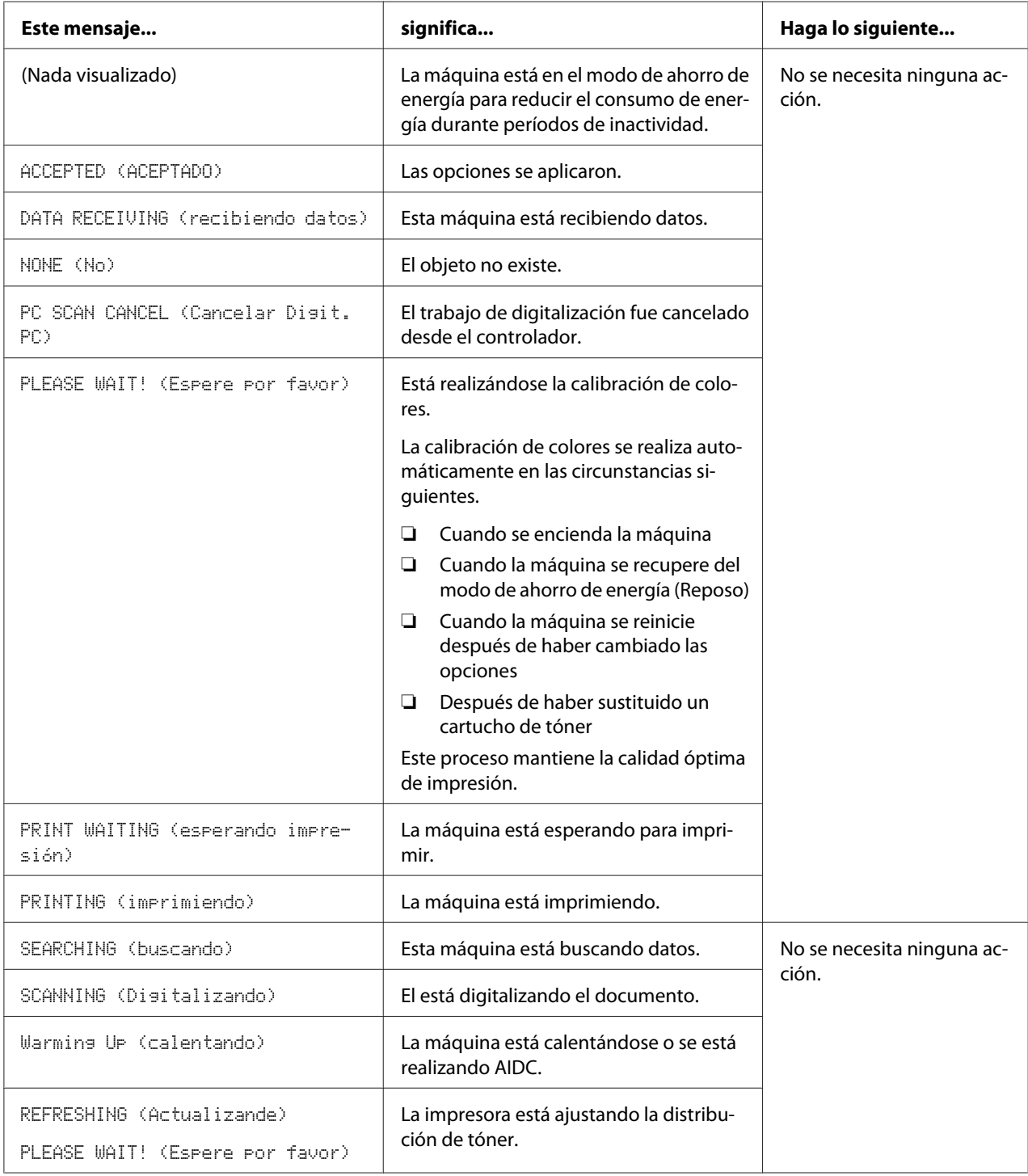

### **Mensajes de error**

### *Nota:*

*Con respecto a los detalles sobre los mensajes de error de fax, consulte la Guía del usuario del fax. (AcuLaser CX16NF solamente)*

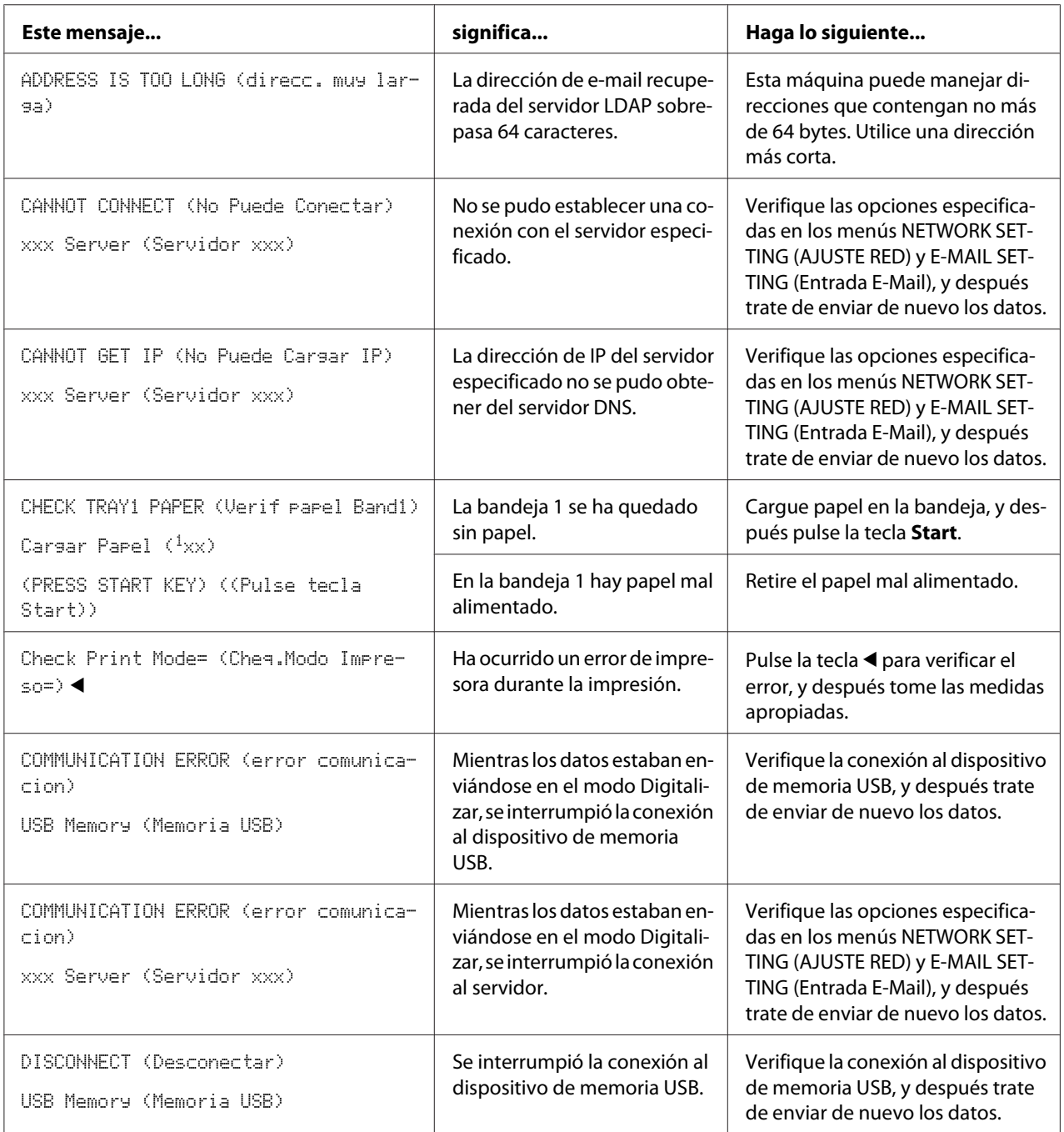

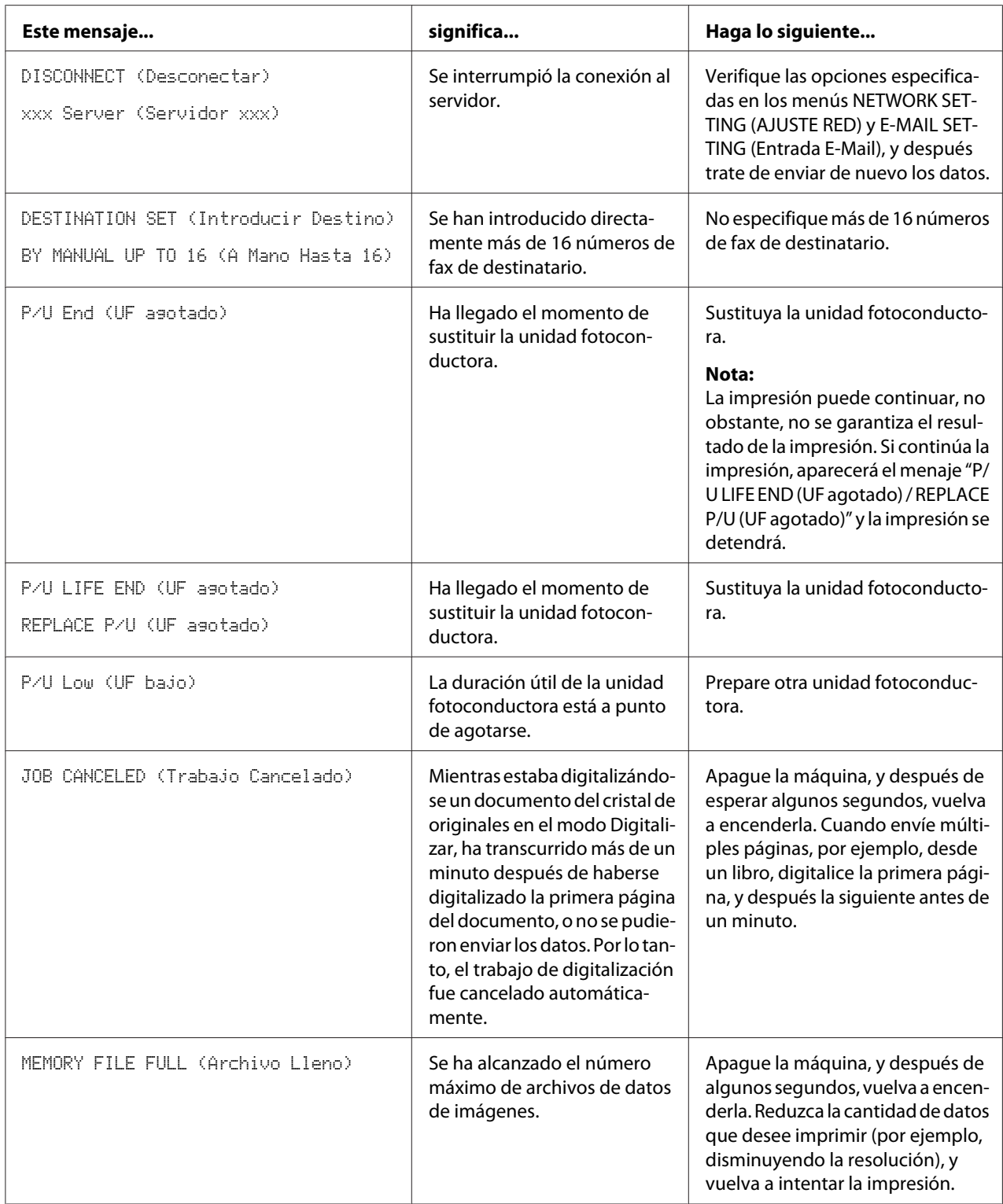

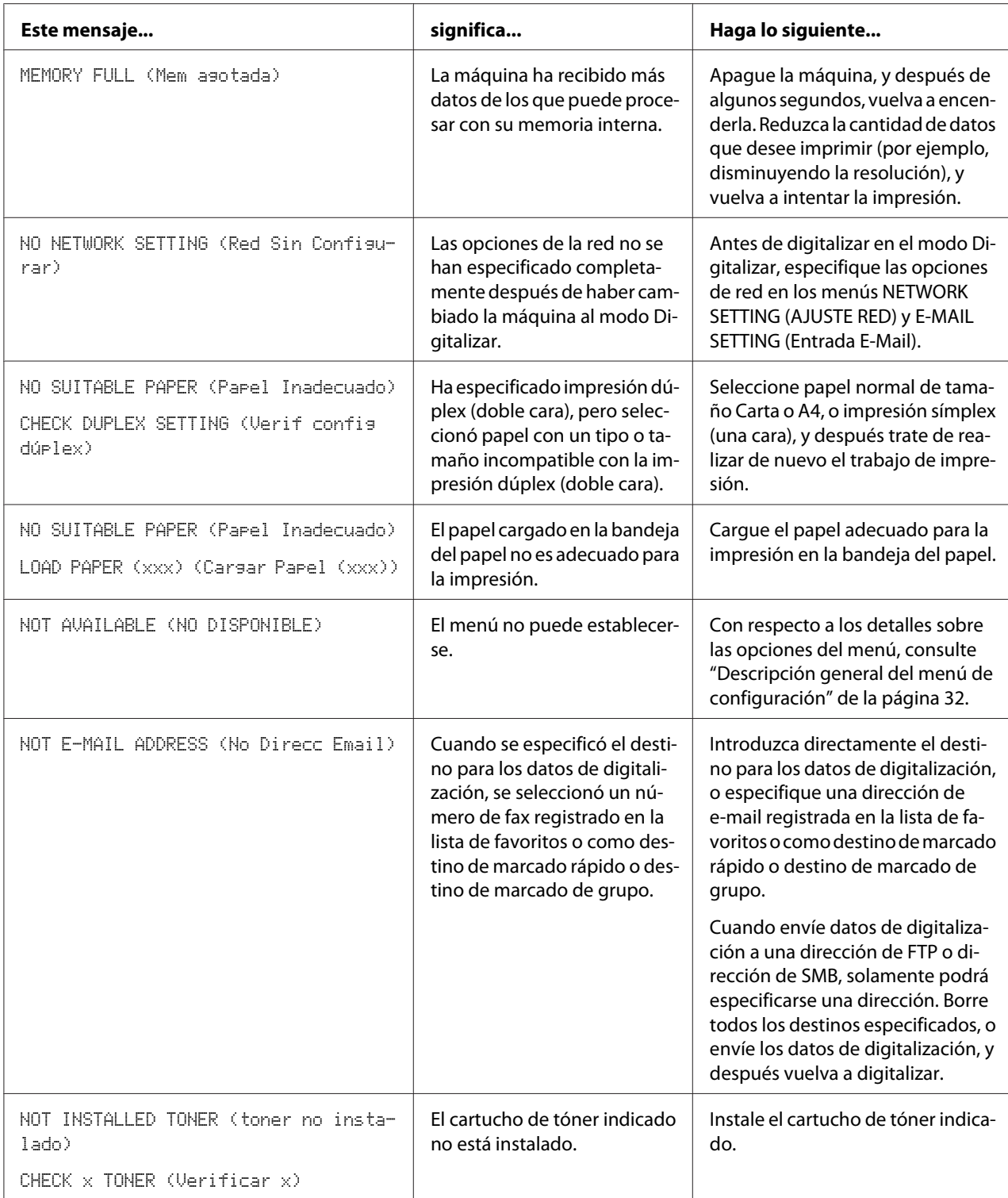

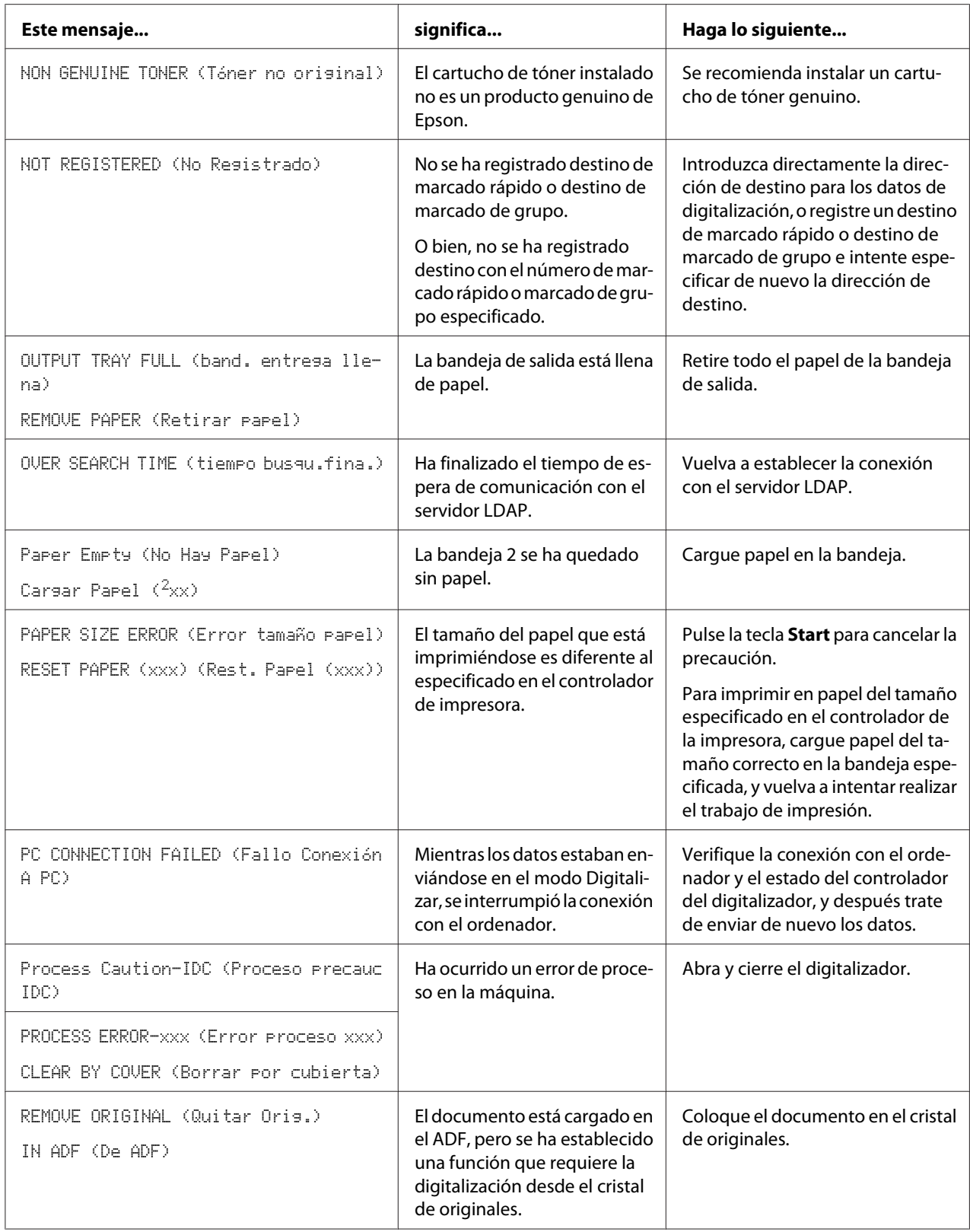

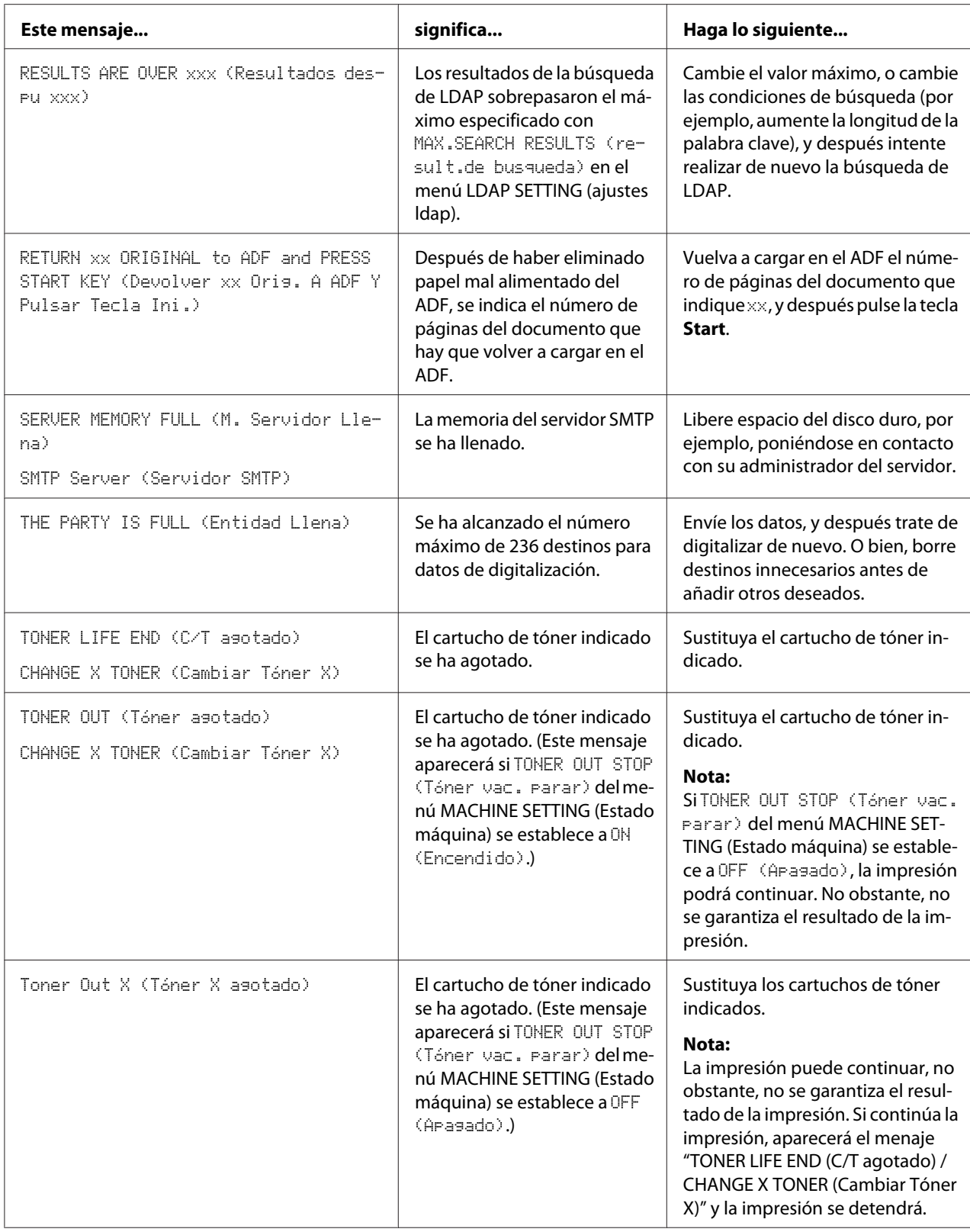

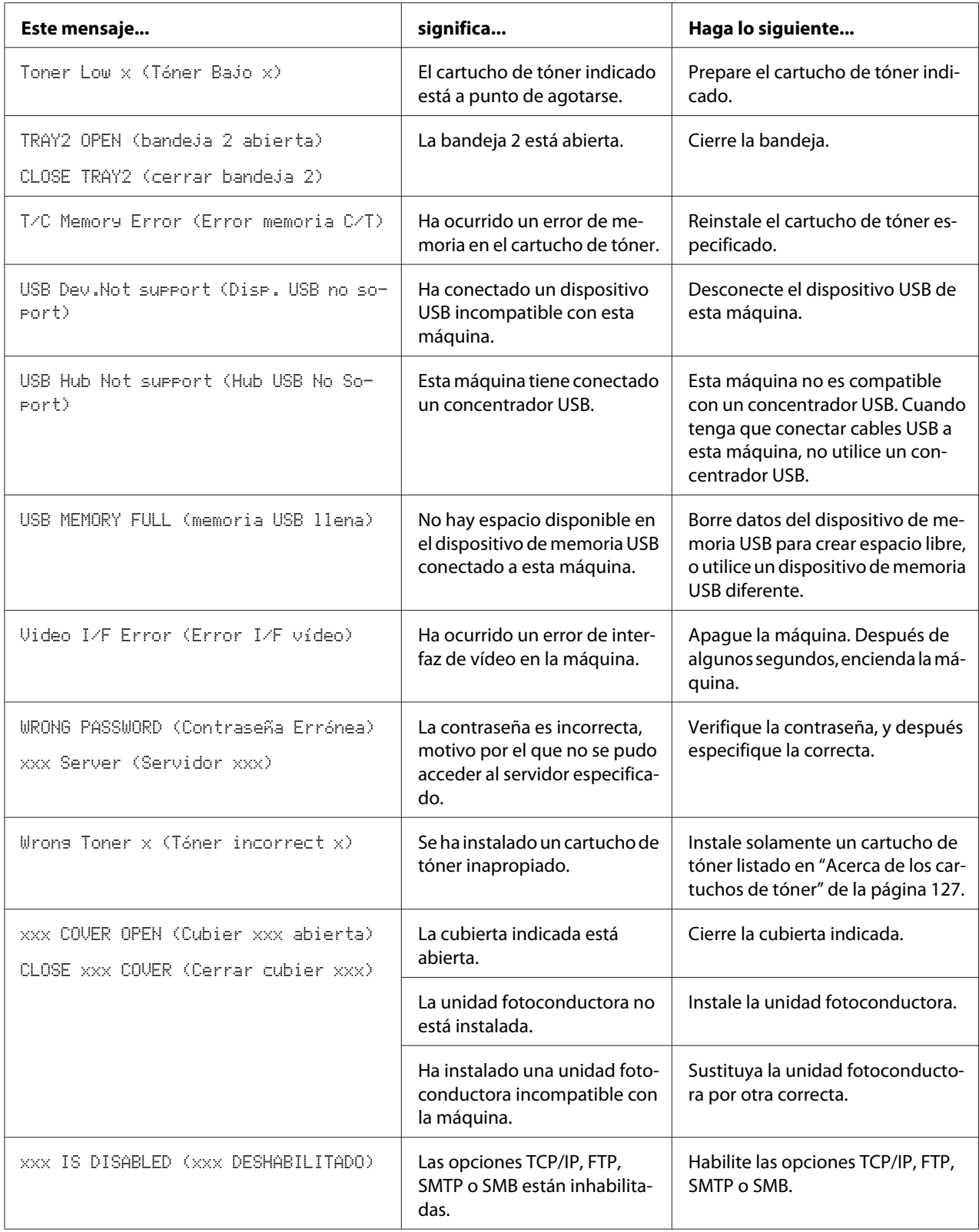

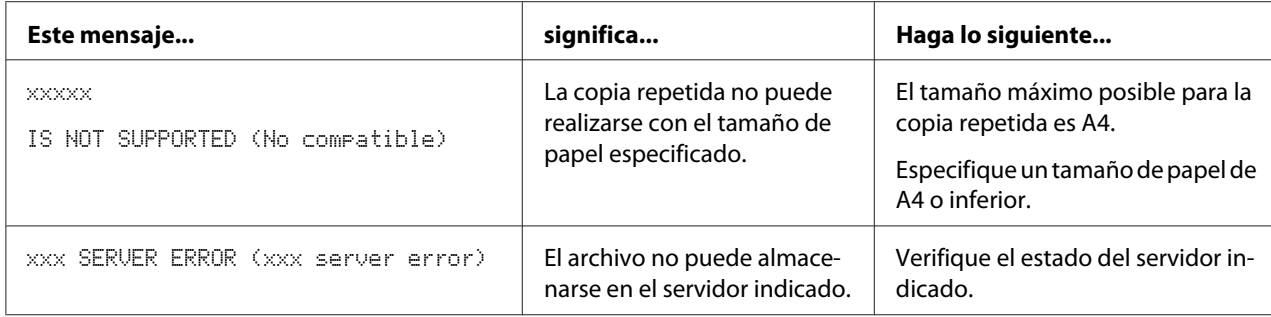

### **Mensajes de servicio**

Estos mensajes indican una avería más seria que solamente puede ser reparada por un ingeniero del servicio de ayuda al cliente. Si aparece uno de estos mensajes, apague la máquina, y después vuelva a encenderla. Si el problema persiste, póngase en contacto con su vendedor local o con proveedor de servicio autorizado.

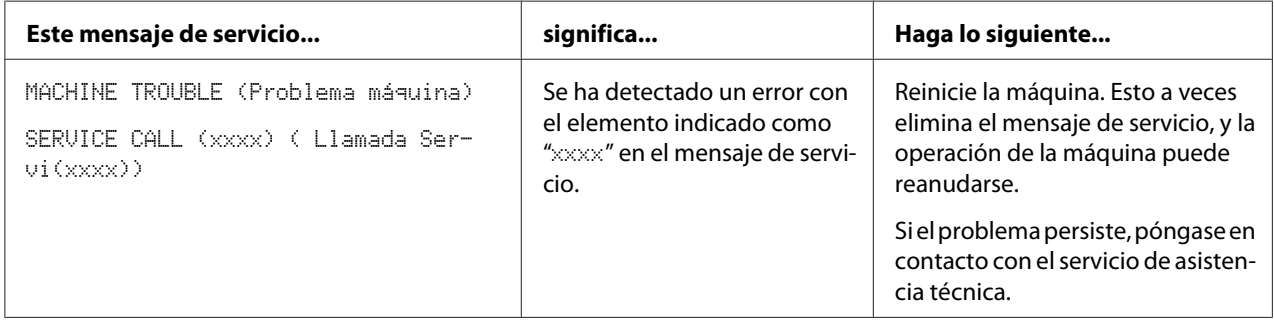

### Capítulo 10

# **Instalación de accesorios (AcuLaser CX16NF solamente)**

### **Introducción**

### *Nota:*

*Cualquier daño a la máquina causados por la utilización de accesorios no fabricados o soportados por Epson anulará su garantía.*

En este capítulo se proporciona información sobre los accesorios siguientes.

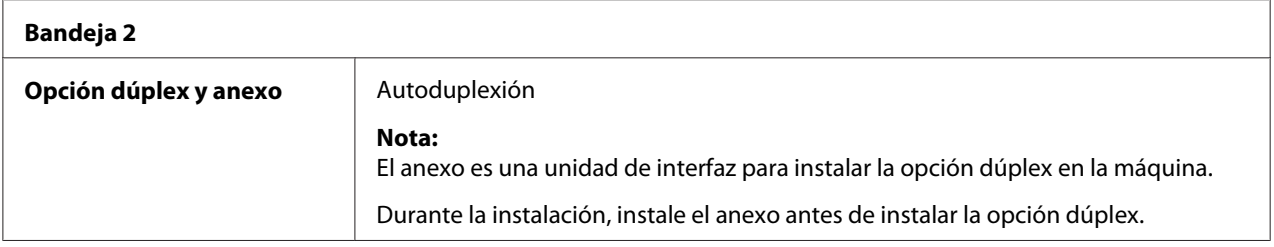

#### *Nota:*

*Antes de la instalación de accesorios se requiere siempre que la máquina y los accesorios estén apagados y desenchufados.*

# **Casete de papel de 500 hojas (Bandeja 2)**

Podrá instalar un casete de papel de 500 hojas opcional (Bandeja 2).

## **Contenido del juego**

❏ Casete de papel de 500 hojas con una bandeja

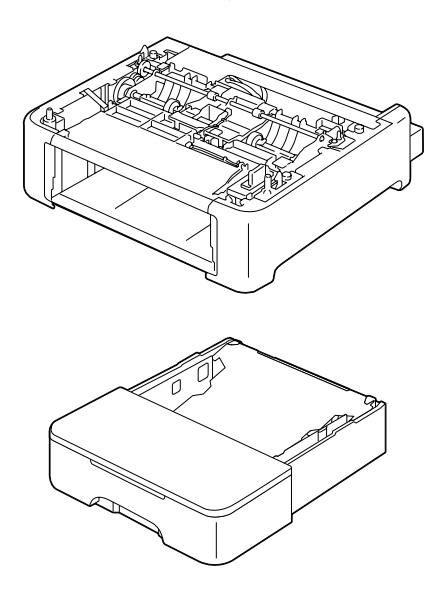

### **Instalación de la bandeja 2**

### *Nota:*

*Como la máquina tiene instalados productos consumibles, cerciórese de mantener la máquina nivelada cuando la mueva a fin de que se produzcan derrames accidentales.*

- 1. Apague la máquina y desconecte los cables de alimentación y de interfaz.
- 2. Quite la cubierta guardapolvo de la bandeja 1. Cierre a bandeja 1 y la bandeja de salida.
- 3. Prepare el casete de papel de 500 hojas.

### *Nota:*

*Cerciórese de colocar el casete de papel de 500 hojas sobre una superficie nivelada.*

4. Levante la máquina y colóquela sobre el casete de papel de 500 hojas, cerciorándose de que los pasadores de posicionamiento del casete de papel de 500 hojas encajen correctamente en los orificios de la parte inferior de la máquina.

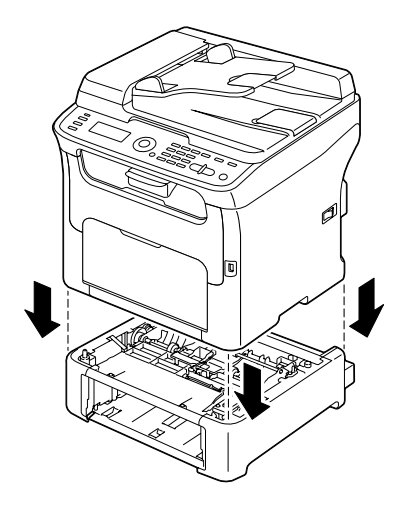

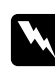

### $Ad $vertex$ *ia*:$

*Esta máquina pesa aproximadamente 21 kg (46 libras) cuando esté completamente cargada con productos consumibles.*

- 5. Abra la bandeja 1 y reinstale la cubierta guardapolvo.
- 6. Cargue papel en la bandeja 2. Con respecto a los detalles sobre la carga de papel, consulte ["Bandeja 2" de la página 67](#page-66-0).
- 7. Inserte la bandeja 2 en la máquina.

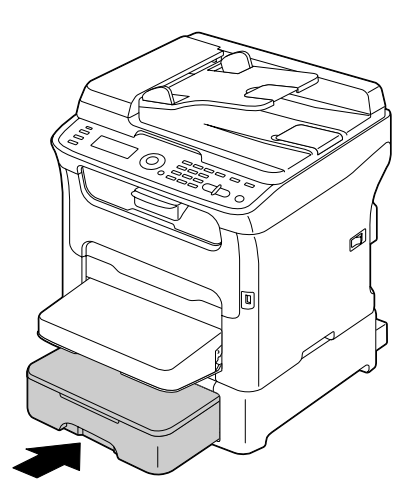

8. Cuando instale la bandeja 2 sin instalar la opción dúplex, instale también los pasadores de bloqueo (uno en cada abertura de los lados izquierdo y derecho de la parte posterior de la bandeja 2). Manteniendo el asidero del pasador de bloqueo vertical, inserte el pasador de bloqueo en la abertura del laso izquierdo o derecho del casete de papel de 500 hojas, mientras lo empuje hacia adentro, y gírelo hacia la izquierda o la derecha. El pasador de bloqueo habrá quedado instalado cuando su asidero quede horizontal.

La instalación de los pasadores de bloqueo izquierdo y derecho asegurará el casete de papel de 500 hojas a la máquina para que no pueda extraerse.

### *Nota:*

❏ *Este paso podrá saltarse si la opción dúplex se instala después de haber instalado la bandeja 2.*

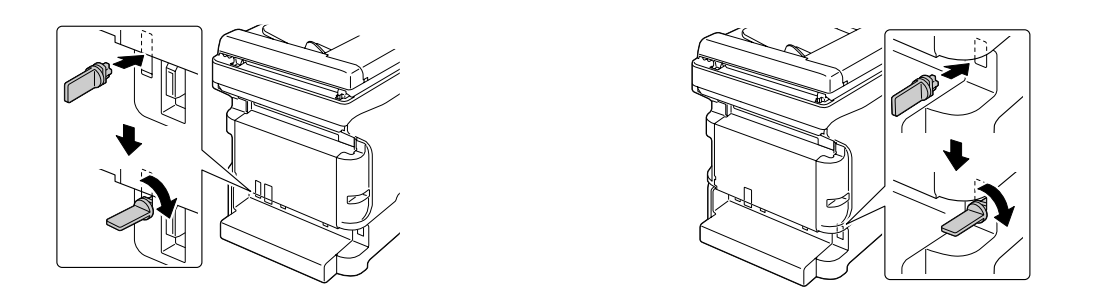

- ❏ *Para desinstalar el casete de papel de 500 hojas de la máquina, retire los pasadores de bloqueo de los lados izquierdo y derecho de la parte posterior de la bandeja 2, y después extraiga el casete de papel de 500 hojas. Para extraer un pasador de bloqueo, gírelo hacia la izquierda o la derecha de forma que su asidero quede vertical, y después tire del pasador de bloqueo para extraerlo.*
- 9. Vuelva conectar todos los cables de interfaz.
- 10. Vuelva a conectar el cable de alimentación, y encienda la máquina.

## **Unidad dúplex con anexo (Opción dúplex)**

La impresión dúplex (doble cara) podrá realizarse automáticamente con la opción dúplex instalada.

Con respecto a los detalles, consulte ["Acerca de la impresión dúplex \(AcuLaser CX16NF solamente\)"](#page-69-0) [de la página 70.](#page-69-0)

Para instalar la opción dúplex, habrá que instalar en la máquina algo de lo siguiente.

❏ Bandeja 2

❏ Anexo

### **Contenido del juego**

Opción dúplex

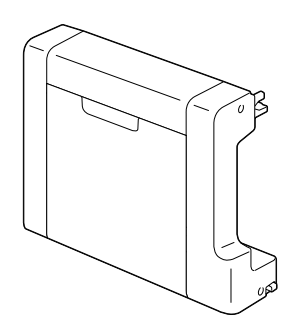

Anexo

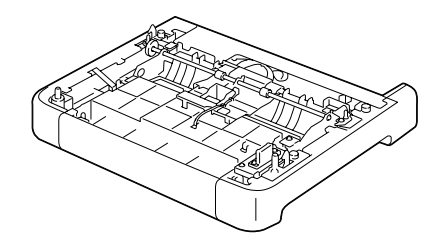

### *Nota:*

*Si la bandeja 2 está instalada, no será necesario instalar el anexo. En este caso, salte "Instalación del anexo", y continúe con ["Instalación de la opción dúplex" de la página 214.](#page-213-0)*

### **Instalación del anexo**

Si el anexo está instalado, podrá instalar la opción dúplex.

(El anexo no podrá instalarse solo, sino que tendrá que utilizarse junto con la opción dúplex.)

### *Nota:*

*Como la máquina tiene instalados productos consumibles, cerciórese de mantener la máquina nivelada cuando la mueva a fin de que se produzcan derrames accidentales.*

1. Apague la máquina y desconecte los cables de alimentación y de interfaz.

- <span id="page-213-0"></span>2. Quite la cubierta guardapolvo de la bandeja 1. Cierre a bandeja 1 y la bandeja de salida.
- 3. Prepare el anexo.

### *Nota:*

*Cerciórese de colocar el anexo sobre una superficie nivelada.*

4. Levante la máquina y colóquela sobre el anexo, cerciorándose de que los pasadores de posicionamiento del anexo encajen correctamente en los orificios de la parte inferior de la máquina.

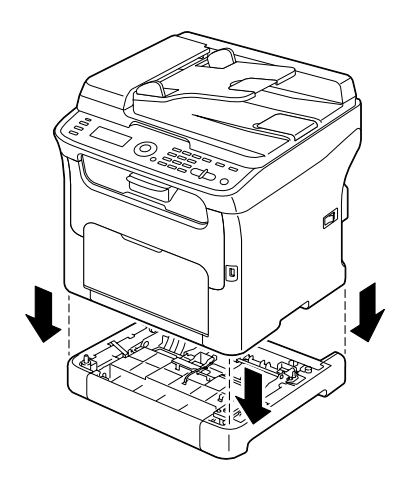

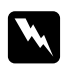

### $Advert$ encia:

*Esta máquina pesa aproximadamente 21 kg (46 libras) cuando esté completamente cargada con productos consumibles.*

5. Abra la bandeja 1 y reinstale la cubierta guardapolvo.

Después, instale la opción dúplex.

### **Instalación de la opción dúplex**

### *Nota:*

*Las ilustraciones del procedimiento de instalación siguiente muestran la máquina con la bandeja 2 instalada; sin embargo, el procedimiento de instalación será el mismo si el anexo estuviese instalado.*

1. Apague la máquina y desconecte los cables de alimentación y de interfaz.

2. Despegue la cinta fijada a la cubierta posterior.

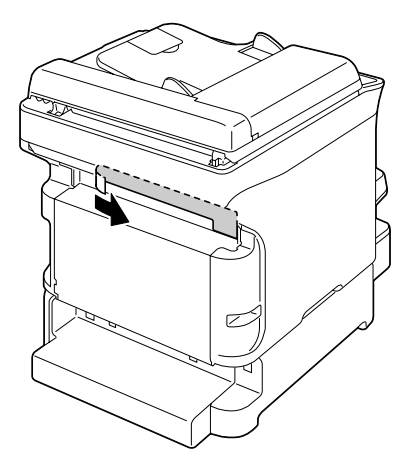

3. Si los pasadores de bloqueo están instalados en el lado izquierdo y derecho de la parte posterior de la bandeja 2, extráigalos.

Para extraer un pasador de bloqueo, gírelo hacia la izquierda o la derecha de forma que su asidero quede vertical, y después tire del pasador de bloqueo para extraerlo.

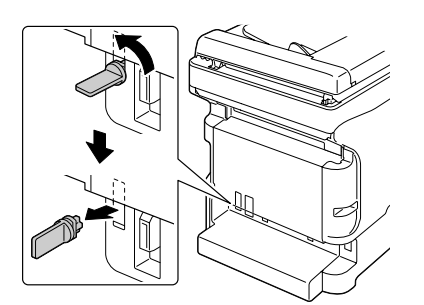

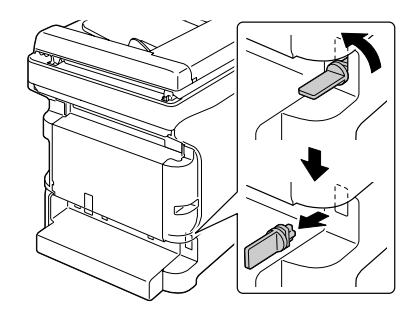

4. Prepare la opción dúplex.

5. Instale la opción dúplex.

Alinee la opción dúplex con su posición de instalación, y después empuje hacia abajo la parte inferior de la opción dúplex hasta que encaje en su lugar.

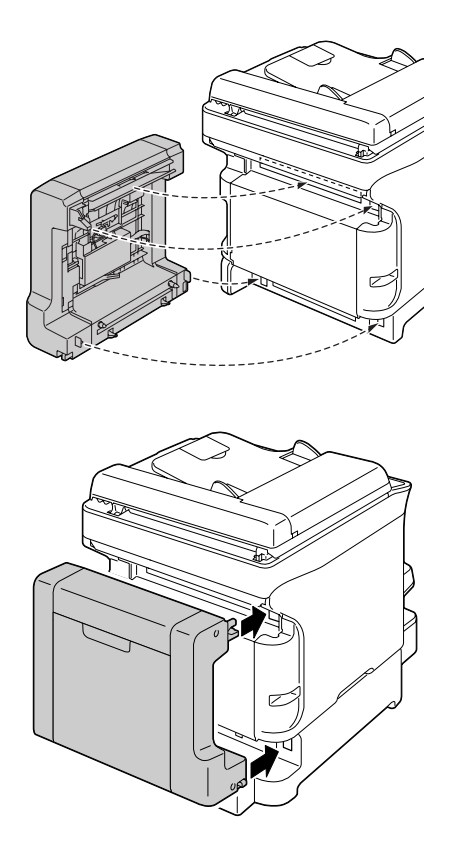

### *Nota:*

*Cuando fije la opción dúplex, encaje en primer lugar la parte inferior. Si instalase incorrectamente la opción dúplex, podría dañarse.*
6. Abra la cubierta del dúplex.

Manteniendo la opción dúplex contra la máquina, apriete los tornillos del interior de la cubierta para completar la instalación de dicha opción dúplex.

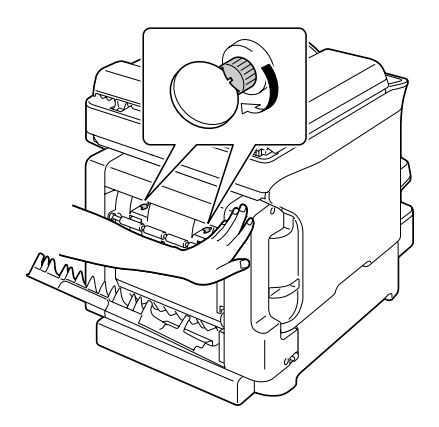

- 7. Vuelva conectar todos los cables de interfaz.
- 8. Vuelva a conectar el cable de alimentación, y encienda la máquina.

#### *Nota:*

*Después de instalar la unidad de opción dúplex, no utilice la impresora sin ella. Los engranajes de las aberturas de la impresora pueden pillar sus dedos o cabello. Fije siempre el sello protector suministrado con la unidad de opción dúplex cuando utilice la impresora sin dicha unidad de opción dúplex.*

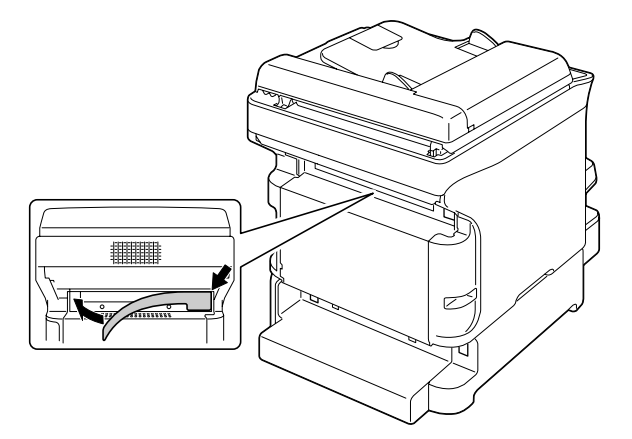

## Apéndice A **Apéndice**

# **Especificaciones técnicas**

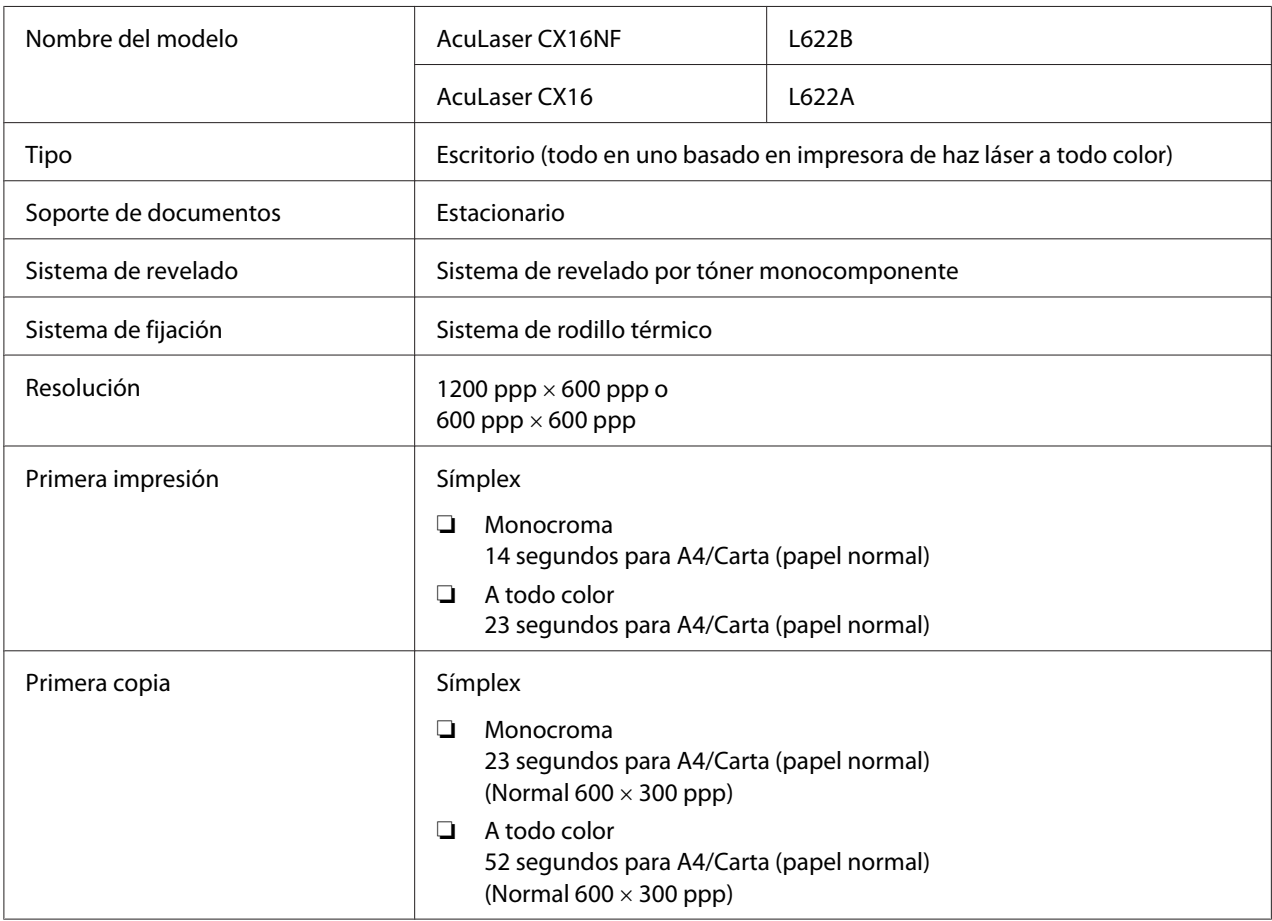

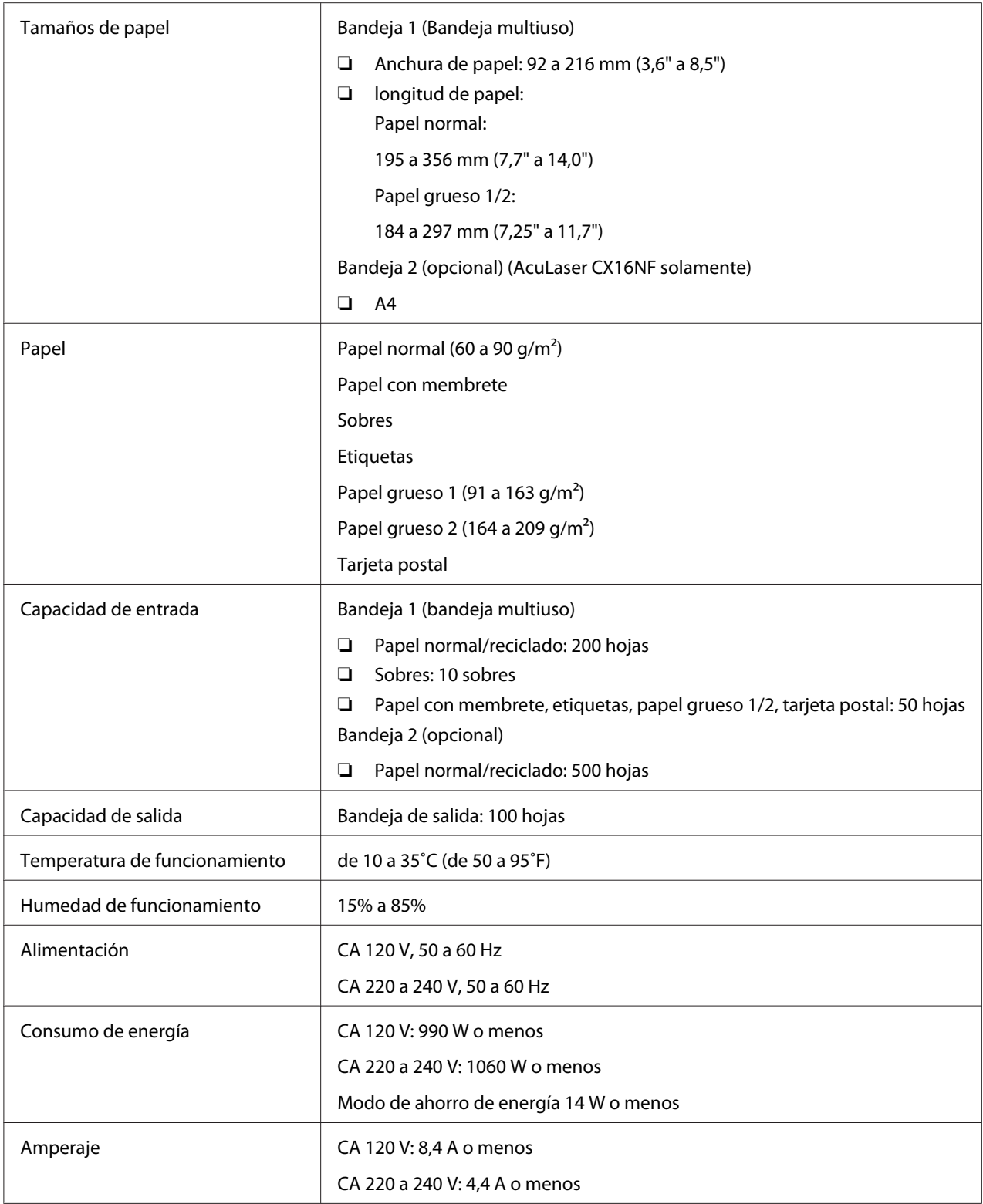

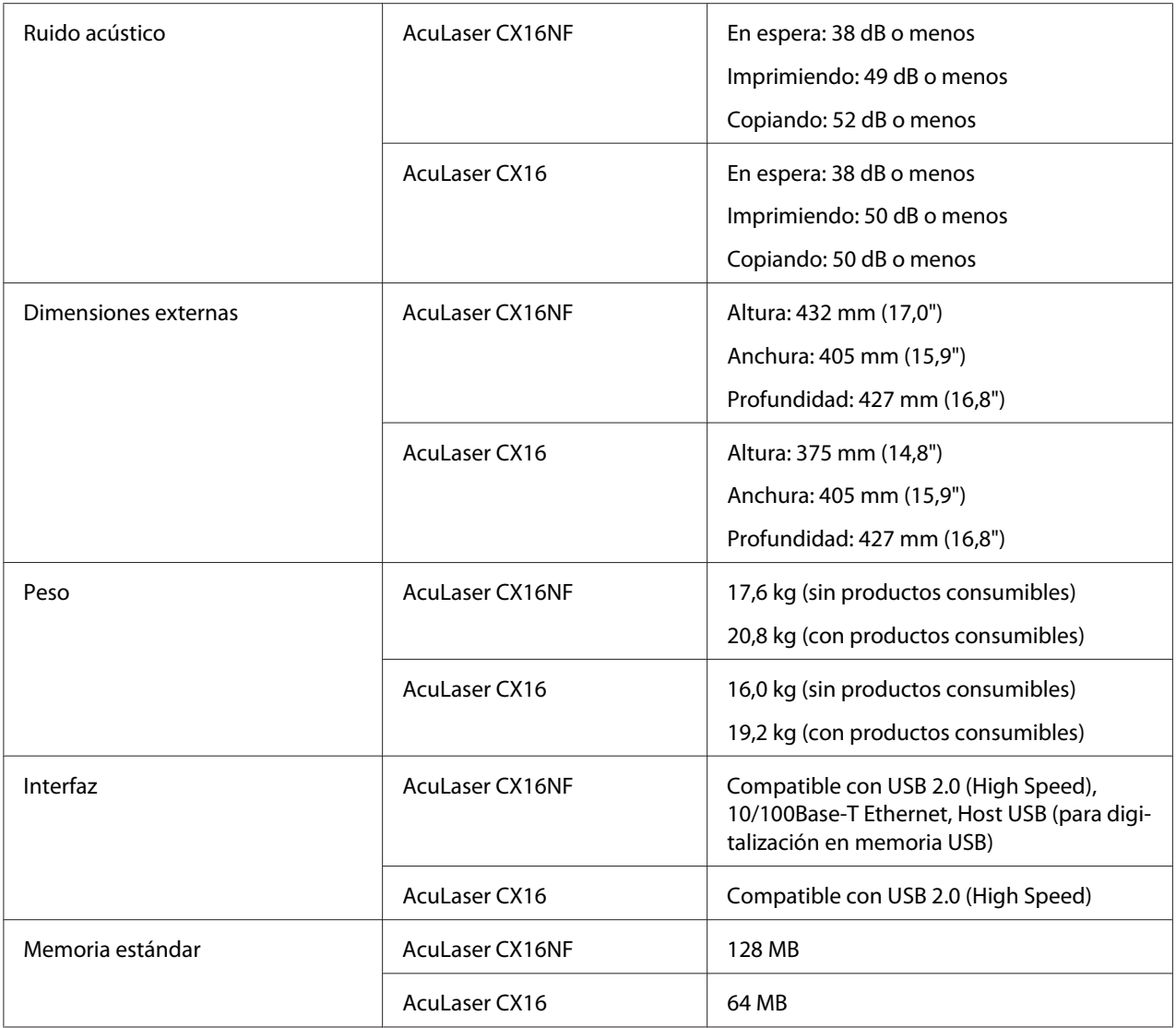

## **Normas y aprobaciones**

#### **Modelo para Europa:**

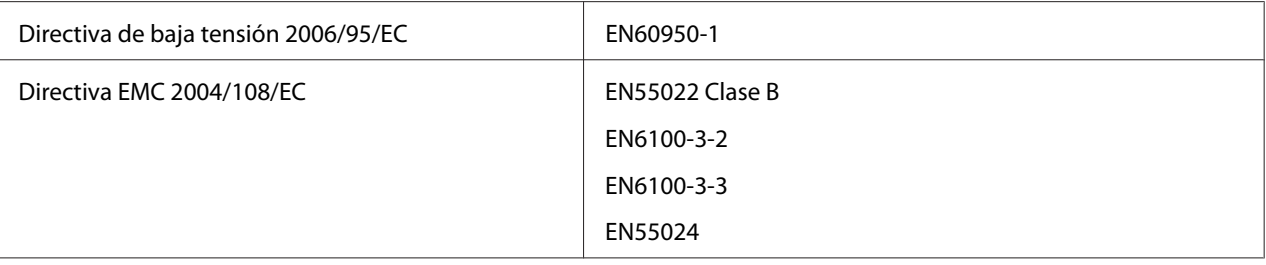

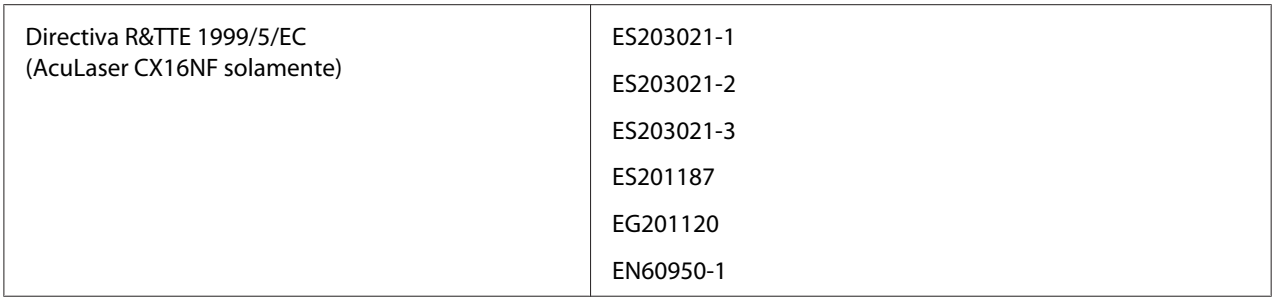

❏ Para usuarios de Europa (AcuLaser CX16NF solamente):

Nosotros, Seiko Epson Corporation, por la presente declaramos que el modelo de equipo L622B, está de acuerdo con los requisitos esenciales y demás provisiones pertinentes de la Directiva 1999/5/EC.

❏ Para uso sólo en (AcuLaser CX16NF solamente):

Irlanda, Reino Unido, Austria, Alemania, Liechtenstein, Suiza, Francia, Bélgica, Luxemburgo, Holanda, Italia, Portugal, España, Dinamarca, Finlandia, Noruega, Suecia, Islandia, Chipre, Grecia, Eslovenia, Bulgaria, Checoslovaquia, Estonia, Hungría, Polonia, Rumania, Eslovaquia, Malta.

# *<u>Índice</u>*

## $\boldsymbol{A}$

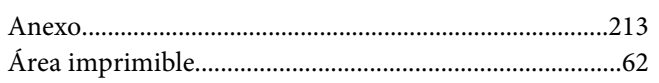

#### $\boldsymbol{B}$

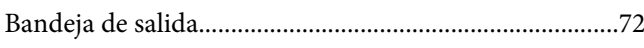

## $\mathsf{C}$

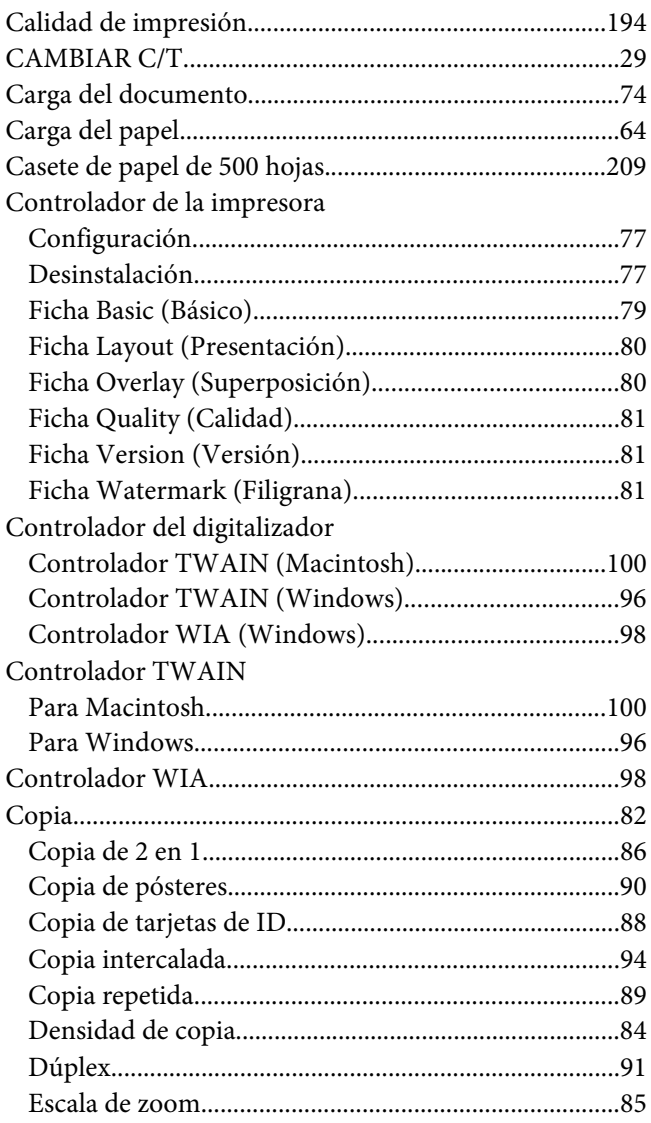

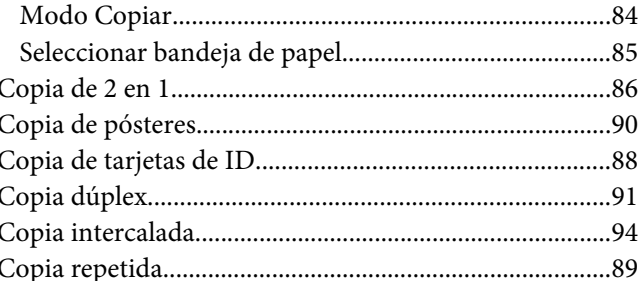

## D

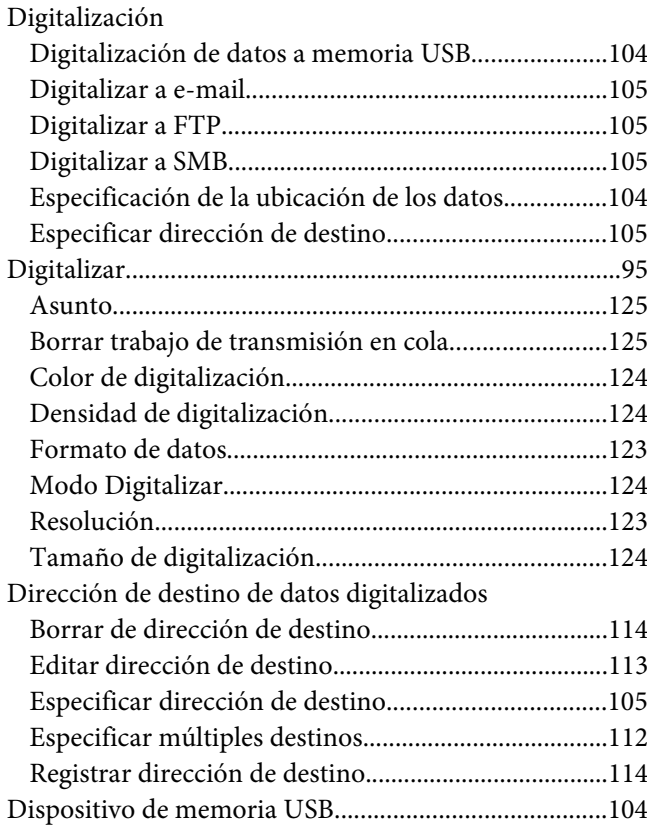

#### $\boldsymbol{E}$

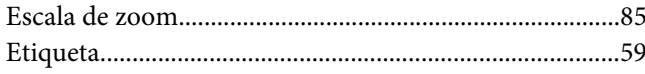

## **F**

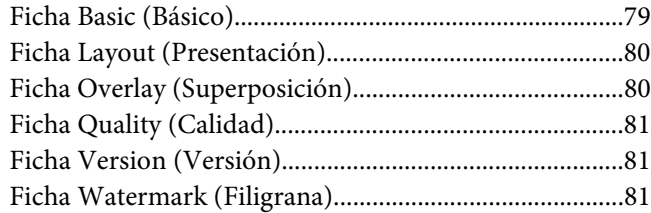

## **I**

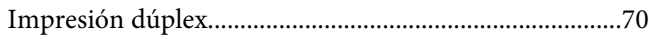

### **L**

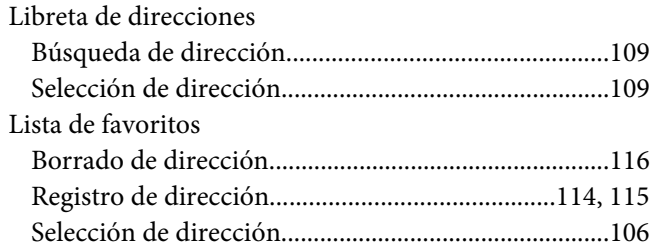

#### **M**

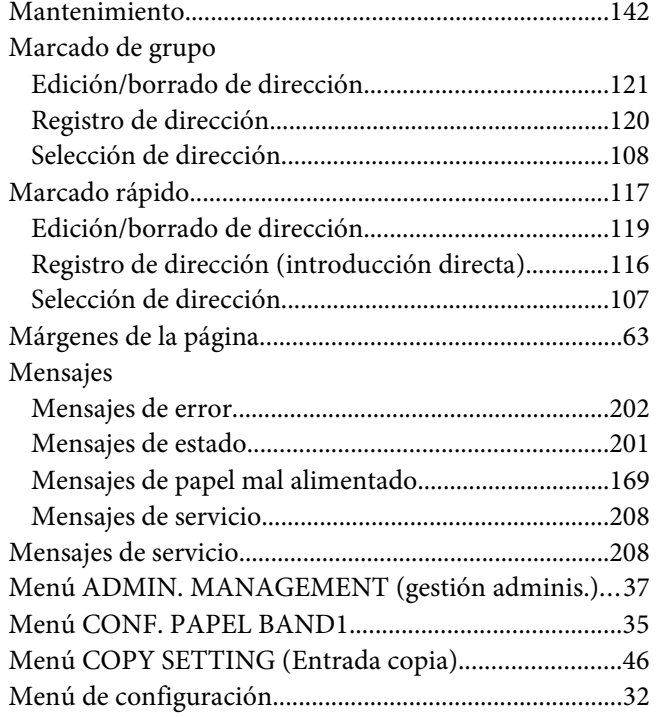

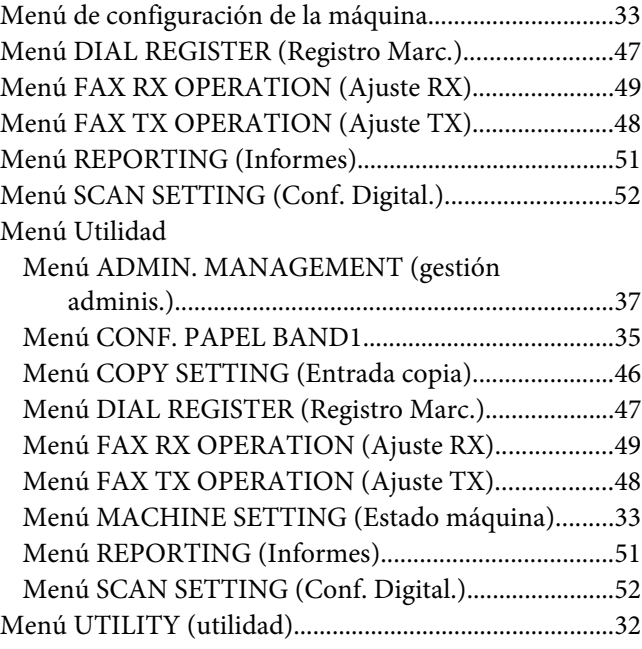

## **P**

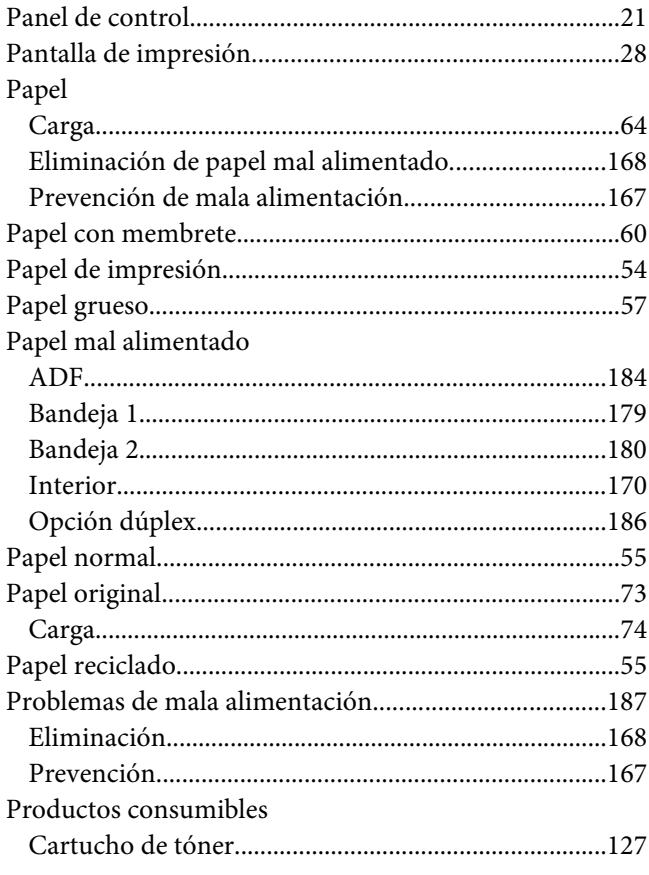

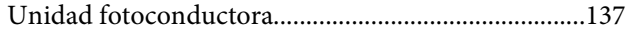

### $\boldsymbol{R}$

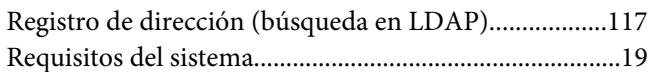

## $\mathsf{s}$

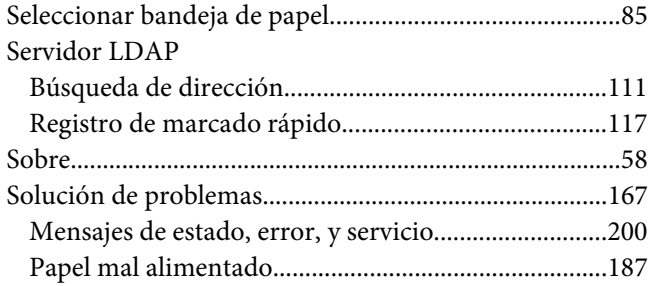

## $\overline{I}$

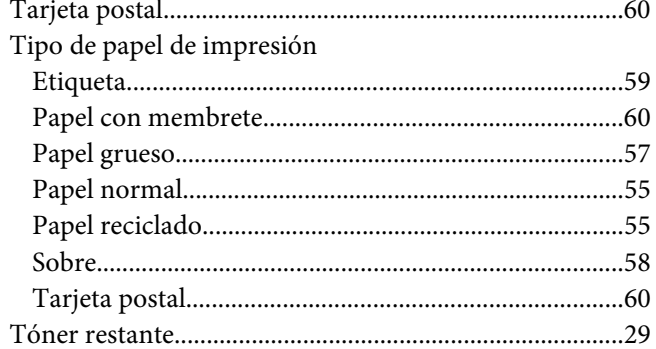

## $\boldsymbol{U}$

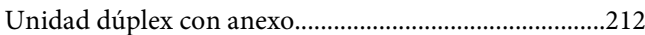

#### $\boldsymbol{V}$

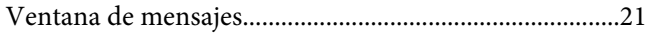